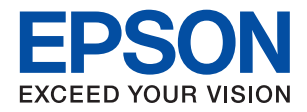

# **מדריך למנהל המערכת**

### *תוכן עניינים*

#### *זכויות [יוצרים](#page-4-0)*

#### *סימנים [מסחריים](#page-5-0)*

### *על אודות [מדריך](#page-6-0) זה*

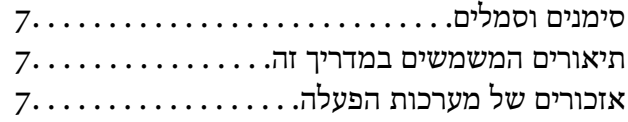

#### *[מבוא](#page-8-0)*

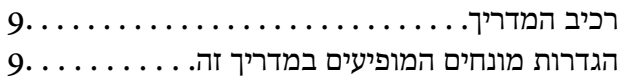

#### *[הכנה](#page-11-0)*

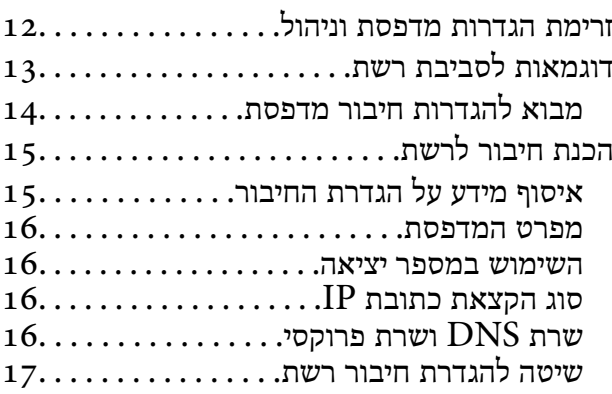

#### *[חיבור](#page-17-0)*

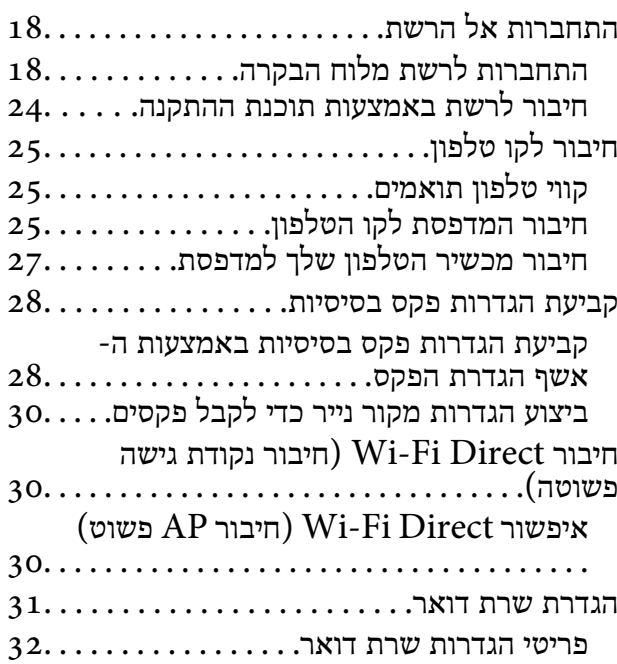

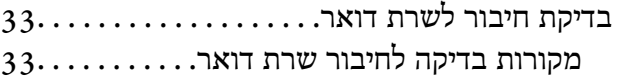

#### *הגדרות [פונקציות](#page-35-0)*

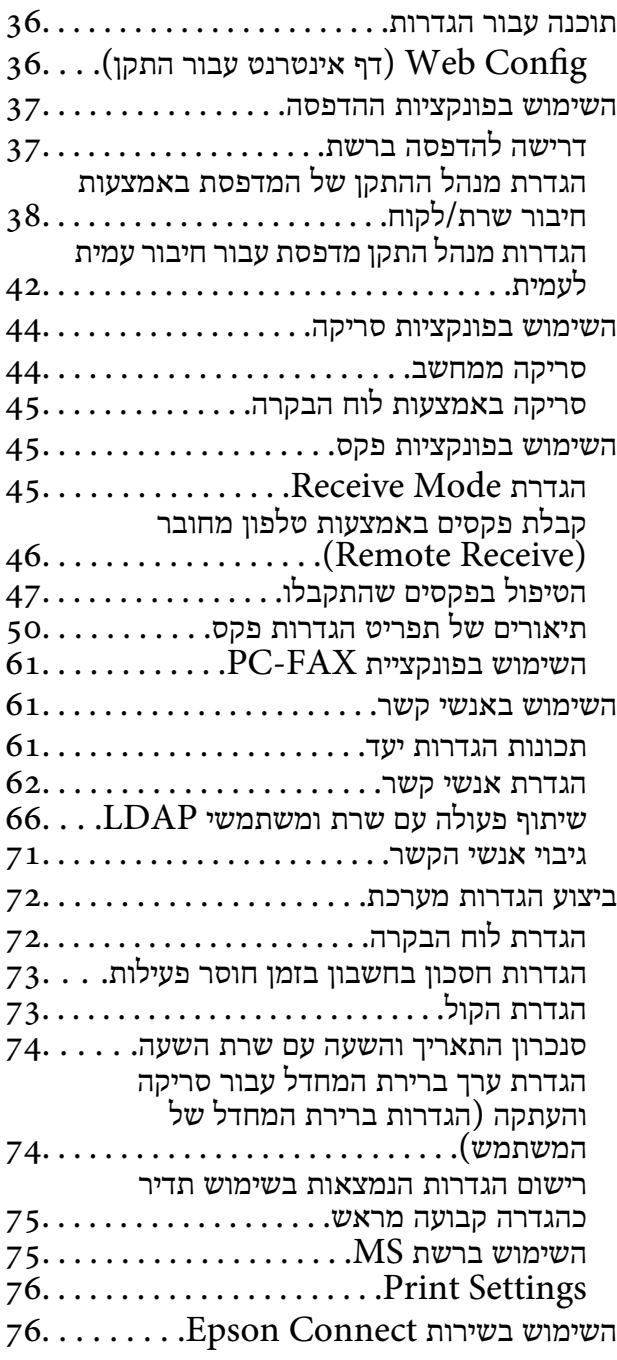

#### *הגדרות [אבטחת](#page-77-0) מוצר*

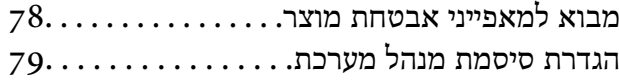

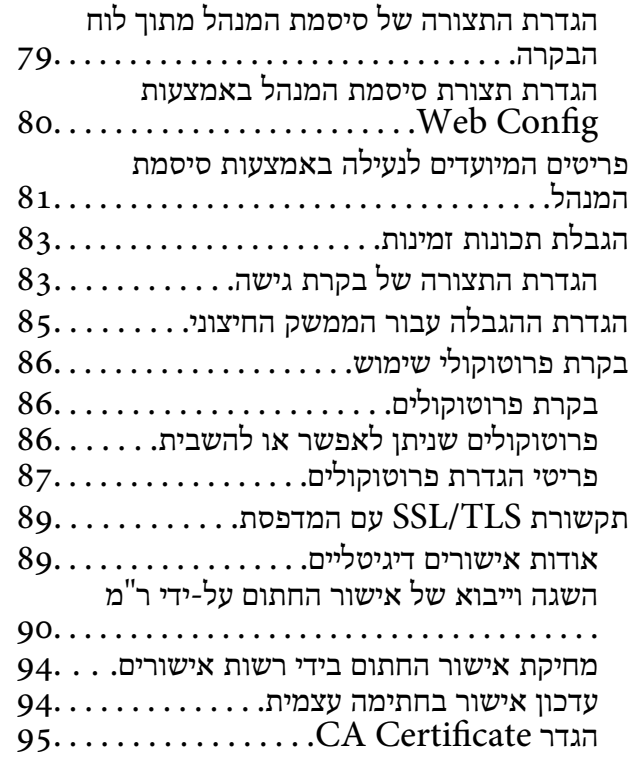

### *[הגדרות](#page-97-0) תפעול וניהול*

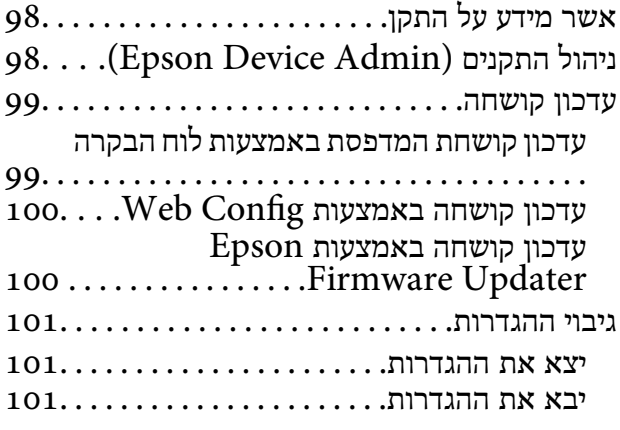

#### *פתרון [בעיות](#page-102-0)*

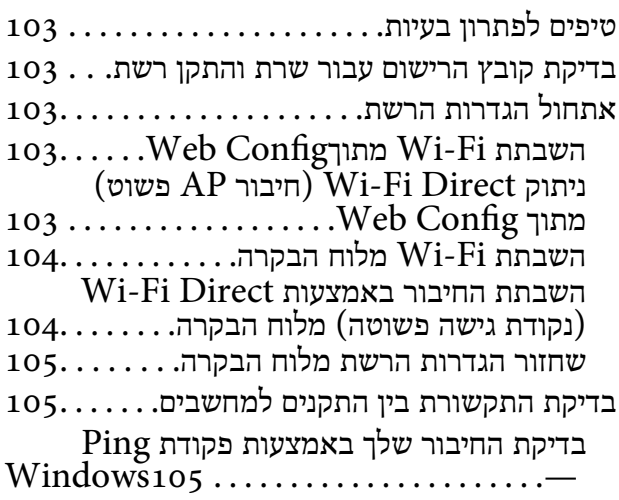

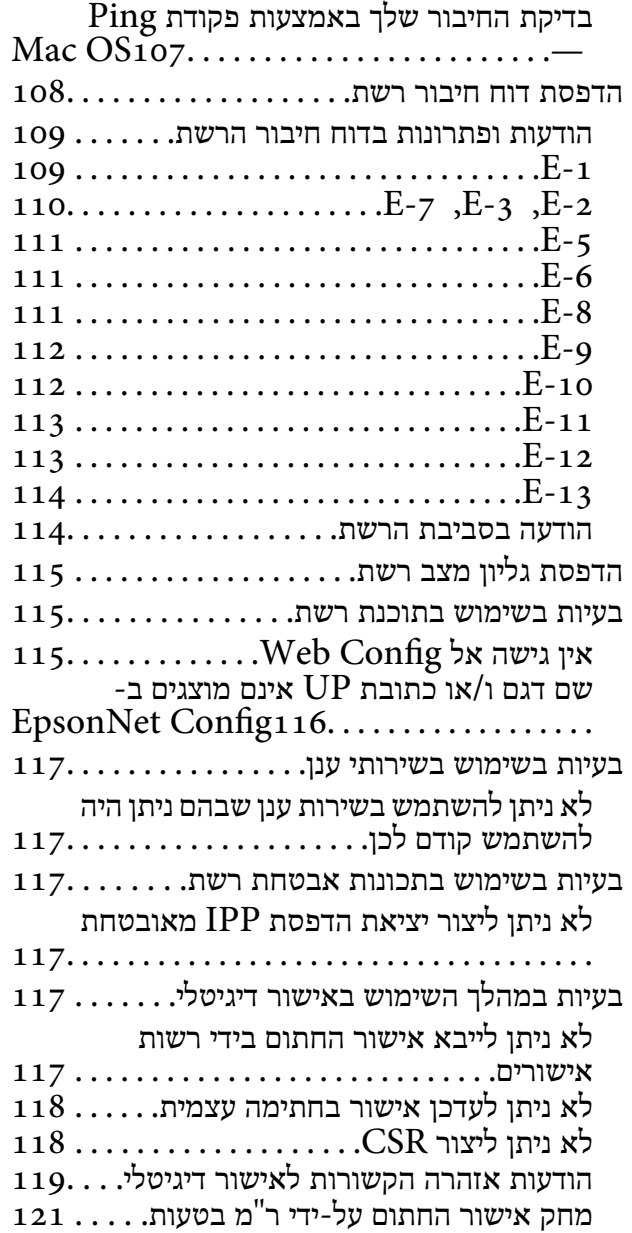

#### *[נספח](#page-121-0)*

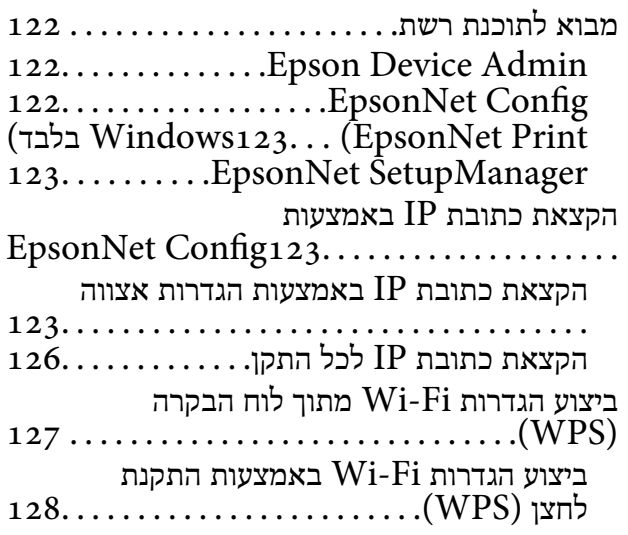

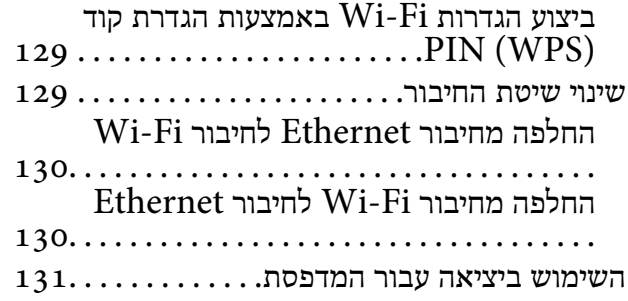

### **זכויות יוצרים**

<span id="page-4-0"></span>איןלשכפל, לאחסן במערכת אחזור, אולשדר פרסום זה בכל צורה שהיא או בכל אמצעי שהוא, בין אלקטרוני, בין מכני, בין בצילום, הקלטה או כל דרך אחרת, בלא הסמכה בכתב מראש של חברת Epson Seiko. אין הנחה של חבות פטנט כלשהי ביחס לשימוש במידה הכלול כאן. אף אין הנחה של חבות כלשהי בגין נזקים שמקורם בשימוש במידע הכלול כאן. המידע הכלול כאן נועד אך ורק לשימוש עם מוצר Epson זה. Epson אינה אחראית לשימוש<br>כלשהו במידע זה ביחס למוצרים אחרים.

חברת Epson Seiko והחברות המסונפות לה לא תישאנה בכל חבות כלפי רוכש מוצר זה או צד שלישי כלשהו בגין נזקים, אובדן, עלויות או הוצאות שנגרמולרוכש אולצד שלישי כלשהו כתוצאה מתאונה, שימוש שגוי, או שימוש לרעה במוצר זה או ביצוע שינויים בלתי מורשים, תיקונים או שינויים אחרים במוצר זה, או (לא כולל ארה"ב) אי<br>הקפדה על ציות להוראות התפעול והתחזוקה של חברת Seiko Epson.

חברת Epson Seiko והחברות המסונפות לה לא תשאנה בכל חבות בגין נזקים או בעיות שמקורם בשימוש באפשרות כלשהי או במוצרי צריכה אחרים כלשהם פרט לאלו שהוגדרו כמוצרי Epson מקוריים או מוצרי Epson<br>מאושרים על ידי חברת Seiko Epson.

חברת Seiko Epson לא תישא בכל חבות בגין נזק שמקורו בהפרעות אלקטרומגנטיות המתרחשות כתוצאה<br>מהשימוש בכבלי ממשק כלשהם מחוץ לאלא שהוגדרו כמוצרי Epson מאושרים על ידי חברת Seiko Epson.

Seiko Epson Corporation 2017 ©

תוכן מדריך זה ומפרטי מוצר זה נתונים לשינויים ללא הודעה מראש.

### **סימנים מסחריים**

- <span id="page-5-0"></span>EPSON ❏® EXCEED או EPSON EXCEED YOUR VISION והביטויים רשום מסחרי סימן הוא .Seiko Epson Corporation של מסחריים סימנים הם YOUR VISION
- Epson Scan 2 software is based in part on the work of the Independent JPEG Group.❏
- Google Cloud Print, Chrome, Chrome OS, and Android are trademarks of Google❏ Inc.
	- Microsoft<sup>®</sup>, Windows®, Windows Server<sup>®</sup>, and Windows Vista® are registered  $\Box$ trademarks of Microsoft Corporation.
- Apple, Macintosh, macOS, OS X, Bonjour, Safari, AirPrint, the AirPrint Logo, iPad,❏ iPhone, iPod touch, and iTunes are trademarks of Apple Inc., registered in the U.S. and other countries.
- ⊑ הערה כללית: שמות מוצרים אחרים הנזכרים כאן נועדו לשם זיהוי בלבד וייתכן שהם יהיו סימנים מסחריים של<br>בעליהם.Epson מתנערת מכל זכות בסימנים אלה.

# **על אודות מדריך זה**

### **סימנים וסמלים**

<span id="page-6-0"></span>*מכילים הוראות שיש להקפיד לציית להן כדי למנוע פציעה.* !*זהירות:*

### *חשוב:* c

*יש להקפיד על מילוי ההוראות הללו כדי למנוע נזק לציוד.*

*הוראות המכילות טיפים שימושיים והגבלות על פעולת המדפסת. לתשומת לבך:*

#### **מידע קשור**

| לחיצה על סמל זה תעביר אותך אל המידע הרלבנטי.

### **תיאורים המשמשים במדריך זה**

- <sup>10</sup> או מ-Capitan El X OS. התוכן המוצג על המסך משתנה, תלוי בדגם ובמצב. ❏צילומי מסך של מנהל התקן המדפסת ושל 2 Scan Epson) מנהל ההתקן של הסורק) לקוחים מ-Windows
- האיורים המשמשים במדריך זה הם להמחשה בלבד. אמנם יכולים להיות הבדלים קלים בתפעול, תלוי בדגם, אולם G<br>שיטת התפעול היא אותה השיטה.
	- ם פריטי תפריט מסוימים במסך ה-LCD משתנים, תלוי בדגם ובהגדרות.  $\Box$

### **אזכורים של מערכות הפעלה**

#### **Windows**

במדריך זה, מונחים כגון, "10 Windows"," 8.1 Windows"," 8 Windows"," 7 Windows", "Windows Server 2008", "Windows Server 2008 R2", "Windows Server 2012",<br>"Windows Server 2003 R2", ו-"Windows Server 2003" מתייחסים למערכות ההפעלה הבאות. כמו<br>"Windows Server 2003 R2" משמש לציוו כל הגרסאות.

- 10 RWindows❏ ® מערכת ההפעלה Microsoft
- 8.1 RWindows❏ ® מערכת ההפעלה Microsoft
	- 8 RWindows❏ ® מערכת ההפעלה Microsoft
	- 7 RWindows❏ ® מערכת ההפעלה Microsoft

 $Microsoft$ <sup>®</sup> Windows Vista® המערכת ההפעלה ⊡

 $Microsoft$ <sup>®</sup> Windows® XP השרכת ההפעלה Microsoft®

 $\rm{Microsoft} @$  Windows® XP Professional x64 Edition ההפעלה ⊡

 $\rm{Microsoft}^{\tiny{\textregistered}}$  Windows Server® 2016 ההפעלה ∩

 $\rm{Microsoft}^{\tiny{\textregistered}}$  Windows Server® 2012 R2 מערכת ההפעלה ⊠

 $\rm{Microsoft}^{\tiny{\textregistered}}$  Windows Server® 2012 ההפעלה  $\Box$ 

 $\rm{Microsoft}^{\tiny{\textregistered}}$  Windows Server® 2008 R2 מערכת ההפעלה ⊡

 $\rm{Microsoft}^{\circledR}$  Windows Server® 2008 ⊡מערכת ההפעלה Q

Microsoft ההפעלה מערכת R ❏Windows Server® 2003 R2

 $\rm{Microsoft} @$  Windows Server® 2003 ההפעלה Microsoft® Windows Server

#### **Mac OS**

,OS X Yosemite ,OS X El Capitan ,macOS Sierra אל משתמשכדילהתייחס" Mac OS" ,במדריךזה .Mac OS X v10.6.8 -ו ,Mac OS X v10.7.x ,OS X Mountain Lion ,OS X Mavericks

### **מבוא**

### **רכיב המדריך**

<span id="page-8-0"></span>מדריך זה נועד עבור מנהל ההתקן האחראי לחיבור המדפסת או הסורק אל הרשת והוא מכיל מידע המסביר כיצד<br>לבצע הגדרות כדי להשתמש בפונקציות.

עיין ב-*מדריך למשתמש* עבור מידע על השימוש בפונקציה.

**הכנה**

מסביר את משימות המנהל, כיצד להגדיר התקנים, ואת התוכנה לניהול.

**חיבור**

מסביר כיצד לחבר התקן אל הרשת או אל קו טלפון. מסביר גם את סביבת הרשת, כגון השימוש ביציאה עבור ההתקן<br>ומידע על DNS ושרת פרוקסי.

**הגדרות פונקציות**

מסביר את ההגדרות עבור כל פונקציה, כגון הדפסה, סריקה ופעולות פקס.

**הגדרות אבטחת מוצר**

מסביר את הגדרות האבטחה הבסיסיות, כגון הגדרות סיסמת מנהל ובקרת פרוטוקולים.

**הגדרות תפעול וניהול**

מסביר את הפעולות אחרי התחלת השימוש בהתקנים, כגון בדיקת מידע ותחזוקה.

**פתרון בעיות**

מסביר את אתחול ההגדרות וכיצד לפתור בעיות ברשת.

### **הגדרות מונחים המופיעים במדריך זה**

המונחים הבאים מופיעים במדריך זה.

**מנהל**

האשם האחראי להתקנה והגדרה של ההתקן או של הרשת במשרד או בארגון. בארגונים קטנים, אפשר שאדם זה<br>יהיה אחראי הו על ניהול ההתקן והרשת כאחד. בארגונים גדולים, למנהלים יש סמכות לטפל ברשת או בהתקנים של יחידה קבוצתית במחלקה או חטיבה, בעוד שמנהלי רשת אחראים על הגדרות התקשורת החורגות אל מחוץ לארגון,<br>כגון האינטרנט.

#### **מנהל רשת**

האדם האחראי לשליטה בתקשורת ברשת. האדם שמגדיר את הנתב, את שרת הפרוקסי, את שרת ה-DNS ואת<br>שרת הדואר על מנת לשלוט בתקשורת באינטרנט או ברשת.

#### **משתמש**

האדם המשתמש בהתקנים כמו מדפסות או סורקים.

#### **חיבור שרת/לקוח (שיתוף מדפסת באמצעות שרת Windows(**

ניתן לשתף את החיבור שמציין שהמדפסת מחוברת אל שרת Windows באמצעות הרשת או באמצעות כבל USB, ואת תור ההדפסה שהוגדר ברשת. התקשורת בין המדפסת לבין המחשב עוברת דרך השרת, והמדפסת<br>נשלטת בידי השרת.

#### **תקשורת עמית לעמית (הדפסה ישירה)**

החיבור שמציין שהמדפסת והמחשב מחוברים לרשת באמצעות רכזת או נקודת גישה, ושניתן לבצע את עבודת<br>ההדפסה ישירות מהמחשב.

#### **Config Web) דף האינטרנט של ההתקן)**

שרת האינטרנט המובנה בתוך ההתקן. הוא נקרא Web Config. תוכל לבדוק בו את סטטוס ההתקן ולשנותו<br>באמצעות הדפדפן.

**תור ההדפסה**

במערכת הפעלה Windows, הסמל עבור כל יציאה, כגון מדפסת או סורק, מוצגים ב**התקן ומדפסת**. המערכת יוצרת שני סמלים או יותר גם עבור התקן יחיד אם ההתקן מחובר לרשת באמצעות שתי יציאות או יותר, כגון<br>TCP/IP סטנדרטי ורשת WSD.

**כלי**

שם כללי עבור תוכנה המגדירה או מנהל התקן, כגון EpsonNet Config ,Epson Device Admin ,<br>EpsonNet SetupManager, וכו'.

#### **סריקה בלחיצה**

שם כללי לסריקה מלוח הבקרה של ההתקן. באמצעות פונקציה זו, נשמרת תוצאת הסריקה בתיקיה, מצורפת לדוא"ל<br>או נשמרת בשירות ענן.

#### **ASCII) קוד אמריקני תקני לחילופי מידע)**

אחת מהקודים הסטנדרטים עבור תווים. קוד זה מגדיר 128 תווים, כולל תווים כמו אותיות האלפבית האנגלי(z–a, E7x0–20x0) מספר הקסדצימאלי) הרשום להלן, ואינו כולל תווי בקרה. Z–A(, ספרות רגילות (0–9), סמלים, תווים ריקים ותווי בקרה. כאשר מוזכר "ASCII "במדריךזה, מדובר ברצף

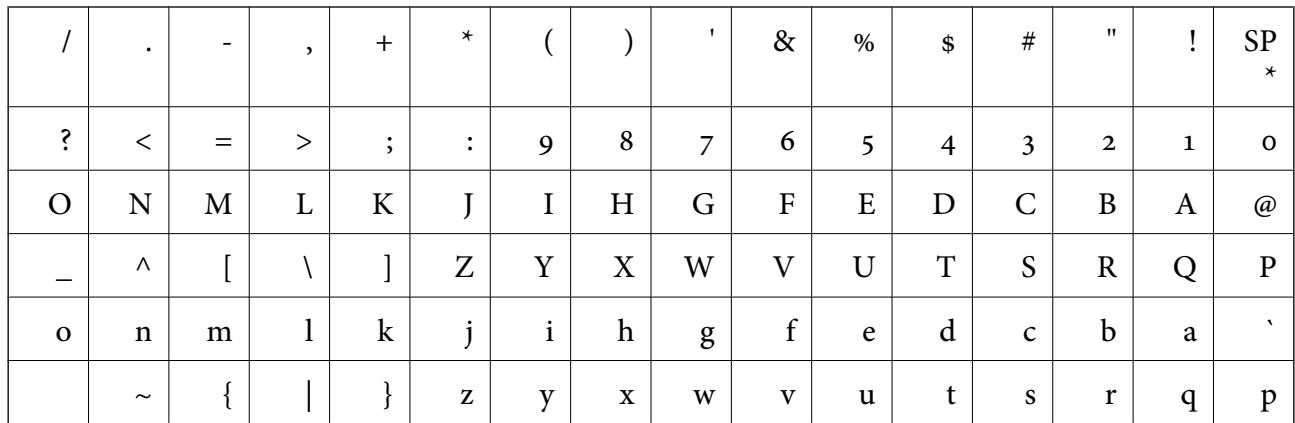

**מבוא**

\* תו הרווח.

#### **(UTF-8 קידוד (Unicode**

קוד סטנדרטי בינלאומי, המכסה את שפות העולם העיקריות. כאשר מוזכר "UTF-8" במדריך זה, הכוונה היא לתווי<br>הקידוד הכלולים בפורמט UTF-8.

פרק זה מסביר את תפקיד המנהל ואת ההכנה לפני ביצוע ההגדרות.

### **זרימת הגדרות מדפסת וניהול**

<span id="page-11-0"></span>המנהל מבצע את הגדרות חיבור הרשת ואת ההגדרות והתחזוקה הראשוניות של המדפסת או הסורק כדי שיהיו זמינים<br>למשתמשים.

.1 מכינה

❏אוספת מידע על הגדרת החיבור

❏החלטה על שיטות החיבור

.2 מתחברת

חיבור רשת מתוך לוח הבקרה של המדפסת $\Box$ 

❏חיבור לקו הטלפון

.3 הגדרת הפונקציות

הגדרות מנהל התקן מדפסת $\Box$ 

 $\Box$ הגדרות מנהל התקן סורק

❏הגדרות פקס

❏רישום באנשי הקשר

 $V$ i-Fi Direct היבור נקודת גישה פשוטה)

❏הגדרות מתקדמות אחרות

❏שירותי ענן

.4 הגדרת אבטחה

❏הגדרות מנהל

❏הגדרות בקרת גישה

SSL/TLS❏

❏בקרת פרוטוקול

.5 תפעול וניהול

❏בדיקת מצב ההתקן

❏גיבוי הגדרות ההתקן

**מידע קשור**

- $_1$ 2 הכנה" בעמוד  $\blacklozenge$
- $_18$  ["חיבור" בעמוד](#page-17-0)  $\blacklozenge$
- $_3$ 6 הגדרות [פונקציות" בעמוד](#page-35-0)  $^\bullet$
- $\,$  "הגדרות אבטחת [מוצר" בעמוד](#page-77-0)  $\,$
- $|98\rangle$ הגדרות תפעול [וניהול" בעמוד](#page-97-0)  $^{\prime\prime}$

### **דוגמאות לסביבת רשת**

<span id="page-12-0"></span>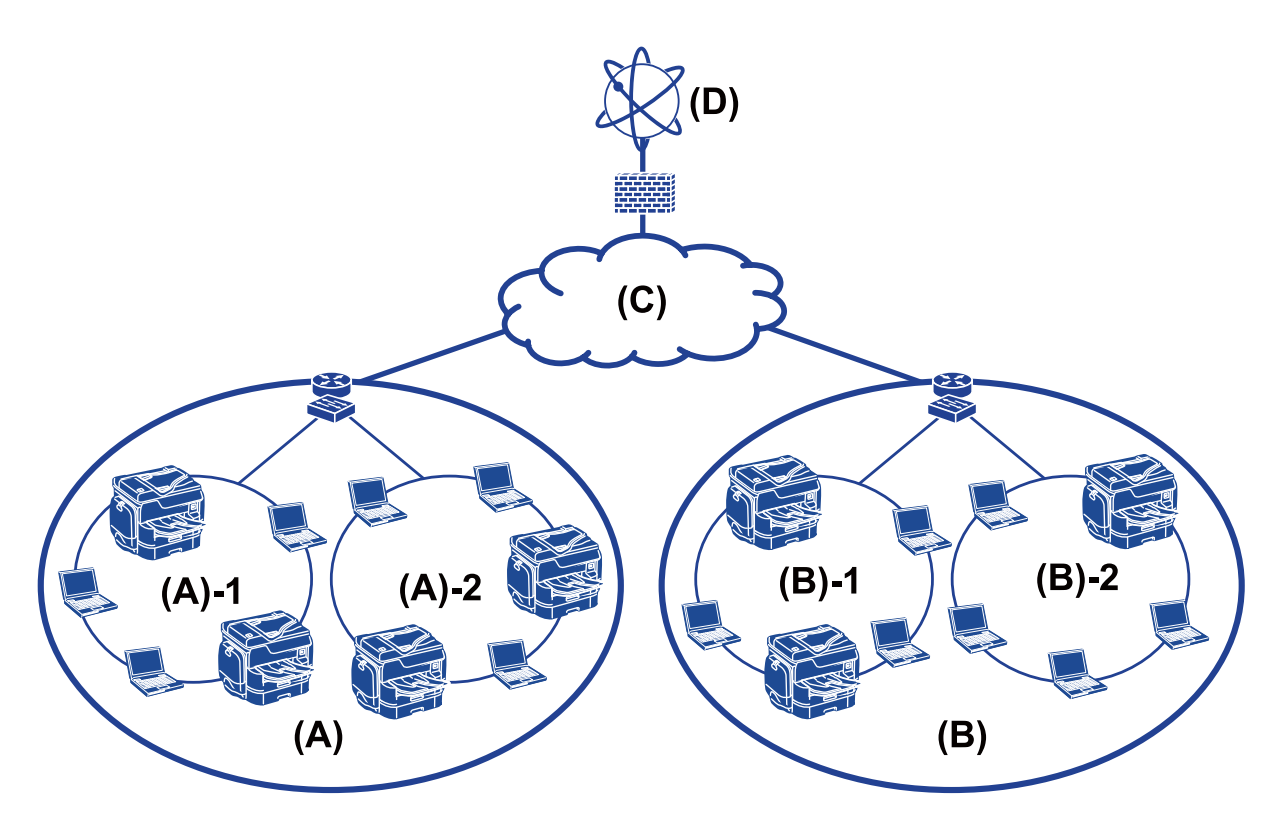

 $\mathbf{1}$ משרד  $\mathbf{R}(\mathbf{x})$ LAN  $1:1 - (x)$ LAN 2:2 –  $(x)$ (ב): משרד 2  $LAN 1:1 - (2)$  $LAN 2:2 - (2)$  $WAN:(x)$ (ד): אינטרנט

### **מבוא להגדרות חיבור מדפסת**

<span id="page-13-0"></span>שתי השיטות הבאות זמינות עבור ביצוע חיבור המדפסת לרשת. המדפסת מחוברת לרשת ישירות באמצעות שתי<br>השיטות.

❏חיבור שרת/לקוח (שיתוף מדפסת באמצעות שרתWindows(

❏תקשורת עמית לעמית (הדפסה ישירה)

#### **מידע קשור**

- | "הגדרות חיבור שרת/לקוח" בעמוד 14
- | "הגדרות תקשורת עמית לעמית" בעמוד 14

### **הגדרות חיבור שרת/לקוח**

**שיטת חיבור:** חבר את המדפסת אל הרשת באמצעות רכזת או נקודת גישה. תוכל גם לחבר את המדפסת אל השרת באופן ישיר באמצעות כבל USB.

**מנהל ההתקן של המדפסת:**

התקן את מנהל ההתקן של המדפסת בשרת Windows בהתאם למערכת ההפעלה המותקנת במחשבי הלקוח. באמצעות גישה אל שרת Windows וקישור המדפסת, ניתן להתקין את מנהל ההתקן של המדפסת במחשב הלקוח<br>ולהשתמש בו.

#### **מאפיינים:**

הל את המדפסת ואת מנהל ההתקן של המדפסת באצווה. $\Box$ 

- בהתאם למפרט השרת, אפשר שיידרש זמן להתחיל את עבודת ההדפסה משום שכל עבודות ההדפסה עוברות דרך Q<br>שרת ההדפסה.
	- ❏לא תוכל להדפיס כאשר שרת Windows מכובה.

#### **מידע קשור**

 $\,$  הגדרות מונחים המופיעים במדריך זה $\,$  בעמוד $\,$ 

#### **הגדרות תקשורת עמית לעמית**

#### **שיטת חיבור:**

חבר את המדפסת אל הרשת ישירות באמצעות רכזת או נקודת גישה.

#### **מנהל ההתקן של המדפסת:**

התקן את מנהל ההתקן של המדפסת בכל מחשב לקוח.

ניתן לספק אותו כחבילה באמצעות EpsonNet SetupManager או באופן אוטומטי באמצעות המדיניות<br>הקבוצתית של שרת Windows.

#### **מאפיינים:**

<span id="page-14-0"></span>עבודת ההדפסה מתחילה מייד משום שעבודת ההדפסה נשלחת ישירות אל המדפסת. $\Box$ 

 $\Box$ תוכל להדפיס כל זמן שהמדפסת פועלת.

**מידע קשור**  $\,$  הגדרות מונחים המופיעים במדריך זה $\,$  בעמוד $\,$ 

# **הכנת חיבור לרשת**

### **איסוף מידע על הגדרת החיבור**

אתה זקוק לכתובת IP, לכתובת שער, וכו', עבור חיבור רשת. בדוק את הפרטים הבאים מראש.

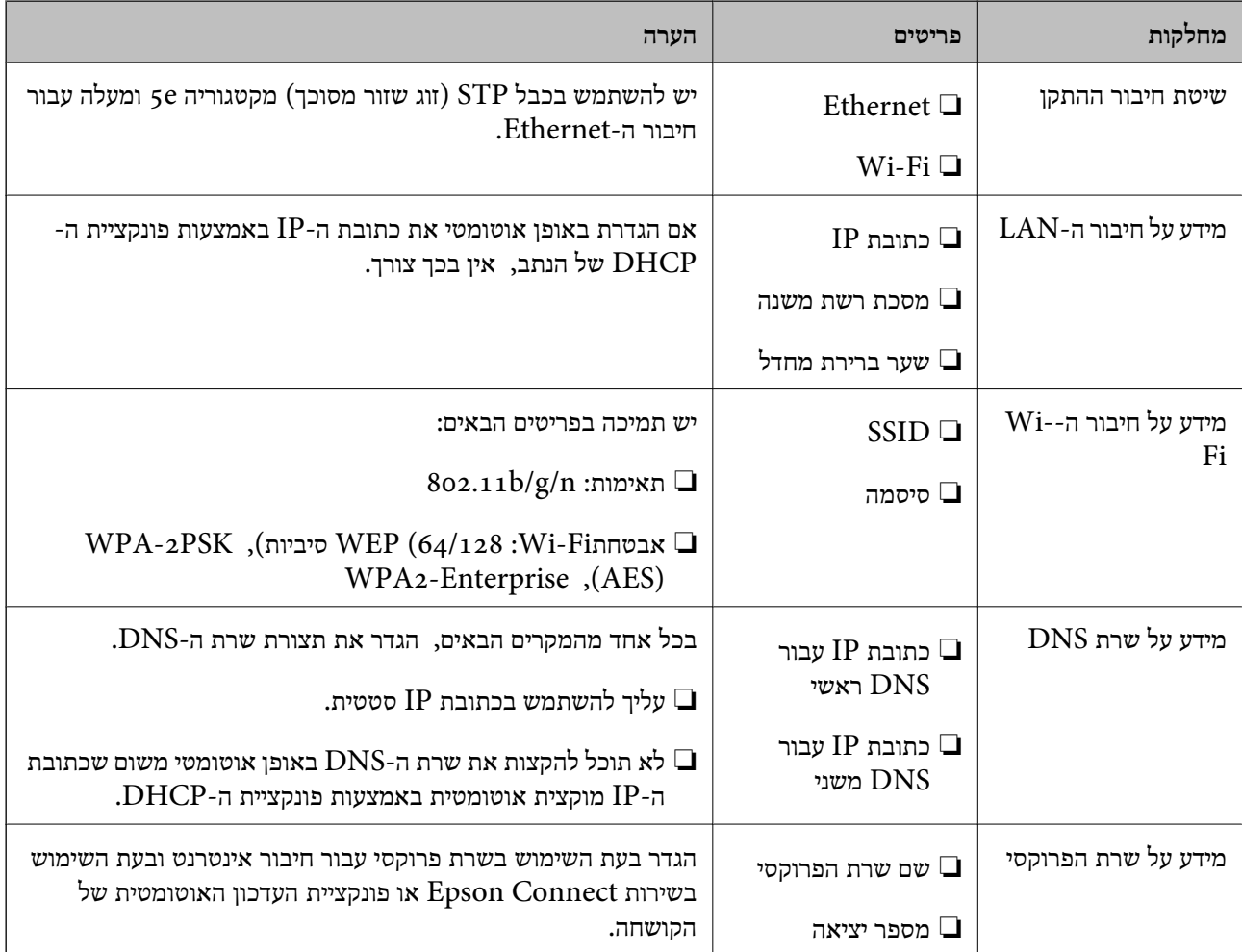

**מידע קשור**

 $\,$ וסוג [הקצאת](#page-15-0) כתובת IP "סוג  $\,$ 

#### **מפרט המדפסת**

<span id="page-15-0"></span>עיין ב-*מדריך למשתמש* כדי לקרוא את המפרט שהמדפסת תומכת במצב רגיל או מצב חיבור.

#### **השימוש במספר יציאה**

עיין ב"נספח" עבור מספר היציאה בו משתמשת המדפסת.

**מידע קשור**

 $_1$ השימוש ביציאה עבור [המדפסת" בעמוד](#page-130-0)  $\blacklozenge$ 

### **סוג הקצאת כתובת IP**

קיימים שני סוגים של הקצאת כתובת IP למדפסת.

**כתובת IP סטטית:**

הקצה למדפסת את כתובת ה-IP הייחודית שנקבעה מראש.

כתובת ה -IP אינה משתנה כאשר מכבים את המדפסת או את הנתב, ולכן תוכל לנהל את ההתקן על פי כתובת .IP

סוג זה של הקצאת IP מתאים לרשת שבה מנהלים מדפסות רבות, כגון זו של משרד גדול או בית ספר.

#### **הקצאה אוטומטית באמצעות פונקציית DHCP:**

כתובת ה-IP הנכונה מוקצית באופן אוטומטי כאשר מצליחה התקשורת בין המדפסת לבין הנתב התומכת בתפקוד<br>ה-DHCP

אין זה נוח לשנות את כתובת ה-IP עבור התקן סציפי, לשמור את כתובת ה-IP מראש ואז להקצות אותה.

*לתשומת לבך:*

*עבור היציאהשל תור ההדפסה, בחר פרוטוקולשמסוגללגלות באופן אוטומטי את כתובת ה-IP, כגוןPrint EpsonNet .Port*

### **שרת DNS ושרת פרוקסי**

<mark>אם אתה משתמש בשירות חיבור אינטרנטי,</mark> הגדר את תצורת שרת ה-DNS. אם לא תגדיר את התצורה, יהיה עליך<br>לציין את כתובת ה-IP לגישה משום שאתה עשוי להיכשל ברזולוציה של השם.

שרת הפרוקסי ממוקם בשער שבין הרשת לבין האינטרנט, והוא מתקשר עם המחשב, המדפסת והאינטרנט (השרת הנגדי) מטעם כל אחד מהם. השרת הנגדי מתקשר רק עם שרת הפרוקסי. לכן, לא ניתן לקרוא מידע על המדפסת, כגון<br>כתובת ה-IP ומספר היציאה, ולכן ניתן לצפות לאבטחה מוגברת.

תוכל לאסור גישה אל URL ספציפי באמצעות פונקציית הסינון, מאחר ושרת הפרוקסי מסוגל לבדוק את תכולת<br>התקשורת.

### **שיטה להגדרת חיבור רשת**

<span id="page-16-0"></span>ברירת המחדל. פעל בהתאם להוראות הבאות כדילבצע הגדרות חיבור עבור כתובת ה -IP של המדפסת, מסיכת רשת משנה, ושער

**השימוש בלוח הבקרה:**

הגדר את תצורת ההגדרות באמצעות לוח בקרת המדפסת של כל מדפסת. התחבר אל הרשת אחרי הגדרת תצורת<br>הגדרות החיבור של המדפסת.

#### **השימוש בתוכנת ההתקנה:**

אם אתה משתמש בתוכנת התקנה, יוגדרו הרשת של המדפסת והמחשב הלקוח באופן אוטומטי. ההגדרה זמינה אם פועלים בהתאם להוראות תוכנת ההתקנה, גם אם אין לך ידע מעמיק על הרשת. מומלץ להשתמש בשיטה זו כאשר מגדירים את המדפסת וכמה מחשבי לקוח באמצעות השימוש בחיבור שרת/לקוח (שיתוף המדפסת באמצעות השרת (the Windows של

**השימוש בכלי:**

תוכל להשתמש בכלי ממחשב המנהל. תוכל לגלות מדפסת ואז להגדיר את המדפסת, או ליצור קובץ SYLK כדי לבצע הגדרות אצווה עבור מדפסות. תוכל להגדיר מדפסות רבות, אך עליהן להיות מחוברות פיזית באמצעות כבל<br>Ethernet לפני ביצוע ההגדרה. לכן, שיטה זו מומלצת אם ביכולתך לבנות Ethernet עבור ההגדרה.

**מידע קשור**

- $|18\rangle$ התחברות לרשת מלוח [הבקרה" בעמוד](#page-17-0)  $\blacklozenge$
- | "חיבור לרשת באמצעות תוכנת [ההתקנה" בעמוד](#page-23-0) 24
- | ["הקצאת](#page-122-0) כתובת [IP](#page-122-0) [באמצעות](#page-122-0) " בעמוד 123Config EpsonNet

<span id="page-17-0"></span>פרק זה מסביר את הסביבה או את הנוהל כדי לחבר את המדפסת לרשת.

### **התחברות אל הרשת**

### **התחברות לרשת מלוח הבקרה**

חבר את המדפסת לרשת באמצעות לוח הבקרה של המדפסת. לפרטים נוספים על לוח הבקרה של המדפסת עיין ב-*מדריך למשתמש*.

#### **הקצאת כתובת ה -IP**

הגדר פרטים בסיסיים כמו כתובת IP, מסכת רשת משנה, שער ברירת מחדל.

- .1 הדלק את המדפסת.
- .2 בחר **הגדרות** במסך הבית בלוח הבקרה של המדפסת.

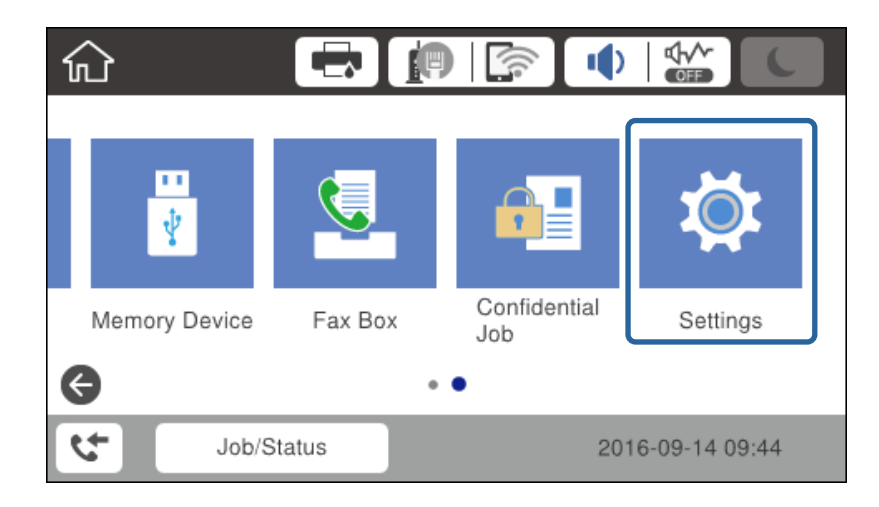

.3 בחר **הגדרות כלליות** > **הגדרות רשת** > **מתקדם**.

.**TCP/IP** בחר .4

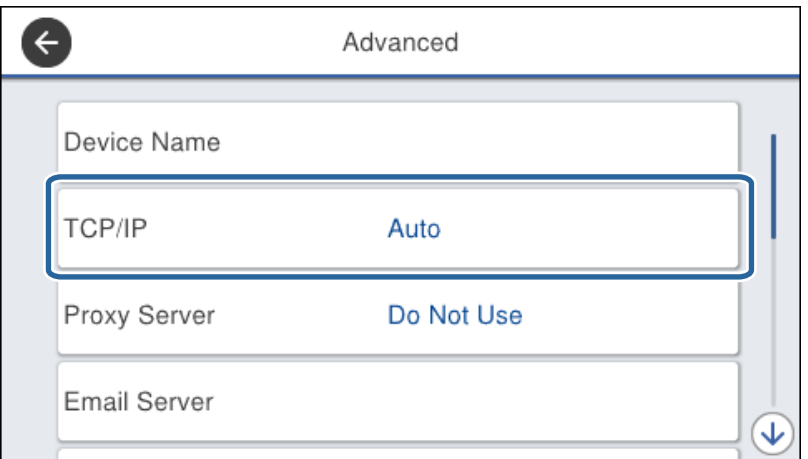

.5 בחר **ידני** עבור**קבל כתובת IP**.

כאשר אתה מגדיר את כתובת ה -IP באופן אוטומטי באמצעות פונקציית ה -DHCP של הנתב, בחר **אוטומטי**. אוטומטי, לכן, עבור אל שלב .8 במקרה זה, ה -**כתובת IP**, **מסכת רשת משנה**, וה-**שער ברירת מחדל** בשלבים <sup>6</sup> עד <sup>7</sup> מוגדרים אף הם באופן

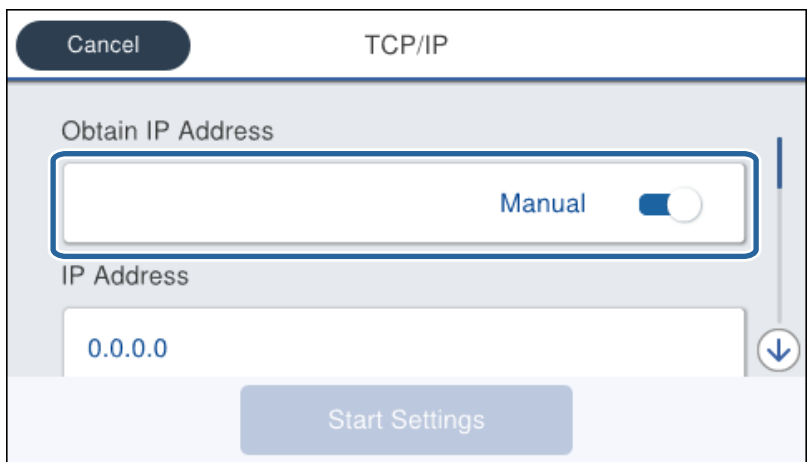

. הזן את כתובת ה-IP.

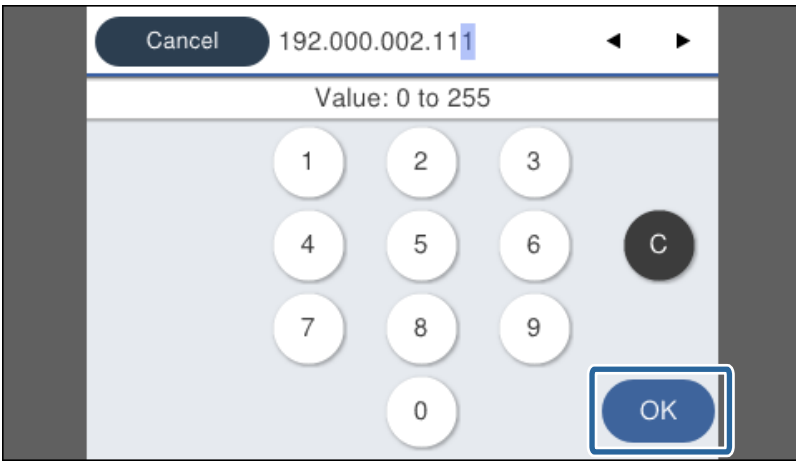

אשר את הערך המוצג במסך הקודם.

.7 הגדר את **מסכת רשת משנה** ואת **שער ברירת מחדל**.

אשר את הערך המוצג במסך הקודם.

### *חשוב:* c

*אם השילוב של כתובת IP, מסכת רשת משנה ושל שער ברירת מחדל אינו נכון, התחל הגדרה אינו פעילולא ניתן להמשיך בביצוע ההגדרות. ודא שאין שגיאה בהזנה.*

הזן את כתובת ה-IP עבור שרת ה-DNS הראשי.  $8$ 

אשר את הערך המוצג במסך הקודם.

*לתשומת לבך:*

*כאשר אתה בוחר אוטומטי עבור הגדרות הקצאת כתובת ה-IP, ביכולתךלבחור את הגדרות שרת ה-DNS מתוךידני או אוטומטי. אם אין ביכולתך להשיג את כתובת שרת ה-DNS באופן אוטומטי, בחר ידני והזן את כתובת שרת ה- DNS. לאחר מכן הזמן ישירות את כתובת שרת ה-DNS המשני. אם בחרת אוטומטי, עבור אל שלב .10*

.9 הזן את כתובת ה -IP עבור שרת ה -DNS המשני.

אשר את הערך המוצג במסך הקודם.

.10הקש **התחל הגדרה**.

.11סגור את מסך האישור.

#### *הגדרת שרת הפרוקסי*

יש לך שרת פרוקסי מובנה בתוך סביבת הרשת שלך, הגדר את שרת הפרוקסי.

.1 בחר ב-**הגדרות** במסך הבית.

*כאשר מבצעים הגדרות אחרי הגדרת כתובת ה-IP, יוצג המסך מתקדם. עבור לשלב .3 לתשומת לבך:*

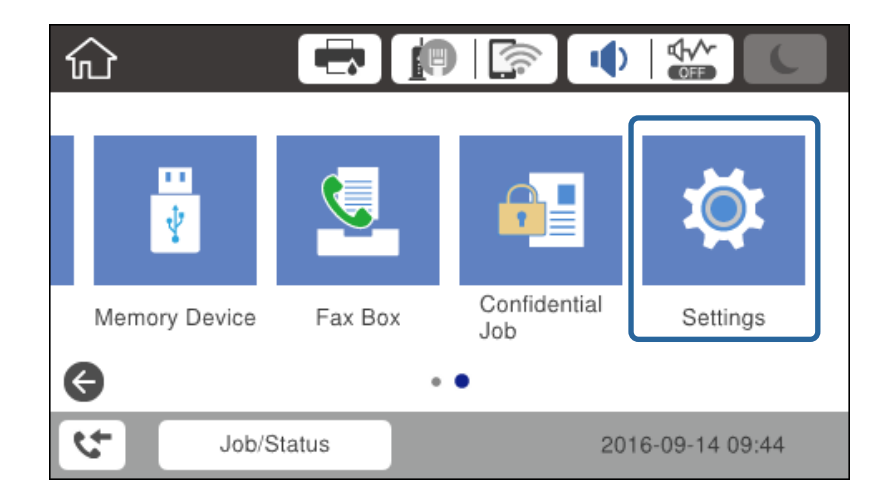

.2 בחר **הגדרות כלליות** > **הגדרות רשת** > **מתקדם**.

#### .3 בחר **שרת פרוקסי**.

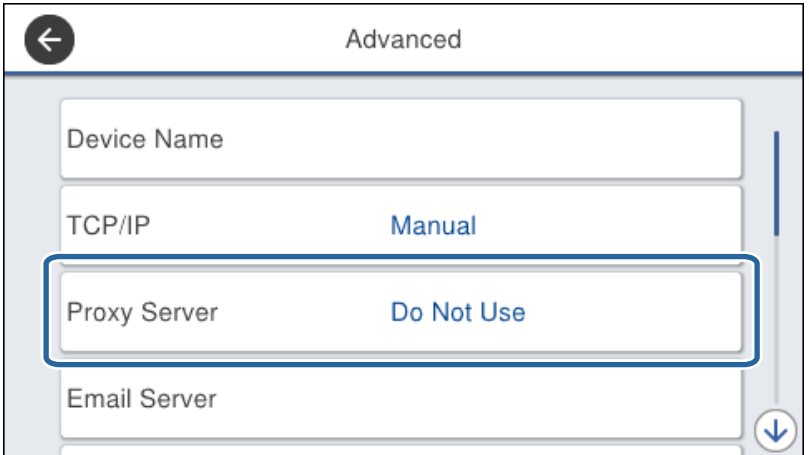

#### .4 בחר **שימוש** עבור**הגדרות שרת פרוקסי**.

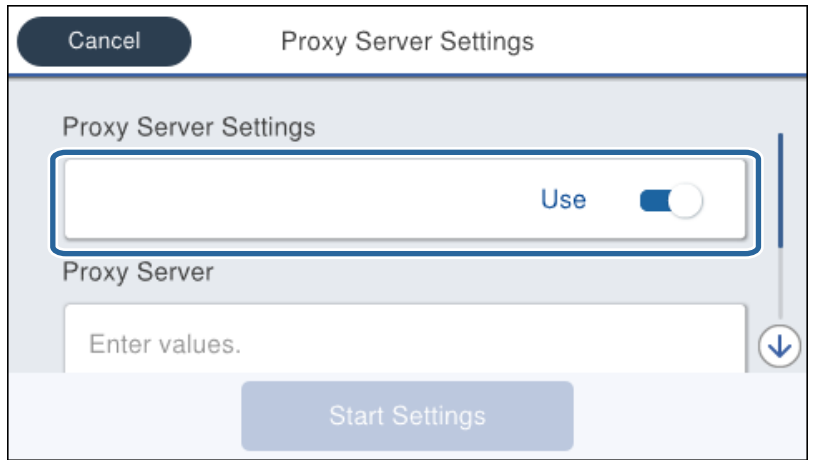

. FQDN הזן את הכתובת עבור שרת הפרוקסי באמצעות 4IPv4.

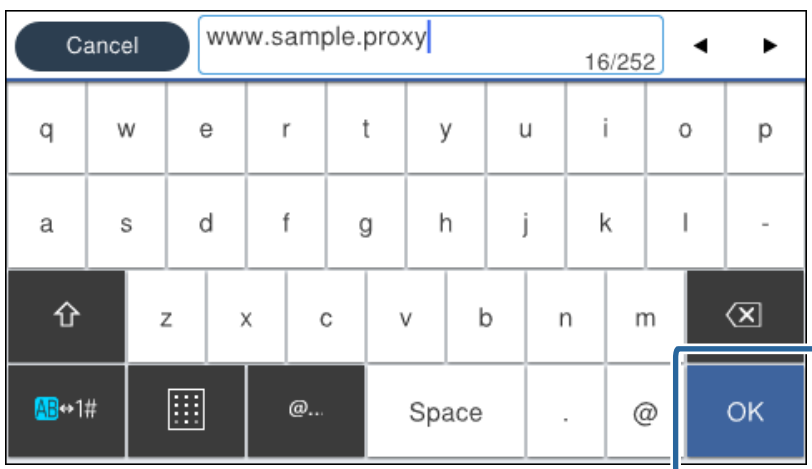

אשר את הערך המוצג במסך הקודם.

- .7 הקש **התחל הגדרה**.
- .5 סגור את מסך האישור.

#### **התחברות אל LAN**

חבר את המדפסת אל הרשת באמצעות Ethernet או Fi-Wi.

**מידע קשור**

- | "התחברות ל -Ethernet "בעמוד 22
- $_2$ 3 "ביצוע ידני של [הגדרות](#page-22-0) רשת ה-Wi-Fi מתוך לוח [הבקרה" בעמוד](#page-22-0)  $\blacklozenge$

**חיבור**

| "חיבור לרשת באמצעות תוכנת [ההתקנה" בעמוד](#page-23-0) 24

#### *התחברות ל-Ethernet*

חבר את המדפסת לרשת באמצעות כבל Ethernet ובדוק את החיבור.

- .1 חבר את המדפסת ואת הרכזת (מתג 2L (באמצעות כבל Ethernet.
	- .2 בחר ב-**הגדרות** במסך הבית.

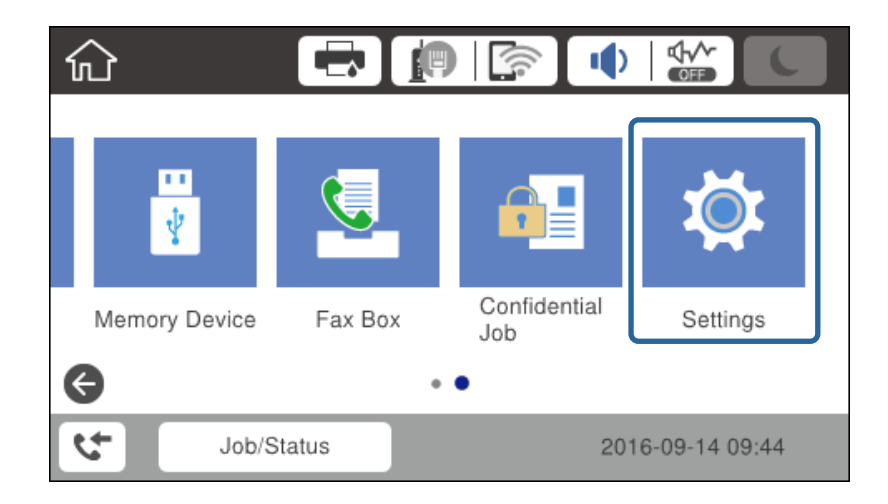

- .3 בחר באפשרות **הגדרות כלליות** > **הגדרות רשת**.
	- .4 בחר **בדיקת חיבור**.

מוצגת תוצאת אבחון החבור. אשר שהחיבור נכון.

.5 הקש **אישור** כדי לסיים.

כאשר אתה מקיש <mark>הדפסת דוח בדיקה</mark>, תוכל להדפיס את תוצאת האבחון. כדי להדפיס, פעל בהתאם להוראות<br>המוצגות על המסך.

#### *ביצוע ידני של הגדרות רשת ה-Fi-Wi מתוך לוח הבקרה*

<span id="page-22-0"></span>תוכל להגדיר ידנית את המידע הדרוש לשם חיבור לנקודת גישה באמצעות לוח הבקרה של המדפסת. כדי להגדיר<br>ידנית נחוץ לך ה-SSID והסיסמה של נקודת גישה כלשהי.

כאשר נקודת גישה תומכת ב-WPS, תוכל לבצע את הגדרות חיבור ה-Wi-Fi באופן אוטומטי באמצעות הלחצן או<br>קוד ה-PIN, בלא להשתמש ב-SSID וסיסמה.

#### *לתשומת לבך:*

*אם אתה משתמש בנקודת גישה עם הגדרות ברירת המחדל שלה, ה-SSID והסיסמה מופיעות על התווית שעל נקודת הגישה. אם אינךיודע את ה-SSID ואת הסיסמה, צור קשר עם האדם שהתקין את נקודת הגישה, או עיין בתיעוד שנלווה לנקודת הגישה.*

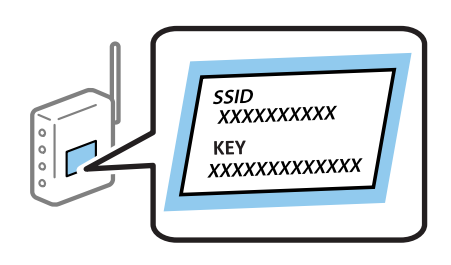

. $\mathbb{R}$  הקש  $\mathbb{R}$   $\mathbb{R}$  במסך הבית.

- .2 בחר **ראוטר**.
- .3 הקש **התחל הגדרה**.

אם חיבור הרשת כבר הוגדר, יוצגו פרטי החיבור. הקש**שינוי ההגדרות** כדי לשנות את ההגדרות.

ההודעה. אם המדפסת כבר מחוברת באמצעות חיבור Ethernet, הקש **שנה לחיבור Fi-Wi**,**.** ואז הקש **כן** אחרי אישור

- .4 בחר **אשף הגדרת רשת אלחוטית**.
- .5 בחר את ה -SSID של נקודת הגישה.

*לתשומת לבך:*

❏ *אם ה-SSIDשאתה רוצה להתחבר אליו אינו מופיע בלוח הבקרהשל המדפסת, הקשחיפושמחדש, כדילעדכן את הרשימה. אם הוא עדיין אינו מוצג, הקש הזן ידנית, והזן את ה-SSID ישירות.*

❏ *אם אינך יודע את ה-SSID, בדוק אם הוא מופיע בתווית של נקודת הגישה. אם אתה משתמש בנקודת גישה עם הגדרות ברירת המחדל שלה, השתמש ב -SSID המופיע על התווית שעל נקודת הגישה.*

.6 הזן את הסיסמה.

*לתשומת לבך:*

❏ *הסיסמה רגישה לאותיות קטנות וגדולות באנגלית.*

❏ *אם אינך יודע את הסיסמה, בדוק אם היא מופיעה בתווית של נקודת הגישה. אם אתה משתמש בנקודת גישה עם הגדרות ברירת המחדל שלה, השתמש בסיסמה המופיעה על התווית שעל נקודת הגישה. שמות אחרים לסיסמה עשויים להיות: מפתח (Key(, ביטוי סיסמה (Passphrase (וכדומה.*

❏ *אם אתה מזין את ה-SSID ישירות, בחר זמינה עבור סיסמה, ואז הזן את הסיסמה.*

❏ *אם אינך יודע את הסיסמה, עיין בתיעוד שנלווה לנקודת הגישה או צור קשר עם האדם שהתקין את נקודת הגישה.*

- .7 אחרי שסיימת לבצע את ההגדרה, הקש **התחל הגדרה**.
	- .8 הקש **אישור** כדי לסיים.

<span id="page-23-0"></span>לתשומת לבך:<br>אם אינך מצליח להתחבר, טען נייר בגודל A4, ולאחר מכן הקש הדפסת דוח בדיקה כדי להדפיס דוח חיבור.

.9 סגור את מסך הגדרות חיבור הרשת.

### **חיבור לרשת באמצעות תוכנת ההתקנה**

אנו ממליצים להשתמש בתוכנת ההתקנה כדי לחבר את המדפסת למחשב. תוכל להפעיל את תוכנת ההתקנה<br>באמצעות אחת השיטות הבאות.

הגדרה מתוך אתר האינטרנט $\Box$ 

גש לאתר האינטרנט שלהלן, ואז הזן את שם המוצר. גש אל **התקנה**, והתחל בביצוע ההתקנה. [http://epson.sn](http://epson.sn/?q=2)

התקנה באמצעות דיסק התוכנה (רק עבור דגמים המגיעים עם דיסק תוכנה ומשתמשים שיש להם כונני $\Box$ 

הכנס למחשב את דיסק התוכנה, ולאחר פעל על פי ההנחיות שבמסך.

**בחירת שיטות החיבור**

פעל בהתאם להוראות המוצגות על גבי המסך עד שיוצג המסך הבא.

בחר את סוג החיבור ואז לחץ על **הבא**.

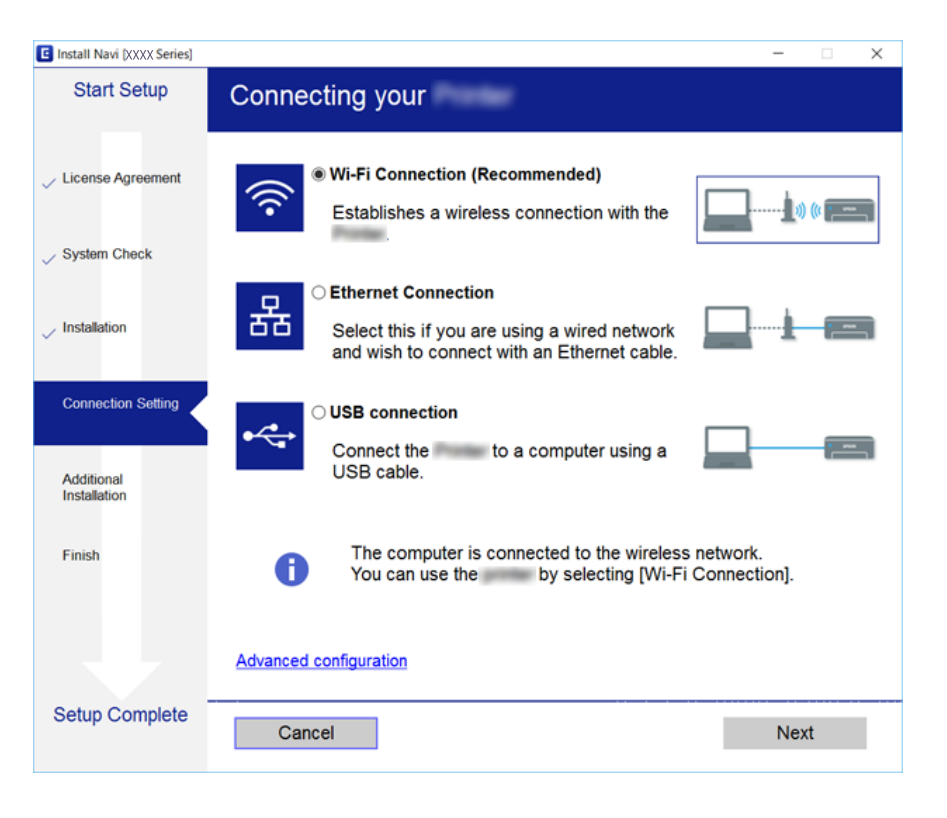

## **חיבור לקו טלפון**

### **קווי טלפון תואמים**

<span id="page-24-0"></span>Network (ועם מערכות (Exchange Branch Private (PBX. באפשרותך להשתמש במדפסת עם קווי טלפון אנלוגיים תקניים (Telephone Switched Public = PSTN

יתכן שלא תוכל להשתמש במדפסת עם קווי הטלפון או עם מערכות הטלפונים שלהלן.

ם הו טלפון VoIP כגון DSL או שירות דיגיטלי בסיבים אופטיים. $\Box$ 

❏קו טלפון דיגיטלי (ISDN(

❏מערכות טלפונים מסוימות מסוג PBX

ם כאשר מתאמים כגון מתאמי מסופים, מתאמי  $\rm _V$ סופים, מפצלים או נתב DSL מחוברים בין שקע הטלפון בקיר  $\Box$ לבין המדפסת

### **חיבור המדפסת לקו הטלפון**

הבר את המדפסת לשקע טלפון בקיר באמצעות כבל טלפון מסוג RJ-11 (6P2C). כשאתה מחבר טלפון למדפסת,<br>השתמש בכבל טלפון נוסף מסוג RJ-11 (6P2C).

יתכן שכבל טלפון יצורף למדפסת שלך, בהתאם באזור. אם הכבל מצורף, השתמש בו.

יתכן שיהיה עליך לחבר את כבל הטלפון אל מתאם שסופק למדינה או לאזור שלך.

*לתשומת לבך:*

*הסר את המכסה מיציאת .EXT של המדפסת רק כאשר אתה מחבר את הטלפון שלךלמדפסת. אל תסיר את המכסה אם אינך מחבר את הטלפון.*

באזורים שמכות ברק מתרחשות בהם לעתים קרובות מומלץ להשתמש במגן תנודות מתח.

### **חיבור לקו טלפון תקני (PSTN (או ל-PBX**

חבר כבל טלפון משקע הטלפון בקיר או מיציאת PBX אל יציאת LINE בעורף המדפסת.

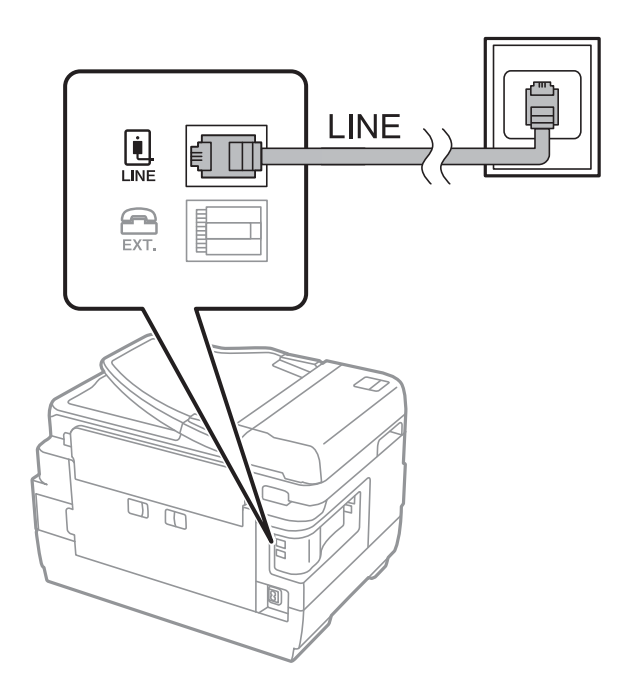

### **חיבור ל-DSL או ל-ISDN**

שסופק עם המודם או עם המתאם. חבר כבל טלפון ממודם DSL או ממסוף ISDN אל יציאת LINE בעורף המדפסת. לפרטים נוספים עיין בתיעוד

*אם מודם ה-DSL אינו מצויד במסנן DSL מובנה, חבר מסנן DSL נפרד. לתשומת לבך:*

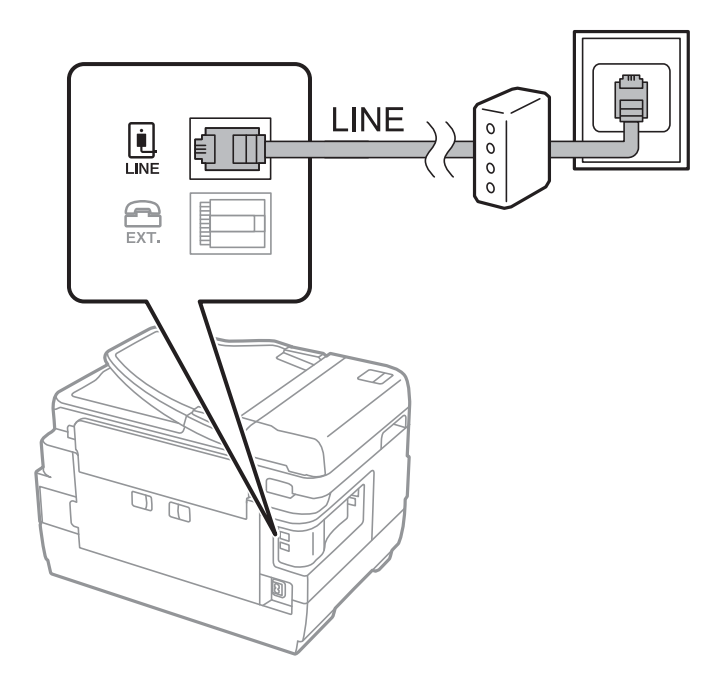

### **חיבור מכשיר הטלפון שלך למדפסת**

בשעת השימוש במדפסת ובטלפון שלך בקו טלפון יחיד, חבר את הטלפון למדפסת.

*לתשומת לבך:*

- <span id="page-26-0"></span>❏ *אם במכשיר הטלפון שלך יש פונקצית פקס, הפוך אותה ללא זמינה לפני החיבור.למידע נוסף, עיין במדריכים שצורפו לטלפון.*
- ❏ *אם אתה מתחבר באמצעות משיבון, ודאשההגדרה מס' צלצולים למענהשל המדפסת מוגדרת לערךגבוה יותר ממספר הצלצולים שאחריו המשיבון עונה.*
	- .1 הסר את המכסה של יציאת .EXT בעורף המדפסת.

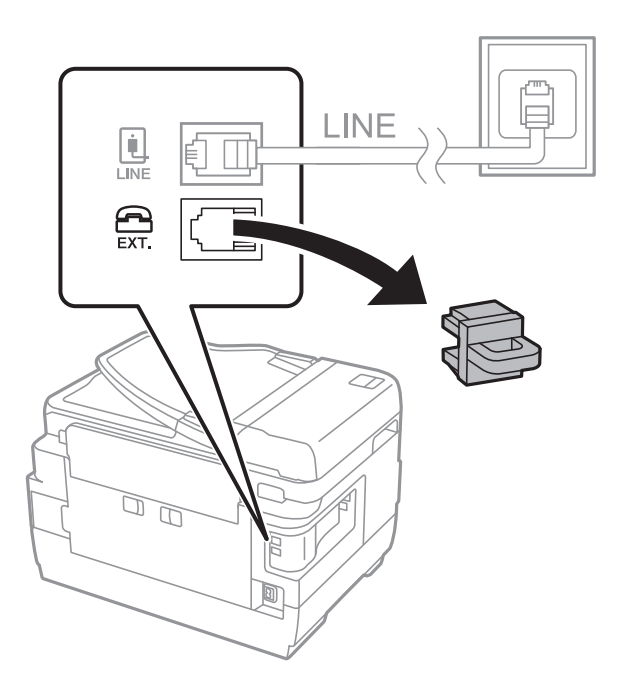

.2 חבר את מכשיר הטלפון ואת יציאת .EXT בכבל טלפון.

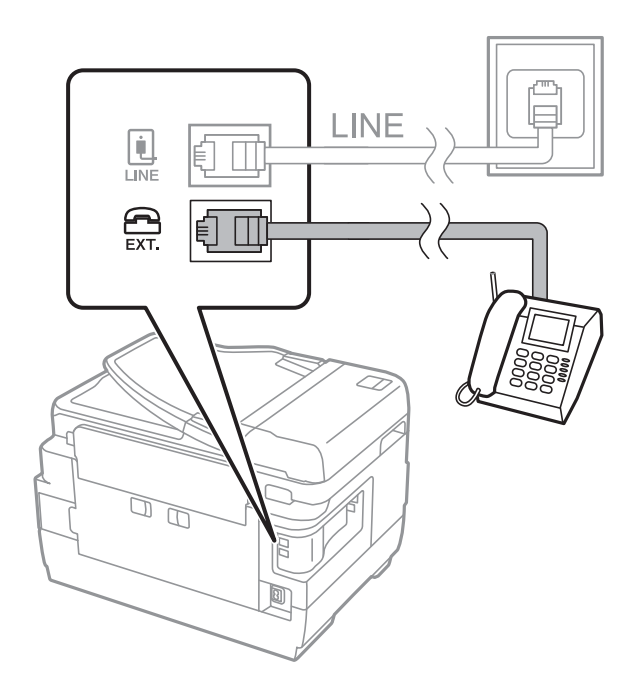

*לתשומת לבך:*

<span id="page-27-0"></span>*כאשר קו הטלפון משותף, ודא שחיברת את מכשיר הטלפון ליציאת .EXT של המדפסת.אם מפצלים את הקו כדי לחבר את מכשיר הטלפון ואת המדפסת בנפרד, הטלפון והמדפסת לא יפעלו כהלכה.*

- .3 בחר ב-**פקס** במסך הבית.
- .4 הרם את שפופרת הטלפון.

החיבור נוצר כאשר מאפשרים את x) **שלח**) כמסך הבא.

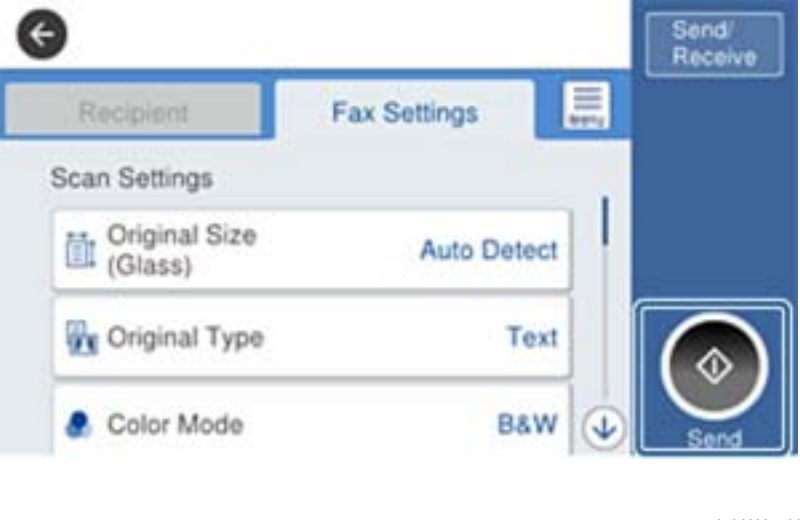

**מידע קשור**

 $\left. 46$  "הגדרות [למשיבון" בעמוד](#page-45-0)  $\bullet$ 

### **קביעת הגדרות פקס בסיסיות**

פריט הגדרות הפקס משתנה בהתאם לאזור או למדינה.

ההגדרות עבור המדינה או האזור שלך לפני שתתחיל לבצע הגדרות אחרות. גש אל Config Web ובחר את לשונית **Management Device** <sup>&</sup>lt; **Region/Country** כדי לבצע את

**מידע קשור**  $_3$ י "גישה אל Web Config גישה אל

#### **קביעת הגדרות פקס בסיסיות באמצעות ה -אשף הגדרת הפקס**

קבע הגדרות בסיסיות בעזרת מילוי ההוראות על המסך.

.1 חבר את המדפסת לקו הטלפון. *לתשומת לבך: כיוון שבסוף האשף מופעלת בדיקת חיבור פקס אוטומטית, ודא שחיברת את המדפסת לקו הטלפון בטרם תתחיל את*

*האשף.*

.2 הקש **הגדרות** במסך הבית.

- .3 הקש **הגדרות כלליות** > **הגדרות הפקס** > **אשף הגדרת הפקס**.
	- .4 במסך **אישור** הקש **אישור**. האשף מתחיל.
- .5 במסך הזנת הכותרת העליונה של הפקס הזן את שם השולח שלך, כגון שם החברה שלך, ואז הקש **אישור**. *שם השולח שלך ומספר הפקס שלך מופיעים בתור הכותרת העליונה של פקסים יוצאים. לתשומת לבך:*
	- .6 במסך הזנת מספר הטלפון, הזן את מספר הפקס שלך, ואז הקש **אישור**.
	- .7 במסך **הגדרת (DRD (Detection Ring Distinctive**, ערוך את ההגדרות הבאות.

ברצונה לשירות של צלצול ייחודי מחברת הטלפונים שלך: הקש <mark>המשך, ואז בחר את דפוס הצלצול בו</mark> ∏<br>ברצונר להשתמש עבור פקסים נכנסים.

- אם בחרת **הכל**, עבור אל שלב .8
- אם בחרת כל הגדרה אחרת, יוגדר, **מצב קבלה** באופן אוטומטי למצב **אוטו'**. עבור לשלב .10

❏אם אינך צריך להגדיר אפשרות זו: הקש **דלג** ואז עבור לשלב .10

*לתשומת לבך:*

❏ *שירותי צלצול ייחודי, שחברות טלפונים רבות מציעות (שם השירות משתנה מחברה לחברה), מאפשר להקצות יותר ממספר טלפון אחד לאותו קו טלפון. כל מספר מקבל תבנית צלצולים שונה. באפשרותך להשתמש במספר אחד לשיחות קוליות ובמספר אחר לשיחות פקס. בחר את תבנית הצלצולים שהוקצתה לשיחות פקס ב -DRD.*

❏ *האפשרויות של פועל מוצגות כ -Off ו-DRD, תלוי באזור. בחר ב -פועל כדי להשתמש בתכונת הצלצול הייחודי.*

.8 במסך **הגדרת מצב קבלה**, בחר אם אתה משתמש בטלפון שמחובר למדפסת.

❏אם הוא מחובר: הקש **כן** ועבור לשלב הבא.

❏אם הוא לא מחובר: הקש **לא** ואז עבור לשלב .10 **מצב קבלה** מוגדר לאפשרות **אוטו'**.

.9 במסך **הגדרת מצב קבלה** בחר אם תרצה לקבל פקסים אוטומטית.

❏כדי לקבל אוטומטית: הקש **כן**. **מצב קבלה** מוגדר לאפשרות **אוטו'**.

❏כדי לקבל ידנית: הקש **לא**. **מצב קבלה** מוגדר לאפשרות **ידני**.

.10במסך **המשך**, בדוק את ההגדרות שערכת ואז הקש **המשך**.

כדי לתקן או לשנות את ההגדרות, הקש

**הדפסה**. .11הקש **התחל בדיקה** כדי לבצע את בדיקת החיבור לפקס וכשתתבקש להדפיס את תוצאות הבדיקה הקש

דוח של תוצאות הבדיקה המראה שמצב החיבור מודפס.

*לתשומת לבך:*

❏ *אם מדווח על שגיאות כלשהן, מלא את ההוראות בדוח כדי לפתור אותן.*

❏ *אם המסך בחירת סוג הקו מוצג, בחר את סוג הקו.*

*- כשמחברים את המדפסת למערכת טלפונים מסוג PBX או למתאם מסוף, בחר ב .-PBX*

<span id="page-29-0"></span>*- כשמחברים את המדפסת לקו טלפון סטנדרטי (PSTN(, בחר נטרל במסך אישור המוצג. עם זאת, בחירה באפשרות נטרל עלולה לגרום למדפסת לדלג על הספרה הראשונה של המספר כשמחייגים כך שהפקס עלול להישלח למספר שגוי.*

**מידע קשור**

- | "חיבור המדפסת לקו [הטלפון" בעמוד](#page-24-0) 25
- | "תיאורים של תפריט הגדרות [פקס" בעמוד](#page-49-0) 50

### **ביצוע הגדרות מקור נייר כדי לקבל פקסים**

ניתן להגדיר את המדפסת כך שמקורות ספציפיים של נייר לא ישמשו להדפסה של הפקסים שמתקבלים ודוחות פקס. כברירת מחדל, כל מקורות הנייר מוגדרים להדפסת פקסים. השתמש בתכונה הזו אם אינך רוצה להשתמש<br>במקור נייר ספציפי להדפסת פקסים.

- .1 הקש **הגדרות** במסך הבית.
- .2 הקש **הגדרות כלליות** > **הגדרות מדפסת** > **הגדרות מקור דפים** > **בחירת הגדרות אוטומטית** > **פקס**.
	- .3 הקש על כל תיבה של מקור נייר בה אינך רוצה להשתמש על מנת להדפיס פקסים.

הגדרת מקור הנייר שונתה למצב **Off** והיא מושבתת להדפסת פקסים.

### **חיבור Direct Fi-Wi) חיבור נקודת גישה פשוטה)**

תוכל להתחבר ישירות אל המדפסת בלא לעבור דרך הרשת המחוברת באמצעות השימוש ב-Wi-Fi Direct<br>(נקודת גישה פשוטה) מטלפוו חכם או טבלט כאשר המנהל מתיר חיבור ישיר.

מאופשר. כאשר אתה משתמש ב-NFC מטלפון חכם או טבלה, Direct Fi-Wi) נקודת גישה פשוטה) חייב להיות

### **(פשוט AP חיבור (Wi-Fi Direct איפשור**

- .**Wi-Fi Direct** < **Network** לשונית את ובחר Web Config אל גש .1
	- .**Wi-Fi Direct** עבור **Enable** בחר .2
		- .3 לחץ על **Next**.
			- .4 לחץ על **OK**.

הרשת מחוברת מחדש, ואז מאופשר Direct Fi-Wi) נקודת גשיה פשוטה).

<span id="page-30-0"></span>*לתשומת לבך: באמצעות לחיצה על Delete, תוכל למחוק את מידע ההתקן הרשום המחובר באמצעות Direct Fi-Wi) נקודת גישה פשוטה).*

> **מידע קשור** ן "גישה אל Web Config בעמוד 37

### **הגדרת שרת דואר**

הגדר תצורה זו כאשר אתה רוצה להשתמש בפונקציית הסריקה באמצעות הדוא"ל .

לפני ההגדרה עליך לבדוק את הדברים המפורטים להלן.

❏המדפסת מחוברת לרשת.

❏נתוני שרת הדואר האלקטרוני של המחשב.

- .**Basic** < **Email Server** < **Network** לשונית את ובחר Web Config אל גש .1
	- .2 הזן ערך עבור כל פריט.
		- .3 בחר **OK**.

ההגדרות הנבחרות תוצגנה.

**מידע קשור**

- ן "גישה אל Web Config בעמוד 37
- $_3$ 2 שרת [דואר" בעמוד](#page-31-0) שרת דואר" ב

#### **פריטי הגדרות שרת דואר**

<span id="page-31-0"></span>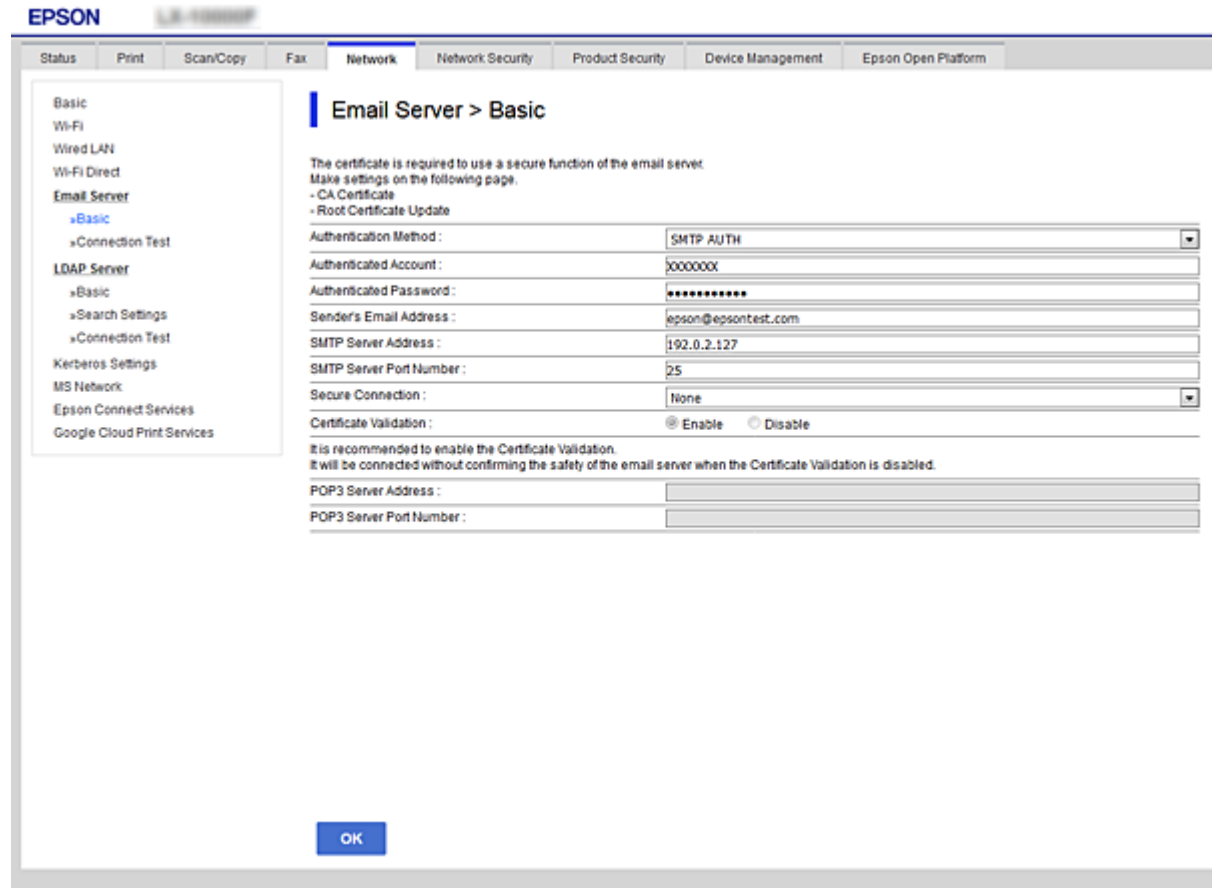

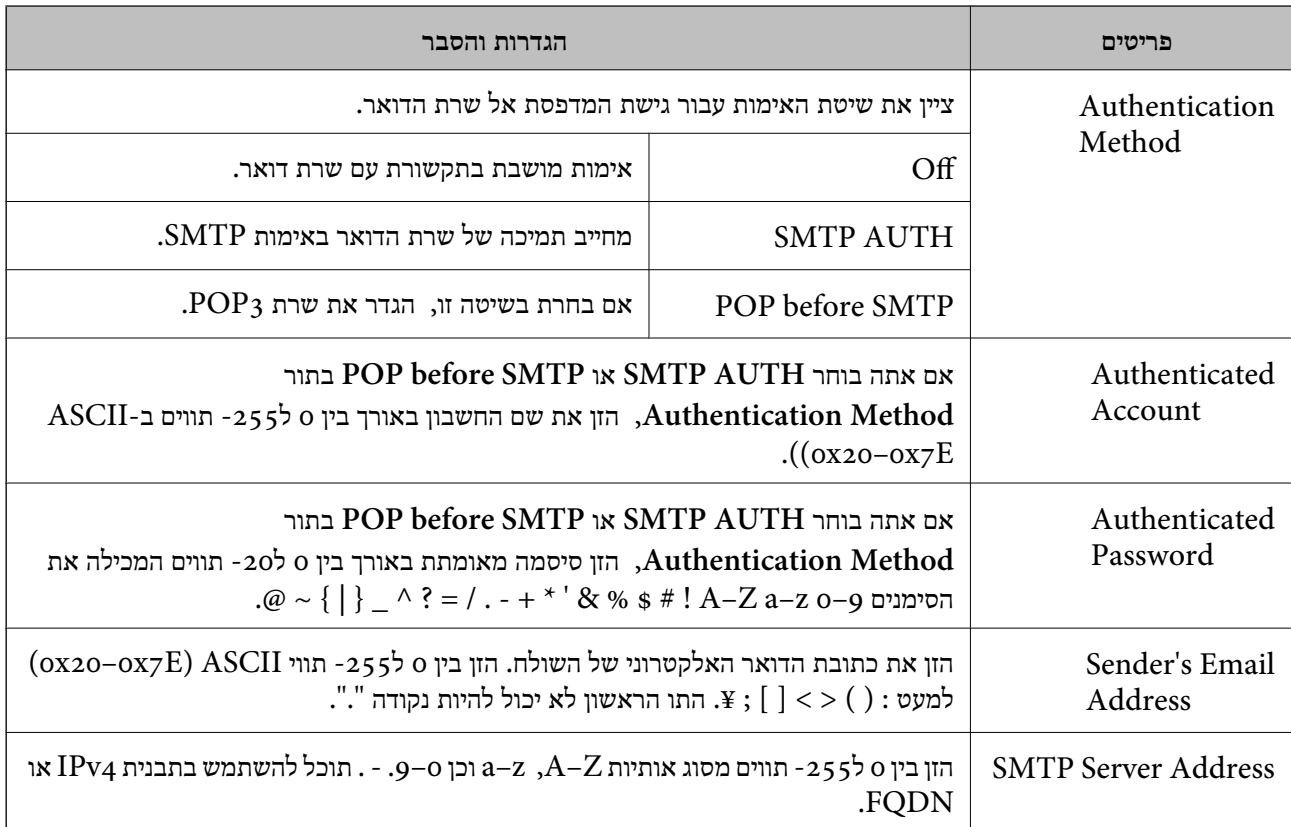

<span id="page-32-0"></span>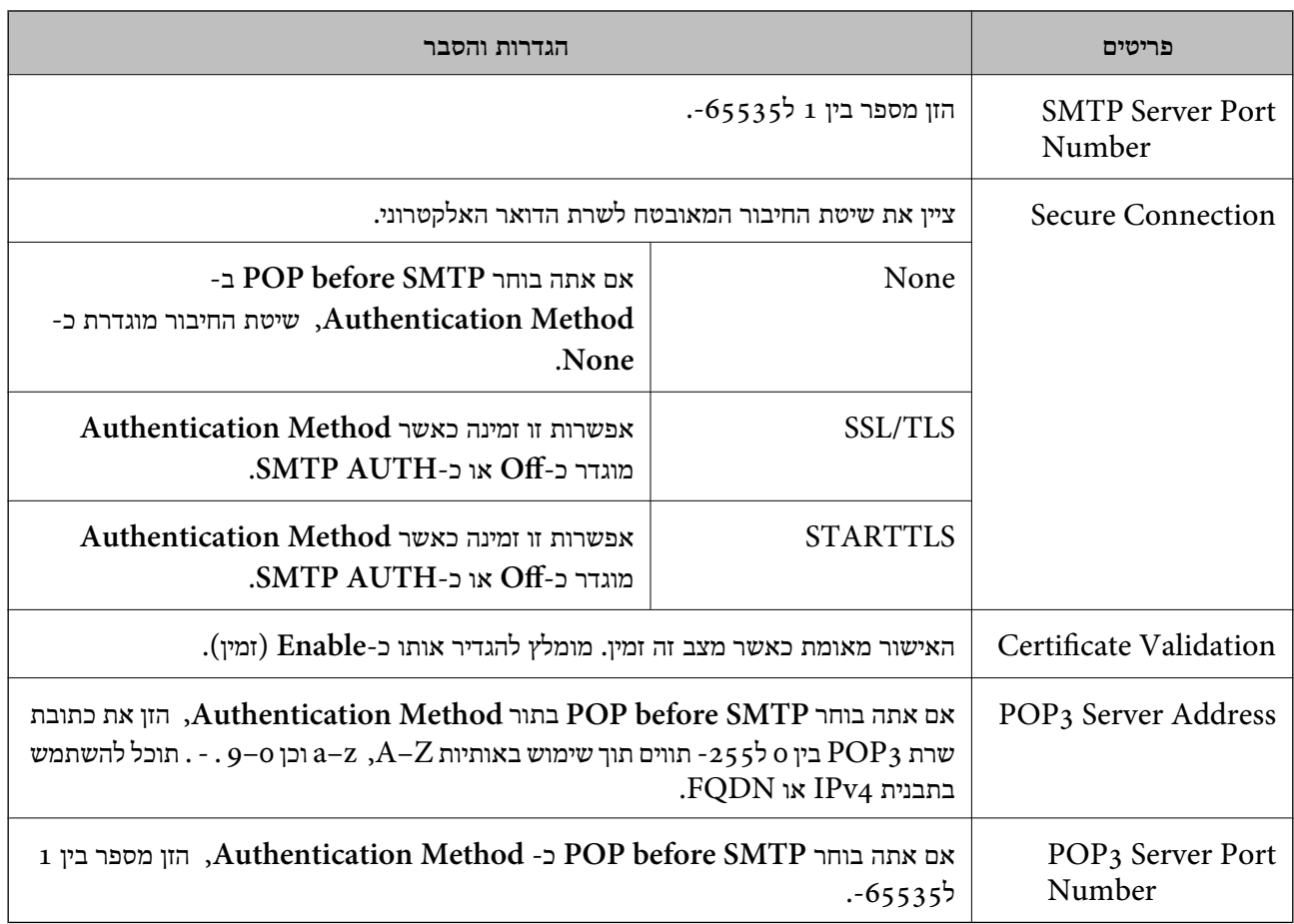

**מידע קשור**

 $_3$ ו הגדרת שרת [דואר" בעמוד](#page-30-0)  $\blacklozenge$ 

### **בדיקת חיבור לשרת דואר**

- .**Connection Test** < **Email Server** < **Network** לשונית את ובחר Web Config אל גש .1
	- .2 בחר **Start**.

חיבור הבדיקה עם שרת הדואר יתחיל.בסיום הבדיקה, יוצג דוח הבדיקה.

**מידע קשור**

- ן "גישה אל Web Config בעמוד 37
- | "מקורות בדיקה לחיבור שרת דואר" בעמוד 33

### **מקורות בדיקה לחיבור שרת דואר**

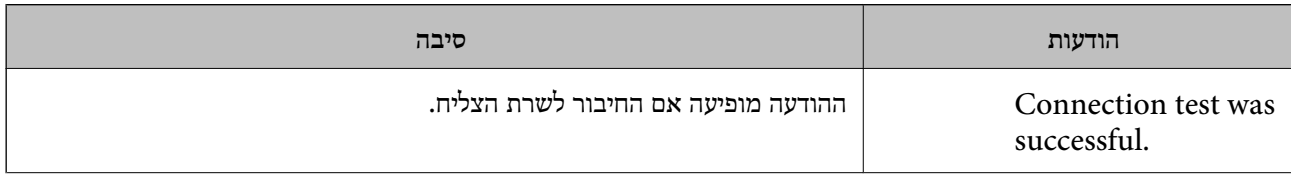

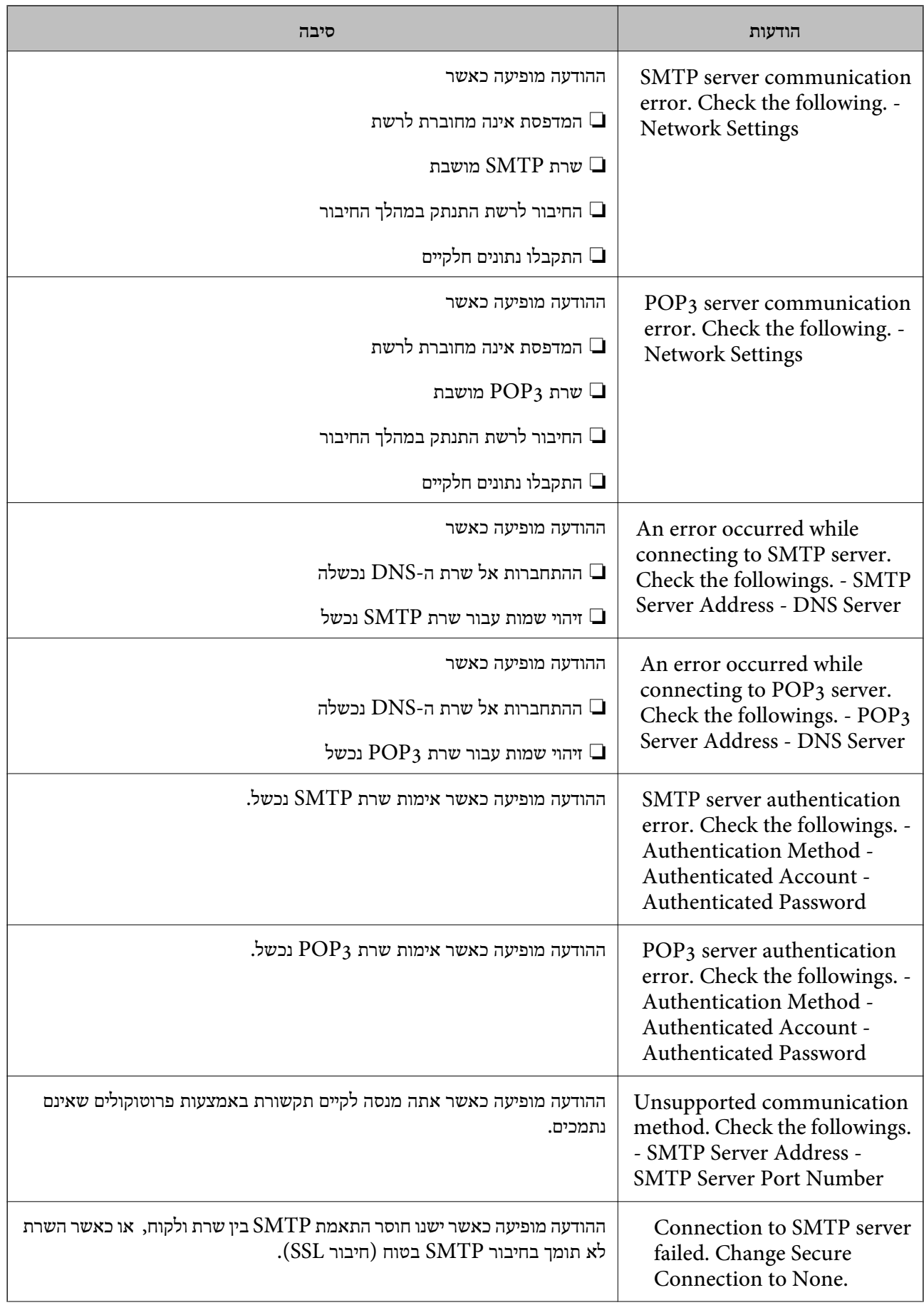

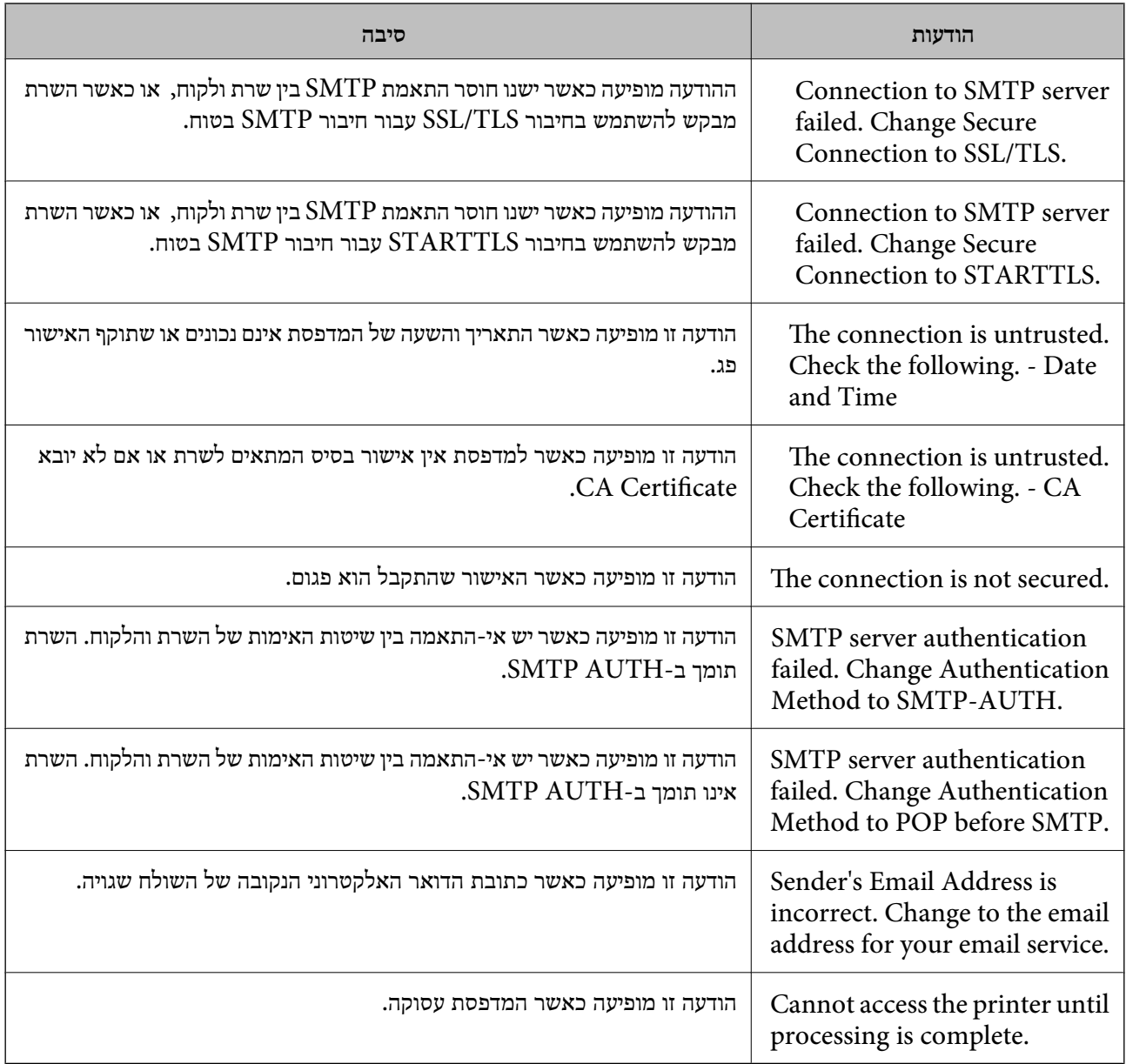

**מידע קשור**

| "בדיקת חיבור לשרת [דואר" בעמוד](#page-32-0) 33

# **הגדרות פונקציות**

<span id="page-35-0"></span>פרק זה מסביר את ההגדרות הראשונות שיש לבצע על מנת להשתמש בכל פונקציה של ההתקן.

### **תוכנה עבור הגדרות**

בנושא זה מוסבר הנוהל לביצוע הגדרות ממחשב המנהל באמצעות Config Web.

### **Config Web) דף אינטרנט עבור התקן)**

### **על אודות Config Web**

הוא יישום מבוסס-דפדפן לשינוי תצורת הגדרות המדפסת. Web Config

כדי לגשת אל Config Web, תחילה עליך להקצות כתובת IP למדפסת.

*תוכל לנעול את ההגדרות בכך שתגדיר סיסמת מנהל מערכת למדפסת. לתשומת לבך:*

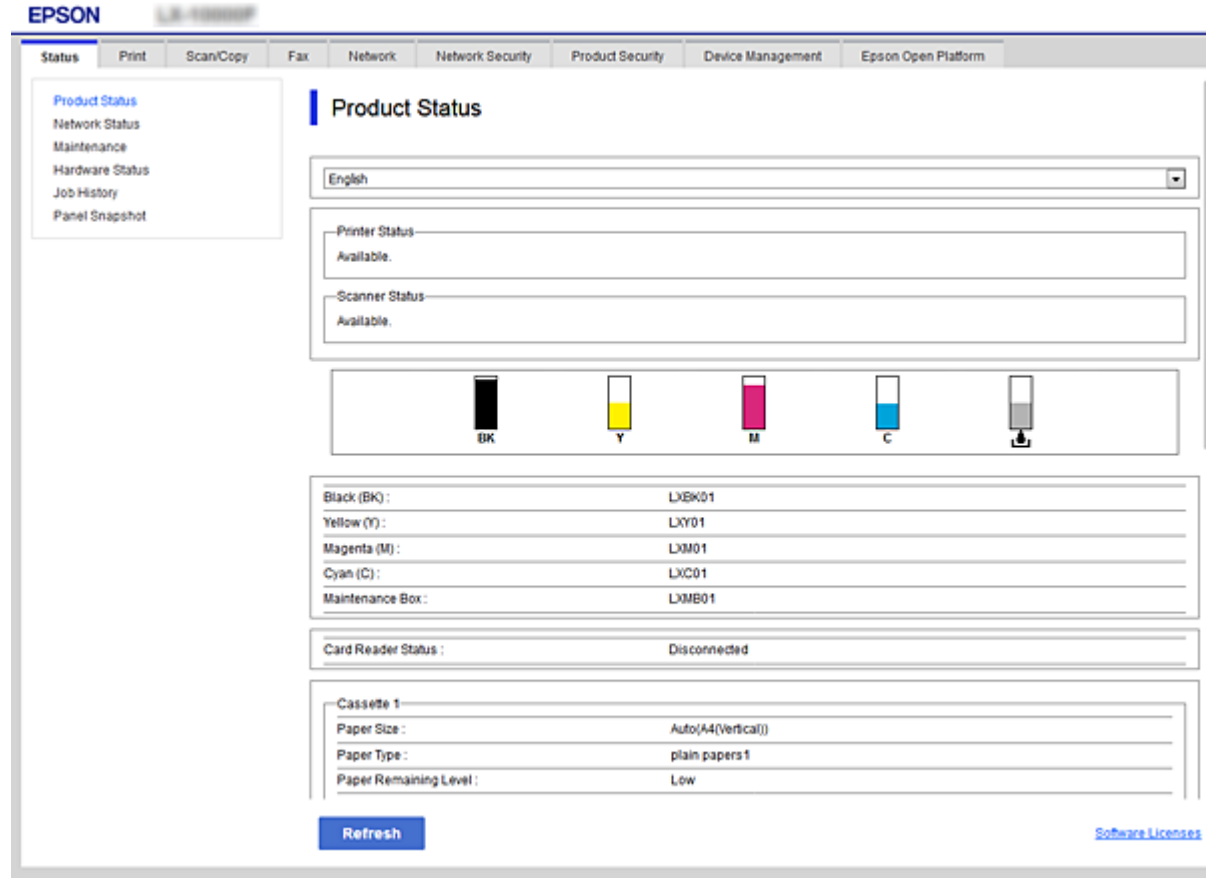
# **גישה אל Config Web**

<span id="page-36-0"></span>הזן את כתובת ה-IP של המדפסת בדפדפן אינטרנט. יש לאפשר JavaScript. בעת גישה אל Web Config דרך<br>HTTPS, הודעת אזהרה תופיע בדפדפן כיוון שנעשה שימוש באישור בחתימה עצמית המאוחסן במדפסת.

```
❏גישה דרך HTTPS
```

```
(<> ללא כתובת ה-IP של המדפסת>//:https :IPv4
 6IPv: https//:]כתובת ה -IP של המדפסת] (כולל [ ])
```

```
❏גישה דרך HTTP
```

```
(<> ללא IP>(ללא < >) של המדפסת>//:http :IPv4
 6IPv: http//:]כתובת ה -IP של המדפסת] (כולל [ ])
```
**דוגמאות**

```
:IPv4❏
/192.0.2.111//:https
/192.0.2.111//:http
```
## :IPv6❏

```
/[1000:1::db8:2001]//:https
/[1000:1::db8:2001]//:http
```
*אם שם המדפסת רשום בשרת ה-DNS, תוכל להשתמש בשם המדפסת במקום בכתובת ה-IP של המדפסת. לתשומת לבך:*

**מידע קשור**

- $\mathbf{89}$ מקשורת SSL/TLS עם [המדפסת" בעמוד](#page-88-0)  $\blacklozenge$ 
	- | "אודות אישורים [דיגיטליים" בעמוד](#page-88-0) 89

# **השימוש בפונקציות ההדפסה**

אפשר את השימוש בפונקציית ההדפסה של המדפסת.

# **דרישה להדפסה ברשת**

הפריטים הבאים דרושים על מנת להדפיס ברשת.

תוכל להגדיר את תצורתן של הגדרות אלה באמצעות מנהל התקן מדפסת ופונקציות הכלולות במערכת ההפעלה.

התקנת מנהל ההתקן של המדפסת. $\Box$ 

❏יצירת תור ההדפסה למחשב

❏הגדרת היציאה לרשת

# **הגדרת מנהל ההתקן של המדפסת באמצעות חיבור שרת/לקוח**

הגדר את המדפסת כדי לאפשר הדפסה ממחשב שבהוגדר בעבר כשרת הדפסה, ושתף את המדפסת. התקן אל מנהל ההתקן של המדפסת עבור השרת והלקוח כאחד בשרת ההדפסה.

<mark>אם משתמשים בתוכנת ההתקנה, הגדרת הרשת או המחשב של המדפסת, התקנת מנהל ההתקן,</mark> ויצירת תור<br>ההדפסה, מבוצעים כולם באופו אוטומטי.

# **הגדרת יציאות IP/TCP תקניות — Windows**

הגדר את יציאת ה-TCP/IP התקנית בשרת ההדפסה וצור את תור ההדפסה עבור הדפסת רשת.

- .1 פתח את מסך ההתקנים והמדפסות.
- Windows 10/Windows Server 2016❏

**ומדפסות**. לחץ לחיצה ימנית, או לחיצה שמאלית ממושכת, על לחצן 'התחל' ובחר **לוח הבקרה** <sup>&</sup>gt; **התקנים**

- Windows 8.1/Windows 8/Windows Server 2012 R2/Windows Server 2012❏ **שולחן העבודה** > **הגדרות** > **לוח הבקרה** > **חומרה וקול** או **חומרה** > **התקנים ומדפסות**.
	- Windows 7/Windows Server 2008 R2❏ לחץ "התחל" > **לוח הבקרה** > **חומרה וקול** או **חומרה** > **התקנים ומדפסות**.
		- Windows Vista/Windows Server 2008❏ לחץ "התחל" > **לוח בקרה** > **חומרה וקול** > **מדפסות**.
	- Windows XP/Windows Server 2003 R2/Windows Server 2003❏ לחץ "התחל" > **לוח בקרה** > **מדפסות וחומרה אחרת** > **מדפסות ופקסים**.
		- .2 הוסף מדפסת.
- Windows 10/Windows 8.1/Windows 8/Windows Server 2016/Windows Server❏ 2012 R2/Windows Server 2012 לחץ **הוסף מדפסת**, ואז בחר **המדפסת שאני צריך אינה ברשימה**.
	- Windows 7/Windows Server 2008 R2❏ לחץ **הוסף מדפסת**.
	- Windows Vista/Windows Server 2008❏ לחץ **התקן מדפסת**.
	- Windows XP/Windows Server 2003 R2/Windows Server 2003❏ לחץ **התקן מדפסת**, ואז לחץ על **הבא**.
		- .3 הוסף מדפסת מקומית.
- Windows 10/Windows 8.1/Windows 8/Windows Server 2016/Windows Server❏ 2012 R2/Windows Server 2012
	- בחר **הוסף מדפסת מקומית או מדפסת רשת עם הגדרות ידניות**, ואז לחץ **הבא**.

Windows 7/Windows Server 2008 R2/Windows Vista/Windows Server 2008❏ לחץ **הוסף מדפסת מקומית**.

> Windows XP/Windows Server 2003 R2/Windows Server 2003❏ בחר **מדפסת מקומית המחוברת למחשב זה**, ואז לחץ על **הבא**.

.4 בחר **צור יציאה חדשה**, בחר **יציאת IP/TCP תקנית** כסוג היציאה, ואז לחץ על **הבא**. **הוספת יציאת מדפסת IP/TCP תקנית**. עבור 2003 Server Windows2/R 2003 Server Windows/XP Windows, לחץ **הבא** במסך **אשף**

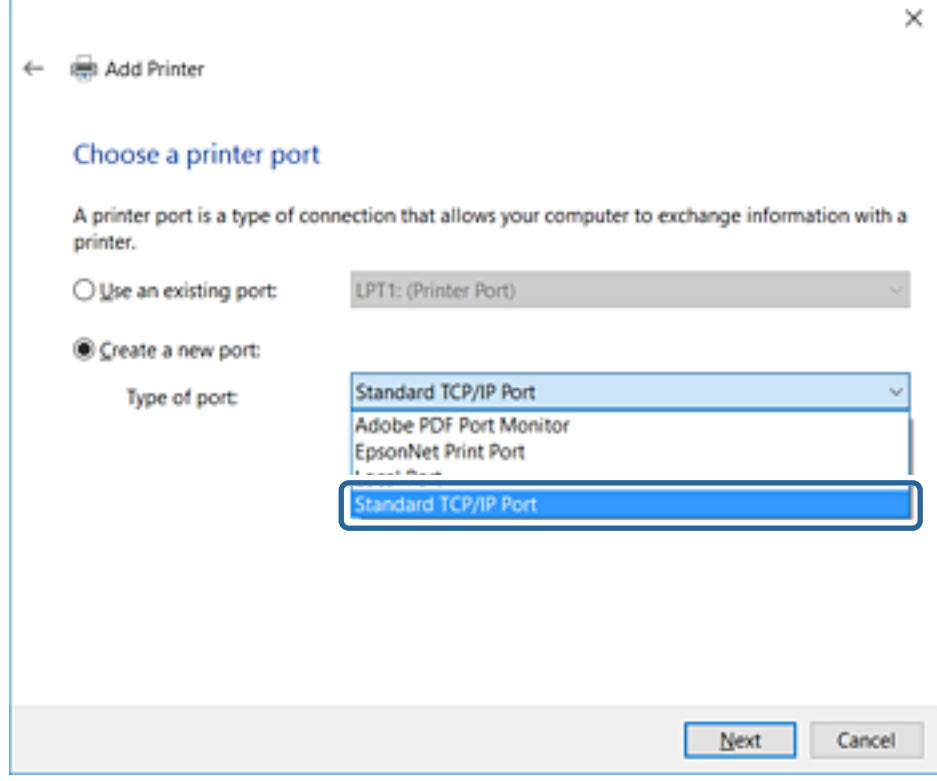

**IP**, ואז לחץ **הבא**. .5 הזן את כתובת ה -IP של המדפסת או את שם המדפסת <sup>ב</sup>**שם מארח או כתובת IP** או **שם מדפסת או כתובת**

אל תשנה את **שם היציאה**.

לחץ **המשך** כאשר יוצג מסך **בקרת חשבון משתמש**.

במסך **סיימתי** לחץ ,Windows XP/Windows Server 2003 R2/Windows Server 2003 עבור .**תקנית TCP/IP מדפסת יציאת**

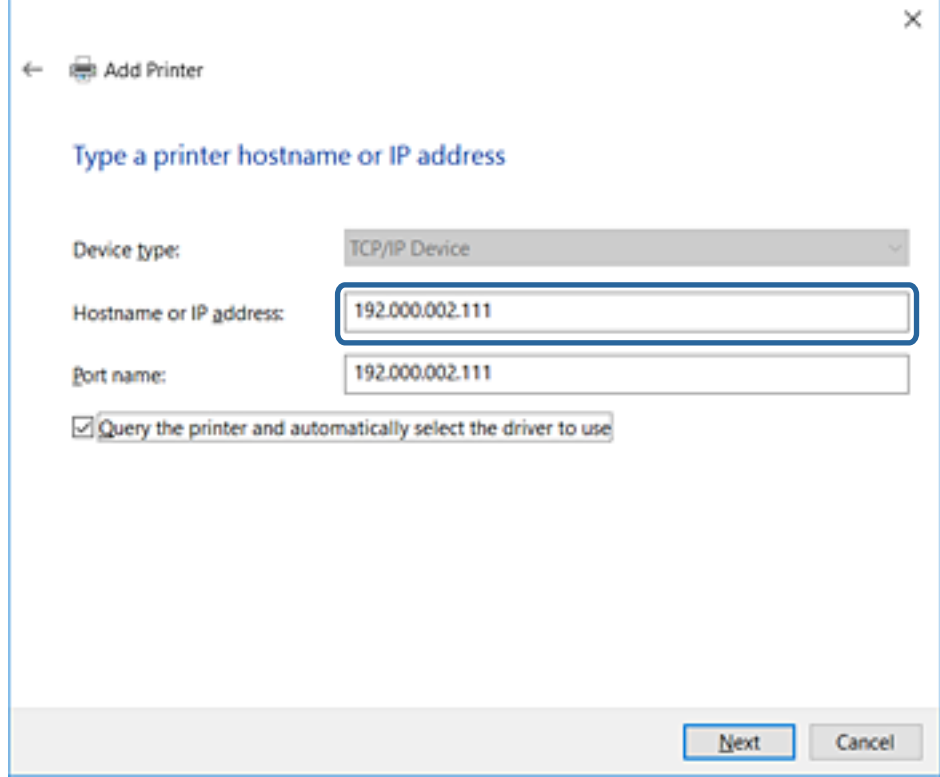

*לתשומת לבך:*

*אם תציין את שם המדפסת ברשת שבה הרזולוציה של השם זמינה, כתובת ה-IP תימצא גם אם ה-DHCP שינה את כתובת ה-IP של מדפסת.תוכל לאשר את שם המדפסת מתוך מסך מצב הרשת בלוח הבקרה של המדפסת או באמצעות הדפסת גיליון מצב רשת.*

.6 הגדרת מנהל ההתקן של המדפסת.

ם אם מנהל ההתקן של המדפסת כבר הותקן: $\Box$ 

בחר **יצרן** ו**מדפסות**.לחץ על **הבא**.

ם אם מנהל ההתקן של המדפסת לא הותקן: $\Box$ 

לחץ **ישלי דיסק** והכנס את דיסק התוכנה שסופק עם המדפסת.לחץ **עיין**, ובחר את התיקייה בדיסק שבה נמצא מנהל התקן המדפסת.ודא שבחרת את התיקייה הנכונה.מיקום התיקייה עשוי להשתנות בהתאם למערכת<br>ההפטלה שברשותר.

> WINX86 :Windows של bit 32 גרסת WINX64 :Windows של bit 64 גרסת

> > .7 פעל על פי ההוראות המוצגות.

ההגדרה ,Windows XP/Windows Server 2003 R2/Windows Server 2003 עבור תצורת היציאה. הושלמה.עבור 2008 Server Windows/Vista Windows ומערכות הפעלה חדשות יותר, בדוק את

כאשר משתמשים במדפסת במסגרת חיבור שרת/לקוח (שיתוף מדפסת באמצעות שרת Windows), יש לבצע את<br>הגדרות השיתוף שלהלן.

#### **מידע קשור**

| "שיתוף המדפסת (Windows בלבד)" בעמוד 41

## *בדיקת תצורת היציאה — Windows*

בדוק אם הוגדרה היציאה הנכונה עבור תור ההדפסה.

- .1 פתח את מסך ההתקנים והמדפסות.
- <span id="page-40-0"></span>Windows 10/Windows Server 2016❏ **ומדפסות**. לחץ לחיצה ימנית, או לחיצה שמאלית ממושכת, על לחצן 'התחל' ובחר **לוח הבקרה** <sup>&</sup>gt; **התקנים**
- Windows 8.1/Windows 8/Windows Server 2012 R2/Windows Server 2012❏ **שולחן העבודה** > **הגדרות** > **לוח הבקרה** > **חומרה וקול** או **חומרה** > **התקנים ומדפסות**.
	- Windows 7/Windows Server 2008 R2❏ לחץ "התחל" > **לוח הבקרה** > **חומרה וקול** או **חומרה** > **התקנים ומדפסות**.
		- Windows Vista/Windows Server 2008❏ לחץ "התחל" > **לוח בקרה** > **חומרה וקול** > **מדפסות**.
			- .2 פתח את מסך תכונות המדפסת.
- Windows 10/Windows 8.1/Windows 8/Windows 7/Windows Server 2016/❏ Windows Server 2012 R2/Windows Server 2012/Windows Server 2008 R2 לחץ לחיצה ימנית על סמל המדפסת, ואז לחץ על **תכונות מדפסת**.
	- Windows Vista❏ לחץ לחיצה ימנית על סמל המדפסת, ואז בחר **הפעל כמנהל** > **תכונות**.
		- Windows Server 2008❏ לחץ לחיצה ימנית על סמל המדפסת, ואז לחץ על **תכונות**.
	- .3 לחץ על לשונית **יציאות**, בחר **יציאת IP/TCP תקנית**, ואז לחץ על **הגדרת תצורת יציאה**.
		- .4 בדוק את תצורת היציאה.
			- ❏עבור RAW

ודא שבחרת **Raw** ב**פרוטוקול**, ואז לחץ **אישור**.

❏עבור LPR

**ביתים LPR**, ואז לחץ **אישור**. ודא שבחרת **LPR** <sup>ב</sup>**פרוטוקול**.הזן "PASSTHRU "ב**שם התור** <sup>ב</sup>**הגדרות LPR**.בחר **אופשרה ספירת**

# **שיתוף המדפסת (Windows בלבד)**

כאשר משתמשים במדפסת במסגרת חיבור שרת/לקוח (שיתוף מדפסת באמצעות שרת Windows), הגדר את<br>שיתוף המדפסת מתוך שרת ההדפסה.

.1 בחר **לוח בקרה** > **צפה בהתקנים ומדפסות** בשרת ההדפסה.

- לשונית **שיתוף**. .2 לחץ לחיצה ימנית על סמל המדפסת (תור ההדפסה) עמה ברצונך ליצור שיתוף, ואז בחר **הגדרות מדפסת** <sup>&</sup>gt;
	- .3 בחר **שתף מדפסת זו**, ואז היכנס אל **שתף שם**. עבור 2012 Server Windows, לחץ על **שינוי הגדרות שיתוף** ולאחר מכן שנה את תצורת ההגדרות.

# **התקנת מנהלי התקן נוספים (Windows בלבד)**

אם גרסאות Windows עבור השרת והלקוחות שונות, מומלץ להתקין מנהלי התקן נוספים בשרת ההדפסה.

- .1 בחר **לוח בקרה** > **צפה בהתקנים ומדפסות** בשרת ההדפסה.
- **שיתוף**. .2 לחץ לחיצה ימנית על סמל המדפסת אותה תרצה לשתף עם הלקוחות, ואז לחץ **הגדרות מדפסת** <sup>&</sup>gt; לשונית
	- .3 לחץ על **מנהלי התקן נוספים**.

עבור 2012 Server Windows, לחץ Options Sharing Change ואז הגדר את תצורת ההגדרות.

- .4 בחר גרסאות של Windows עבור לקוחות, ואז לחץ על אישור.
- .5 בחר את קובץ המידע עבור מנהל ההתקן של המדפסת  $\mathrm{(inf.^*)}$  ואז התקן את מנהל ההתקן.

**מידע קשור**

| "שימוש במדפסת המשותפת — Windows "בעמוד 42

## **שימוש במדפסת המשותפת — Windows**

על מנהל המערכת ליידע את הלקוחות בנוגע לשם המחשב שהוקצה לשרת ההדפסה וכיצד להוסיף אותו למחשבים את המדפסת המשותפת. שלהם. אם מנהל/י התקן נוספ/ים עדייןלא הוגדרו, יידע את הלקוחות כיצד להשתמש <sup>ב</sup>**התקנים ומדפסות** כדילהוסיף

אם הוגדרו מנהל/י התקן נוספ/ים בשרת ההדפסה, פעל בהתאם להוראות הבאות:

- .1 בחר בשם שהוקצה לשרת ההדפסה ב**סייר Windows**.
	- .2 לחץ לחיצה כפולה על המדפסת בה תרצה להשתמש.

#### **מידע קשור**

- | "שיתוף המדפסת (Windows [בלבד\)" בעמוד](#page-40-0) 41
- | "התקנת מנהלי התקן נוספים (Windows בלבד)" בעמוד 42

## **הגדרות מנהל התקן מדפסת עבור חיבור עמית לעמית**

עבור חיבור עמית לעמית (הדפסה ישירה) חייבים להתקין את מנהל ההתקן של המדפסת בכל מחשב לקוח.

```
מידע קשור
| "הגדרת מנהל ההתקן של המדפסת" בעמוד 43
```
## **הגדרת מנהל ההתקן של המדפסת**

<span id="page-42-0"></span>בארגונים קטנים, אנו ממליצים להתקין את מנהל ההתקן של המדפסת בכל מחשב לקוח. יש להשתמש בתוכנת<br>ההתקנה שניתן להוריד מאתר האינטרנט של Epson או מדיסק התוכנה.

*לתשומת לבך:*

*כאשר המדפסת נמצאת בשימוש של מחשבי לקוח רבים, ניתן לצמצם באופן דרמטי את משך הזמן הדרוש להתקנה אם משתמשים ב -SetupManager EpsonNet ומספקים את מנהל ההתקן בצורה של חבילה.*

- .1 הפעל את תוכנת ההתקנה.
- ❏הפעלה מאתר אינטרנט

גש לאתר האינטרנט שלהלן, ואז הזן את שם המוצר. גש אל **התקנה**, הורד את התוכנה ואז הפעל אותה. [http://epson.sn](http://epson.sn/?q=2)

הפעלה מתוך דיסק התוכנה (רק עבור דגמים המגיעים עם דיסק תוכנה ומשתמשים שיש להם כונני $\Box$ 

הכנס את דיסק התוכנה למחשב.

.2 בחר את שיטת החיבור למדפסת ואז לחץ על **הבא**.

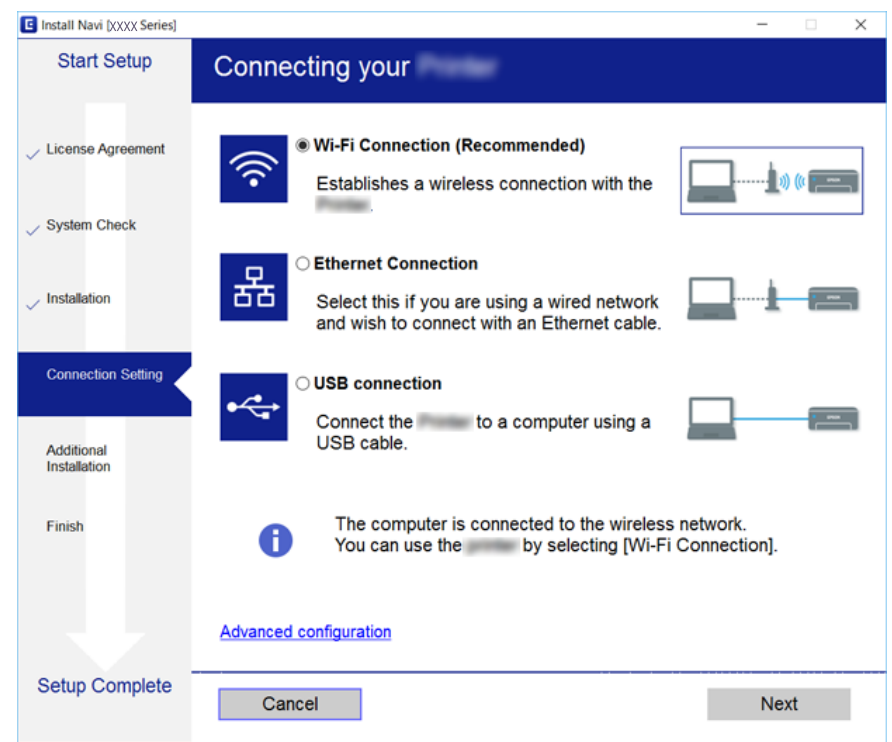

לתשומת לבך:<br>אם מוצג בחר התקנת תוכנה, בחר שינוי או הגדרה מחדש של שיטת החיבור, ולאחר מכן לחץ על הבא.

.3 פעל על פי ההוראות המוצגות.

**מידע קשור**

123 [בעמוד" EpsonNet SetupManager"](#page-122-0) |

# **השימוש בפונקציות סריקה**

תוכל להשתמש בפונקציות הסריקה מהמחשב או באמצעות שימוש בלוח הבקרה של המדפסת.

## **סריקה ממחשב**

התקן את התוכנה ובדוק ששירות סריקת הרשת אופשר לסריקה מהמחשב באמצעות רשת.

- **מידע קשור**
- | "תוכנה שיש להתקין" בעמוד 44
- $\,$  כיצד לוודא שסריקת הרשת אופשרה" בעמוד" $\blacklozenge$

## **תוכנה שיש להתקין**

## EPSON Scan 2❏

זהו מנהל התקן סורק. אם אתה משתמש בהתקן ממחשב, התקן את מנהל ההתקן בכל מחשב לקוח. אם אתה משתמש ב-SetupManager EpsonNet מנהל ההתקן של המדפסת מופץ גם כחבילה.

**מידע קשור**

123 [בעמוד" EpsonNet SetupManager"](#page-122-0) |

## **כיצד לוודא שסריקת הרשת אופשרה**

תוכל להגדיר את שירות סריקת הרשת כאשר אתה סורק ממחשב לקוח דרך הרשת.הגדרת ברירת המחדל היא<br>מאופשרת.

- .1 גש אל Config Web ואז בחר את לשונית **Copy/Scan** < **Scan Network**.
	- .**EPSON Scan** של **Enable scanning** שנבחר ודא .2 אם הוא נבחר, המשימה הושלמה.סגור את Config Web. אם הוא לא נבחר, בחר אותו ועבור לשלב הבא.
		- .3 לחץ על **Next**.
			- .4 לחץ על **OK**.

הרשת מתחברת מחדש ואז מאופשרות ההגדרות.

## **מידע קשור**

 $_3$ י "גישה אל Web Config גישה אל

# **סריקה באמצעות לוח הבקרה**

פונקציית 'סרוק לתיקיה' ופונקציית 'סרוק למייל' תוך שימוש בלוח הבקרה של המדפסת, ואף העברת תוצאות סריקה<br>למייל, לתיקיות וכו', מתבצעות באמצעות ביצוע עבודה מהמחשב.

#### **מידע קשור**

| "הגדרות של שרתים ותיקיות" בעמוד 45

## **הגדרות של שרתים ותיקיות**

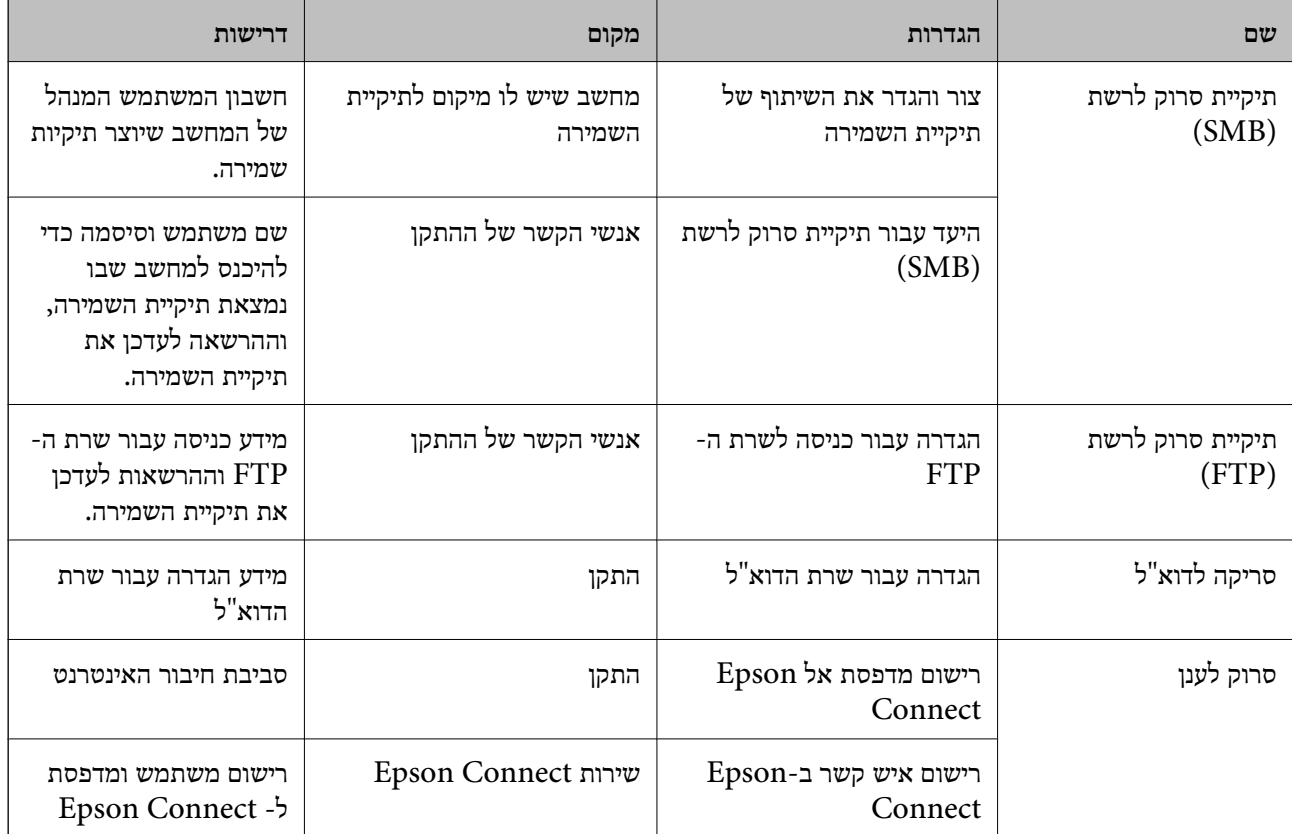

**מידע קשור**

 $_3$ ו הגדרת שרת [דואר" בעמוד](#page-30-0)  $\blacklozenge$ 

| "השימוש בשירות [Connect Epson "בעמוד](#page-75-0) 76

# **השימוש בפונקציות פקס**

אפשר את השימוש בפונקציות הפקס של המדפסת.

# **Receive Mode הגדרת**

בהתאם למצב שלך, הגדר Mode Receive.

- .**Basic** < **Receive Settings** < **Fax** לשונית את ובחר Web Config אל גש .1
	- .2 בחר כיצד לקבל ב-**Mode Receive**.
- שציינת. ❏**Auto**: מומלץ למשתמשי פקס כבדים.המדפסת מקבלת פקס באופן אוטומטי לאחר מספר הצלצולים
- ❏**Manual**: מומלץ למשתמשיםשאינםשולחים פקס לעתים קרובות אולמשתמשים הרוצים לקבל פקס לאחר מענה לשיחות בעזרת הטלפון המחובר.בשעת קבלת פקס יש להרים את השפופרת ולאחר מכן להפעיל את<br>המדפסת

# *חשוב:* c

*אם אינך מחבר טלפון למדפסת בחר במצב Auto.*

*אם תאפשר את פונקציית Receive Remote תוכל להתחיל לקבל פקס באמצעות שימוש בטלפון המחובר בלבד. לתשומת לבך:*

.3 לחץ על **OK**.

#### **מידע קשור**

- $_3$ י "גישה אל Web Config גישה אל
- $\,$  "קביעת הגדרות פקס בסיסיות באמצעות ה-אשף הגדרת [הפקס" בעמוד](#page-27-0)  $\blacktriangleright$
- $\,$  "קבלת פקסים באמצעות טלפון מחובר  $\,$  (Remote Receive)" בעמוד  $\,$

## **הגדרות למשיבון**

עליך לבצע את ההגדרות הבאות כדי להשתמש במשיבון.

- .1 גש אל Config Web, ואז בחר את לשונית **Fax** < **Settings Receive** < **Basic**.
	- .**Receive Mode** עבור **Auto** בחר .2
- .3 קבע את הגדרת **Answer to Rings** של המדפסת למספר גדול יותר מזה של המשיבון.

אם הגדרת **Answer to Rings** של המדפסת הוגדרה למספר נמוך יותר מאשר מספר הצלצולים עבור המשיבון, לא יהיה ביכולתו של המשיבון לקבל שיחות קוליות על מנת להקליט הודעות קוליות.עיין במדריכים<br>שהגיעו יחד עם המשיבון כדי לברר את הגדרותיו.פריט זה מוצג רק במכשירים שתומכים במשיבון.

.4 לחץ על **OK**.

#### **מידע קשור**

ן "גישה אל Web Config בעמוד 37

# **קבלת פקסים באמצעות טלפון מחובר (Receive Remote(**

בלבד.הפונקציה **Receive Remote** זמינה רק עבור טלפונים התומכים בחיוג צלילים. באמצעות השימוש בתכונת **Receive Remote** אפשר להתחיל לקבל פקסים באמצעות הפעלת הטלפון

- .**Basic** < **Receive Settings** < **Fax** לשונית את ובחר Web Config אל גש .1
	- .**Remote Receive** עבור **On** בחר .2
- .3 הזן קוד בן שני תווים (אפשר להזין את הספרות 0 עד 9 או התווים \* ו#-) בשדה **Code Start**. **Code Start** הוא קוד שמוזן בטלפון מחובר על מנת להתחיל לקבל פקסים.

.4 לחץ על **OK**.

**מידע קשור** ן "גישה אל Web Config בעמוד 37

# **הטיפול בפקסים שהתקבלו**

תוכל לטפל בפקסים שהתקבלו באופן הבא.

Print❏

Save to Inbox❏

Save to Computer❏

Save to Memory Device❏

Forward❏

*לתשומת לבך:*

*אם תבחר את כל התכונות לעיל, יישמרו המסמכים שהתקבלו ויועברולכליעד ואתה תקבל הודעת דוא"ל כאשר התהליך הושלם. לא תוכל לבחור רק Print ו-Inbox to Save.*

#### **מידע קשור**

- | "הגדרת שרת הדואר אחרי קבלת פקס" בעמוד 47
- $\,$  ביצוע הגדרות הדפסה עבור קבלת [פקסים" בעמוד](#page-47-0)  $\blacklozenge$
- $\,$  הגדרות לשמירת הפקסים שהתקבלו בתיבת הדואר [הנכנס" בעמוד](#page-47-0)  $\blacktriangleright$ 
	- $\gamma$  ["הגדרת](#page-48-0) קבלת FC-FAX" בעמוד 49"
	- | "שמירת הגדרות עבור זכרון [חיצוני" בעמוד](#page-49-0) 50
		- | "הגדרות העברה עבור [פקסים" בעמוד](#page-49-0) 50

## **הגדרת שרת הדואר אחרי קבלת פקס**

כאשר התהליך של קבלת פקס הסתיים, ניתן לשלוח הודעת דואל.

יש לרשום את כתובת ההודעה מראש ברשימת אנשי הקשר.

יש להגדיר את תצורת שרת הדואר כדי להשתמש בפונקציה זו.

- .**Fax Output** < **Receive Settings** < **Fax** לשונית את ובחר Web Config אל גש .1
- הסתיים. .2 בחר פריטים שהיית רוצה לקבל ביחס אליהם הודעת דואל כאשר הטיפול בפקס עבור**Notifications Email**
- <span id="page-47-0"></span>.**Recipient** עבור **Select from Contacts** לחץ .3
	- .4 בחר את כתובת ההודעה.
	- .5 לחץ **Select** כדי להגדיר את היעד.
		- .6 לחץ על **OK**.

**מידע קשור**

- ן "גישה אל Web Config בעמוד 37
	- $_3$ ו הגדרת שרת [דואר" בעמוד](#page-30-0)  $\blacklozenge$

## **ביצוע הגדרות הדפסה עבור קבלת פקסים**

- .**Fax Output** < **Receive Settings** < **Fax** לשונית את ובחר Web Config אל גש .1
	- .2 בחר **Printing**.
	- .3 בצע את ההגדרות עבור **Settings Print** בהתאם לצורך.
		- .4 לחץ על **OK**.

**מידע קשור**

ן "גישה אל Web Config בעמוד 37

## **הגדרות לשמירת הפקסים שהתקבלו בתיבת הדואר הנכנס**

- .**Fax Output** < **Receive Settings** < **Fax** לשונית את ובחר Web Config אל גש .1
	- .**Save to Inbox** בחר .2
		- .3 לחץ על **OK**.
	- .**Inbox** < **Receive Settings** באפשרות בחר .4 כאשר סיסמת התיבה הוגדרה, הזן את הסיסמה כדי לפתוח את מסך ההגדרות.
		- .5 בחר באפשרות שבה תרצה להשתמש אם תיבת הדואר הנכנס תהיה מלאה.

❏**faxes incoming Reject**: המדפסת לא תענה לשיחות נכנסות מפקסים.

הדואר הנכנס. ❏**faxes print and Receive**: המדפסת תדפיס את כל המסמכים שהתקבלו ואי אפשר לשמור בתיבת

- התיבה. .6 כאשר אתה מגן על ההגדרות באמצעות סיסמה, בחר **Password Change**, ואז הגדר את סיסמת
	- .7 לחץ על **OK**.

**מידע קשור** ן "גישה אל Web Config בעמוד 37

# **הגדרת קבלת FAX-PC**

<span id="page-48-0"></span>כדילהשתמש בקבלתFAX-PC, התקן במחשב את מנהל ההתקן של המדפסת ואת ה - Utility FAX.כאשר את משתמש בתוכנת ההתקנה כדי להגדיר את המדפסת, הם יותקנו בעת ובעונה אחת.במקרה שיהיה עליך להתקין כל<br>אחד מהם בנפרד. תוכל להשתמש בדיסק התוכנה או להוריד אותם מאתר האינטרנט של Epson.

המר את הפקס שהתקבל לקובץ PDF, ושמור אותו במחשב המחובר.ניתן להדפיסו בו זמנית.

# *חשוב:* c

❏ *הגדר את מצב הקבלה של המדפסת לאפשרות אוטו'.*

❏ *לפני שמירת פקסים במחשב, הם נשמרים בזכרון של המדפסת.השאר את מחשב היעד דלוק משום שזכרון המדפסת מוגבל, ואפשר ששליחה וקבלה לא יהיו זמינים.כמות הנתונים הזמניים שנשמרו מוצגת בסמל מצב הפקס.*

- .1 הפעל את Utility FAX במחשב שמחובר למדפסת.
	- .2 פתח את מסך ההגדרות של Utility FAX .

#### Windows❏

בחר באפשרות **הגדרות פקס עבור המדפסת** > **הגדרות פלט פקסים נכנסים**.

#### Mac OS❏

לחץ על **מנטר קבלת הפקסים**, בחר את המדפסת שלך ולחץ על **הגדרות קבלה**.

- .3 לחץ על **שמור פקסים במחשב זה**, וציין את תיקיית היעד לשמירה.
	- .4 בצע הגדרות אחרות לפי הצורך ושלח את ההגדרות למדפסת.
		-

*להסבר על הגדרת פריטיים ולעיון בנוהל מפורט, עיין בעזרה של Utility FAX. לתשומת לבך:*

- .5 הקש **הגדרות** בלוח הבקרה של המדפסת.
- .6 הקש **הגדרות כלליות** > **הגדרות הפקס** > **הגדרות קבלה**.
- .7 הקש **הגדרות שמירה/העברה** > **שמירה/העברה לא מותנית**.
- .8 מוצגות ההגדרות הנוכחיות.ודא שהגדרת שמירה למחשב (שמירה במחשב).
- **והדפס**. .9 כאשר אתה רוצה לשמור נתונים במחשב ולהדפיס באופן אוטומטי בעת ובעונה אחת, הקש**שמירה במחשב** <sup>&</sup>gt; **כן**

*לתשומת לבך: על מנת לשמור נתונים למחשב, בחר לא עבור שמירה במחשב בלוח הבקרהשל המדפסת.ב - Config Webבחר את .OK לחץ ואז ,Save to Computer את מחק ,Fax Output < Receive Settings < Fax לשונית*

## **שמירת הגדרות עבור זכרון חיצוני**

- <span id="page-49-0"></span>.**Fax Output** < **Receive Settings** < **Fax** לשונית את ובחר Web Config אל גש .1
	- .**Save to Memory Device** בחר .2
		- .3 לחץ על **OK**.

**מידע קשור** ן "גישה אל Web Config בעמוד 37

## **הגדרות העברה עבור פקסים**

חייבים לרשום את יעד ההעברה מראש באנשי הקשר.

- .**Fax Output** < **Receive Settings** < **Fax** לשונית את ובחר Web Config אל גש .1
	- .2 בחר **Forward**.
	- .**Where to Forward**-ב **Select from Contacts** לחץ .3
		- .4 בחר את היעד להעברה. תוכל להגדיר עד לחמישה יעדים.
			- .5 לחץ על **Select**.
- .6 הגדר את שיטת הטיפול בעת כשל העברה עבור **Failed Forwarding When Options**.
- .7 הזן את נושא הודעות הדוא"ל אליהן מצורפים פקסים ב-**Forward to Subject Email**. הזן 50 תווים או פחות ב-ASCII (קידוד  $-\rm{ox}$ 7E) הם לא תציין זאת, השאר את המקום ריק.
	- .8 לחץ על **OK**.

#### **מידע קשור**

ן "גישה אל Web Config בעמוד 37

## **תיאורים של תפריט הגדרות פקס**

תוכל להגדיר את התצורה של הגדרות מפורטות עבור פונקציית הפקס בלשונית **Fax** באמצעות Config Web.

**מידע קשור** ן "גישה אל Web Config בעמוד 37

# **Send Settings**

Basic

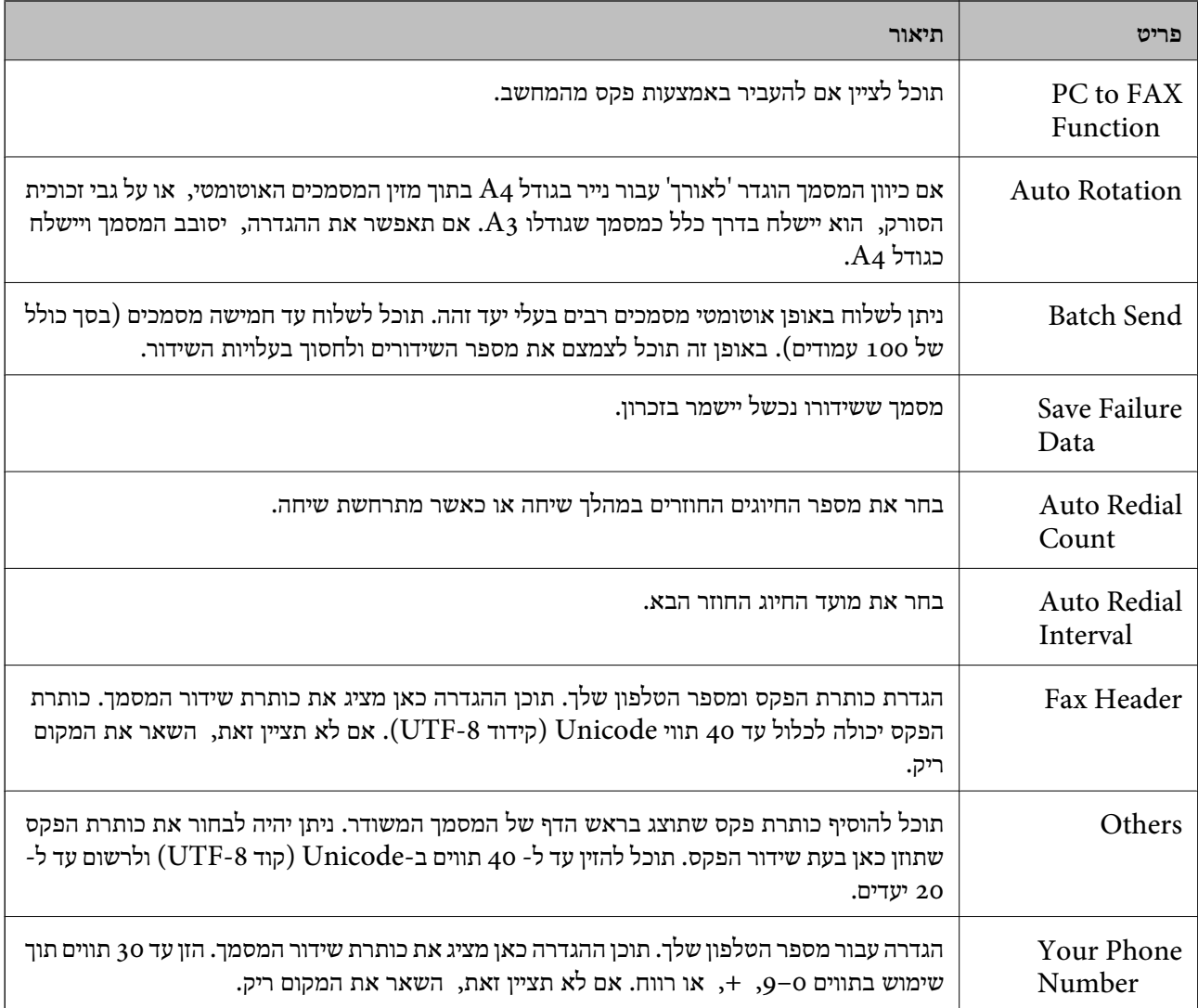

## Send Stored Document Box

בחר את התפריט כדי לעבור למסך העריכה של תיבת הדואר הנשלח. כאשר הוגדרה סיסמה עבור תיבת הדואר המערכת, עבור למסך העריכה, עבור מנהל המערכת, עבור אל מסך הזוגר בריכה, עבור העריכה של העריכה היא הנשלח.<br>הנשלח, ולא הוגדרה סיסמה עבור מנהל המערכת, עבור אל מסך הזנת הסיסמה. כאשר הוגדרה סיסמה עבור מנהל<br>המערכת, עבור למסך העריכ

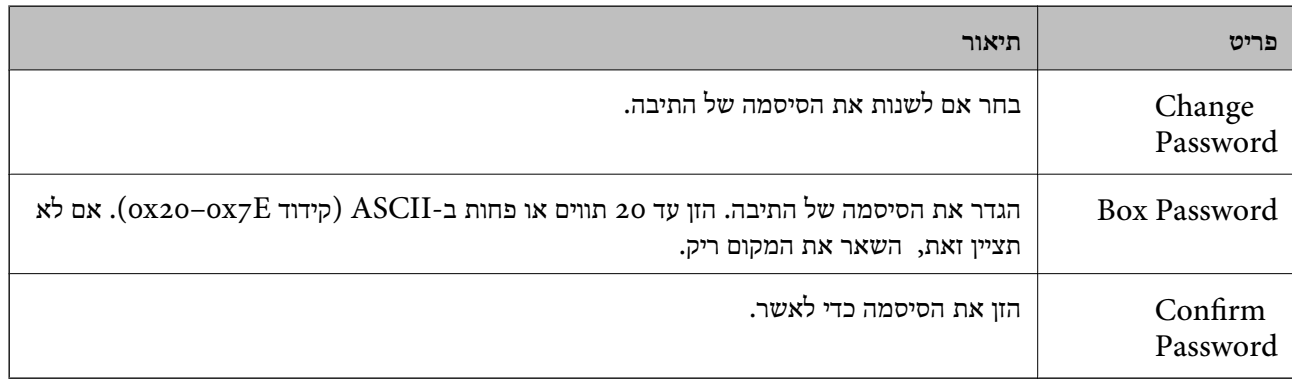

Polling Send Box

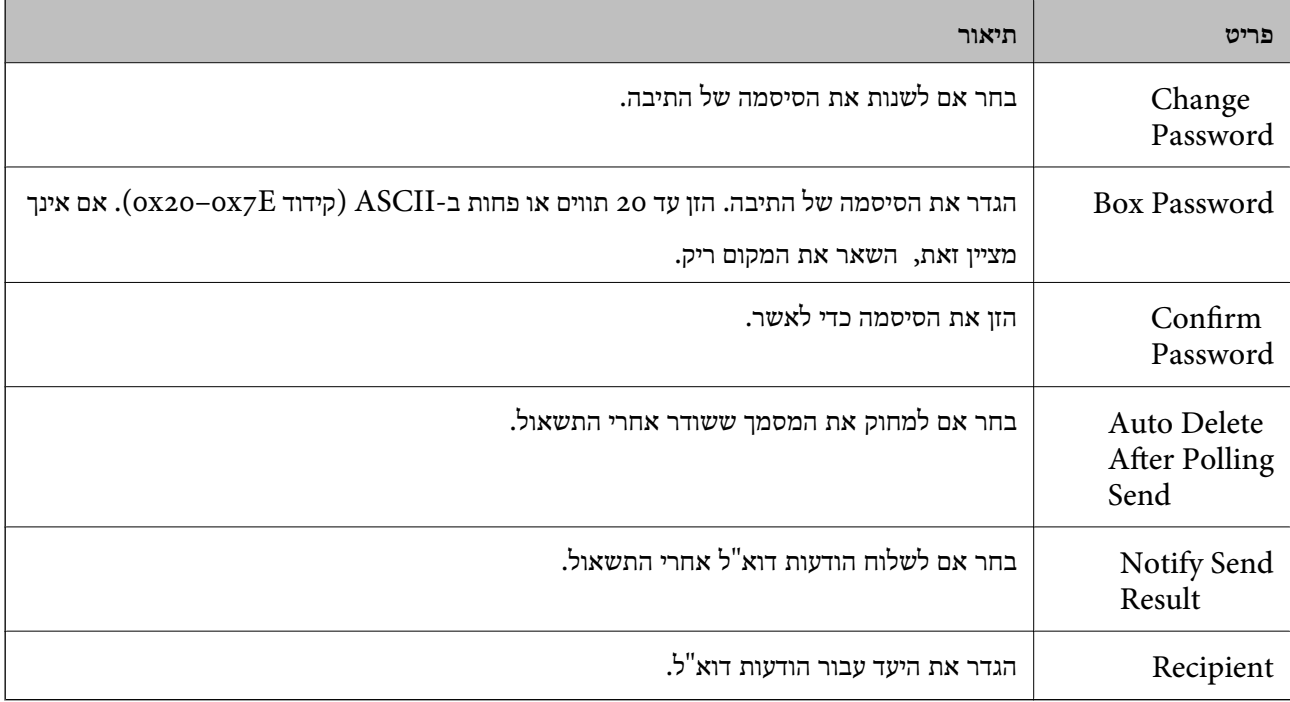

## Box Board) מסך עליון)

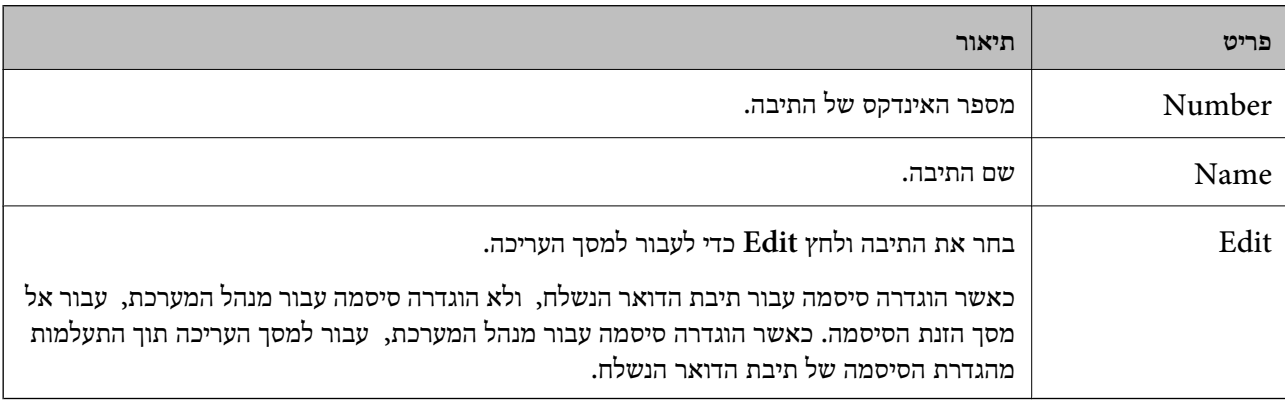

## Box Board) מסך עריכה)

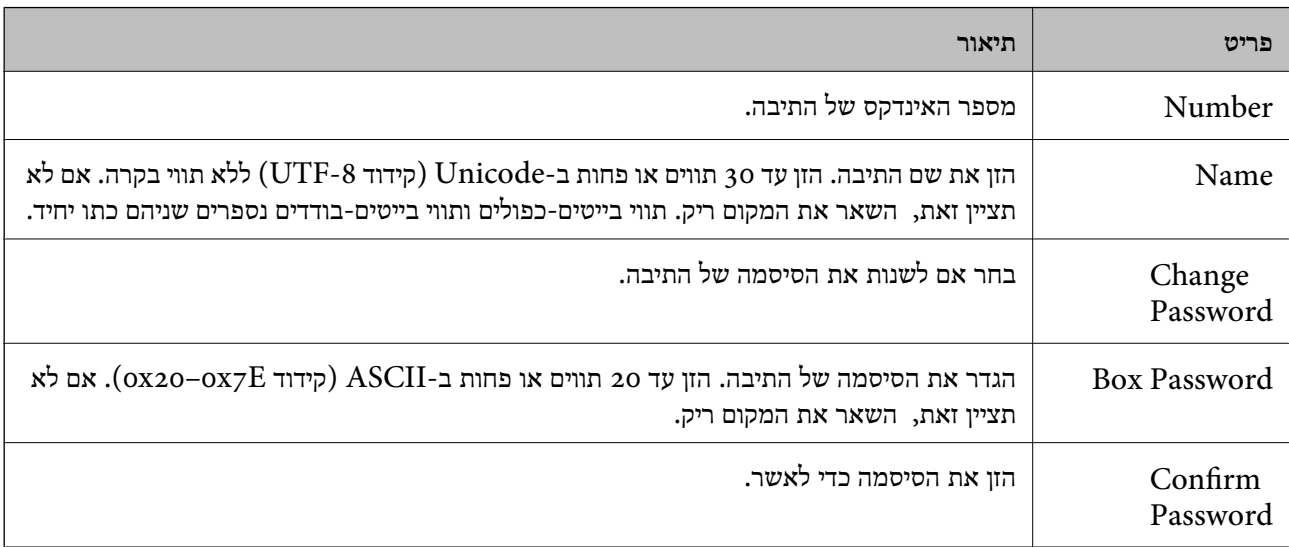

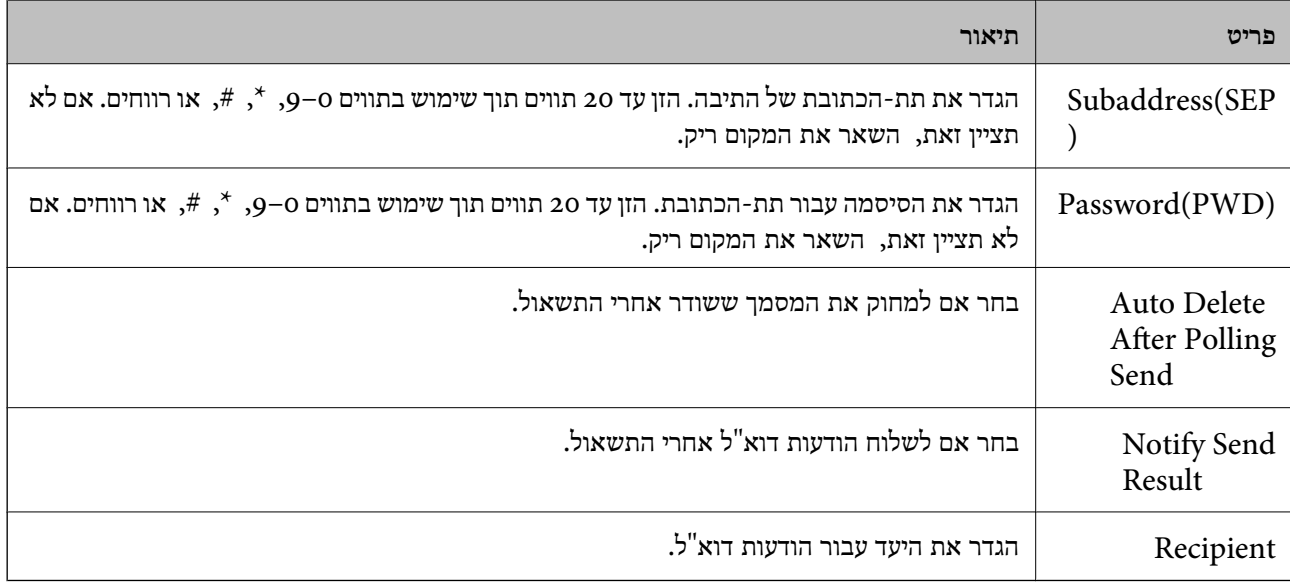

# **Receive Settings**

Basic

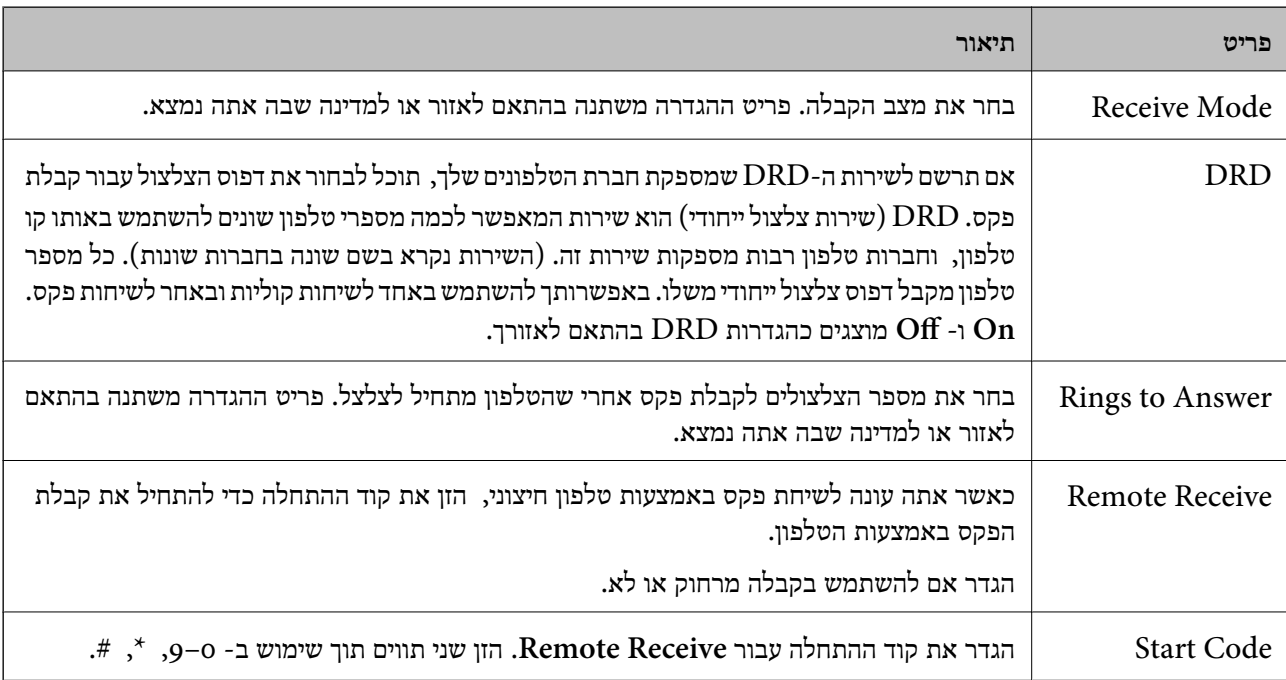

## Fax Output

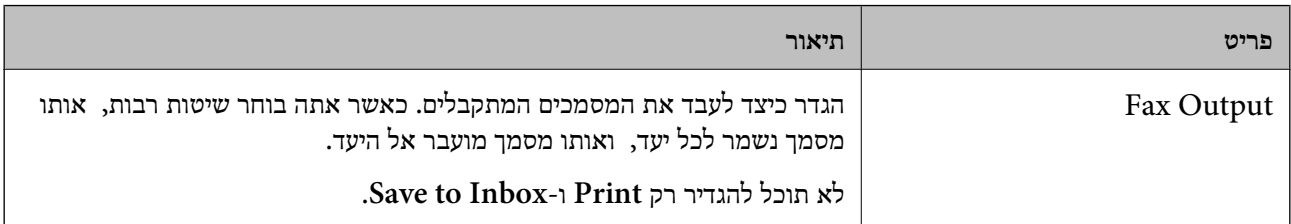

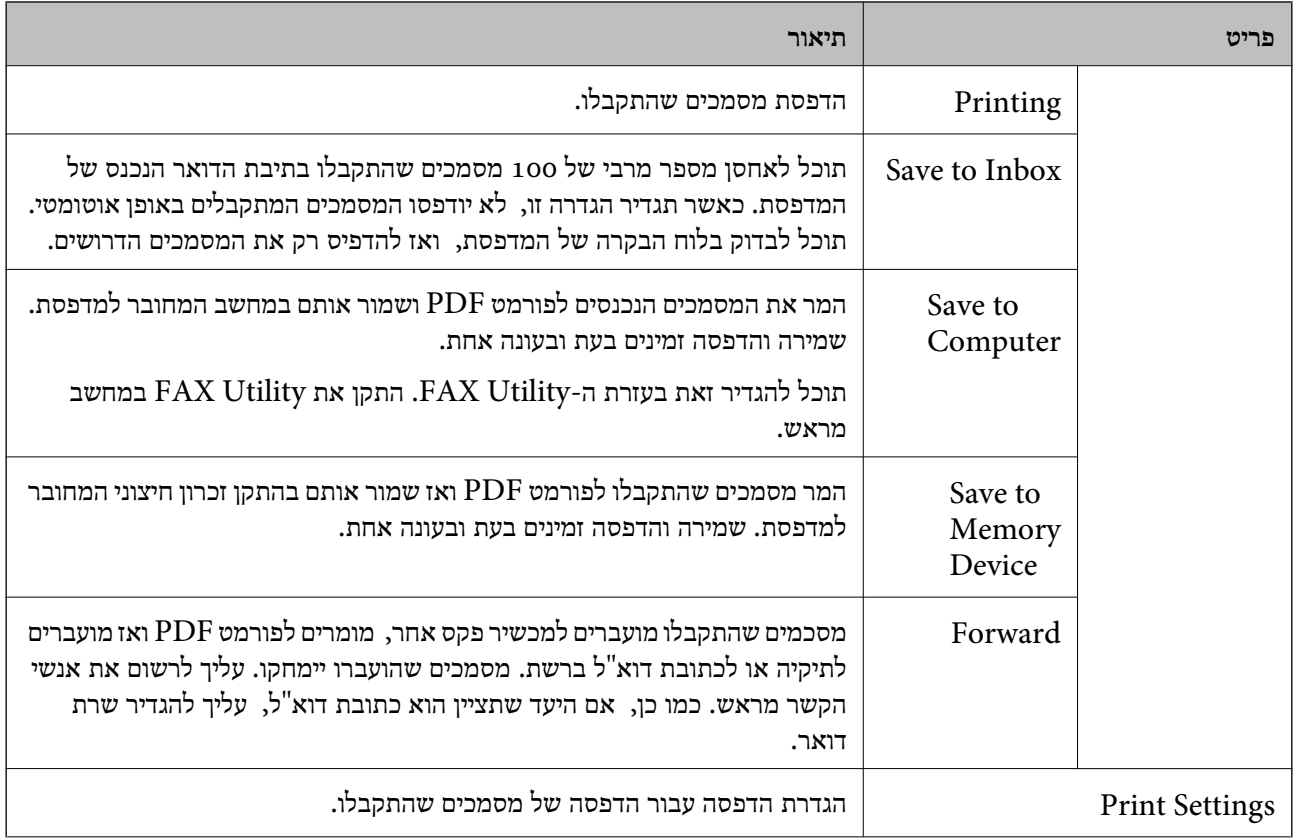

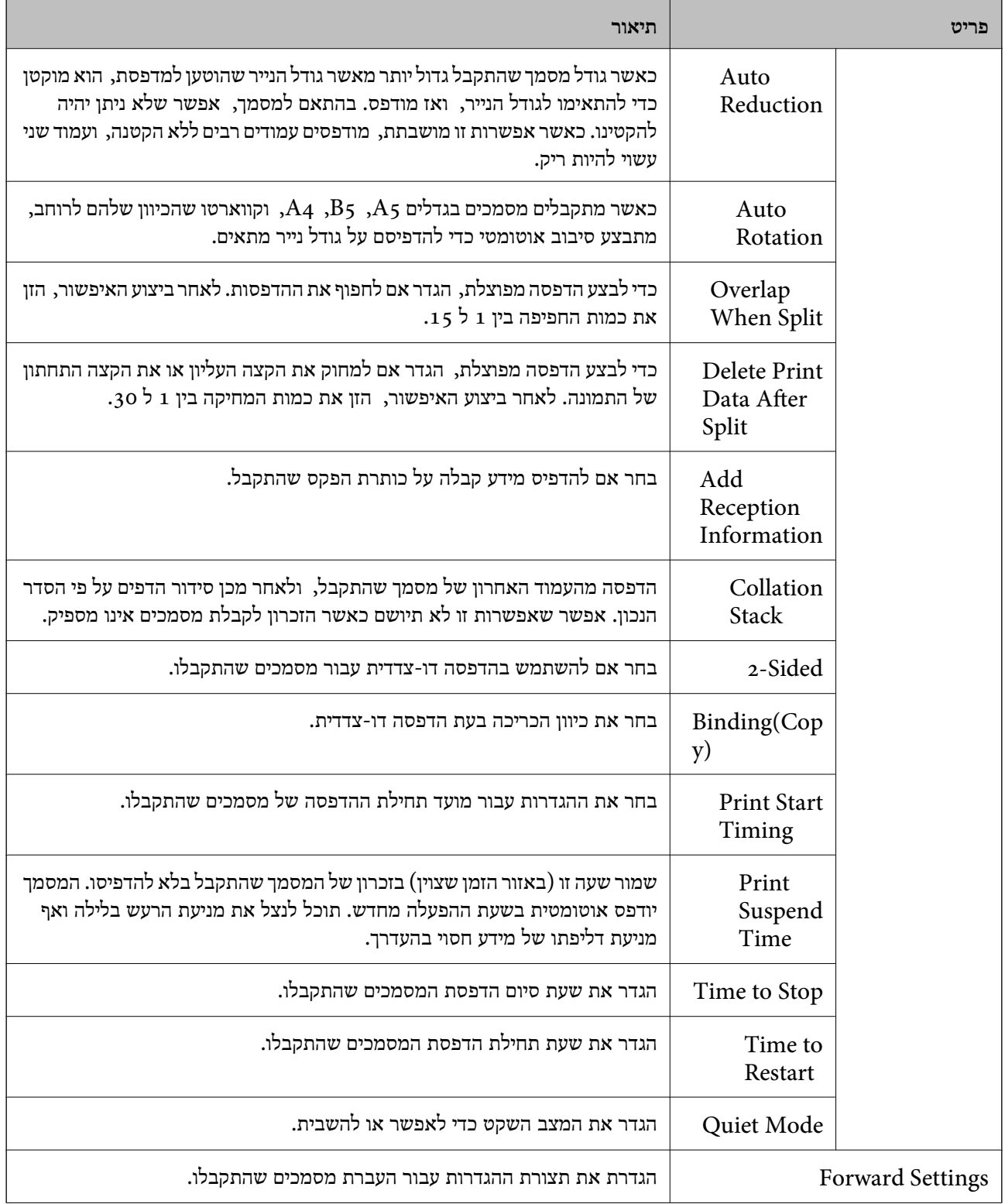

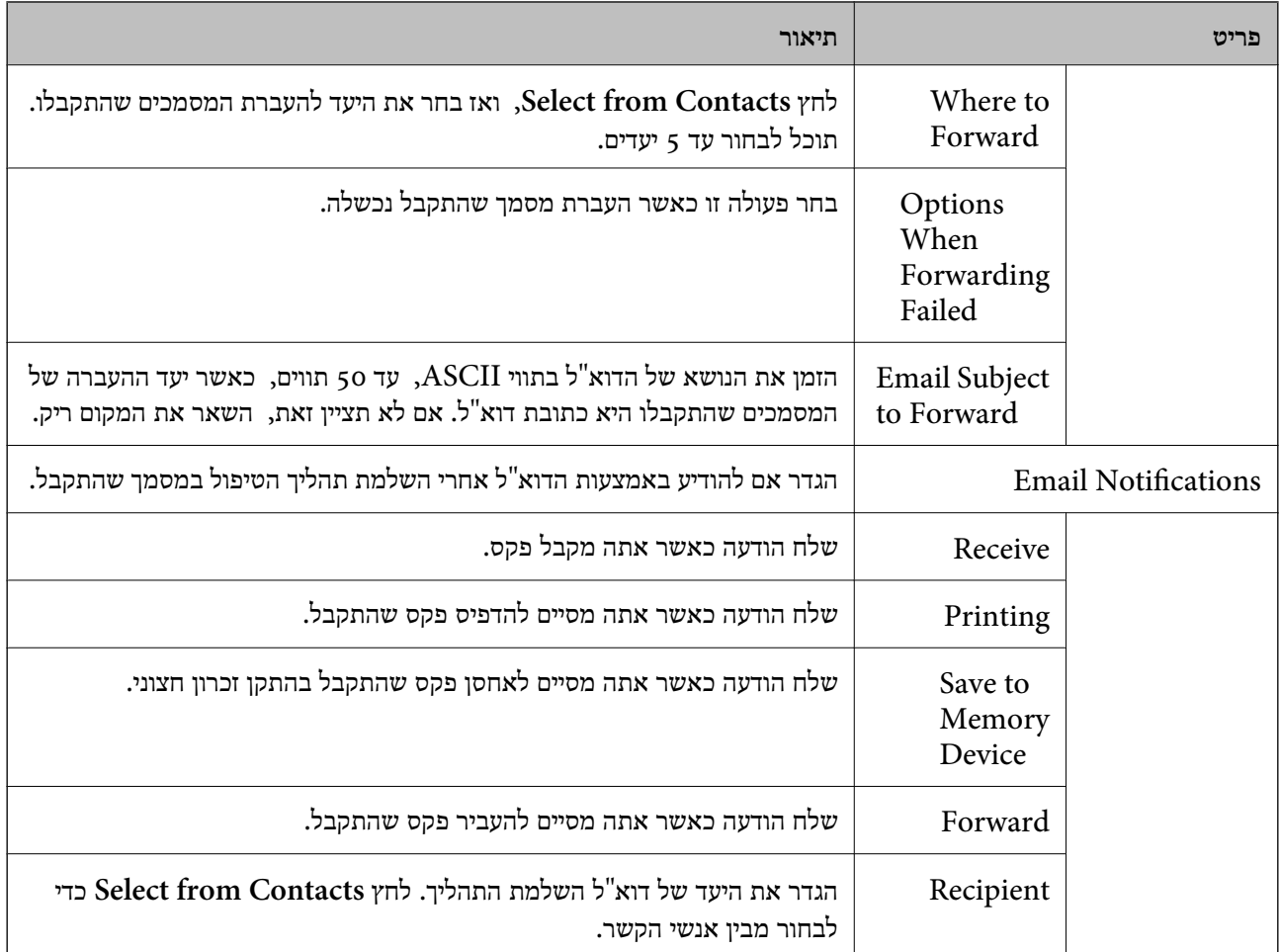

# (מסך עליון) Conditions Output Settings

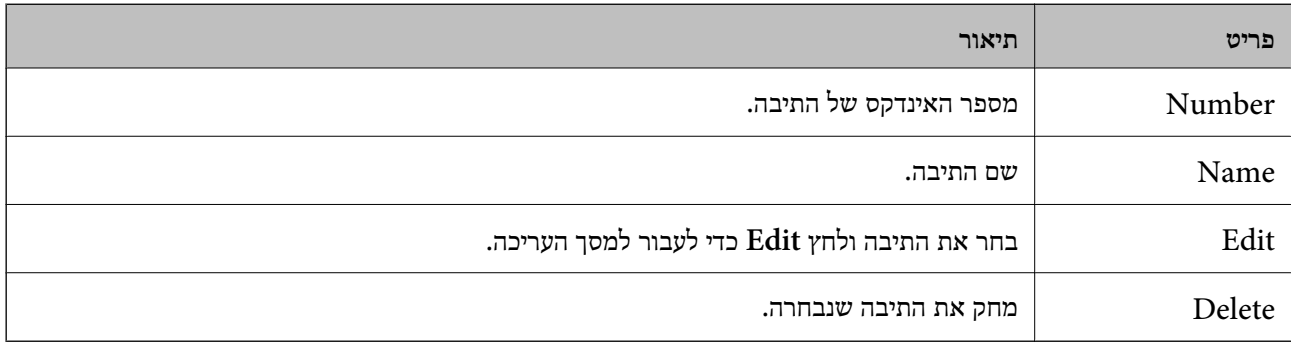

## (מסך עריכה) Conditions Output Settings

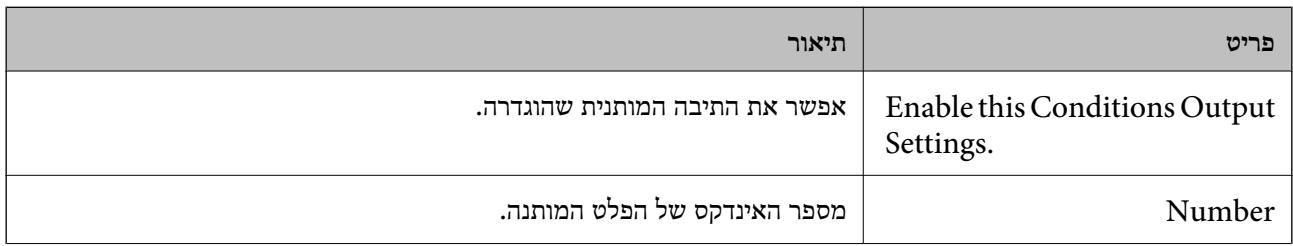

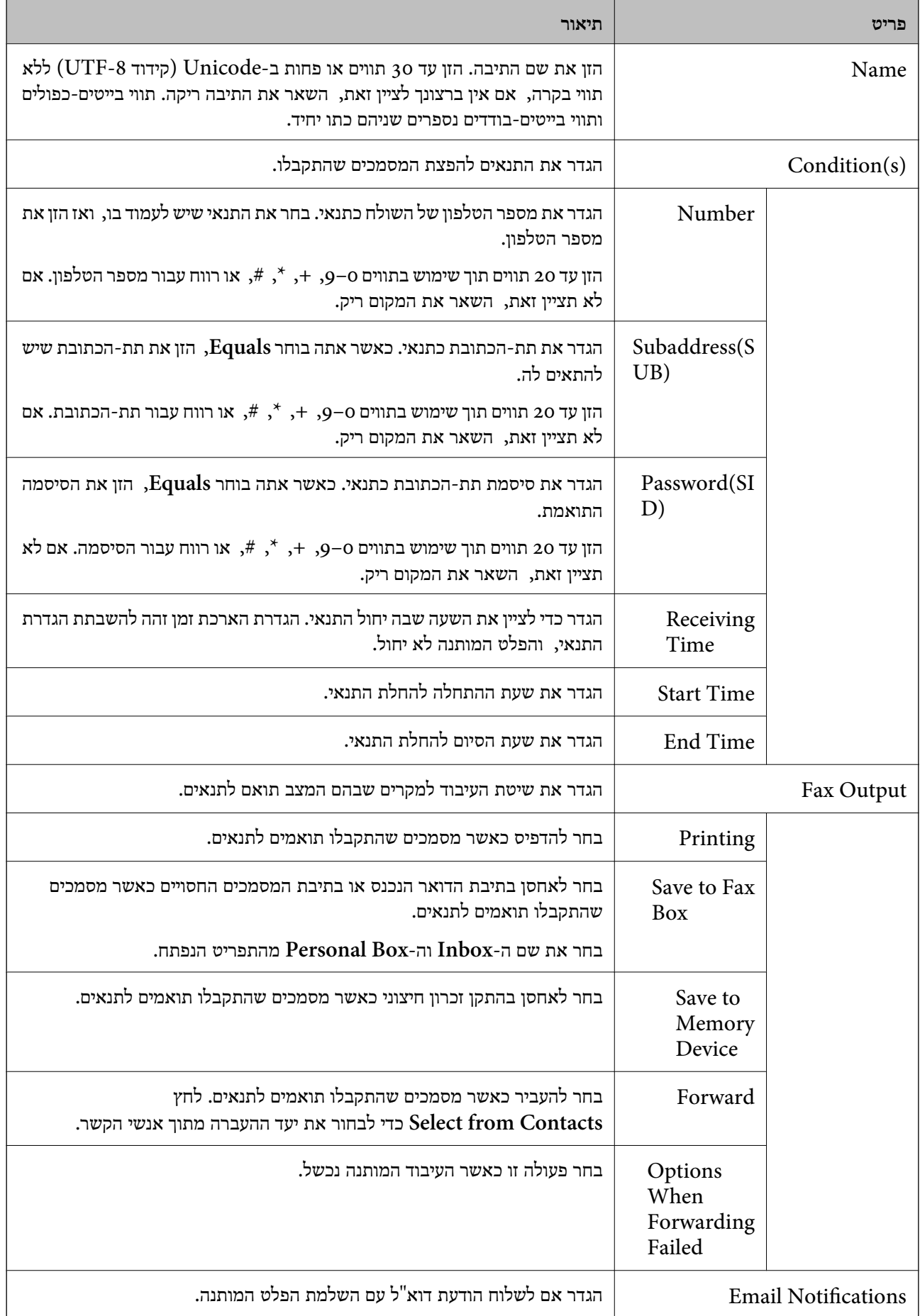

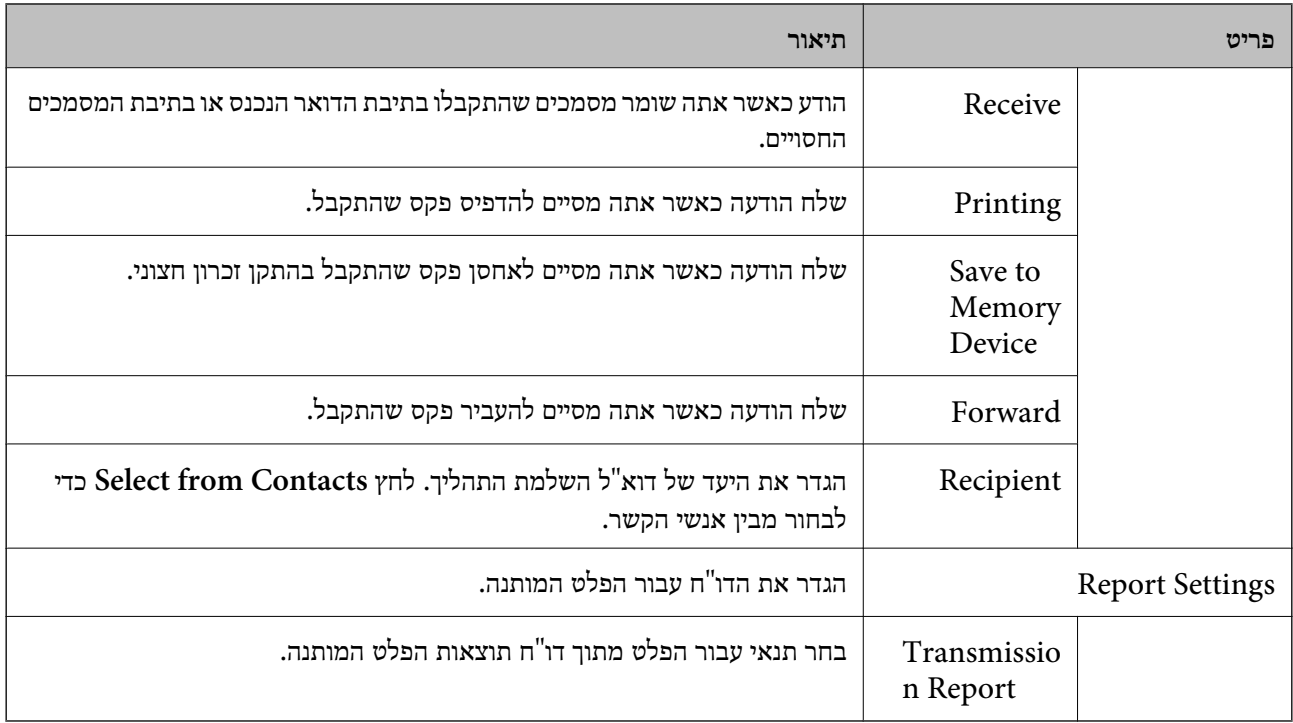

## Fax Block Settings

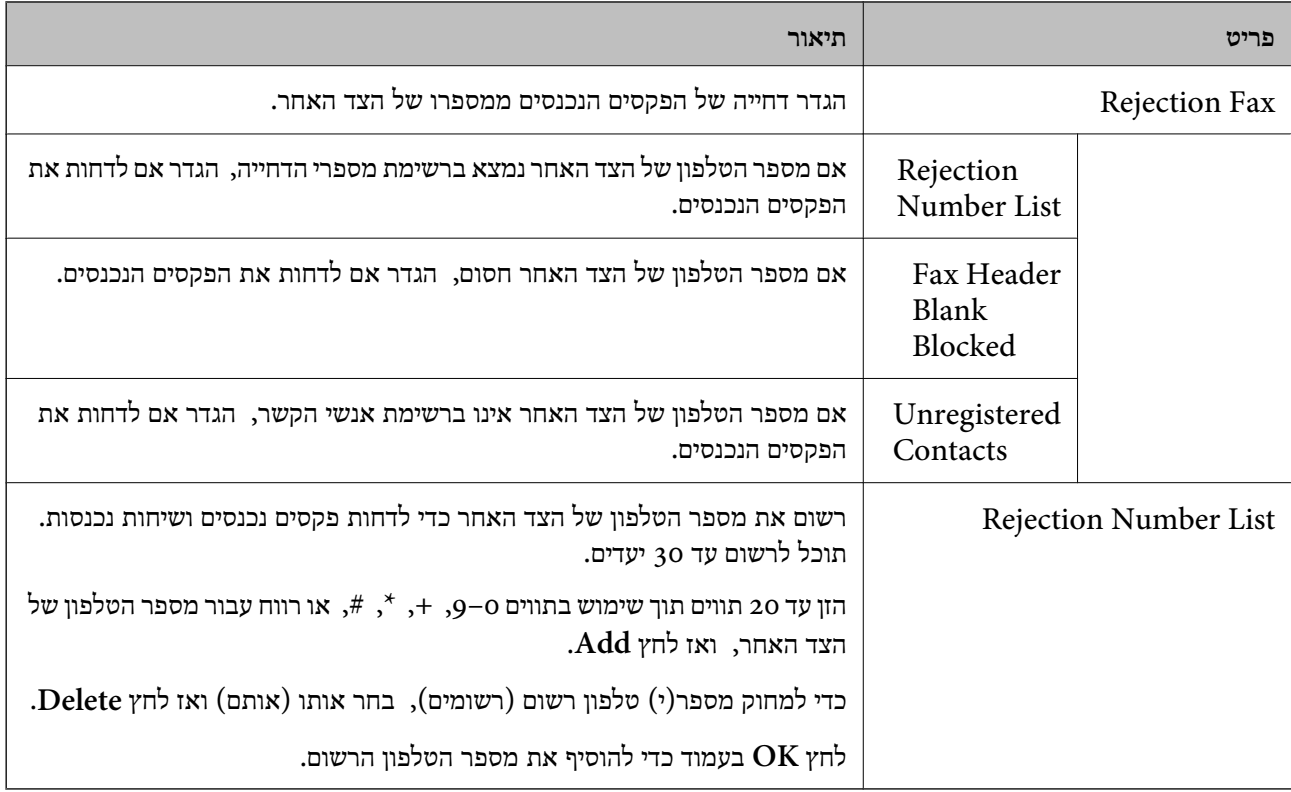

## Inbox

בחר את התפריט כדי לעבור למסך העריכה של תיבת הדואר הנכנס. כאשר הוגדרה סיסמה עבור תיבת הדואר המערכת, עבור למסך העריכה תוך המערכת, עבור למסך העריכה המעריכה של העריכה העריכה הנכנס.<br>הנכנס, ולא הוגדרה סיסמה עבור מנהל המערכת, עבור אל מסך הזנת הסיסמה. כאשר הוגדרה סיסמה עבור מנהל<br>המערכת, עבור למסך העריכה תוך התעלמות מה

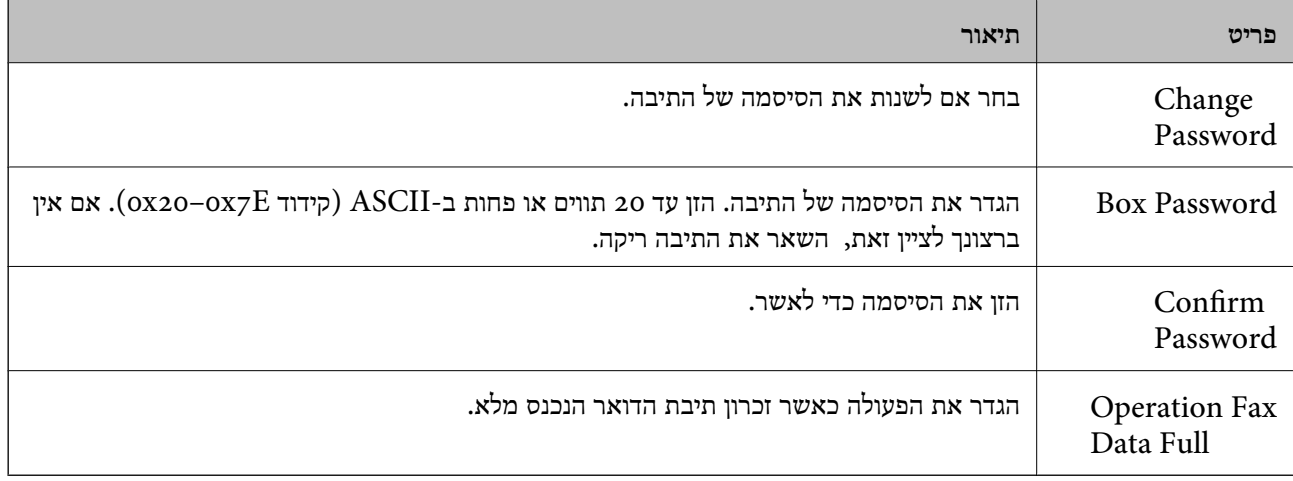

## Box Personal) מסך עריכה)

בחר את התפריט כדי לעבור למסך העריכה של תיבת הדואר הנכנס. כאשר הוגדרה סיסמה עבור תיבת הדואר המערכת, עבור למסך המערכת, עבור למסים המערכת, עבור הוגדרת המעריכה של המערכת התוך התוך התוקדות מנהל<br>הנכנס, ולא הוגדרה סיסמה עבור מנהל המערכת, עבור אל מסך הזנת הסיסמה. כאשר הוגדרה סיסמה עבור מנהל<br>המערכת, עבור למסך העריכה תוך

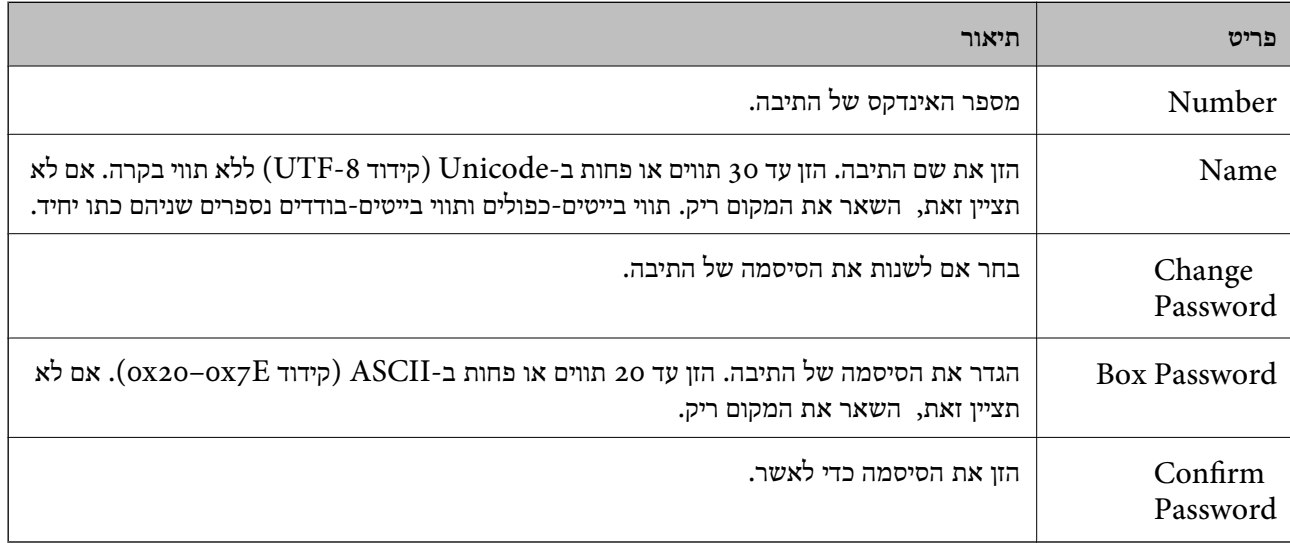

# **Report Settings**

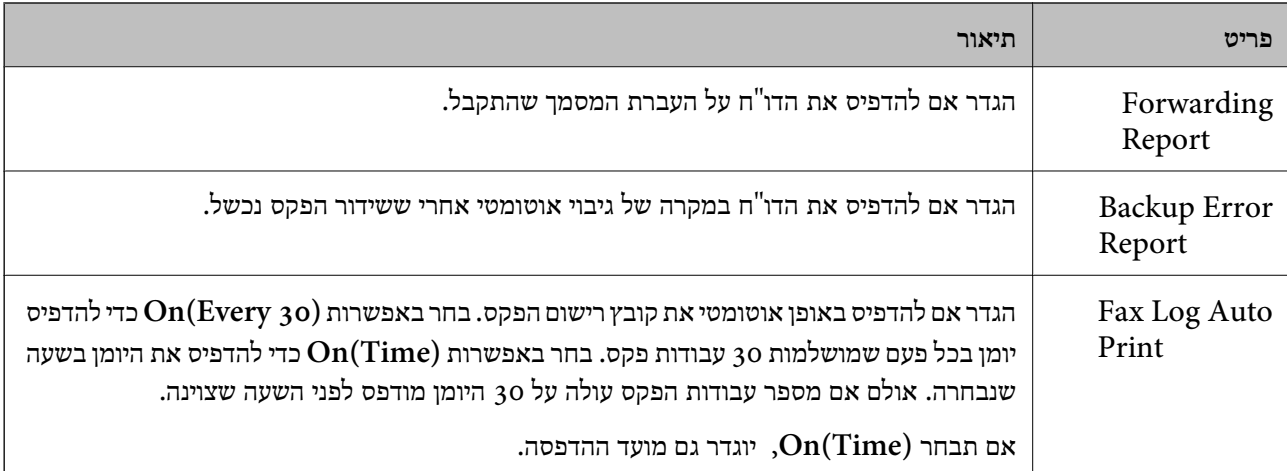

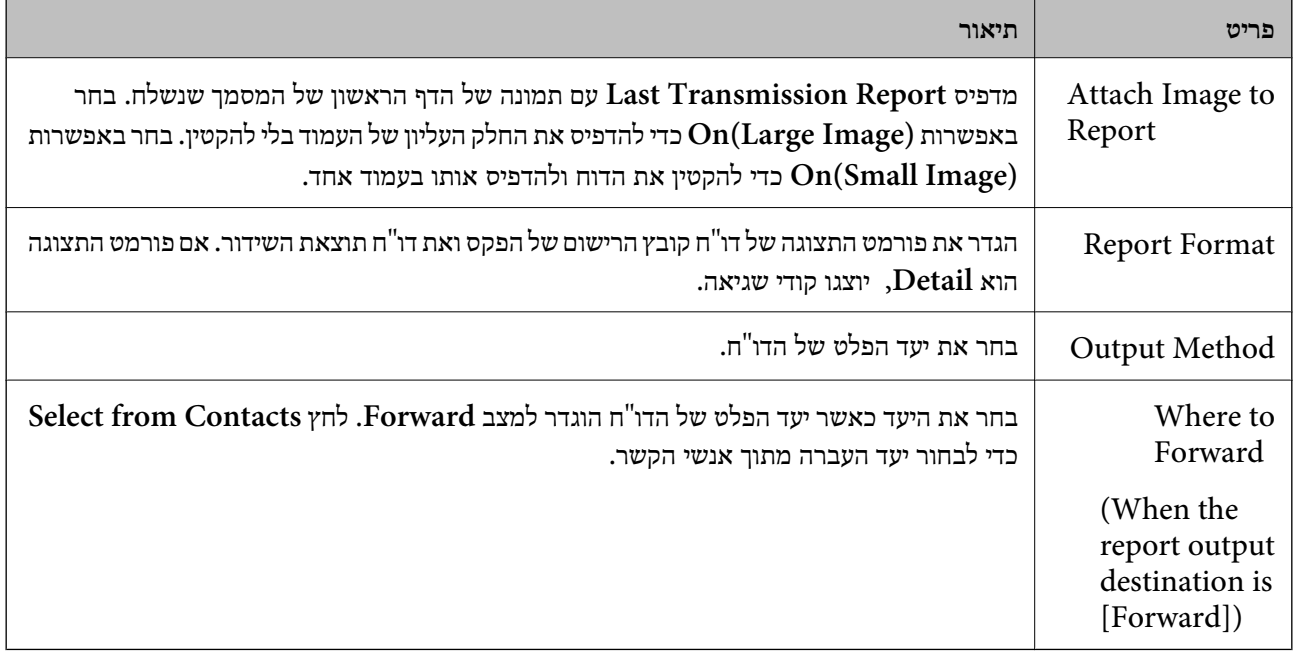

# **Line Settings**

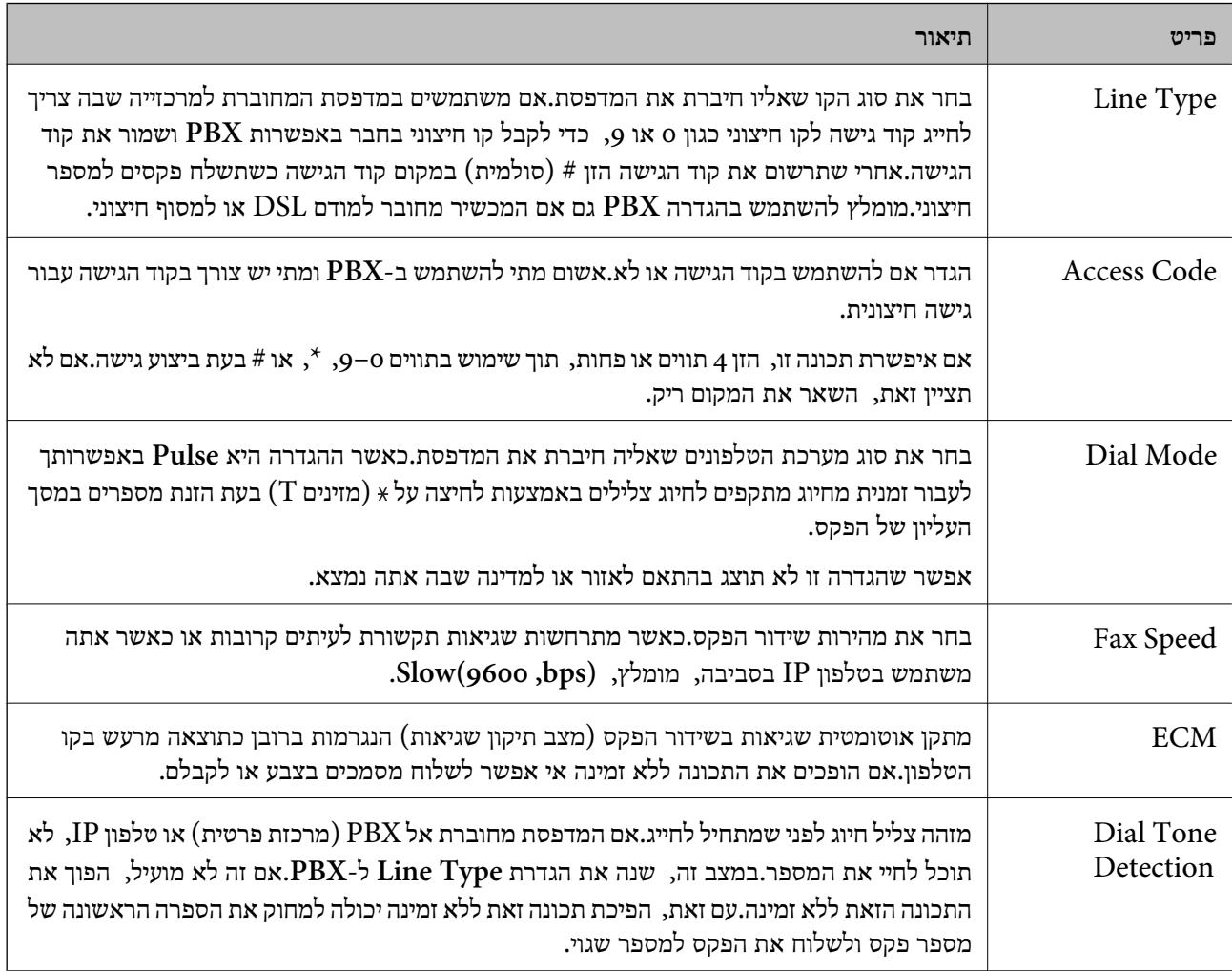

# **Security Settings**

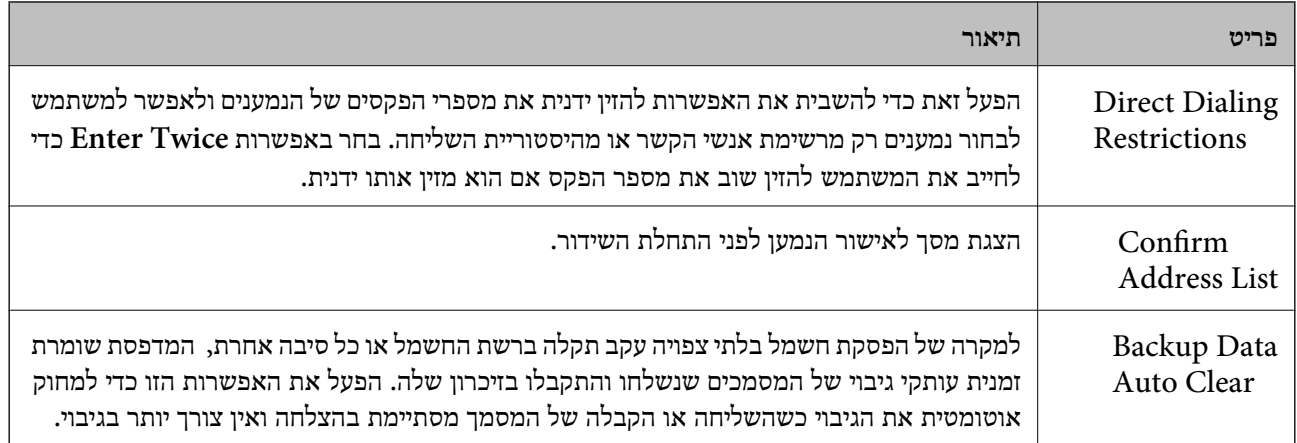

# **השימוש בפונקציית FAX-PC**

כאשר FAX Utility מותקן במחשב הלקוח המחובר באמצעות רשת או כבל USB, השליחה והקבלה של פקסים<br>מאופשרת.

הגדר את הבאים.

- .**Basic** < **Send Settings** < **Fax** לשונית את ובחר Web Config אל גש .1
	- .**PC to FAX Function** עבור **Use** בחר .2
		- .3 לחץ על **OK**.

**מידע קשור** ן "גישה אל Web Config בעמוד 37

# **השימוש באנשי קשר**

## **תכונות הגדרות יעד**

תוכל להשתמש ברשימת אנשי הקשר של המדפסת או בשרת ה -LDAP כדי לבחור ביעד עבור תכונות הסריקה והפקס.

*לתשומת לבך:*

❏ *התכונות הזמינות עשויות להשתנות בין דגמים. לפרטים נוספים, עיין בתיעוד המדפסת.*

❏ *תוכל להחליף בין רשימת אנשי הקשר של המדפסת לבין LDAP מלוח הבקרה של המדפסת.*

❏ *כדי להשתמש בתכונות דואר אלקטרוני, יהיה עלי ךלהגדיר שרת דואר.*

#### **מידע קשור**

 $6$ 2 הגדרת אנשי [קשר" בעמוד](#page-61-0)  $\blacklozenge$ 

- <span id="page-61-0"></span>| "שיתוף פעולה עם שרת [ומשתמשי](#page-65-0) [LDAP "בעמוד](#page-65-0) 66
	- $_3$ ו הגדרת שרת [דואר" בעמוד](#page-30-0)  $\blacklozenge$

## **הגדרת אנשי קשר**

רשימת אנשי הקשר יכולה לכלול את סוגי היעדים הבאים:

❏**Fax**: יעד עבור פקס

❏**Email**: יעד עבור דואר אלקטרוני

❏**(SMB (Folder Network**/**FTP**: יעד לנתוני סריקה ולנתוני העברת פקס

## **השוואת הגדרות אנשי קשר**

קיימים 3 כלים להגדרת אנשי הקשר של המדפסת: Config Web, Config EpsonNet ולוח הבקרה של Config, ותוכל אז לבצע את ההגדרות באמצעות Config Web. המדפסת.ההבדלים בין <sup>3</sup> הכלים מוצגים בטבלה הבאה.השימוש ב-Config EpsonNet יפתח את Web

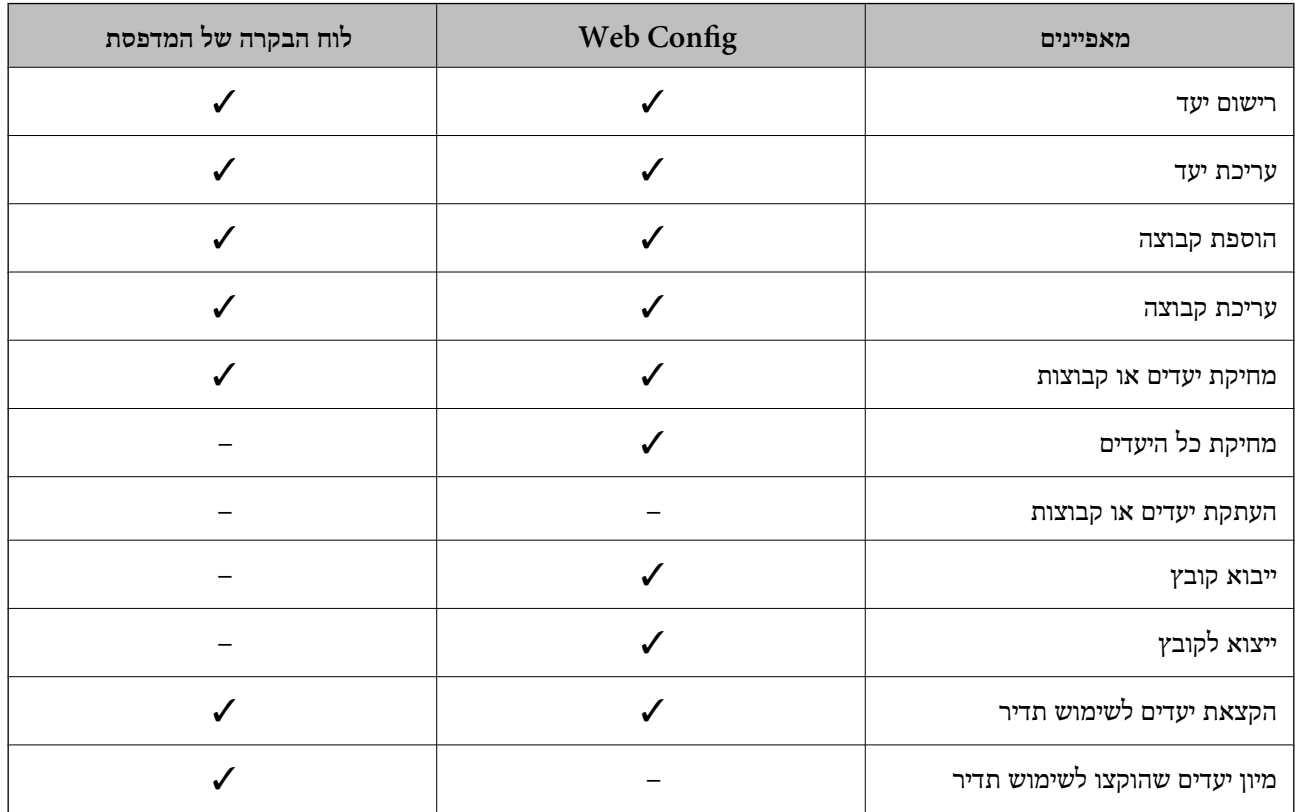

*תוכל להגדיר את יעד הפקס באמצעות Utility FAX. לתשומת לבך:*

## **רישום יעד לאנשי קשר**

.1 גש אל Config Web ובחר את לשונית **Copy/Scan** או **Fax** < **Contacts**.

- .2 בחר את המספר שברצונך לרשום, ואז לחץ על **Edit**.
	- .**Index Word**-ו **Name** הזן .3
	- .4 בחר את סוג היעד כאפשרות עבור **Type**.

*לתשומת לבך: לא תוכללשנות את האפשרות Type אחרי שהרישום יושלם.אם תרצה לשנות את הסוג, מחק את היעד ולאחר מכן הירשם שוב.*

.5 הזן ערך עבור כל פריט, ולאחר מכן לחץ על **Apply**.

#### **מידע קשור**

- ן "גישה אל Web Config בעמוד 37
	- $6$ י פריטי הגדרות יעד" בעמוד  $\blacklozenge$
	- $\gamma$ 1 "גיבוי אנשי [הקשר" בעמוד](#page-70-0)  $^{\bullet}$

#### *פריטי הגדרות יעד*

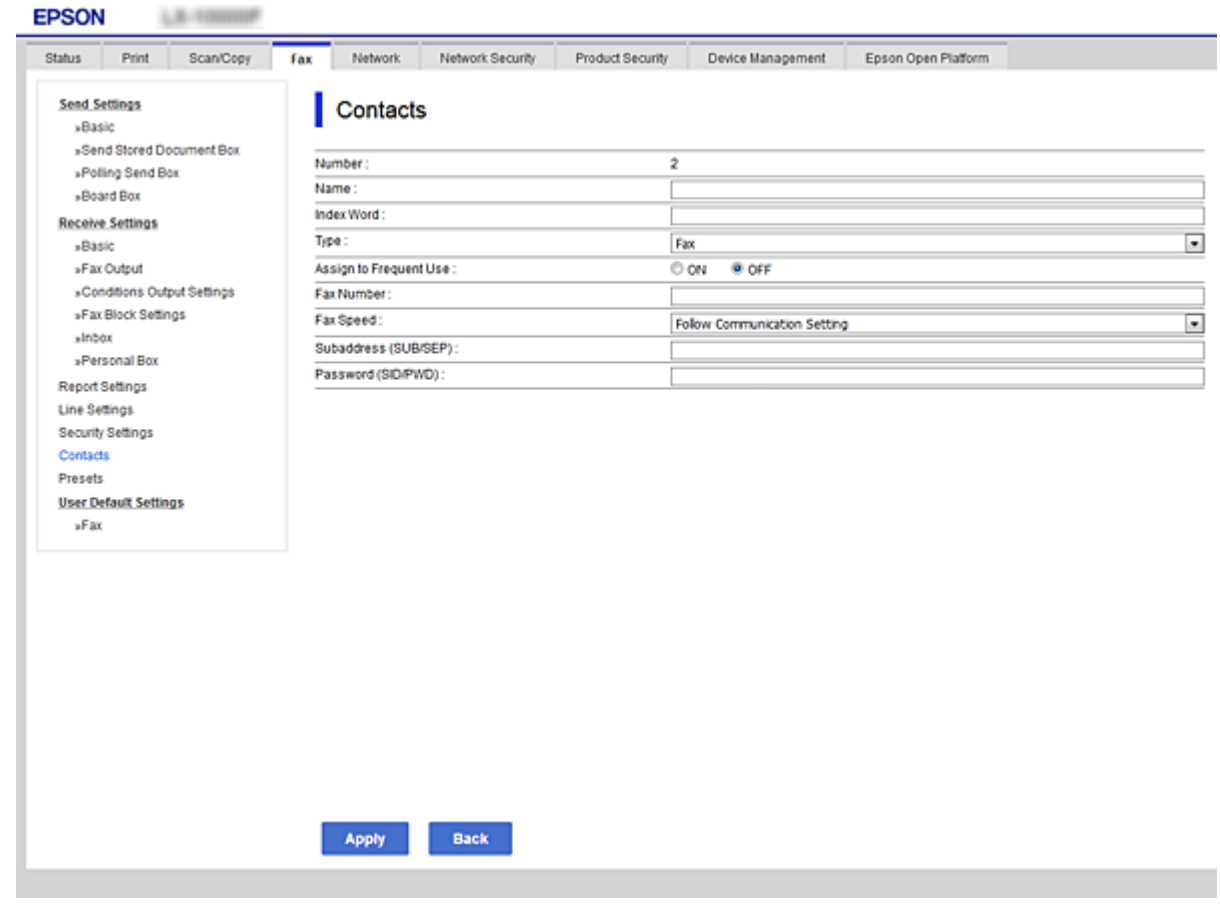

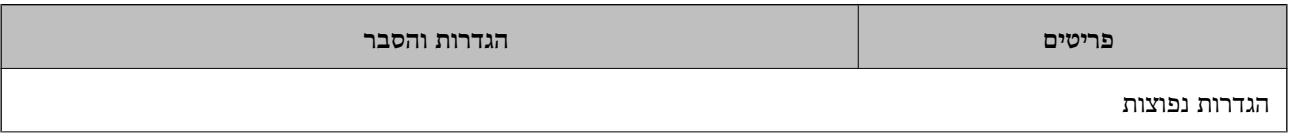

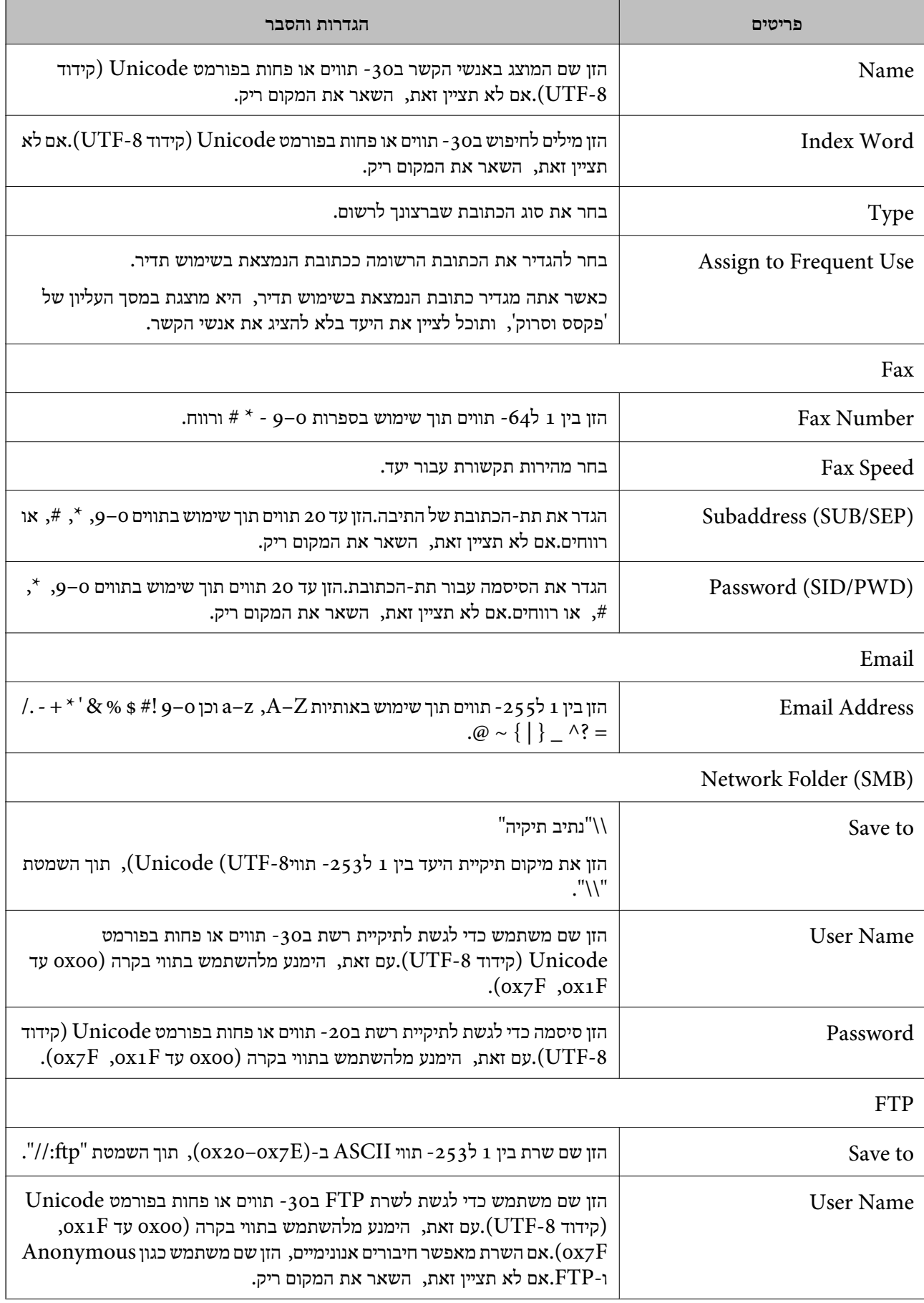

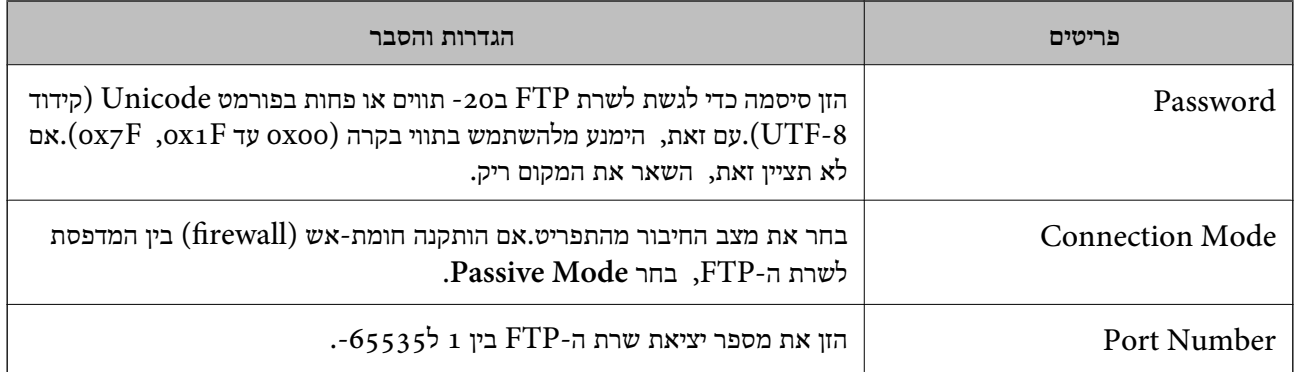

#### **מידע קשור**

 $6$ רישום יעד לאנשי [קשר" בעמוד](#page-61-0)  $\blacktriangleright$ 

## **הרשמת יעדים כקבוצה**

אם סוג היעד מוגדר כ-**Fax** או **Email**, תוכל לרשום את היעדים כקבוצה.

- .1 גש אל Config Web ובחר את לשונית **Copy/Scan** או **Fax** < **Contacts**.
	- .2 בחר את המספר שברצונך לרשום, ואז לחץ על **Edit**.
		- .3 בחר קבוצה מתוך **Type**.
		- .**Contact(s) for Group** עבור **Select** לחץ .4 היעדים הזמינים יוצגו.

.5 בחר את היעד שברצונך לרשום עבור הקבוצה, ואז לחץ על **Select**.

<span id="page-65-0"></span>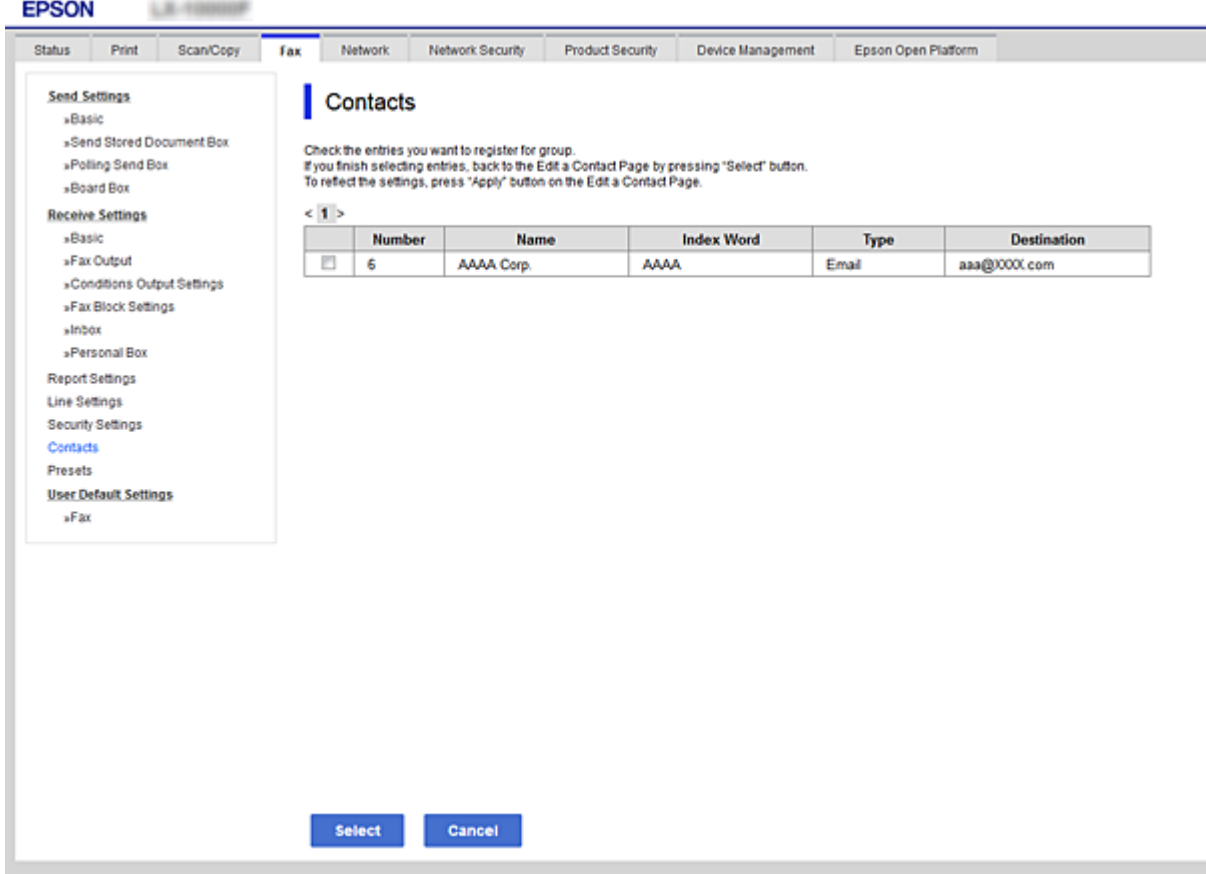

- .**Index Word**-ו **Name** הזן .6
- .7 בחר אם להקצות את הקבוצה הרשומה לקבוצה הנמצאת בשימוש תדיר. *יעדים יכולים להיות רשומים במספר קבוצות. לתשומת לבך:*
	- .8 לחץ על **Apply**.

**מידע קשור**

- $_3$ י "גישה אל Web Config גישה אל
	- $\gamma$ 1 "גיבוי אנשי [הקשר" בעמוד](#page-70-0)  $^{\bullet}$

# **שיתוף פעולה עם שרת ומשתמשי LDAP**

בעת שיתוף פעולה עם שרת LDAP, תוכל לחפש ולציין את היעד עבור דוא"ל או פקס מתוך רשימת אנשי הקשר<br>בשרת LDAP.

## **מידע קשור**  $\epsilon$ הגדרת שרת "LDAP" הגדרת של

## **הגדרת שרת LDAP**

- <span id="page-66-0"></span>.**Basic** < **LDAP Server** < **Network** לשונית את ובחר Web Config אל גש .1
	- .2 הזן ערך עבור כל פריט.
		- .3 בחר **OK**.

ההגדרות הנבחרות תוצגנה.

#### **מידע קשור**

ן "גישה אל Web Config בעמוד 37  $6$ בעמוד "LDAP בעמוד " $\blacklozenge$ 

## *פריטי הגדרות בשרת LDAP*

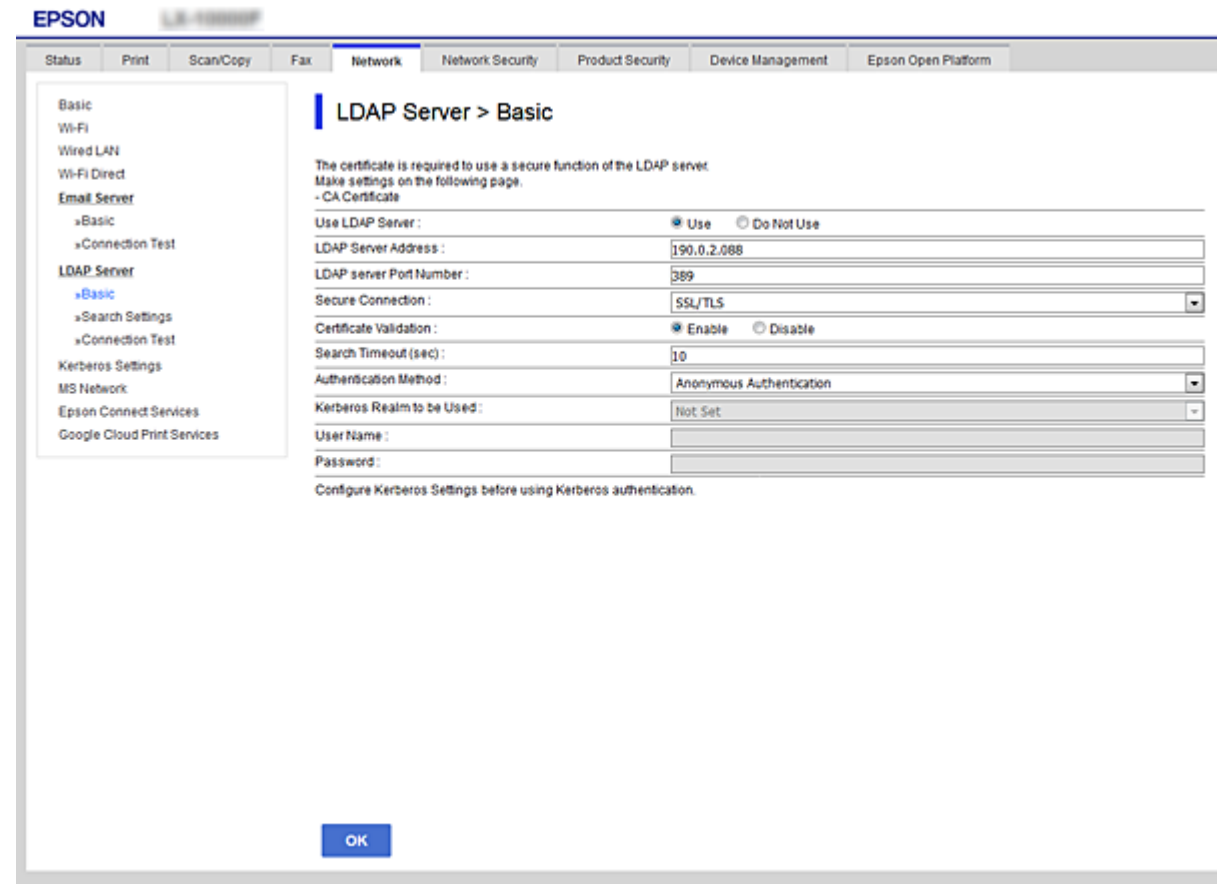

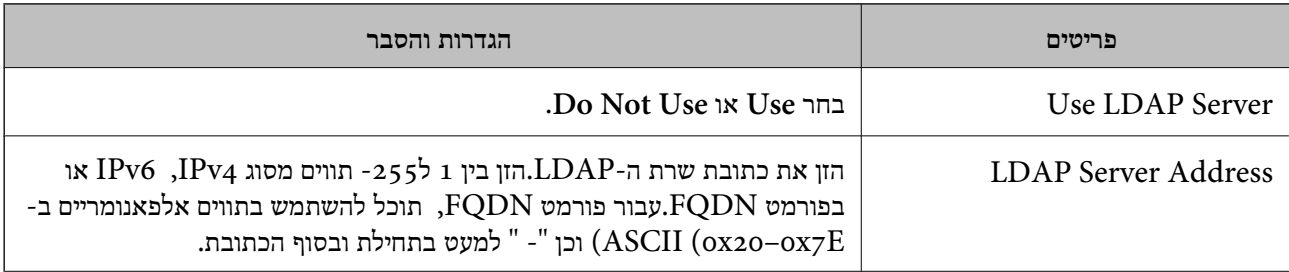

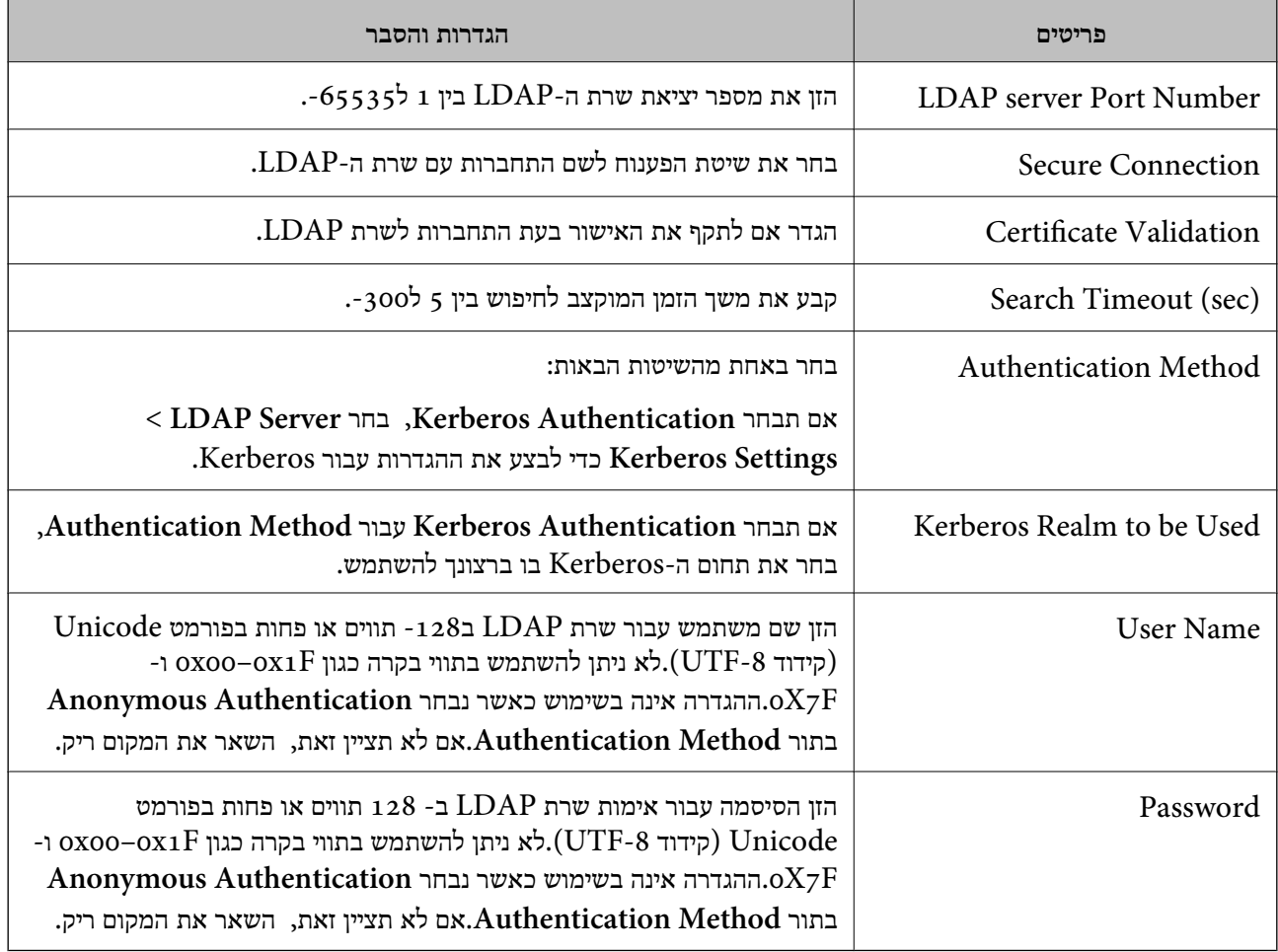

**מידע קשור**

 $\epsilon$ הגדרת שרת "LDAP" הגדרת של

הגדרות Kerberos "הגדרות "Kerberos

## *הגדרות Kerberos*

< **LDAP Server** של **Authentication Method** עבור **Kerberos Authentication** תבחר אם <sup>10</sup> הגדרות Kerberos. **Basic**, בצע את הגדרות Kerberosהבאות מתוךלשונית **Network** <sup>&</sup>lt;**Settings Kerberos**.תוכללהגדיר עד

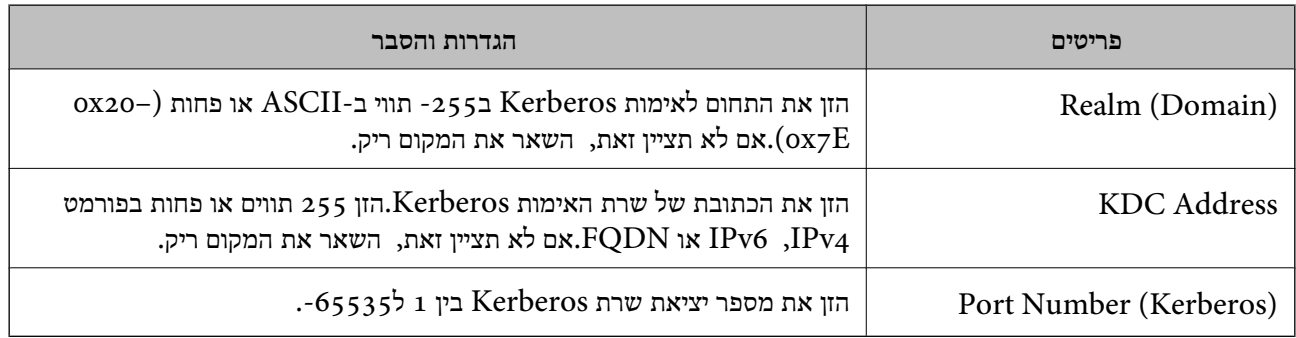

## **קביעת תצורת הגדרות חיפוש עבור שרת LDAP**

- <span id="page-68-0"></span>.**Search Settings** < **LDAP Server** < **Network** לשונית את ובחר Web Config אל גש .1
	- .2 הזן ערך עבור כל פריט.
	- .3 לחץ על **OK** כדי להציג את תוצאת ההגדרות. ההגדרות הנבחרות תוצגנה.

#### **מידע קשור**

- ן "גישה אל Web Config בעמוד 37
- $\bullet$ בעמוד "LDAP הפריטי חיפוש מידע בשרת " $\blacklozenge$

## *פריטי חיפוש מידע בשרת LDAP*

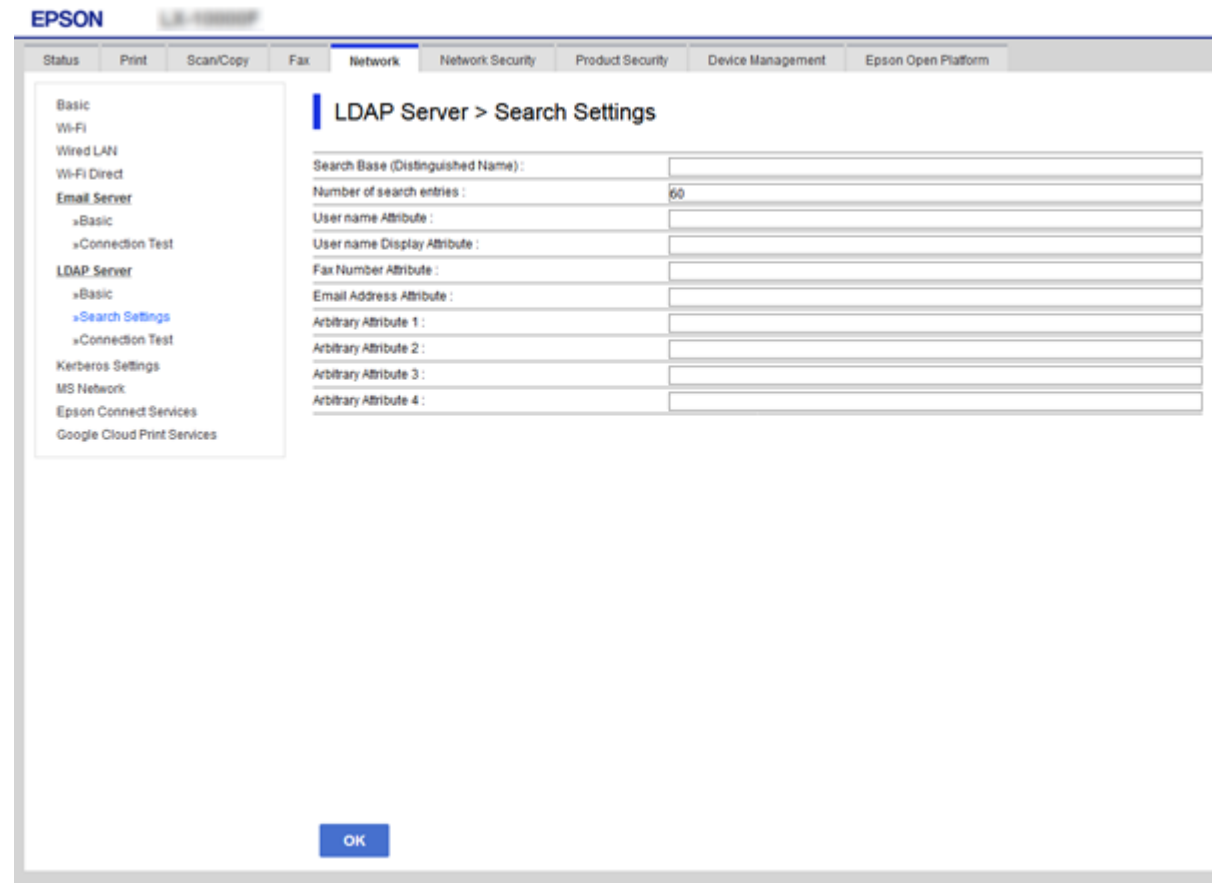

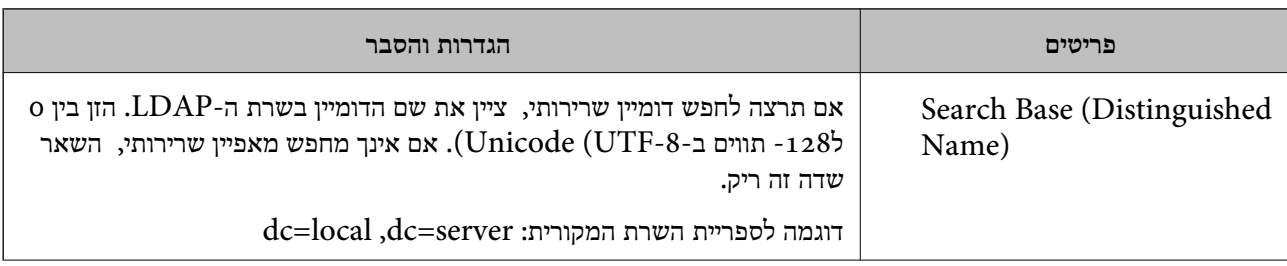

<span id="page-69-0"></span>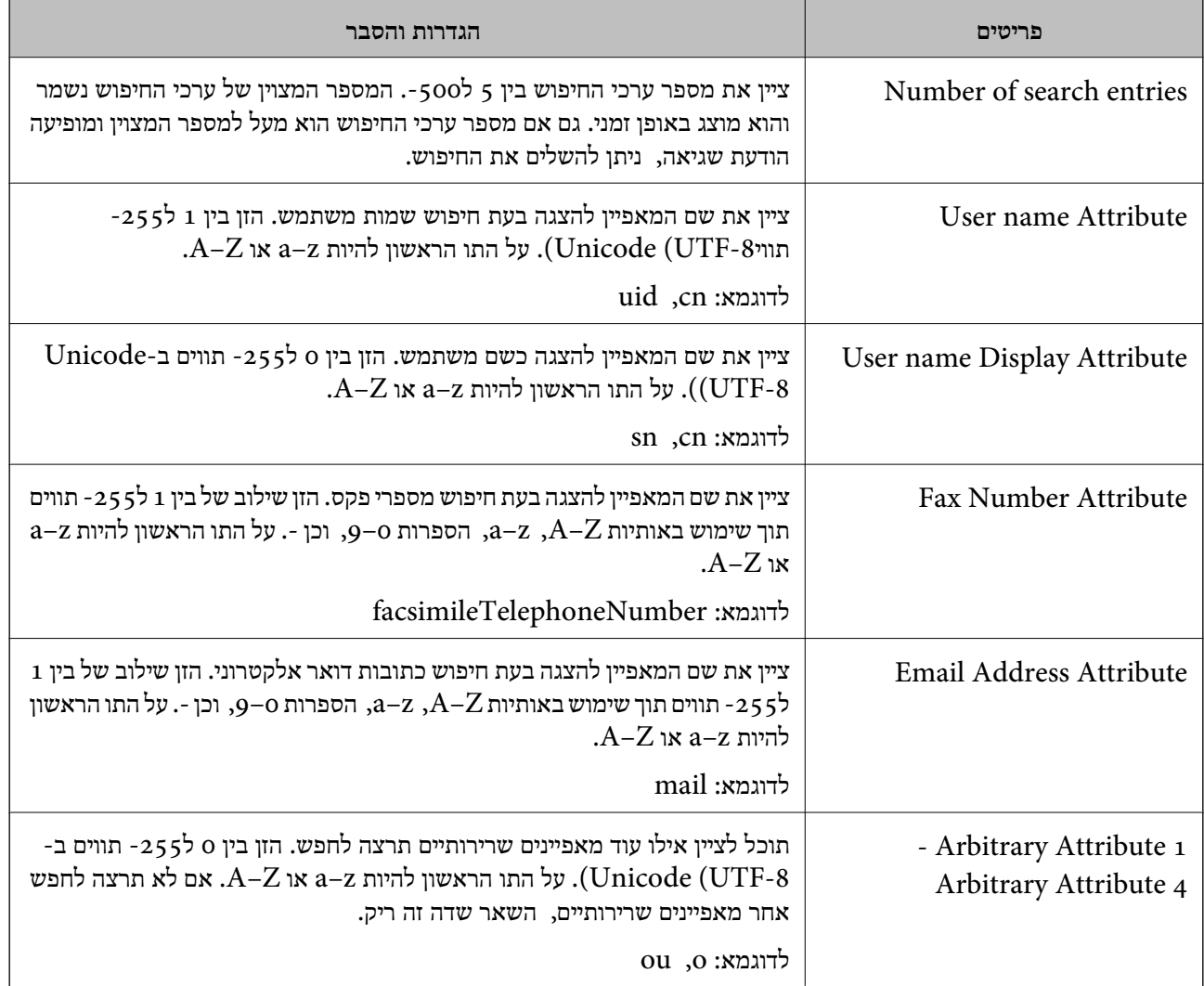

**מידע קשור**

| ["קביעת](#page-68-0) תצורת הגדרות חיפוש עבור שרת [LDAP "בעמוד](#page-68-0) 69

## **בדיקת החיבור עם שרת LDAP**

- .**Connection Test** < **LDAP Server** < **Network** לשונית את ובחר Web Config אל גש .1
	- .2 בחר **Start**.

בדיקת החיבור תתחיל.בסיום הבדיקה, יוצג דוח הבדיקה.

## **מידע קשור**

- ן "גישה אל Web Config בעמוד 37
- | ["מקורות](#page-70-0) בדיקת חיבור שרת [LDAP "בעמוד](#page-70-0) 71

## *מקורות בדיקת חיבור שרת LDAP*

<span id="page-70-0"></span>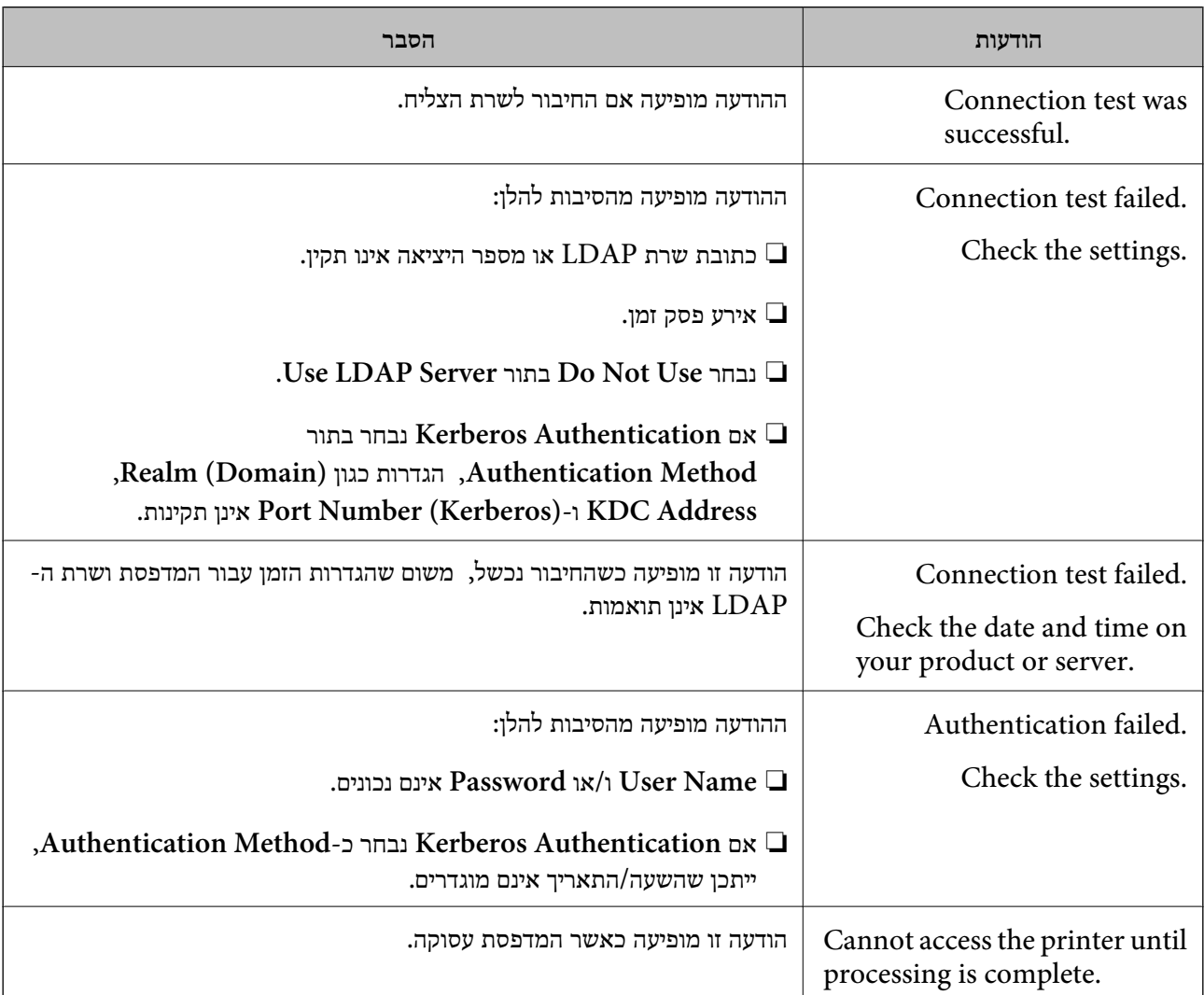

#### **מידע קשור**

 $\gamma$ 0 בדיקת החיבור עם שרת "LDAP" בעמוד  $^\bullet$ 

## **גיבוי אנשי הקשר**

באמצעות ייצוא אנשי הקשר בתוך Config Web, תוכל להעתיק אותם למדפסות האחרות.

## **ייצוא אנשי הקשר**

- <sup>&</sup>lt; **Device Management** לשונית את בחר ואז ,Web Config אל גש .1 .**Export** <sup>&</sup>lt; **Export and Import Setting Value**
	- .2 בחר **Contacts**.
	- .3 הזן סיסמה כדי להצפין את הקובץ המיוצא.

דרושה לך סיסמה כדי לייבא את הקובץ. אם אינך מעוניין להצפין את הקובץ, השאר את השדה הזה ריק.

## .4 לחץ על **Export**.

#### **מידע קשור**

ן "גישה אל Web Config בעמוד 37

#### **ייבוא אנשי הקשר**

- <sup>&</sup>lt; **Device Management** את בחר ואז Web Config אל גש .1 .**Import** <sup>&</sup>lt; **Export and Import Setting Value**
	- .2 בחר את הקובץ המיוצא, ולאחר מכן הזן את הסיסמה המוצפנת.
		- .3 לחץ על **Next**.
		- .4 בחר באפשרות **Contacts** ולחץ על **Next**.
			- .5 לחץ על **OK**.

ההגדרות יחולו על המדפסת.

#### **מידע קשור**

ן "גישה אל Web Config בעמוד 37

# **ביצוע הגדרות מערכת**

# **הגדרת לוח הבקרה**

הגדרה עבור לוח הבקרה של המדפסת. תוכל לבצע את ההגדרות הבאות.

- .**Control Panel** < **Device Management** לשונית את ובחר Web Config אל גש .1
	- .2 הגדר את הפריטים הבאים בהתאם לצורך.

#### Language❏

בחר את השפה המוצגת בלוח הבקרה.

## Panel Lock❏

<mark>א</mark>ם תבחר ON, יהיה עליך להזין את סיסמת המנהל כאשר תבצע פעולה המחייבת את סמכות המנהל. אם<br>סיסמת המנהל לא הוגדרה, נעילת הלוח מושבתת.

.3 לחץ על **OK**.

#### **מידע קשור**

ן "גישה אל Web Config בעמוד 37
### **הגדרות חסכון בחשבון בזמן חוסר פעילות**

בצע את הגדרת החסכון בחשבון עבור תקופות העדר הפעילות של המדפסת.הגדר את השעה בהתאם לסביבות<br>השימוש שלר.

*ביכולתך גם להגדיר את הגדרות החסכון בחשמל בלוח הבקרה של המדפסת. לתשומת לבך:*

- .**Power Saving** < **Device Management** לשונית את ובחר Web Config אל גש .1
- .2 הזן את השעה שבה ה -**Timer Sleep** יעבור למצב חסכון בחשמל בעת תקופות של העדר פעילות. תוכל להגדיר עד 240 דקות במרווחים של דקה.
- .3 בחר את זמן הכיבוי עבור ה -**Timer Off Power**.אם אתה משתמש בפונקציית הפקס, הגדר כ-**None**.
	- .4 לחץ על **OK**.

**מידע קשור** ן "גישה אל Web Config בעמוד 37

## **הגדרת הקול**

בצע את ההגדרות הקוליות בעת תפעול לוח הבקרה, במהלך הדפסה, במהלך פעולות פקס, וכן הלאה.

- .1 גש אל Config Web ובחר את לשונית **Management Device** < **Sound**.
	- .2 הגדר את הפריטים הבאים בהתאם לצורך.

Normal Mode❏ הגדר את הקול כאשר המדפסת מוגדרת למצב **Mode Normal**.

### Quiet Mode❏

הגדר את הקול כאשר המדפסת מוגדרת למצב **Mode Quiet**. מצב זה מאופשר כאשר מאפשרים את אחד הפריטים הבאים.

❏לוח הבקרה של המדפסת: **הגדרות** > **הגדרות כלליות** > **הגדרות מדפסת** > **מצב שקט**

**הגדרות** > **הגדרות כלליות** > **הגדרות הפקס** > **הגדרות קבלה** > **הגדרות הדפסה** > **מצב שקט**

### :Web Config❏

**Quiet Mode** < **Fax Output** < **Receive Settings** < לשונית **Fax**

### .3 לחץ על **OK**.

### **מידע קשור**

ן "גישה אל Web Config בעמוד 37

### **סנכרון התאריך והשעה עם שרת השעה**

אם אתה משתמש באישור CA, תוכל למנוע בעיות עם השעה.

- <sup>&</sup>lt; **Date and Time** <sup>&</sup>lt; **Device Management** לשונית את ובחר Web Config אל גש .1 .**Time Server**
	- .**Use Time Server** עבור **Use** בחר .2
- .3 הזן את כתובת שרת השעה עבור **Address Server Time**. הוכל להשתמש בפורמט IPv6 ,IPv4 או FQDN.הזן 252 תווים או פחות.אם לא תציין זאת, השאר את<br>המקום ריק.
	- .**Update Interval (min)** הזן .4 תוכל להגדיר עד ,10 800 דקות במרווחים של דקה.
		- .5 לחץ על **OK**.

*לתשומת לבך: תוכל לאשר את סטטוס החיבור עם שרת השעה ב -Status Server Time.*

**מידע קשור**

ן "גישה אל Web Config בעמוד 37

## **הגדרת ערך ברירת המחדל עבור סריקה והעתקה (הגדרות ברירת המחדלשל המשתמש)**

תוכל להגדיר את ערך ברירת המחדל עבור הפונקציות.

תוכל להגדיר את הפונקציות הבאות.

Scan to Network Folder/FTP❏

Scan to Email❏

Scan to Memory Device❏

Scan to Cloud❏

Copy❏

Fax❏

**Copy/Scan** <sup>&</sup>lt; **Settings Default User**. .1 גש אל Config Web ובחר את הפונקציות שעבורן ברצונך להגדיר ערך ברירת מחדל עבור לשונית

בחר את לשונית **Fax** < **Settings Default User** כדי להגדיר את ערך ברירת המחדל עבור פקס.

- .2 הגדר כל פריט.
- .3 לחץ על **OK**.

אם השילוב של הערך אינו תקף, יוצג ערך תקף ששונה באופן אוטומטי.אשר את הערך ששונה ולחץ **OK** שוב.

**מידע קשור**

ן "גישה אל Web Config בעמוד 37

### **רישום הגדרות הנמצאות בשימוש תדיר כהגדרה קבועה מראש**

תוכל לשמור הגדרות כגון סריקה, העתקה, ופונקציית הפקס כהגדרות קבועות מראש. רשום את ההגדרה הקבועה<br>מראש אחרי סיום ביצוע ההגדרה עבור כל פונקציה.

תוכל להגדיר את הפונקציות הבאות.

Scan to Network Folder/FTP❏

Scan to Email❏

Scan to Memory Device❏

Scan to Cloud❏

❏סריקה למחשב

Copy❏

Fax❏

- .**Presets** < לשונית **Fax** או **Scan/Copy** ובחר Web Config אל גש .1
	- .2 בחר את המספר הרשום ולחץ **Edit**.
	- .3 בחר **Type** עבור ההגדרה הקבועה מראש שברצונך להגדיר.

*לתשומת לבך: אחרי הרישום, לא ניתן לשנות את Type. אם ברצונך לשנות את Type אחרי הרישום, מחק את ההגדרה הקבועה מראש ולאחר מכן הירשם שוב.*

- .4 לחץ על **Next**.
- .5 הגדר כל פריט.

הזן **Name** בין 1 ל - 30 תווים ב-Unicode) קידוד -8UTF(.

.6 לחץ על **OK**.

אם השילוב של הערך אינו תקף, יוצג ערך תקף ששונה באופן אוטומטי. אשר את הערך ששונה ולחץ **OK** שוב.

**מידע קשור**

ן "גישה אל Web Config בעמוד 37

## **השימוש ברשת MS**

תוכל לציין אם לאפשר שיתוף ברשת MS או לא.

כאשר תכונה זו מאופשרת, תוכל לשלוח את התוצאה הסרוקה ולקבל פקס אל התיקיה המשותפת לקבוצת העבודה.

- .1 גש אל Config Web ובחר את לשונית **Network** < **Network MS**.
	- .**Use Microsoft network sharing** בחר .2
- פחות ב-ASCII. .3 הזן את שם קבוצת העבודה אליה שייכת המדפסת בתוך **Name Workgroup** תוך שימוש ב-15 תווים או
	- .4 לחץ על **Next**.
	- .5 אשר את ההגדרות ואז לחץ **OK**.

### **מידע קשור**

ן "גישה אל Web Config בעמוד 37

## **Print Settings**

### **Paper Source Settings**

הגדר את הגודל ואת הסוג של הנייר שיש לטעון בכל מקור נייר.

### **Error Settings**

הגדר אלו הודעות שגיאת התקן להציג.

### Paper Size Notice❏

הגדר אם להציג הודעת שגיאה בלוח הבקרה כאשר גודל הנייר של מקור הנייר שצוין שונה מגודל הנייר של נתוני<br>ההדפסה.

### Paper Type Notice❏

הגדר אם להציג הודעת שגיאה בלוח הבקרה כאשר סוג הנייר של מקור הנייר שצוין שונה מסוג הנייר של נתוני<br>ההדפסה.

### Auto Error Solver❏

הגדר אם לבטל באופן אוטומטי את השגיאה אם אין פעולה בלוח הבקרה במשך 5 שניות אחרי הצגת<br>השגיאה.

### **Universal Print Settings**

בצע הגדרות כדי להדפיס מהתקנים חיצוניים באמצעות מנהל התקן המדפסת.

# **השימוש בשירות Connect Epson**

באמצעות שירות Epson Connect העומד לרשותך באינטרנט באפשרותך להדפיס מהטלפון החכם שלך,<br>ממחשב הלוח שלך או מהמחשב הנייד בכל מקום ובכל שעה.

התכונות הזמינות באינטרנט הן כלהלן.

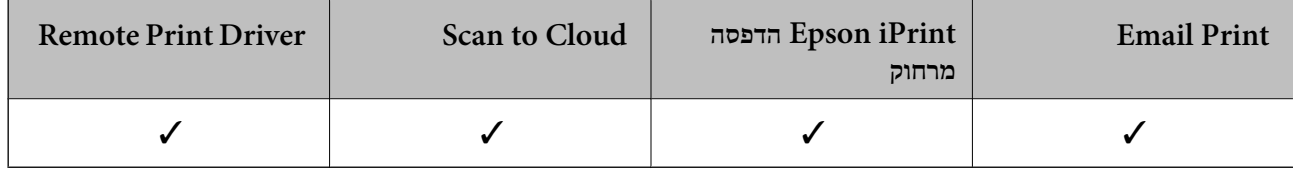

לפרטים ראה את אתר הפורטל Connect Epson. <https://www.epsonconnect.com/> (אירופה בלבד) [http://www.epsonconnect.eu](http://www.epsonconnect.eu/)

# **הגדרות אבטחת מוצר**

פרק זה מסביר את הגדרות האבטחה של ההתקן.

# **מבוא למאפייני אבטחת מוצר**

סעיף זה מציג את פונציית האבטחה של התקני Epson.

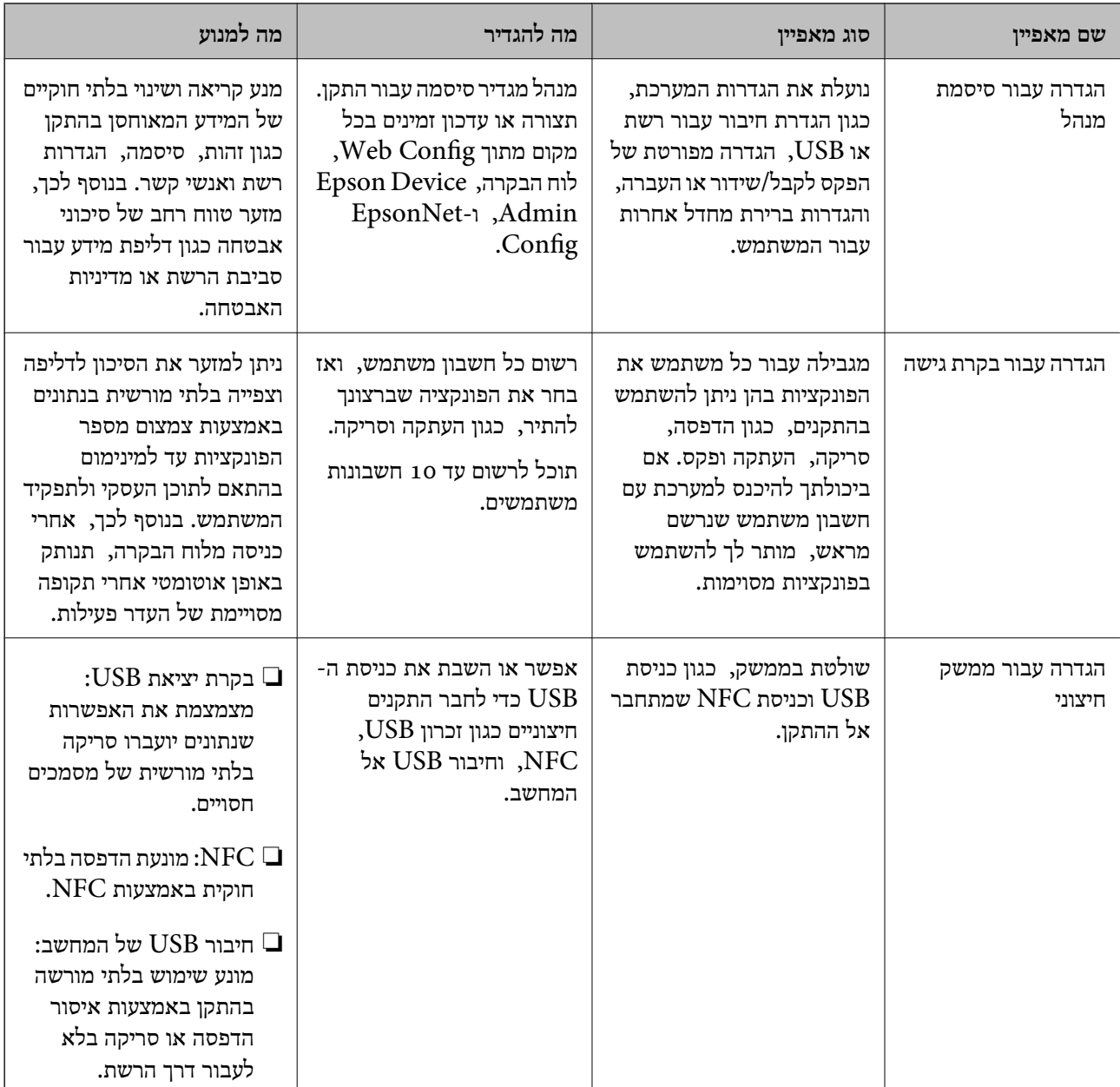

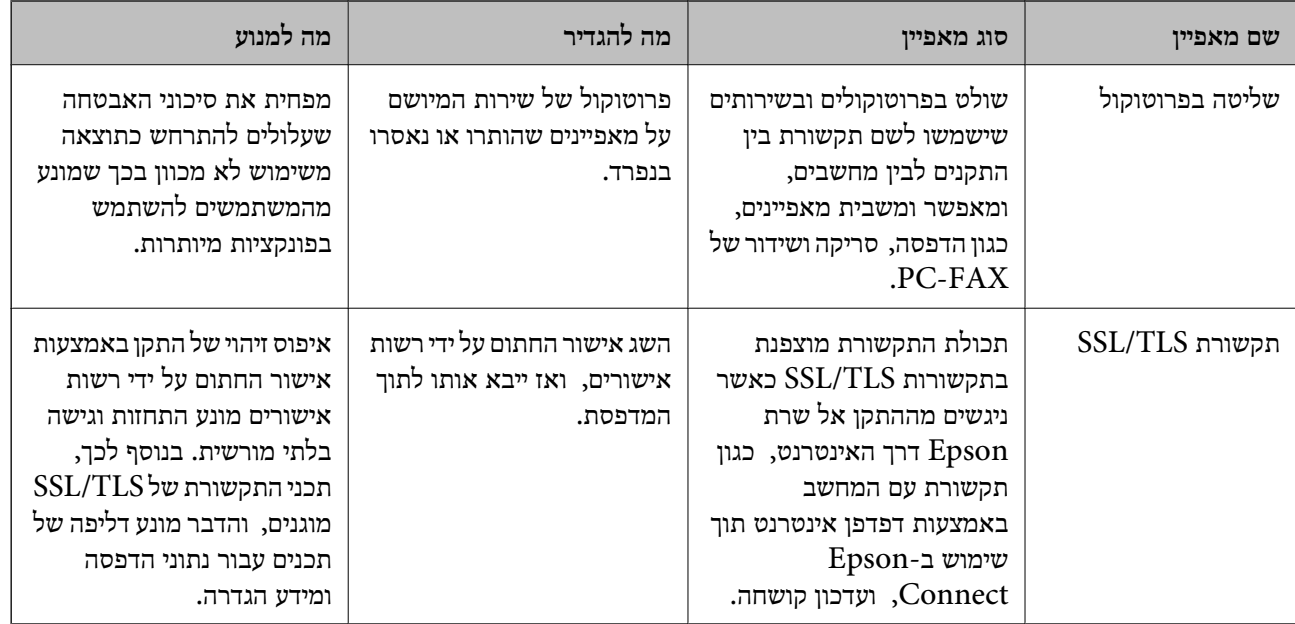

**מידע קשור**

- $_3$ 6 "על [אודות](#page-35-0) "Web Config" בעמוד  $\blacklozenge$
- 122 "EpsonNet Config" **←**
- 122 [בעמוד" Epson Device Admin"](#page-121-0) |
	- | "הגדרת סיסמת מנהל מערכת" בעמוד 79
		- | "הגבלת תכונות [זמינות" בעמוד](#page-82-0) 83
- $8$ 5 "הגדרת ההגבלה עבור הממשק [החיצוני" בעמוד](#page-84-0)  $\blacktriangleright$ 
	- | "בקרת פרוטוקולי [שימוש" בעמוד](#page-85-0) 86
	- $\mathbf{8}$ תקשורת SSL/TLS עם [המדפסת" בעמוד](#page-88-0)  $\blacklozenge$

# **הגדרת סיסמת מנהל מערכת**

כאשר אתה מגדיר את סיסמת המנהל, משתמשים אחרים מאשר המנהלים לא יהיו מסוגלים לשנות את ההגדרות עבור ניהול המערכת. תוכללהגדיר ולשנות את סיסמת המנהל באמצעות Config Web, לוח הבקרה של המדפסת כל תוכנה. או תוכנה (Admin Device Epsonאו Config EpsonNet(. כאשר אתה משתמשבתוכנה, עיין בתיעוד עבור

**מידע קשור**

- $_{7}$ 9 "הגדרת התצורה של סיסמת המנהל מתוך לוח הבקרה" בעמוד  $\bullet$
- | "הגדרת תצורת סיסמת המנהל באמצעות [Config Web "בעמוד](#page-79-0) 80
	- 122 EpsonNet Config" **←**
	- 122 [בעמוד" Epson Device Admin"](#page-121-0) |

## **הגדרת התצורה של סיסמת המנהל מתוך לוח הבקרה**

תוכל להגדיר את סיסמת המנהל מלוח הבקרה של המדפסת.

- .1 בחר **הגדרות** בלוח הבקרה של המדפסת.
- <span id="page-79-0"></span>.2 בחר **הגדרות כלליות** > **ניהול מערכת** > **הגדרות אבטחה**.
	- .3 בחר **הגדרות מנהל מערכת**.
	- .4 בחר באפשרות **סיסמת מנהל** > **שמור**.
		- .5 הזן את הסיסמה החדשה.
			- . הזן את הסיסמה שוב $6$
		- .7 סגור את מסך האישור. מוצג מסך הגדרות המנהל.
- .8 בחר **On** עבור **הגדרת נעילה**, ואז סגור את מסך האישור. סיסמת המנהל תידרש כאשר תפעיל את פריט התפריט הנעול.

*לתשומת לבך:*

❏ *אחרי שהזנת את סיסמת המנהל כדי לפתוח ולהפעיל את פריטי התפריט, נכנסת כמנהל.*

ס תמדפסת תוציא אותך  $<$  הגדרות כלליות $<$  הגדרות בסיסיות $>$  זמן קצוב לפעולה במצב  $O$ , המדפסת תוציא אותך  $\square$ *מהמערכת אחרי תקופה של חוסר פעילות בלוח הבקרה.*

תוכל לשנות או למחוק את סיסמת המנהל כאשר תבחר שנה או איפוס במסך סיסמת מנהל והזן את סיסמת המנהל.  $\square$ 

## **הגדרת תצורת סיסמת המנהל באמצעות Config Web**

תוכל להגדיר את סיסמת המנהל באמצעות Config Web.

<sup>&</sup>lt; **Product Security** לשונית את ובחר Web Config אל גש .1 .**Change Administrator Password**

המשתמש. .2 הזן סיסמה בשדה **Password New** ו-**Password New Confirm**. במידת הצורך, הזן את שם

אם תרצה לשנות את הסיסמה לסיסמה חדשה, הזן את הסיסמה הנוכחית.

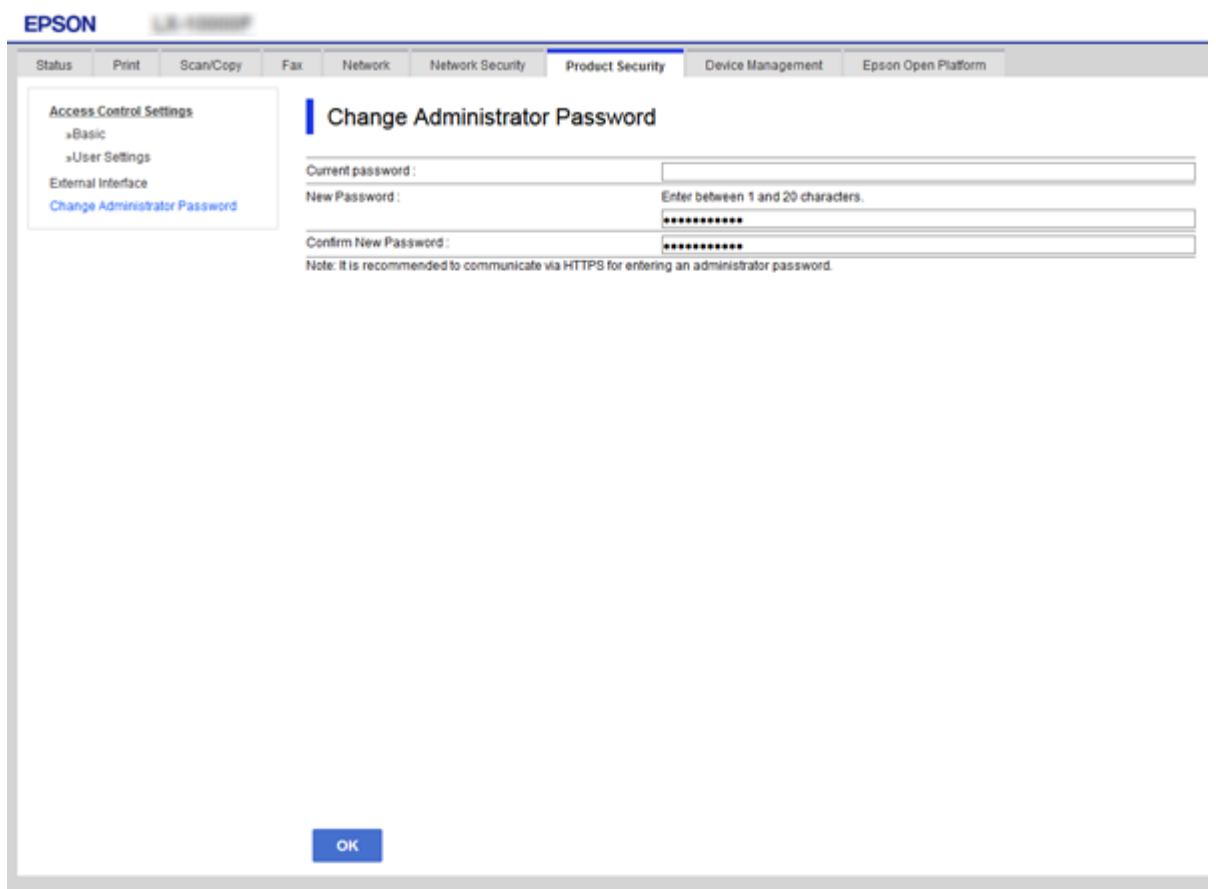

.3 בחר **OK**.

*לתשומת לבך:*

❏ *כדי להגדיר או לשנות את פריטי התפריט הנעולים, לחץ Login Administrator, ואז הזן את סיסמת המנהל.*

> ❏ *כדי למחוק את סיסמת המנהל, לחץ על לשונית Security Product< Password Administrator Delete, ואז הזן את סיסמת המנהל.*

> > **מידע קשור** ן "גישה אל Web Config בעמוד 37

# **פריטים המיועדים לנעילה באמצעות סיסמת המנהל**

למנהלים יש זכויות הגדרה ושינוי לעבור כל המאפיינים בהתקנים.

בנוסף לכך, אם מוגדרת סיסמת מנהל עבור התקן, הוא ננעל ואינו מאפשר לשנות את פריט הגדרת הרשת ומגביל את<br>זמינותם למשתמש של מאפיינים הקשורים לניהול ההתקו.

להלן הפריטים בהם יכול המנהל לשלוט.

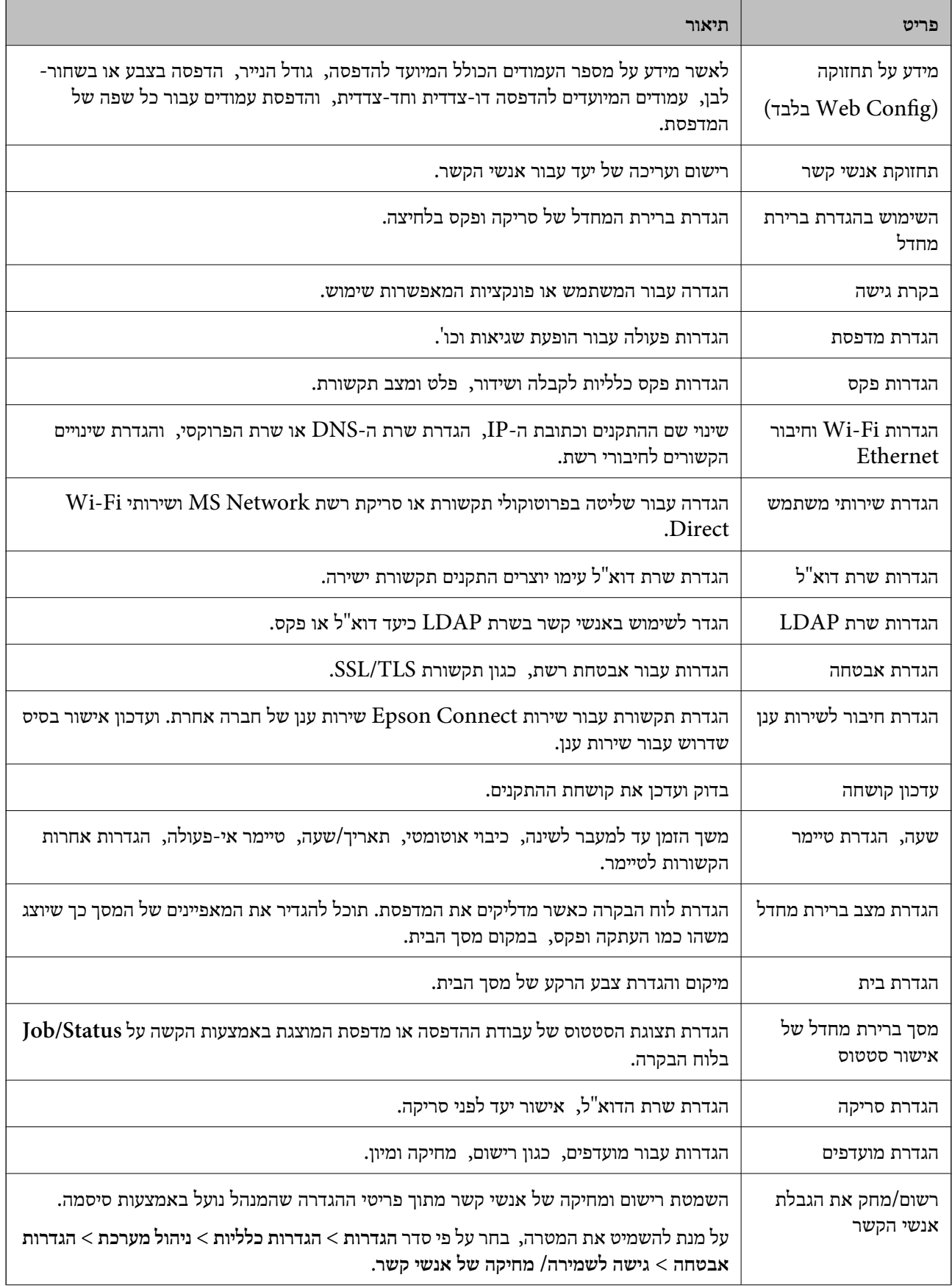

<span id="page-82-0"></span>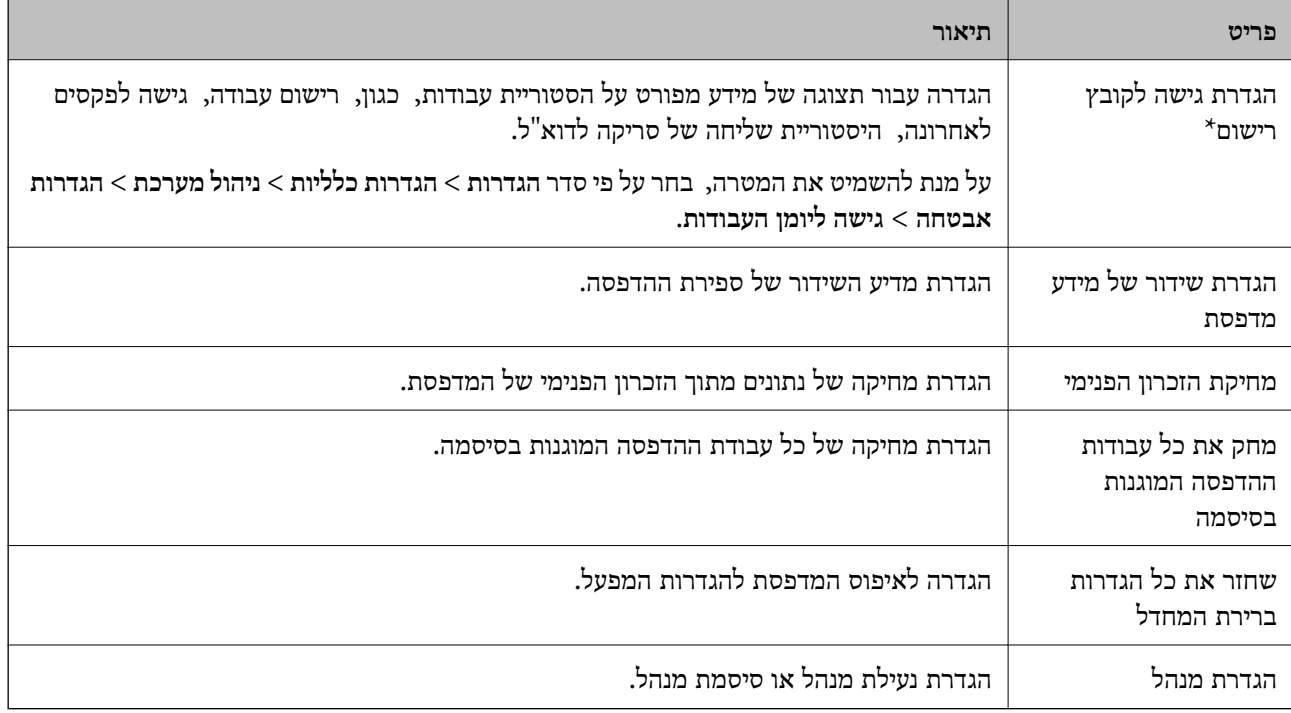

\* תוכל להשמיט פריט זה מהפריטים הנעולים.

## **הגבלת תכונות זמינות**

תוכל ליצור עד 10 משתמשים ייחודיים ולהגביל את תכונות המדפסת שתהיינה זמינות עבור כל משתמש.על משתמשים להתחבר עם שם משתמש וסיסמה כדי להשתמש בלוח הבקרה של המדפסת.המשתמשים יכולים<br>להתנתק באופן ידני או שהמדפסת תנתק אותם באופן אוטומטי לאחר פרק זמן.

אם תרצה להגביל הדפסה ממנהל התקן המדפסת ומנהל התקן הסורק, השתמש במנהל ההתקן הייעודי עבור<br>המדפסת.

אם אתה משתמש במדפסת ממחשב Windows, תוכל להקצות מראש את שם המשתמש והסיסמה למנהל התקן<br>המדפסת ולמנהל התקן הסורק.המדפסת תאמת את המשתמש באופן אוטומטי בעת שימוש במחשב ותמנע את הצורך להזין את הסיסמה בכל פעם.למידע נוסף אודות הגדרת מנהל ההתקן, עיין בעזרה של מנהל ההתקן.

לא ניתן להשתמש בתכונה זו ב-OS Mac.

## **הגדרת התצורה של בקרת גישה**

<sup>&</sup>lt; **Access Control Settings** <sup>&</sup>lt; **Product Security** לשונית את ובחר Web Config אל גש .1 .**Basic**

.2 בחר את תיבת **Control Access Enables** ולחץ על **OK**.

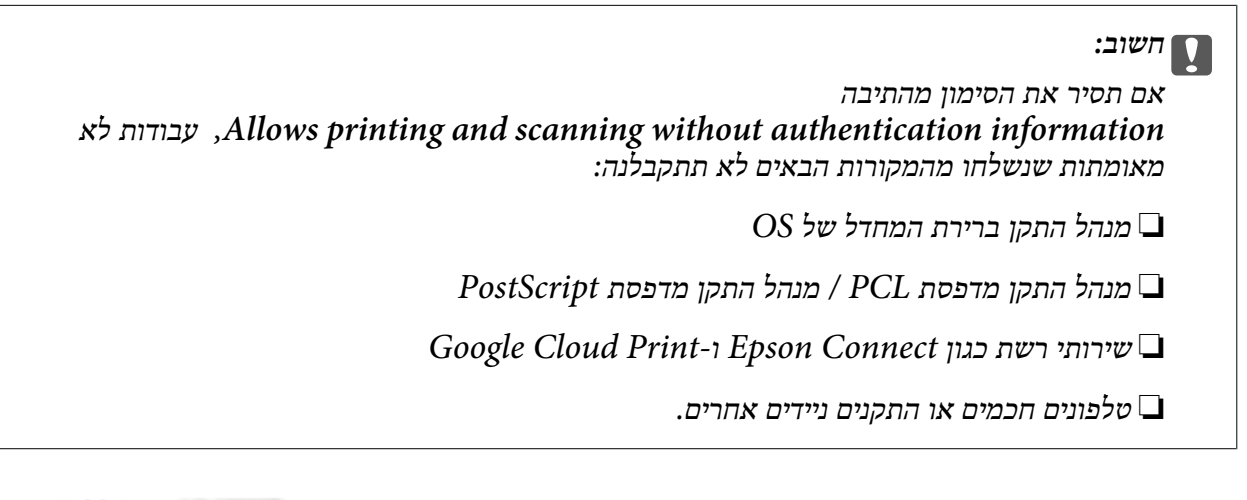

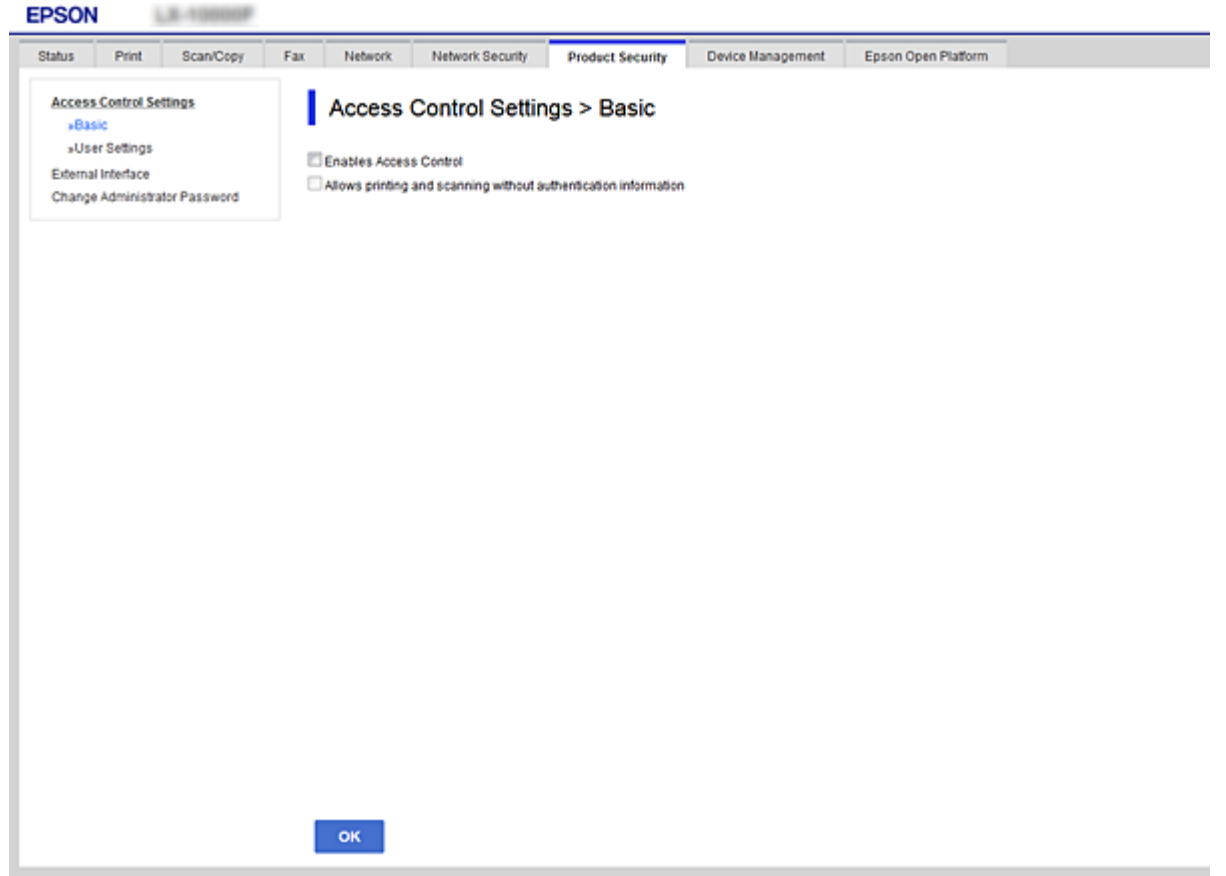

- .**User Settings** < **Access Control Settings** < **Product Security** הלשונית את בחר .3
	- .4 לחץ על **Add**, ואז הזן ערך עבור כל פריט.
	- .5 לחץ על **Apply**. *כשאתה עורך משתמש רשום, יופיע הביטוי Delete.לחץ עליו כדי למחוק משתמש. לתשומת לבך:*

### **מידע קשור**

ן "גישה אל Web Config בעמוד 37

| "פריטי הגדרות תכונות משתמש" בעמוד 85

### **פריטי הגדרות תכונות משתמש**

<span id="page-84-0"></span>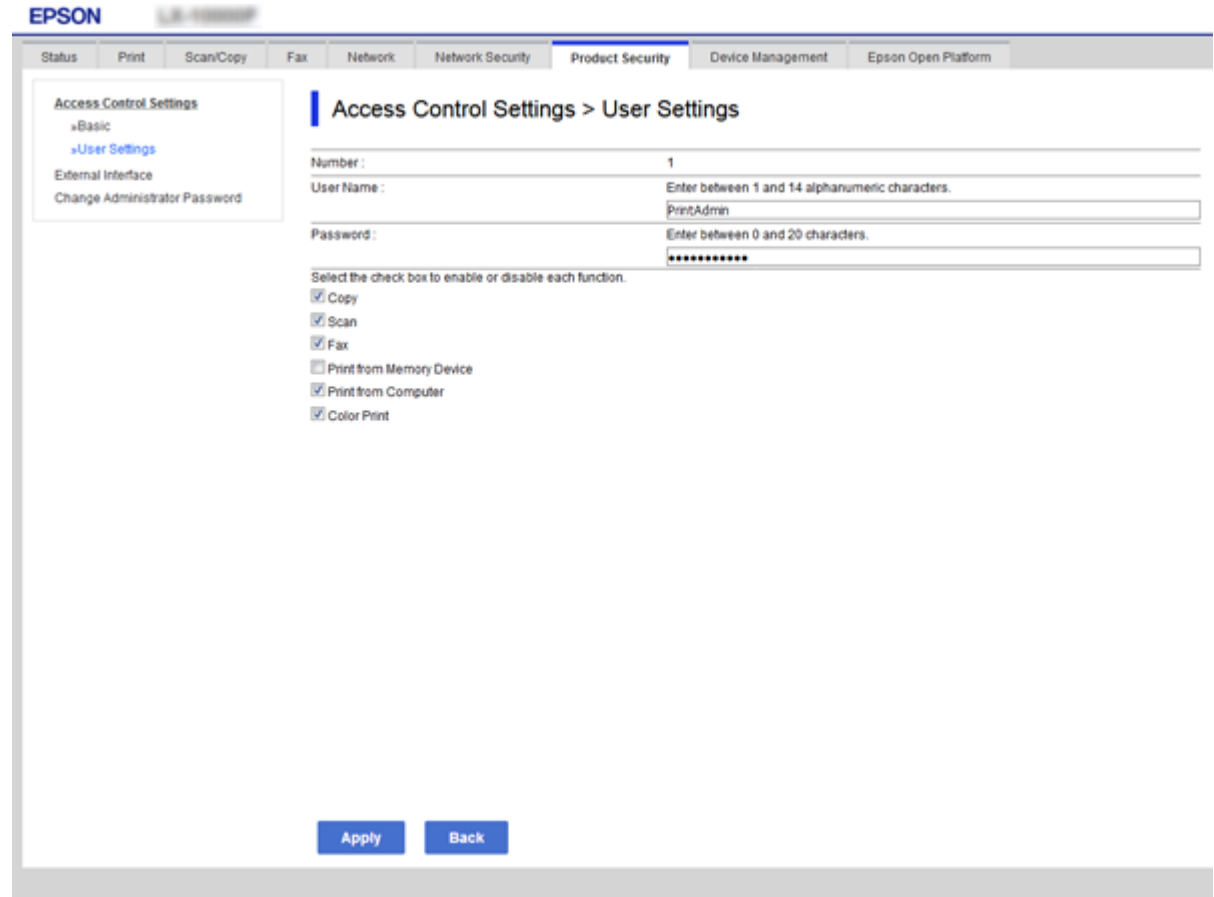

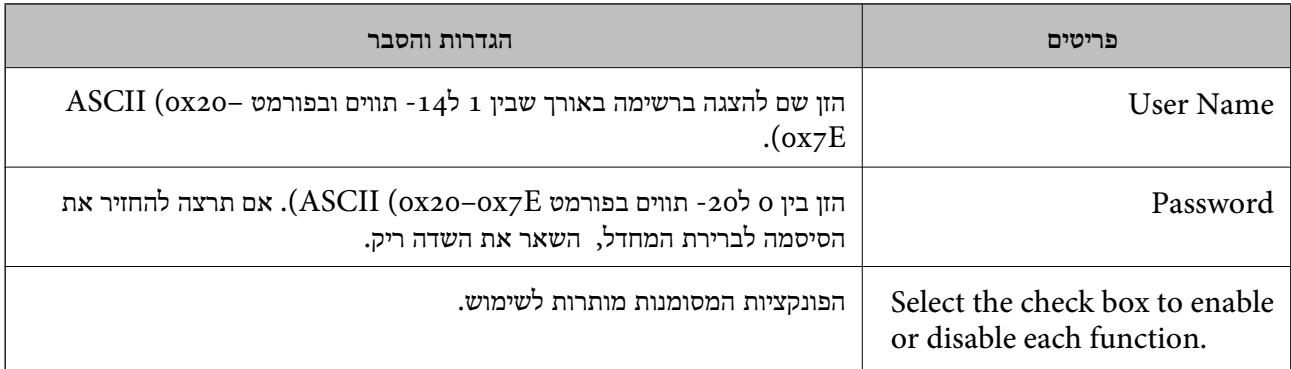

# **הגדרת ההגבלה עבור הממשק החיצוני**

תוכל להגביל את השימוש בחיבור USB מהמחשב.בצע את הגדרות ההגבלה כדי להגביל הדפסה וסריקה מכל מקור<br>אחר פרט לרשת.

*ביכולתך להגדיר את הגדרות ההגבלה גם בלוח הבקרה של המדפסת. לתשומת לבך:*

- <span id="page-85-0"></span>.**External Interface** < **Product Security** לשונית את ובחר Web Config אל גש .1
	- .2 בחר **Enable** או **Disable**. אם ברצונך להגבילו, בחר **Disable**.
		- .3 לחץ על **OK**.

**מידע קשור** ן "גישה אל Web Config בעמוד 37

# **בקרת פרוטוקולי שימוש**

תוכל להדפיס באמצעות מגוון נתיבים ופרוטוקולים.אם אתה משתמש במדפסת רב-תכליתית, תוכל לבצע סריקת האגבטחה הכלתי מנתיבים מוגדר של מחשבים ברשת.תוכל לצמצם את סיכוני האבטחה הלא מכוונים על ידי TC-FAX-<br>הגבלת ההדפסה מנתיבים מסוימים או על ידי בקרה על הפונקציות הזמינות.

## **בקרת פרוטוקולים**

קבע את תצורת הגדרות הפרוטוקולים.

- .1 גש אל Config Web ואז בחר את לשונית **Security Network** < **Protocol**.
	- .2 הגדר כל פריט.
	- .3 לחץ על **Next**.
	- .4 לחץ על **OK**. ההגדרות יחולו על המדפסת.

## **פרוטוקולים שניתן לאפשר או להשבית**

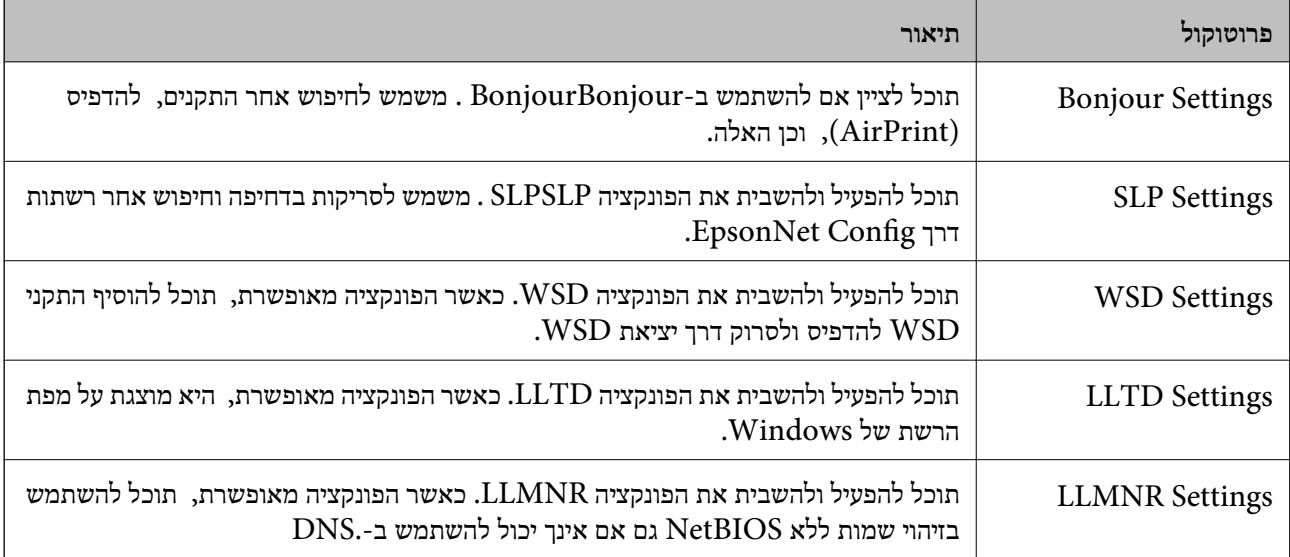

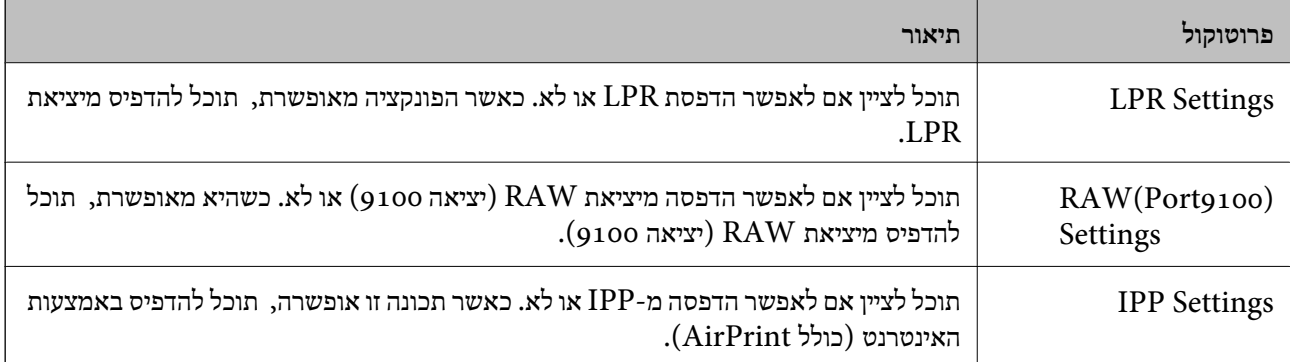

# **פריטי הגדרת פרוטוקולים**

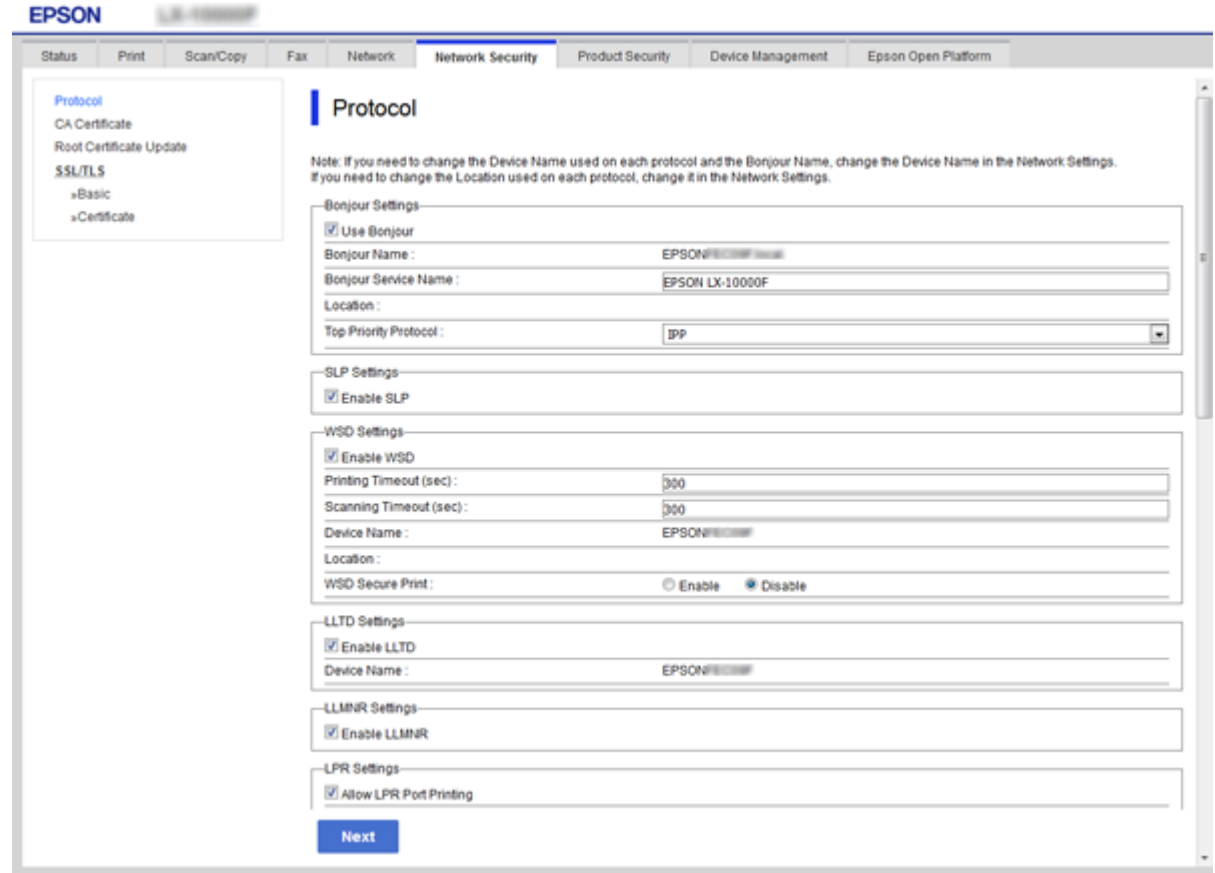

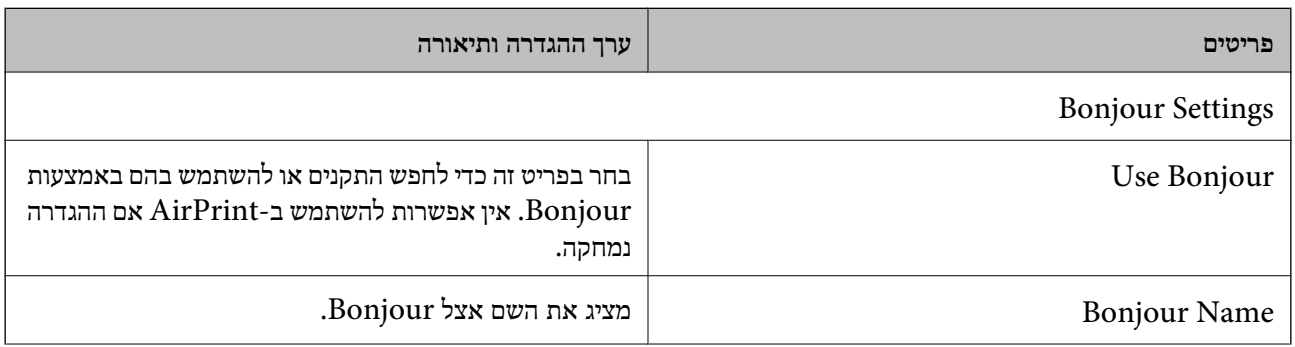

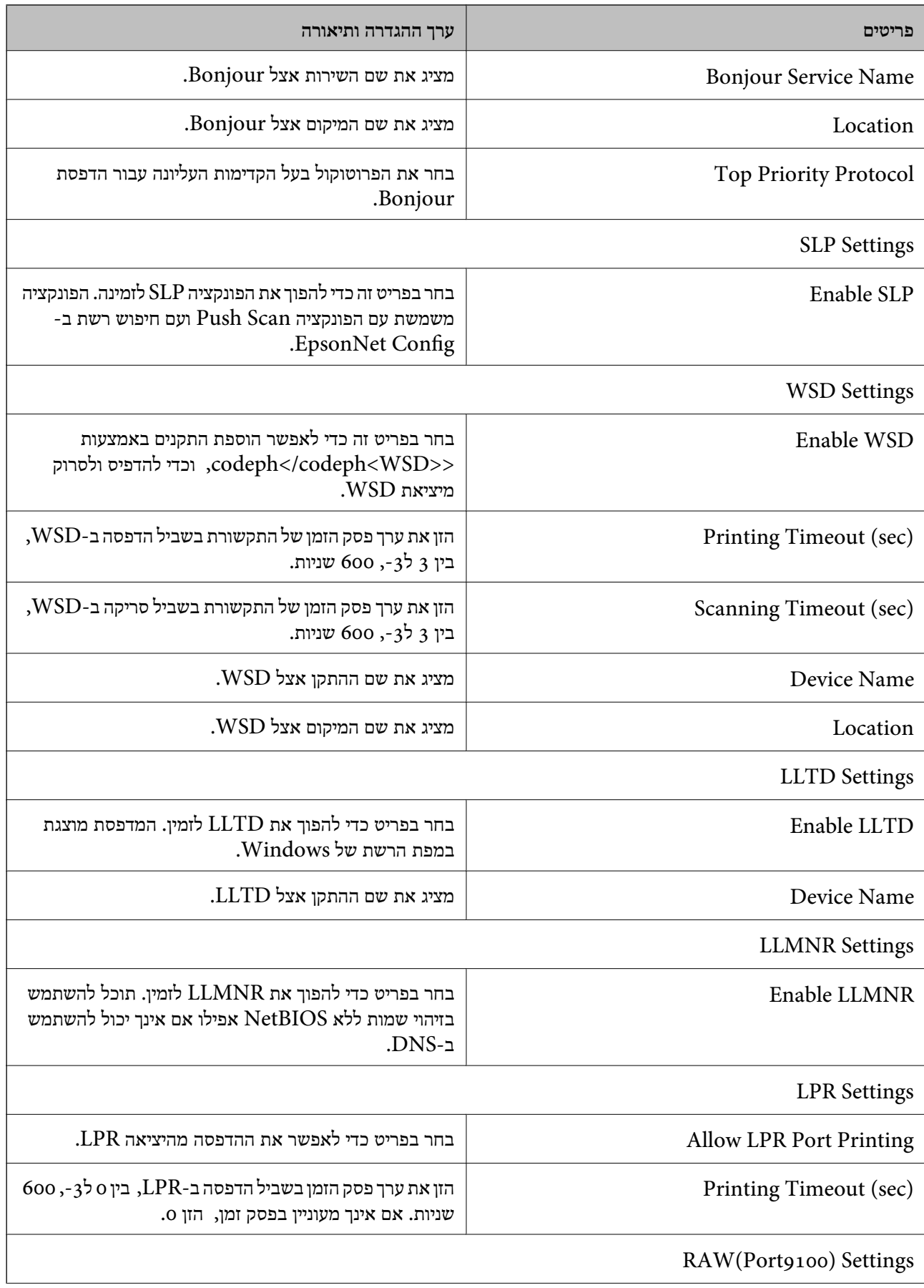

<span id="page-88-0"></span>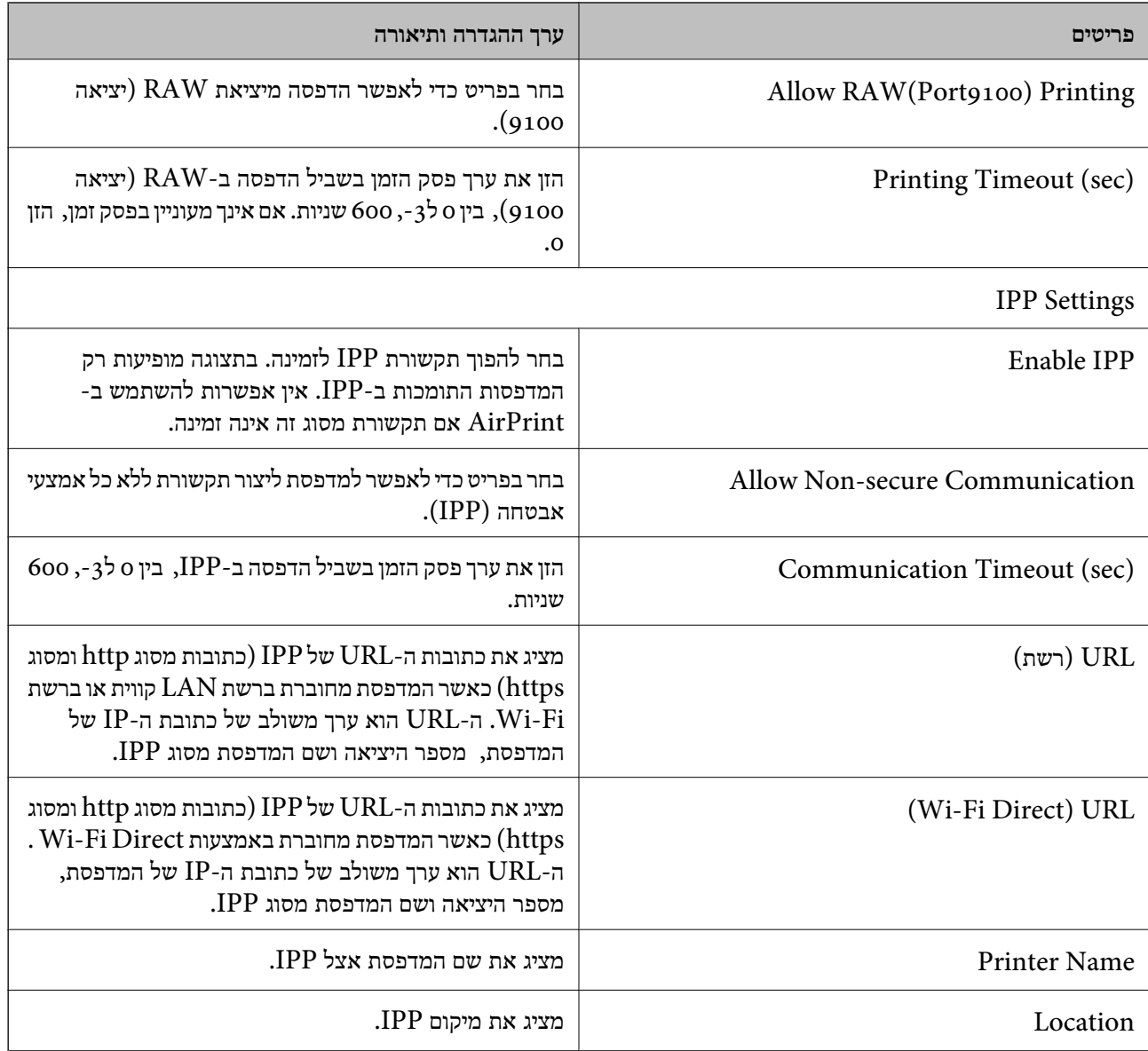

# **תקשורת TLS/SSL עם המדפסת**

כאשר אישור השרת מוגדר באמצעות תקשורת SSL/TLS (שכבת שקעים מאובטחים/בטחון שכבת העברה) אל<br>המדפסת, תוכל להצפין את נתיב התקשורת בין מחשבים. עשה זאת אם ברצונך למנוע גישה בלתי מורשית.

## **אודות אישורים דיגיטליים**

שור חתום בידי רשות אישורים  $\Box$ 

את האישור החתום בידי רשות האישורים חובה לקבל מרשות האישורים. תוכל לאפשר תקשורת מאובטחת באמצעות שימוש באישור חתום בידי רשות אישורים. תוכל להשתמש באישור החתום בידי רשות אישורים עבור<br>כל תכונת אבטחה.

❏אישור של רשות אישורים

אישור של רשות אישורים מעיד על כך שגורם צד שלישי אישר את זהות השרת. זהו מרכיב מרכזי בביטחון מסוג רשת-של-אמון (web-of-trust). עליך להשיג אישור של רשות אישורים לאימות שרת מרשות האישורים<br>המנפיקה אותו.

❏אישור בחתימה עצמית

אישור בחתימה עצמית הוא אישור שהמדפסת מנפיקה וחותמת עליה בעצמה. אישור זה אינו מהימן ואינו יכול למנוע זיופים. אם אתה משתמש באישור זהה לאישור SSL/TLS, ייתכן שתוצג התראת אבטחה בדפדפן. תוכל<br>להשתמש באישור זה אר ורק לתקשורת SSL/TLS.

### **מידע קשור**

- | "השגה וייבוא של אישור החתום על-ידי ר "מ" בעמוד 90
- $|$ מחיקת אישור החתום בידי רשות [אישורים" בעמוד](#page-93-0)  $\blacklozenge$ 
	- $|94\rangle$ עדכון אישור בחתימה [עצמית" בעמוד](#page-93-0)  $\blacklozenge$

## **השגה וייבוא של אישור החתום על-ידי ר "מ**

### **השגת אישור החתום בידי רשות אישורים**

כדי להשיג אישור החתום בידי רשות אישורים יש ליצור CSR (בקשת חתימה על אישור) ולשלוח אותה אל רשות<br>האישורים. תוכל ליצור CSR באמצעות Web Config ומחשב.

CSR תוך שימוש ב-Config Web, האישור הוא תבנית DER/PEM. פעל על פי ההוראות ליצירת CSR והשגת אישור חתום בידי רשות אישורים באמצעות Config Web. בעת יצירת

- .**Certificate** < **SSL/TLS** < **Network Security** לשונית את בחר ואז Web Config אל גש .1
	- .2 לחץ על **Generate** של **CSR**.

דף יצירת CSR ייפתח.

.3 הזן ערך עבור כל פריט.

*לתשומת לבך: אורך המפתח הזמין והקיצורים ישתנה בהתאם לרשות האישורים. צור בקשה בהתאם לכללים של כל רשות אישורים.*

.4 לחץ על **OK**.

מוצגת הודעת סיום.

- .**Certificate** < **SSL/TLS** < **Network Security** בלשונית בחר .5
- CSR למחשב. .6 לחץ על אחד מלחצני ההורדה של **CSR** בהתאם לתבנית המצוינת בידי כל אחת מרשות האישורים להורדת

#### *חשוב:***C**

*אל תייצר CSR שוב. אם תעשה זאת, ייתכן שלא תוכל לייבא אישור מונפק מסוג .CA-signed Certificate*

- .7 שלח את ה -CSR לרשות אישורים וקבל Certificate signed-CA. פעל על פי הכללים של כל רשות אישורים בנוגע לשיטת שליחה וטופס.
- <span id="page-90-0"></span>ס. שמור את האישור המונפק מסוג CA-signed Certificate במחשב שמחובר למדפסת. השגת אישור מסוג CA-signed Certificate תושלם לאחר שתשמור את האישור ביעדו.

### *פריטי הגדרת CSR*

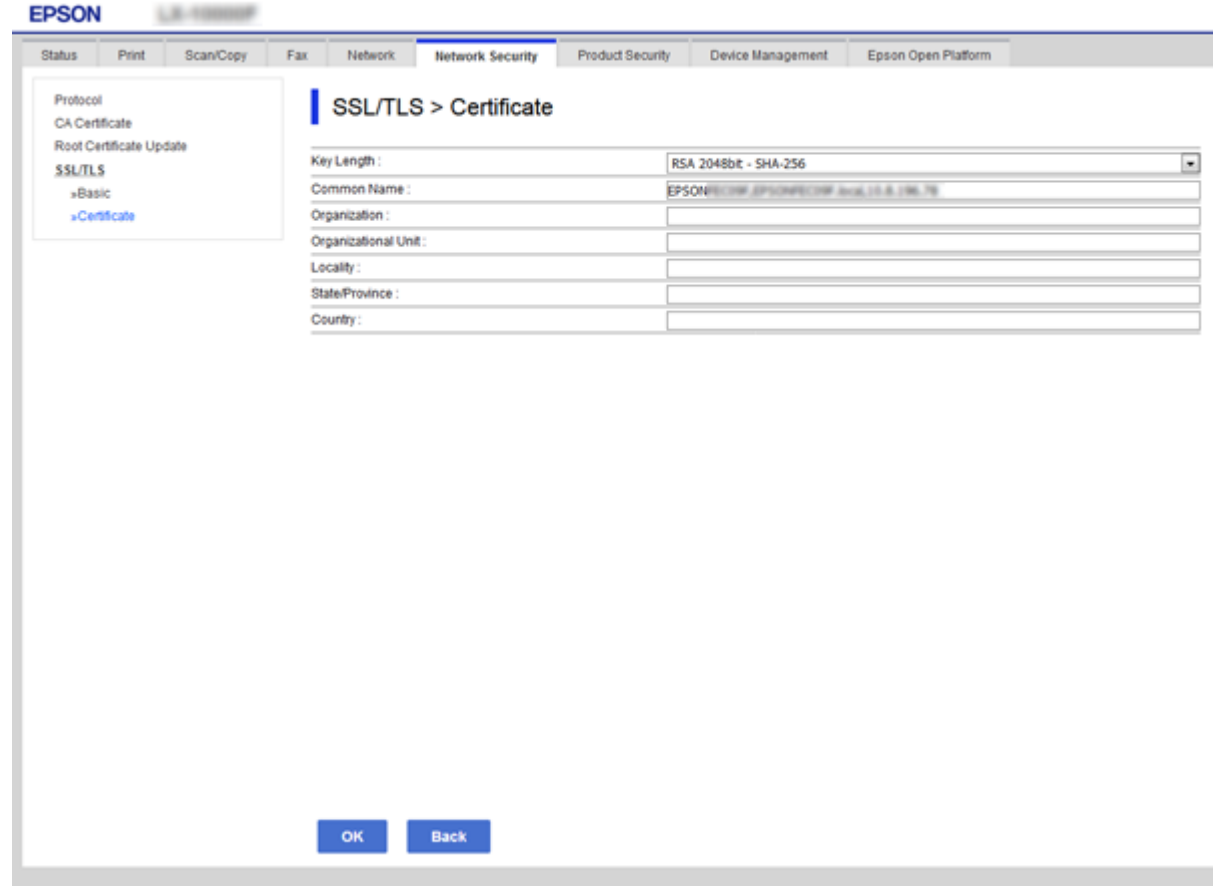

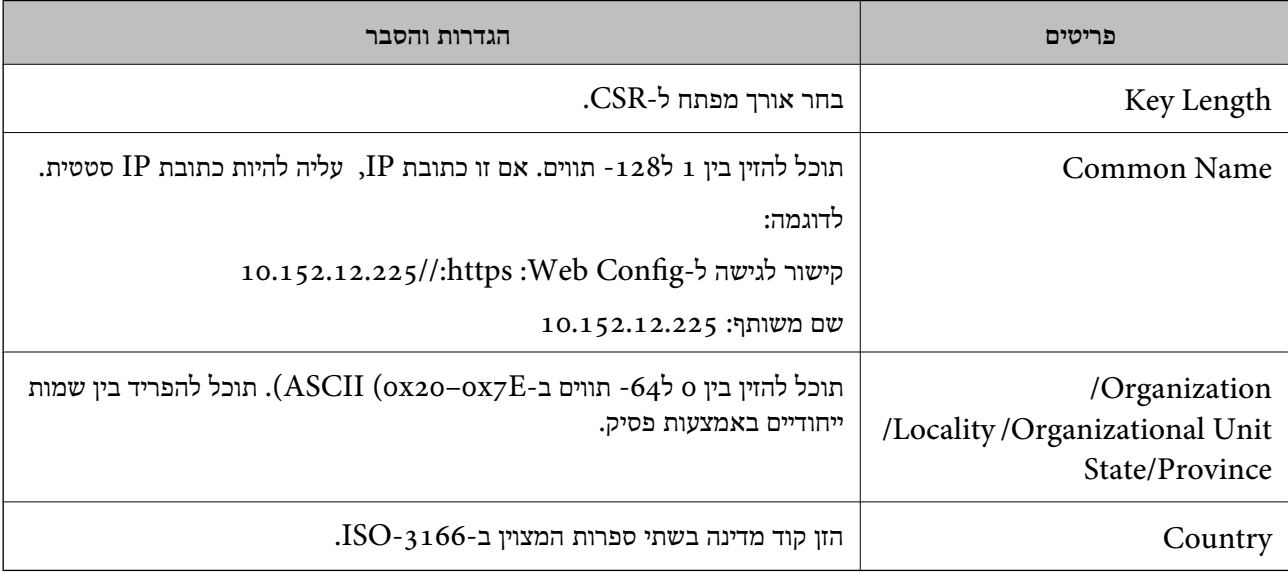

**מידע קשור**

 $|94\rangle$ עדכון אישור בחתימה [עצמית" בעמוד](#page-93-0)  $\blacklozenge$ 

### **ייבוא אישור החתום בידי רשות אישורים**

*חשוב:* c

❏ *ודא שהתאריך והשעה במדפסת מוגדרים כהלכה.*

<span id="page-91-0"></span>❏ *אם אתה מקבל אישור באמצעות CSR הנוצר מ -Config Web, תוכל לייבא את האישור פעם אחת.*

- .**Certificate** < **SSL/TLS** < **Network Security** לשונית את בחר ואז Web Config אל גש .1
	- .2 לחץ על **Import**

יוצג לך דף ייבוא אישור.

.3 הזן ערך עבור כל פריט.

ההגדרות הנדרשות משתנות לפי המקום שבו יצרת את ה-CSR ותבנית הקובץ של האישור. הזן ערכים לפריטים<br>הנדרשים בהתאם למידע להלן.

❏אישור של תבנית DER/PEM שהתקבל מ-Config Web

❏**Key Private**: אל תגדיר משום שהמדפסת מכילה מפתח פרטי.

❏**Password**: אל תגדיר.

אופציונלי :**CA Certificate 2**/**CA Certificate 1**❏

❏אישור בתבנית DER/PEM שהתקבל ממחשב

❏**Key Private**: עליך להגדיר.

❏**Password**: אל תגדיר.

אופציונלי :**CA Certificate 2**/**CA Certificate 1**❏

שהתקבל ממחשב  $\mathrm{PKCS}$ שה שהתקבל ממחשב  $\Box$ 

❏**Key Private**: אל תגדיר.

❏**Password**: אופציונלי

.תגדיר אל :**CA Certificate 2**/**CA Certificate 1**❏

.4 לחץ על **OK**.

מוצגת הודעת סיום.

*לתשומת לבך: לחץ על Confirm כדי לאמת את נתוני האישור.*

**מידע קשור**

ן "גישה אל Web Config בעמוד 37

 $93$  "ייבוא פריטי הגדרות באישור החתום בידי רשות אישורים" בעמוד  $\blacktriangleright$ 

### *ייבוא פריטי הגדרות באישור החתום בידי רשות אישורים*

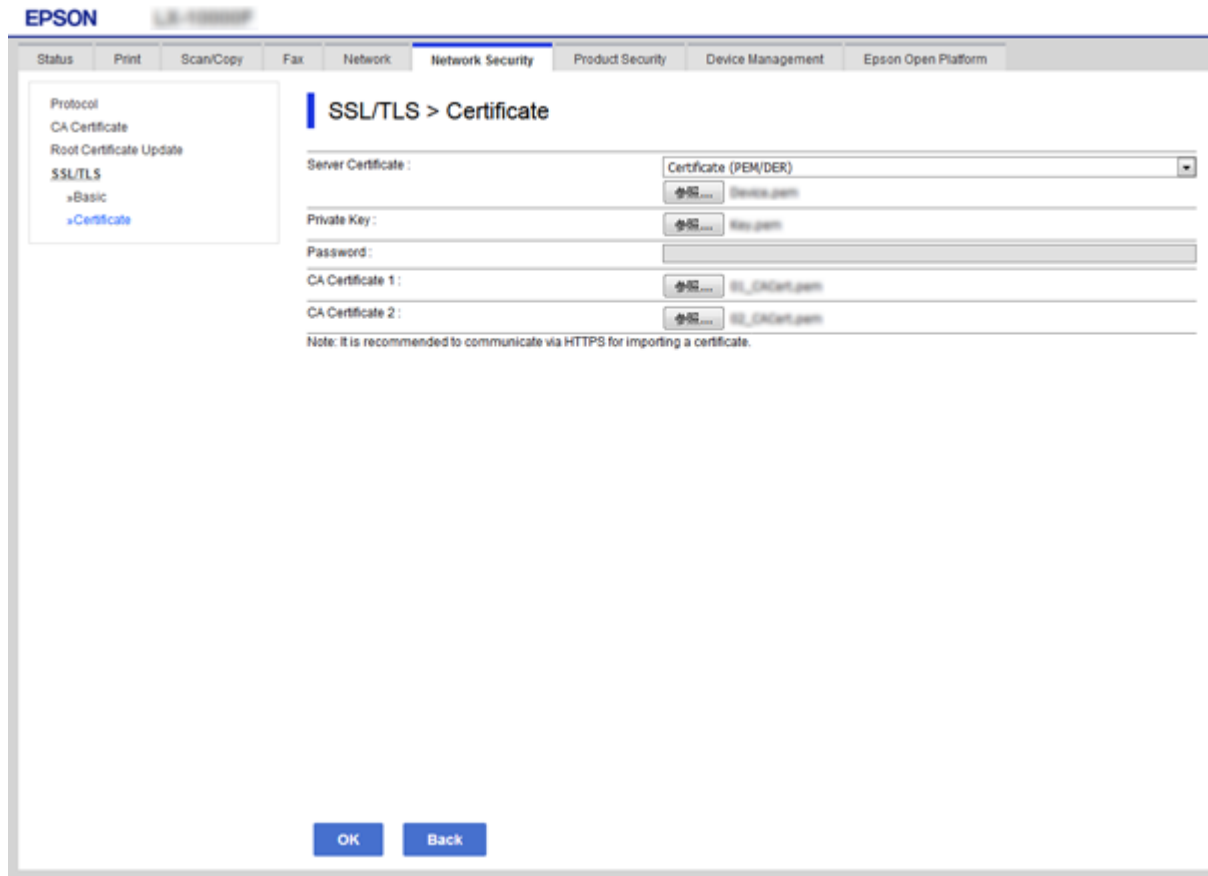

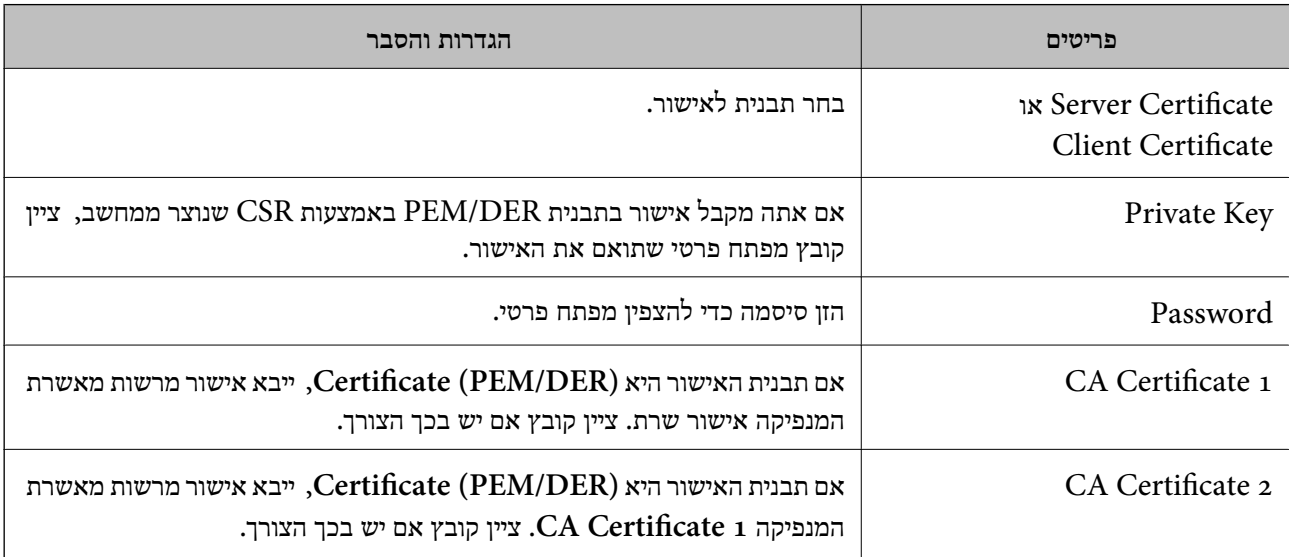

**מידע קשור**

92 "ייבוא אישור החתום בידי רשות אישורים" ייבוא ייבוא

### **מחיקת אישור החתום בידי רשות אישורים**

תוכל למחוק אישור מיובא לאחר שתוקף האישור יפוג או אם כבר אין צורך בחיבור מוצפן.

## *חשוב:* c

<span id="page-93-0"></span>*אם אתה מקבל אישור באמצעות CSR הנוצר מ -Config Web, אינך צריך לייבא את האישור שוב. במקרה כזה, צור CSR וקבל את האישור שוב.*

- .1 גש להגדרת תצורת הרשת ואז בחר את לשונית **Security Network** < **TLS/SSL** < **Certificate**.
	- .2 לחץ על **Delete**.
	- .3 אשר שברצונך למחוק את האישור בהודעה המוצגת לפניך.

### **עדכון אישור בחתימה עצמית**

אם המדפסת תומכת בתכונת שרת HTTPS, תוכל לעדכן אישור בחתימה עצמית.בגישה ל-Web Config<br>באמצעות אישור בחתימה עצמית, תופיע הודעת אזהרה.

השתמש באישור בחתימה עצמית באופן זמני עד שתשיג ותייבא אישור חתום בידי רשות אישורים.

- .**Certificate** < **SSL/TLS** < **Network Security** לשונית את ובחר Web Config אל גש .1
	- .2 לחץ על **Update**.

### .**Common Name** הזן .3

הזן כתובת IP או מזהה אחר כגון שם FQDN עבור המדפסת.תוכל להזין בין 1 ל128- תווים. *תוכל להפריד בין שמות ייחודיים (CN (עם פסיקים. לתשומת לבך:*

### .4 ציין תוקף עבור האישור.

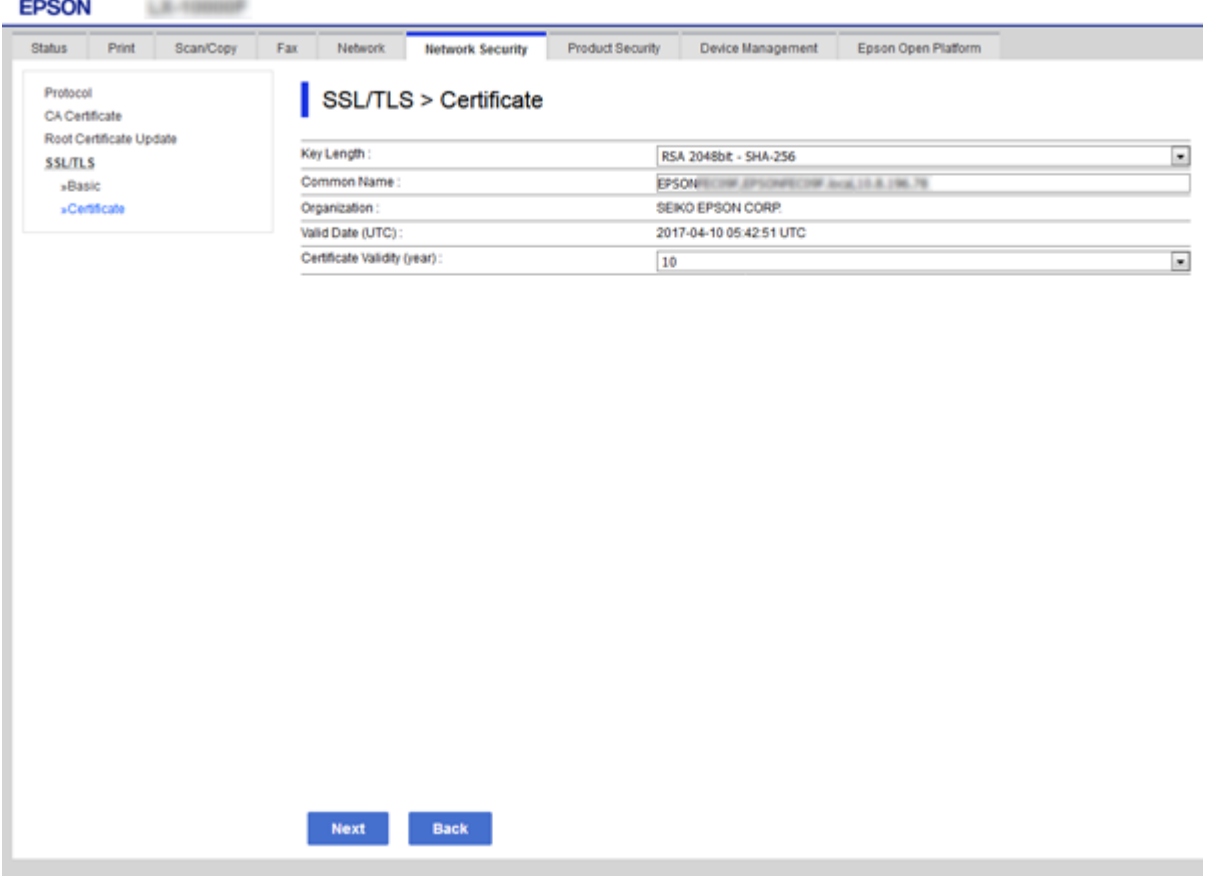

- .5 לחץ על **Next**. כעת תוצג הודעת אישור.
	- .6 לחץ על **OK**.

המדפסת מעודכנת.

*לחץ על Confirm כדי לאמת את נתוני האישור. לתשומת לבך:*

**מידע קשור** ן "גישה אל Web Config בעמוד 37

## **CA Certificate הגדר**

באפשרותך לייבא, להציג ולמחוק Certificate CA.

**מידע קשור**

- ן "גישה אל Web Config בעמוד 37
	- 91 "פריטי [הגדרת](#page-90-0) "CSR" בעמוד  $^\bullet$
- 92 "ייבוא אישור החתום בידי רשות אישורים" ייבוא ייבוא

## **ייבוא אישור של CA**

- .1 גש אל Config Web ואז בחר את לשונית **Security Network** < **Certificate CA**.
	- .2 לחץ על **Import**.
	- .3 ציין מהו ה- CA Certificate שברצונך לייבא.

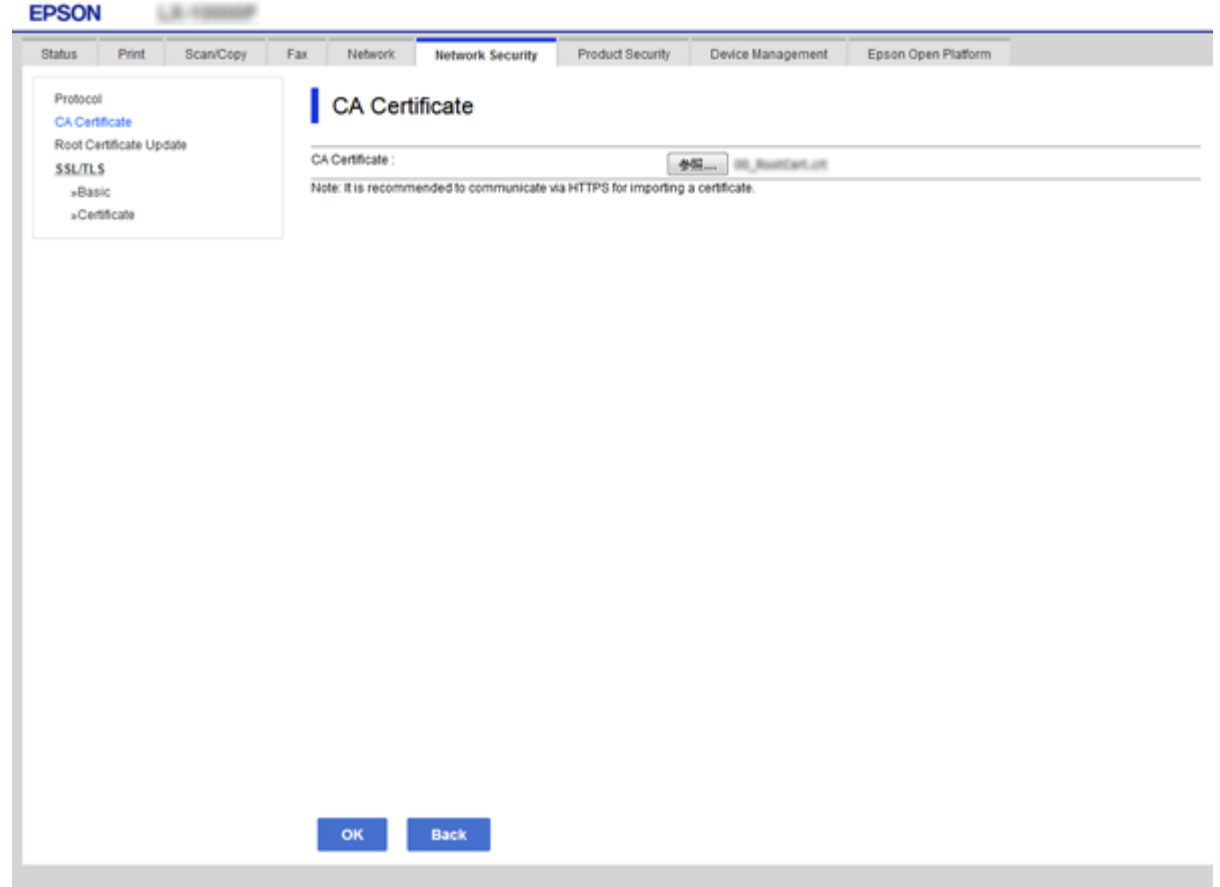

.4 לחץ על **OK**.

בגמר הייבוא, המערכת מחזירה אותך אל מסך **Certificate CA**, ואישור ה - Certificate CA שייבאת מוצג בתצוגה.

## **מחיקת אישור של CA**

באפשרותך למחוק את ה- CA Certificate המיובא.

.1 גש אל Config Web ואז בחר את לשונית **Security Network** < **Certificate CA**.

.2 לחץ על Delete לצד ה- CA Certificate שברצונך למחוק.

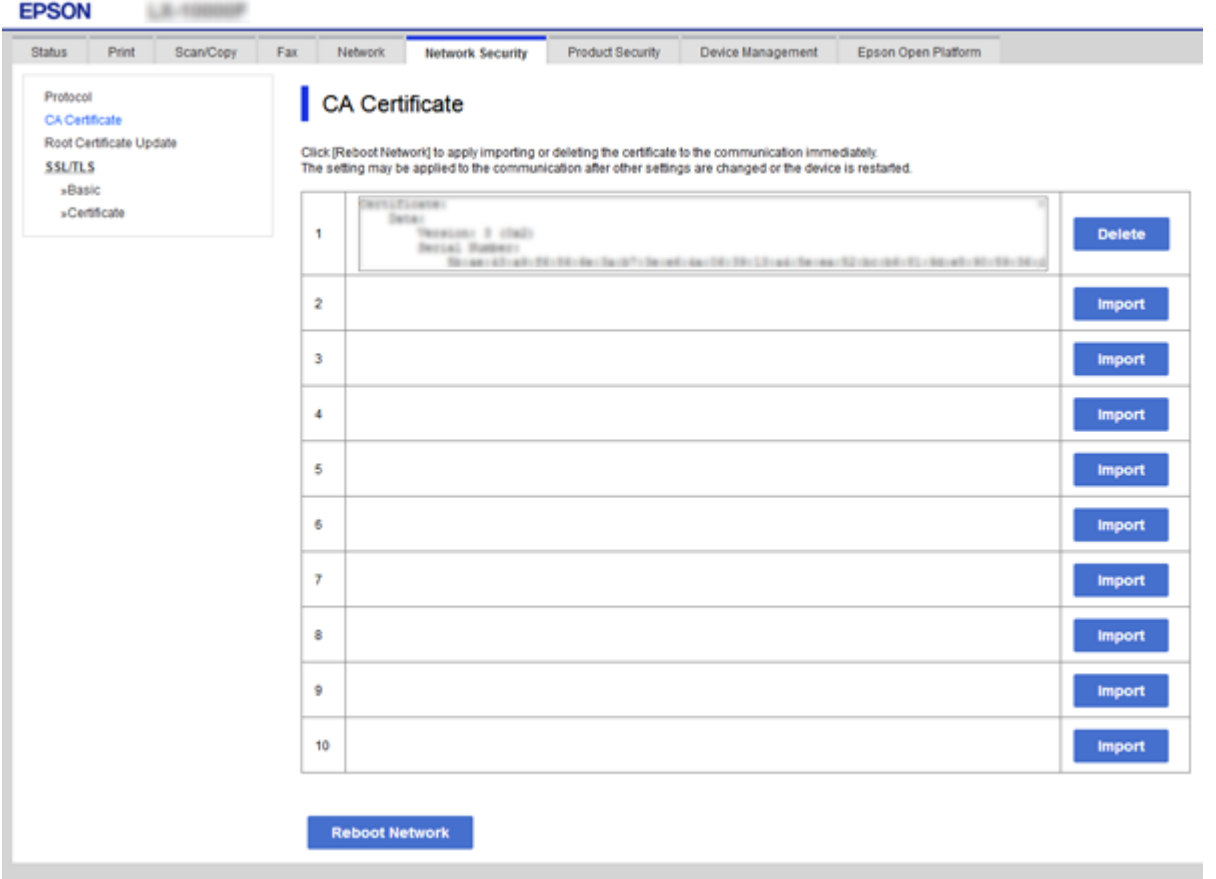

.3 אשר שברצונך למחוק את האישור בהודעה המוצגת לפניך.

**מידע קשור**

ן "גישה אל Web Config בעמוד 37

# **הגדרות תפעול וניהול**

פרק זה מביר את הפריטים הקשורים לתפעול וניהול יומיומי של ההתקן.

# **אשר מידע על התקן**

תוכל לבדוק את המידע הבא ביחס להתקן הפועל מתוך **Status** באמצעות Config Web.

### Product Status❏

בדוק את השפה, הסטטוס, שירות הענן, מספר המוצר, כתובת המ-MAC וכו'.

### Network Status❏

בדוק את המידע על מצב חיבור הרשת, כתובת ה-IP, שרת ה-DNS, וכו'.

### Maintenance❏

בדוק את היום הראשון של ההדפסות, ספירת החלפת דיו, עמודים מודפסים, ספירת הדפסה עבור כל שפה,<br>ספירת סריקה, וכו'.

### Hardware Status❏

בדוק את הסטטוס של כת תוכנה של הסורק ושל הפקס.

### Job History❏

בדוק את קובץ רישום העבודה עבור עבודת הדפסה, עבודת קבלה ועבודת שידור.

### Panel Snapshot❏

הצג צילום מסך שיוצג בלוח הבקרה של ההתקן.

### **מידע קשור**

ן "גישה אל Web Config בעמוד 37

# **(Epson Device Admin) התקנים ניהול**

תוכל לנהל ולהפעיל התקנים רבים באמצעות Epson Device AdminEpson Device Admin . מאפשר לך<br>לנהל התקנים הממוקמים ברשת אחרת. המידע שלהלן מתווה את תכונות הניהול המרכזיות.

למידע נוסף על הפונקציות והשימוש בתוכנה עיין בתיעוד או בעזרה של Admin Device Epson.

❏גילוי התקנים

ביכולתך לגלות התקנים ברשת, ואז לרשום אותם ברשימה. אם התקני Epson כגון מדפסות וסורקים מחוברים<br>לאותו מקטע רשת כמו מחשבו של המנהל, תוכל למצוא אותם גם אם לא הוקצתה להם כתובת IP. Agent USB Device. תוכל גם לגלות התקנים המחוברים למחשבים ברשת באמצעות כבלי USB. עליך להתקין במחשב את Epson

### ❏הגדרת התקנים

תוכל להכין תבנית המכילה פריטי הגדרות כמו ממשק הרשת ומקור הנייר, ולהחיל אותה על התקנים אחרים IP. כהגדרות משותפות. כאשר הוא מחובר לרשת, תוכל להקצות כתובת IP גם להתקן שלא הוקצתה לו כתובת

### ❏ניטור התקנים

תוכל להשיג ברשת באופן סדיר את הסטטוס של התקנים ומידע מפורט על אודותם. תוכל גם לנטר התקנים<br>המחוברים למשחבים ברשת באמצעות כבלי USB והתקנים של חברות אחרות שנרשמו ברשימת ההתקנים. על מנת לנטר התקנים המחוברים באמצעות כבלי USB, עליך להתקין את Agent USB Device Epson. המחוברים למשחבים ברשת באמצעות כבלי USB והתקנים של חברות אחרות שנרשמו ברשימת ההתקנים. על

### ❏ניהול התראות

תוכל לנטר התראות על אודות הסטטוס של התקנים וחומרים מתכלים. המערכת שולחת באופן אוטומטי הודעות<br>דוא"ל אל המנהל בהתאם לתנאים שהוגדרו.

### ❏ניהול דווחים

תוכל ליצור דווחים סדרים ככל שהמערכת צוברת נתונים על שימוש בהתקנים ובחומרים מתכלים. תוכל אז לשמור<br>דווחים אלה שנוצרו ולשלוח אותם באמצעות הדוא"ל.

### **מידע קשור**

122 [בעמוד" Epson Device Admin"](#page-121-0) |

## **עדכון קושחה**

## **עדכון קושחת המדפסת באמצעות לוח הבקרה**

<mark>אם המדפסת מחוברת לאינטרנט, תוכל לעדכן את</mark> קושחת המדפסת באמצעות לוח הבקרה. אפשר גם להגדיר<br>למדפסת לבדוק באופן סדיר אם קיימים עדכוני קושח ולהודיע לך במידה ויש עדכונים זמינים מסוג זה.

## *חשוב:* c

*אל תכבה את המדפסת ואל תנתק אותו לפני השלמת העדכון; אחרת, עלולה להתרחש במדפסת תקלה.*

- .1 בחר ב-**הגדרות** במסך הבית.
- .2 בחר **הגדרות כלליות** > **ניהול מערכת** > **עדכון קושחה**.

*לתשומת לבך: בחרהתראה > On כדי להגדיר למדפסת לבדוק באופן סדיר אם קיימים עדכוני קושחה זמינים.*

- .3 בחר **עדכן**.
- .4 בחר **התחל בדיקה**.

המדפסת מתחילה לחפש עדכונים זמינים.

5. אם מוצגת הודעה על גבי מסך הגביש הנוזלי, המודיעה לך שקיים עדכון קושחה זמין, פעל בהתאם להוראות שעל<br>גבי המסך כדי להתחיל את העדכון.

## *חשוב:* c

❏ *אם עדכון הקושחה לא הושלם אולא הצליח, המדפסת אינה נדלקת באופן רגיל, ומסך הגביש הנוזלי יציג את ההודעה "Mode Recovery "בפעם הבאה שמדליקים את המדפסת. במצב זה, עליךלעדכן שוב את הקושחה באמצעות מחשב. חבר את המדפסת למחשב באמצעות כבלUSB. לא תוכללעדכן את הקושחה באמצעות חיבור רשת כל זמן שההודעה "Mode Recovery "מוצגת במדפסת. במחשב, גש לאתר Epson המקומי שלך, והורד משם את הקושחה העדכנית ביותר עבור המדפסת. לשלבים הבאים, עיין בהוראות המוצגות באתר האינטרנט.*

## **עדכון קושחה באמצעות Config Web**

. מעדכן את הקושחה באמצעות Web Config יש לחבר התקן זה לאינטרנט.

- .**Firmware Update** < **Device Management** לשונית את ובחר Web Config אל גש .1
	- .2 לחץ על **Start**.

אישור הקושחה מתחיל, ומידע הקושחה מוצג במידה וקיימת קושחה מעודכנת.

.3 לחץ **Start**, ופעל על-פי ההוראות שעל המסך.

*לתשומת לבך:*

*באפשרותךגם לעדכן את הקושחה באמצעות Admin Device Epson.תוכללאשר חזותית את מידע הקושחה ברשימת ההתקנים.יש בכך תועלת כאשר אתה רוצה לעדכן את הקושחה של מספר התקנים.עיין במדריך Admin Device Epson לעזרה ופרטים נוספים.*

**מידע קשור**

- ן "גישה אל Web Config בעמוד 37
- 122 [בעמוד" Epson Device Admin"](#page-121-0) |

## **עדכון קושחה באמצעות Updater Firmware Epson**

תוכל להוריד את הקושחה של ההתקן מאתר האינטרנט של Epson במחשב, ואז לחבר את ההתקן ואת המחשב<br>באמצעות כבל USB על מנת לעדכו את הקושחה. אם לא תוכל לעדכו באמצעות הרשת, נסה שיטה זו.

- .1 גש לאתר האינטרנט של Epson והורד את הקושחה.
- .2 חבר את המחשב המכיל את הקושחה שהורדת אל ההתקן באמצעות כבל USB.
	- .3 לחץ לחיצה כפולה על קובץ ה .-exe שהורדת. .לפעול יתחיל Epson Firmware Updater
		- .4 פעל על פי ההוראות המוצגות.

## **גיבוי ההגדרות**

באמצעות ייצוא הפריטים שהוגדרו ב-Config Web, תוכל להעתיק את הפריטים למדפסות אחרות.

### **יצא את ההגדרות**

יצא כל אחת מההגדרות בשביל המדפסת.

- <sup>&</sup>lt; **Device Management** לשונית את בחר ואז ,Web Config אל גש .1 .**Export** <sup>&</sup>lt; **Export and Import Setting Value**
	- . בחר את ההגדרות שברצונך לייצא.  $\,$

בחר את ההגדרות שברצונך לייצא.אם בחרת בקטגוריית אב, גם קטגוריות משנה ייבחרו.עם זאת, אי אפשר לבחור קטגוריות משנה הגורמות לשגיאות עקב יצירת כפילות בתוך אותה הרשת (למשל כתובת IP וכן הלאה).

.3 הזן סיסמה כדי להצפין את הקובץ המיוצא.

דרושה לך סיסמה כדי לייבא את הקובץ.אם אינך מעוניין להצפין את הקובץ, השאר את השדה הזה ריק.

.4 לחץ על **Export**.

## *חשוב:* c

*אם ברצונך לייצא את הגדרות הרשת של המדפסת, למשל שם ההתקן וכתובת ה6-IPv שלה, בחר בערכים ורק אך השתמש.פריטים עוד ובחר Enable to select the individual settings of device שנבחרו בשביל המדפסת המחליפה.*

### **מידע קשור**

ן "גישה אל Web Config בעמוד 37

### **יבא את ההגדרות**

יבא אל המדפסת את קובץ ה Config Web שכבר יוצא.

## *חשוב:* c

*כאשר מייבאים ערכים הכוללים מידע אינדיבידואלי, למשל שם מדפסת או כתובת IP שלה, ודא שכתובת ה-IP אינה קיימת באותה הרשת.אם כתובת ה-IP חופפת, המדפסת אינה משקפת את הערך.*

- <sup>&</sup>lt; **Device Management** לשונית את בחר ואז ,Web Config אל גש .1 .**Import** <sup>&</sup>lt; **Export and Import Setting Value**
	- .2 בחר את הקובץ המיוצא, ולאחר מכן הזן את הסיסמה המוצפנת.
		- .3 לחץ על **Next**.
	- .4 בחר את ההגדרות שברצונך לייבא, ולאחר מכן לחץ על **Next**.

### **הגדרות תפעול וניהול**

.5 לחץ על **OK**. ההגדרות יחולו על המדפסת.

**מידע קשור**

ן "גישה אל Web Config בעמוד 37

# **פתרון בעיות**

# **טיפים לפתרון בעיות**

תוכל למצוא מידע נוסף במדריכים הבאים.

❏מדריך למשתמש מספק הוראות לשימוש במדפסת, להחלפת יחידת אספקת דיו, לתחזוקה ולפתרון בעיות.

Epson Connect אתר❏

<https://www.epsonconnect.com/>

מספק מידע אודות תכונות Connect Epson ופתרון בעיות.

## **בדיקת קובץ הרישום עבור שרת והתקן רשת**

אם התרחשה תקלה בחיבור הרשת, אפשר שיהיה ביכולתך לזהות את הסיבה באמצעות בדיקת קובץ הרישום עבור שרת הדואר או שרת ה-LDAP או הסטטוס, באמצעות השימוש בקובץ רישום המערכת עבור התקן הרשת, כגון<br>נתב, או פקודות.

# **אתחול הגדרות הרשת**

## **Web Configמתוך Wi-Fi השבתת**

כדי להשתמש ב-Config Web, יש להקצות כתובת IP לכל המדפסות וההתקנים ולחבר אותם לאותה רשת.

. $\rm 12$  בדוק את כתובת ה- $\rm IP$  של המדפסת.

תוכל לבדוק זאת במסך מצב הרשת בלוח הבקרה של המדפסת, בדו"ח חיבור או בעמודת [כתובת IP] של גליון<br>מצב רשת.

.2 הזן את כתובת ה -IP של המדפסת לתוך דפדפן כדי להפעיל את Config Web.

 $\left\{ \begin{array}{c} \leftarrow \rightarrow \mathbf{C} \end{array} \right. \left\{ \begin{array}{c} \begin{array}{c} \begin{array}{c} \Box \end{array} \text{http://XXX.XXX,XXX,XXX,} \end{array} \right. \end{array} \right.$ 

- .3 בחר את לשונית **Network** < **Fi-Wi**, ואז בחר את **Fi-Wi Disable**.
	- .4 בדוק את ההודעה ואז בחר **אישור**.

## **Web Config מתוך) פשוט AP חיבור (Wi-Fi Direct ניתוק**

כדי להשתמש ב-Config Web, יש להקצות כתובת IP לכל המדפסות וההתקנים ולחבר אותם לאותה רשת.

. $_{\rm 1}$ בדוק את כתובת ה-IP של המדפסת.  $_{\rm 1}$ 

תוכל לבדוק זאת במסך מצב הרשת בלוח הבקרה של המדפסת, בדו"ח חיבור או בעמודת [כתובת IP] של גליון<br>מצב רשת.

.2 הזן את כתובת ה -IP של המדפסת לתוך דפדפן כדי להפעיל את Config Web.

 $\left\{ \begin{array}{c} \in \rightarrow \mathbf{C} \end{array} \right.$  Thttp://XXX.XXX.XXX.XXX

- .**Wi-Fi Direct** < **Network** בלשונית בחר .3
	- .**Wi-Fi Direct** עבור **Disable** בחר .4
		- .5 לחץ על **Next**
		- .6 בדוק את ההודעה, ואז בחר **OK**.

## **השבתת Fi-Wi מלוח הבקרה**

כשה-Wi-Fi הופך ללא זמין, חיבור ה-Wi-Fi מתנתק.

- .<br>1. הקש הבית.<br>1
	- .2 בחר **ראוטר**. מצב הרשת מוצג.
	- .3 הקש **שינוי ההגדרות**.
- .4 בחר באפשרות **אחרים** > **השבת Fi-Wi**.
	- .5 בדוק את ההודעה, ואז התחל בהגדרה.
- .6 כאשר מוצגת הודעה שהפעולה הושלמה, סגור את המסך. המסך נסגר אוטומטית אחרי פרק זמן ספציפי.
	- .7 סגור את מסך הגדרות חיבור הרשת.

## **השבתת החיבור באמצעות Direct Fi-Wi) נקודת גישה פשוטה) מלוח הבקרה**

### *לתשומת לבך:*

*כאשר חיבור Direct Fi-Wi) חיבור APפשוט) מושבת, כל המחשבים וההתקנים החכמים המחוברים למדפסת בחיבור Direct Fi-Wi) חיבור AP פשוט) מנותקים.אם ברצונךלנתק התקן מסוים, נתק באמצעות ממשק הבקרה של המכשיר עצמו ולא מלוח הבקרה של המדפסת.*

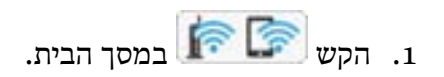

- .**Wi-Fi Direct** בחר .2 יוצג מידע על Direct Fi-Wi.
	- .3 הקש **שינוי ההגדרות**.
- .**Wi-Fi Direct השבתת** בחר .4
- .5 בדוק את ההודעה ואז התחל בהגדרה.
- .6 כאשר מוצגת הודעה שהפעולה הושלמה, סגור את המסך. המסך נסגר אוטומטית אחרי פרק זמן ספציפי.
	- .7 סגור את מסך הגדרות חיבור הרשת.

## **שחזור הגדרות הרשת מלוח הבקרה**

תוכל להחזיר את כל הגדרות הרשת לברירות המחדל שלהם.

- .1 בחר ב-**הגדרות** במסך הבית.
- .2 בחר **הגדרות כלליות** > **ניהול מערכת** > **שחזור הגדרות ברירת מחדל** > **הגדרות רשת**.
	- .3 בדוק את ההודעה, ואז בחר **כן**.
	- .4 כאשר מוצגת הודעה שהפעולה הושלמה, סגור את המסך. המסך נסגר אוטומטית אחרי פרק זמן ספציפי.

# **בדיקת התקשורת בין התקנים למחשבים**

## **בדיקת החיבור שלך באמצעות פקודת Windows — Ping**

תוכל להשתמש בפקודה Ping כדי לוודא שהמחשב מחובר למדפסת.פעל על פי הצעדים להלן כדי לבדוק את החיבור<br>על ידי שימוש בפקודה Ping.

.1 בדוק את כתובת ה -IP של המדפסת שלך עבור החיבור שברצונך לבדוק.

גיליון מצב רשת. תוכל לבדוק זאת במסך מצב הרשת בלוח הבקרה של המדפסת, בדו"ח חיבור או בעמודה **Address IP** של

- .2 הצג את מסך שורת הפקודה של המחשב.
- Windows 10/Windows Server 2016❏

לחץ באמצעות לחצן העכבר הימני על הכפתור "התחל", או לחץ עליו לחיצה ממושכת באמצעות לחצן העכבר<br>השמאלי, ולאחר מכן בחר **שורת הפקודה.** 

Windows 8.1/Windows 8/Windows Server 2012 R2/Windows Server 2012❏ הצג את מסך האפליקציה ואז בחר **שורת הפקודה**.

או Windows 7/Windows Server 2008 R2/Windows Vista/Windows Server 2008❏ .יותר ישנה

לחץ על כפותר ה 'התחל', בחר **כל התוכניות** או **תוכניות** > **אביזרים** > **שורת הפקודה**.

- .3 הזן "xxx.xxx.xxx.xxx ping", ולאחר מכן לחץ על מקש אנטר. הזן את כתובת ה -IP של המדפסת עבור xxx.xxx.xxx.xxx.
	- .4 בדוק את מצב התקשורת.

אם נוצרה תקשורת בין המדפסת לבין המחשב, תוצג ההודעה הבאה.

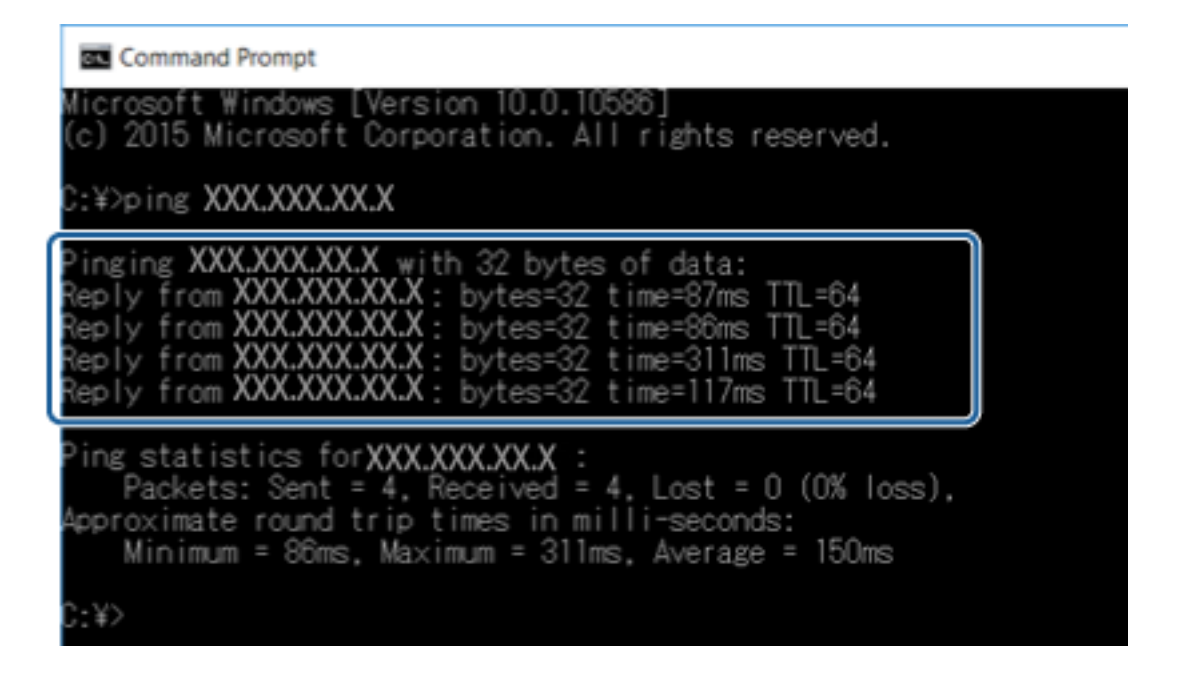

אם לא נוצרה תקשורת בין המדפסת לבין המחשב, תוצג ההודעה הבאה.

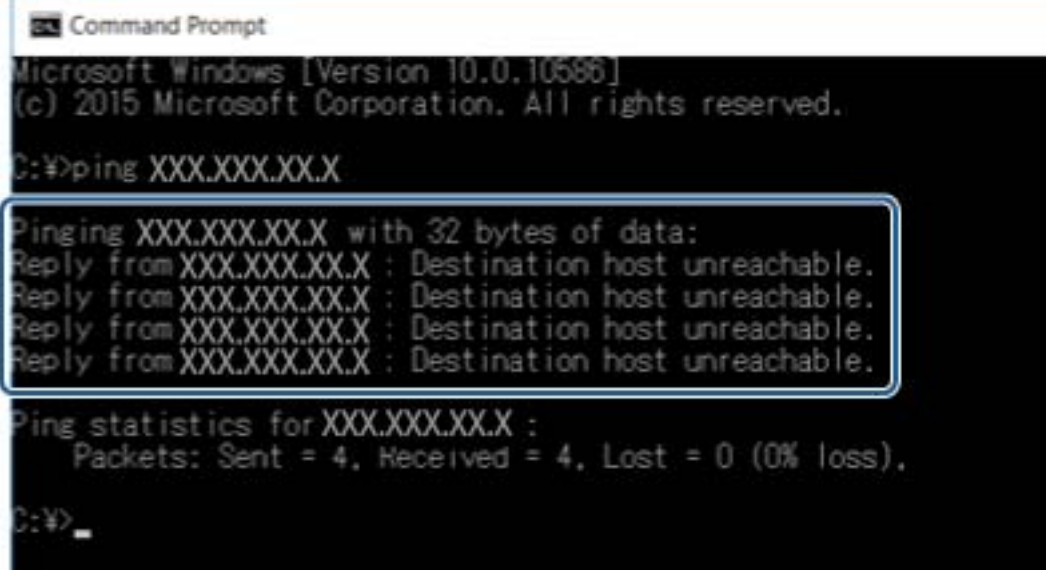

## **בדיקת החיבור שלך באמצעות פקודת OS Mac — Ping**

תוכל להשתמש בפקודה Ping כדי לוודא שהמחשב מחובר למדפסת. פעל על פי הצעדים להלן כדי לבדוק את החיבור<br>על ידי שימוש בפקודה Ping.

. בדוק את כתובת ה-IP של המדפסת שלך עבור החיבור שברצונך לבדוק.

גיליון מצב רשת. תוכל לבדוק זאת במסך מצב הרשת בלוח הבקרה של המדפסת, בדו"ח חיבור או בעמודה **Address IP** של

.2 הפעל את תוכנת העזר עבור הרשת.

הזן "תוכנת העזור עבור הרשת" ב-**Spotlight**.

.3 לחץ על הלשונית **Ping**, הזן את כתובת ה -IP שבדקת בשלב ,1 ואז לחץ על **Ping**.

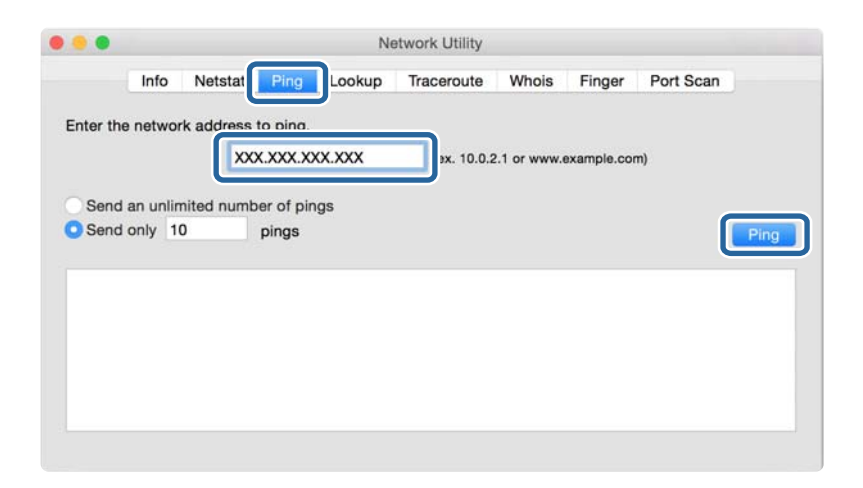

.4 בדוק את מצב התקשורת.

אם נוצרה תקשורת בין המדפסת לבין המחשב, תוצג ההודעה הבאה.

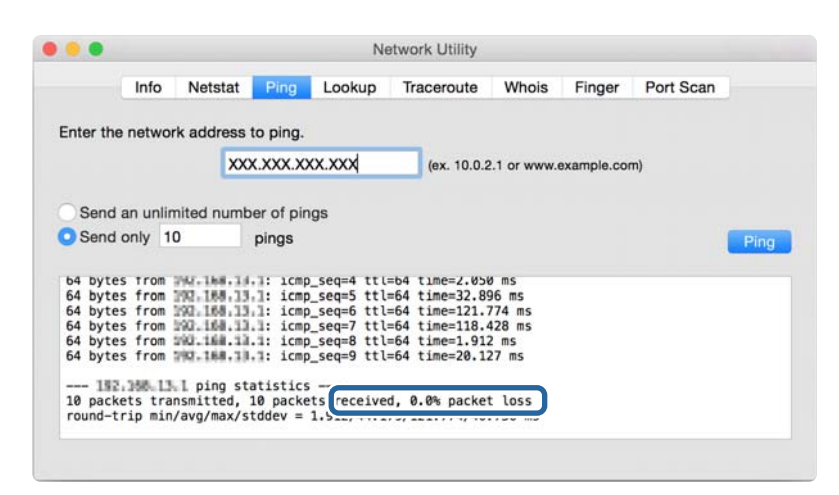

אם לא נוצרה תקשורת בין המדפסת לבין המחשב, תוצג ההודעה הבאה.

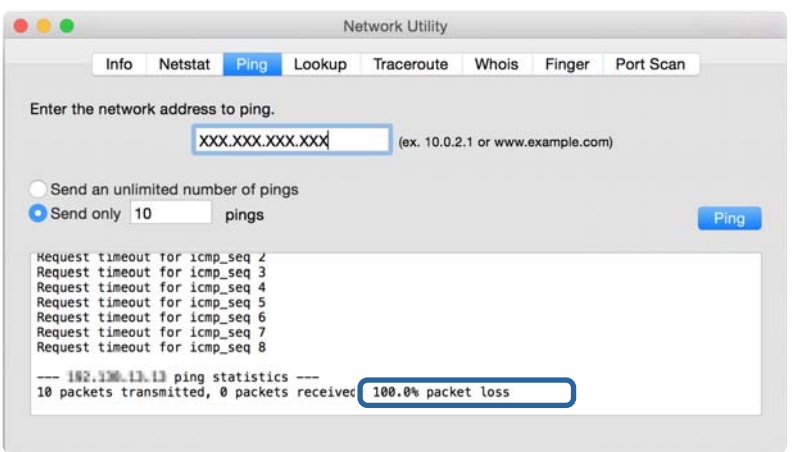

## **הדפסת דוח חיבור רשת**

תוכל להדפיס דו"ח חיבור רשת כדי לבדוק את המצב בין המדפסת לבין נקודת הגישה.

- .1 טען ניירות.
- .2 בחר ב-**הגדרות** במסך הבית.
- .3 בחר **הגדרות כלליות** > **הגדרות רשת** > **בדיקת חיבור**. בדיקת החיבור מתחילה.
	- .4 בחר **הדפסת דוח בדיקה**.
- .5 הדפס את דו"ח חיבור הרשת. אם מתרחשת שגיאה, בדוק את דוח חיבור הרשת, ולאחר מכן בצע את הפתרונות המודפסים.
	- .6 סגור את המסך.

### **מידע קשור**

| "הודעות ופתרונות בדוח חיבור [הרשת" בעמוד](#page-108-0) 109
#### **הודעות ופתרונות בדוח חיבור הרשת**

בדוק את ההודעות ואת קודי השגיאות בדוח חיבור הרשת, ולאחר מכן בצע את הפתרונות.

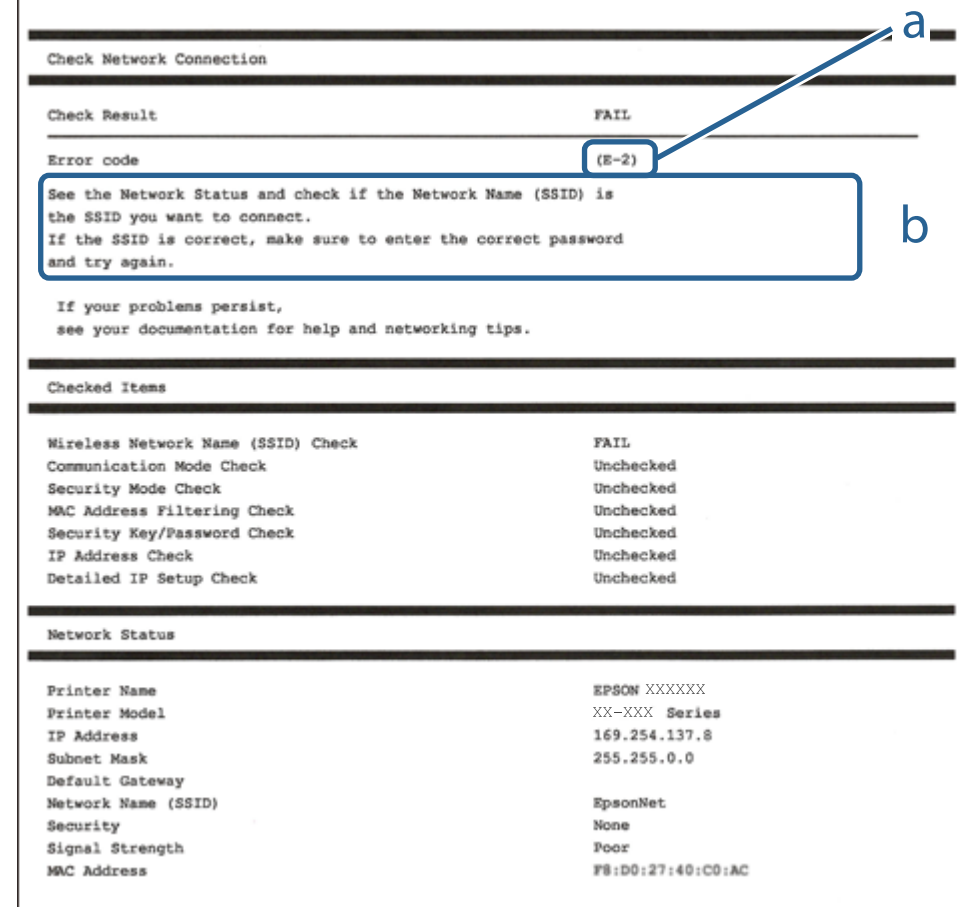

א . קוד שגיאה

ב. הודעות בסביבת הרשת

## **E-1**

**הודעה:**

Confirm that the network cable is connected and network devices such as hub, router, or access point are turned on.

**פתרונות:**

❏ודא שכבל Ethernet מחובר היטב למדפסת שלך ואל הרכזת שלך או התקני רשת אחרים.

רדא שהרכזת או התקני רשת אחרים מופעלים.  $\Box$ 

## **E-7 ,E-3 ,E-2**

**הודעה:**

No wireless network names (SSID) found. Confirm that the router/access point is turned on and the wireless network (SSID) is set up correctly. Contact your network administrator for assistance.

No wireless network names (SSID) found. Confirm that the wireless network name (SSID) of the PC you wish to connect is set up correctly. Contact your network administrator for assistance.

Entered security key/password does not match the one set for your router/access point. Confirm security key/password. Contact your network administrator for assistance.

**פתרונות:**

- ❏ודא שנקודת הגישה שלך מופעלת.
- הדא שהמחשב שלך או ההתקן שלך מחובר בצורה נכונה לנקודת הגישה.  $\Box$ 
	- כבה את נקודת הגישה.המתו בערך 10 שניות, ואז הדלק אותה. $\Box$
- קרב את המדפסת לנקודת הגישה שלך ואז הסר כל מכשול הנמצא ביניהם.  $\Box$
- **Status Network** בדו"ח חיבור הרשת. ❏אם הזנת את ה -SSID באופן ידני, בדוק אם זהו ה -SSID הנכון.בדוק את ה -SSID בחלק ה -

עם אתה משתמש בהגדרת לחצן כדי ליצור חיבור רשת, ודא שנקודת הגישה שלך תומכת ב-WPS.� תוכל Gתוכל πולקודת הגדירת ל<br>להשתמש בהגדרת לחצו אם נקודת הגדישה שלר אינה תומכת ב-WPS.

שמכיל תווים שאינם תווי ASCII.❏ ודא שה-SSID שלך משתמש רק בתוויASCII) אותיות, מספרים וסמלים).המדפסת אינה יכולה להציג SSID

רדא שאתה יודע את ה-SSID ואת הסיסמה שלך לפני שתתחבר לנקודת הגישה.אם אתה משתמש בנקודת גישה  $\Box$ עם הגדרות ברירת המחדל שלה, ה -SSID והסיסמה נמצאים על התווית שעל נקודת הגישה.אם אינך יודע את ה-SSID שלך ואת הסיסמה, צור קשר עם האדם שהתקין את נקודת הגישה, או עיין בתיעוד שנלווה לנקודת<br>הגישה.

∟כאשר אתה רוצה להתחבר ל-SSID שהופק באמצעות פונקציית שיתוף החיבור של התקן חכם, בדוק את ה-<br>SSID ואת הסיסמה בתיעוד שסופק עם ההתקו החכם.

אם חיבור ה-Wi-Fi מתנתק פתאום, בדוק אם קיימת אחת הבעיות שלהלן.אם אחת מהבעיות הללו רלוונטית, ∏אם אם<br>אפס את הגדרות הרשת שלך באמצעות הורדה והפעלה של התכונה מאתר האינטרנט הבא. **התקנה** > [http://epson.sn](http://epson.sn/?q=2)

התקו חכם נוסף חובר לרשת באמצעות התקנת לחצו. $\Box$ 

ם רשת ה-Wi-Fi הוגדרה תוך שימוש בשיטה אחרת כלשהי שאינה שיטת התקנת לחצן. $\Box$ 

## **E-5**

**הודעה:**

Security mode (e.g. WEP, WPA) does not match the current setting of the printer. Confirm security mode. Contact your network administrator for assistance.

**פתרונות:**

ודא שסוג האבטחה של נקודת הגישה מוגדר כאחד הסוגים להלן.אם הוא אינו מוגדר כך, שנה את סוג האבטחה<br>בנקודת האבטחה, ולאח מכן אפס את הגדרות הרשת של המדפסת.

❏-64WEP סיביות (40 סיביות)

❏-128WEP סיביות (104 סיבייות)

\* (WPA PSK (TKIP/AES❏

\* (WPA2 PSK (TKIP/AES❏

(WPA (TKIP/AES❏

(WPA2 (TKIP/AES❏

.WPA2 Personal- כ גם ידוע WPA2 PSK תקן.WPA Personal- כ גם ידוע WPA PSK : \*

## **E-6**

**הודעה:**

MAC address of your printer may be filtered. Check whether your router/access point has restrictions such as MAC address filtering. See the documentation of the router/ access point or contact your network administrator for assistance.

**פתרונות:**

- בדוק אם סינון כתובות ה-MAC הושבת.אם הסינון זמין, רשום את כתובת ה-MAC כדי שהיא לא  $\Box$ ה - MAC של המדפסת מתוך חלק<br>ה-Network Status שבדו"ח חיבור הרשת.
	- נכונים. ❏אם נקודת הגישה שלך משתמשת באימות משותף עם אבטחת WEP, וודא שמפתח האימות והאינדקס

## **E-8**

**הודעה:**

Incorrect IP address is assigned to the printer. Confirm IP address setup of the network device (hub, router, or access point). Contact your network administrator for assistance.

#### **פתרונות:**

❏אפשר את DHCP בנקודת הגישה כאשר האפשרות 'השג כתובת IP 'של המדפסת הוגדרה כ**אוטומטית**.

ם אם הגדרת 'השג כתובת IP' של המדפסת הוגדרה כידנית, תהיה כתובת ה- IP שתגדיר ידנית בלתי חוקים כתוצאה  $\square$ מיציאה מהטווח (למשל: 0.0.0.0).הגדר כתובת IP מתוך לוח הבקרה של המדפסת באמצעות Web .Config

## **E-9**

**הודעה:**

Confirm the connection and network setup of the PC or other device. Connection using the EpsonNet Setup is available. Contact your network administrator for assistance.

#### **פתרונות:**

בדוק את הדברים להלן.

❏ההתקנים פועלים.

⊡ניתן לגשת לאינטרנט ולמחשבים אחרים או להתקני רשת הנמצאים באותה הרשת של ההתקנים שברצונך לחבר<br>למדפסת

אם עדייו לא נוצר חיבור ביו המדפסת שלר לביו התקני רשת אחרי שווידאת את הנ"ל. כבה את נקודת הגישה.המתו בערך 10 שניות, ואז הדלק אותה.לאחר מכן אפס את הגדרות הרשת שלך באמצעות הורדה והרצה של תוכנת<br>ההתקנה מהאתר שלהלו.

**התקנה** > [http://epson.sn](http://epson.sn/?q=2)

## **E-10**

**הודעה:**

Confirm IP address, subnet mask, and default gateway setup. Connection using the EpsonNet Setup is available. Contact your network administrator for assistance.

**פתרונות:**

בדוק את הדברים להלן.

ם התקנים אחרים ברשת פועלים.  $\Box$ 

⊡כתובות רשת (כתובת IP, מסיכת רשת משנה, שער ברירת מחדל) הן נכונות אם הגדרת את אפשרות השגת ∏<br>כתובת ה-IP של המדפסת כידנית.

בחלק ה -**Status Network** שבדו"ח חיבור הרשת. אפס את כתובת הרשת אם היא אינה נכונה.תוכללבדוק את כתובת ה -IP, מסיכת רשת המשנה, ושער ברירת מחדל

אם DHCP מאופשר, שנה את הגדרות 'השג כתובת IP' שלה מדפסת למצב אוטומטי.אם ברצונך להגדיר את<br>כתובת ה-IP באופן ידני, בדוק את כתובת ה- IP של המדפסת בחלק ה-Network Status בדו"ח חיבור הרשת,<br>ואז בחר 'ידני' במסך הגדרות הרשת.הגדר א

אם עדייןלא נוצר חיבור בין המדפסתשלךלבין התקני רשת, כבה את נקודת הגישה.המתן בערך 10שניות, ואז הדלק אותה.

## **E-11**

**הודעה:**

Setup is incomplete. Confirm default gateway setup. Connection using the EpsonNet Setup is available. Contact your network administrator for assistance.

**פתרונות:**

בדוק את הדברים להלן.

❏כתובת שער ברירת המחדל נכונה אם אתה מגדיר את הגדרת ה -IP/TCP של המדפסת כידנית.

 $\Box$ ההתקן המוגדר כשער ברירת מחדל פועל.

הגדר כתובת נכונה לשער ברירת המחדל.תוכל לבדוק את כתובת שער ברירת המחדל מתוך חלק ה-<br>Network Status שרדו"ח החירור הרשת.

## **E-12**

**הודעה:**

Confirm the following -Entered security key/password is correct -Index of the security key/password is set to the first number -IP address, subnet mask, or default gateway setup is correct Contact your network administrator for assistance.

**פתרונות:**

בדוק את הדברים להלן.

ם התקנים אחרים ברשת פועלים.  $\Box$ 

 $\Box$ כתובות הרשת (כתובת  $\mathrm{IP},$  מסיכת רשת המשנה ושער ברירת המחדל) הן נכונות אם אתה מזין אותן ידנית  $\Box$ 

ם כתובות הרשת עבור התקנים אחרים (מסיכת רשת משנה ושער ברירת מחדל) הו זהות.  $\square$ 

ם כתובת ה-IP אינה מתנגשת בהתקנים אחרים.  $\Box$ 

אם עדיין לא נוצר חיבור בין המדפסת שלך לבין התקני רשת אחרי שווידאת את הנ"ל, נסה את הפעולות הבאות.

כבה את נקודת הגישה.המתן בערך 10 שניות,  $\Box$ כבה את נקודת הגישה.המתן

בצע שוב את הגדרות הרשת באמצעות תוכנת ההתקנה.תוכל להריץ אותה מהאתר הבא. $\Box$ **התקנה** > [http://epson.sn](http://epson.sn/?q=2)

באפשרותך לרשום כמה סיסמאות בנקודת גישה המשתמשת באבטחה מסוג WEP.אם רשומות כמה סיסמאות,  $\Box$ <br>בדוק אם הסיסמה הרשומה הראשונה מוגדרת במדפסת.

## **E-13**

**הודעה:**

Confirm the following -Entered security key/password is correct -Index of the security key/password is set to the first number -Connection and network setup of the PC or other device is correct Contact your network administrator for assistance.

**פתרונות:**

בדוק את הדברים להלן.

התקני רשת כגון נקודת גישה,  $\Box$ התקני רשת כגון נקודת גישה, ר

הגדרת ה-TCP/IP עבור התקני רשת לא נקבעה ידנית.(אם הגדרת ה-TCP/IP נקבעת באופן אוטומטי ואילן  $\Box$ הגדרת ה-TCP/IP להתקני רשת אחרים נקבעת באופן ידני, יתכן שהמדפסת נמצאת ברשת שונה מזאת של<br>ההתקנים האחרים).

אם לאחר הבדיקות לעיל התקלה נמשכת, נסה את הפעולות להלן.

כבה את נקודת הגישה.המתן בערך 10 שניות,  $\Box$ כבה את נקודת הגישה.המתן

בצע הגדרות רשת במחשב הנמצא על אותה רשת כמו המדפסת המשתמשת בתוכנת ההתקנה.תוכל להריץ אותה  $\Box$ <br>מהאתר הבא.

**התקנה** > [http://epson.sn](http://epson.sn/?q=2)

באפשרותך לרשום כמה סיסמאות בנקודת גישה המשתמשת באבטחה מסוג WEP.אם רשומות כמה סיסמאות,  $\Box$ <br>בדוק אם הסיסמה הרשומה הראשונה מוגדרת במדפסת.

#### **הודעה בסביבת הרשת**

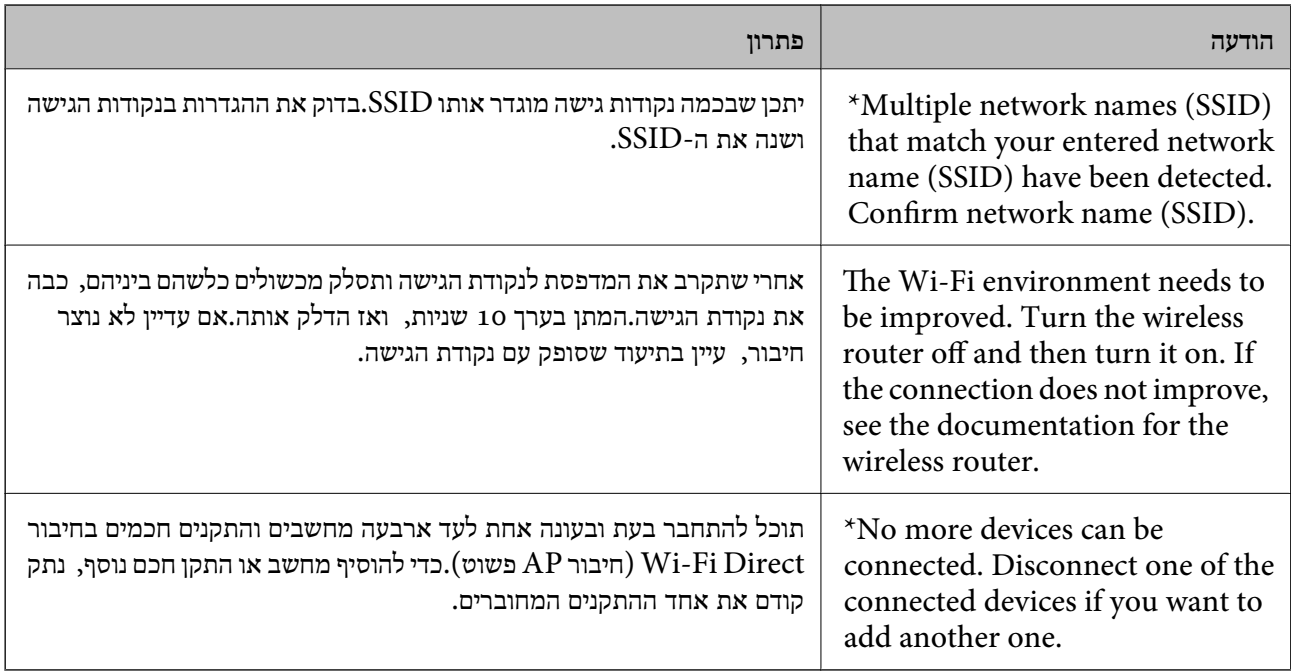

## **הדפסת גליון מצב רשת**

תוכל לבדוק את מידע הרשת המפורט באמצעות הדפסתו.

- .1 טען ניירות.
- .2 בחר ב-**הגדרות** במסך הבית.
- .3 בחר **הגדרות כלליות** > **הגדרות רשת** > **סטטוס הרשת**.
	- .4 בחר **הדפס גיליון סטטוס**.
	- .5 בדוק את המסר, ואז הדפס את גליון מצב הרשת.
		- .6 סגור את המסך.

המסך נסגר אוטומטית אחרי פרק זמן ספציפי.

### **בעיות בשימוש בתוכנת רשת**

## **אין גישה אל Config Web**

**האם כתובת ה -IP של המדפסת הוגדרה כהלכה?**

הגדר את כתובת ה-IP באמצעות EpsonNet Config או לוח הבקרה של המדפסת.תוכל לאשר את נתוני ההגדרה<br>הנוכחיים באמצעות דף מצב רשת או מלוח הבקרה של המדפסת.

#### **האם הדפדפן שלך תומך בהצפנות בצובר בשביל Strength Encryption של TLS/SSL?**

ההצפנות בצובר בשביל Encryption Strength של SSL/TLS הן כלהלן.אפשר לגשת אל Web Config רק<br>בדפדפן התומך בהצפנות צובר המפורטות להלן.בדוק את תמיכת ההצפנה בדפדפן שלך.

AES256/AES128/3DES :80bit❏

AES256/AES128/3DES :112bit❏

AES256/AES128 :128bit❏

AES256 :192bit❏

AES256 :256bit❏

**מופיעה הודעת "פג תוקף" בעת גישה ל -Config Web באמצעות תקשורת SSL) https(.**

אם האישור פג תוקף, השג את האישור שוב.אם ההודעה מופיעה לפני תאריך התפוגה שלו, ודא כי הגדרות התאריך<br>במדפסת תקינות.

**מופיעה ההודעה "שם אישור האבטחה אינו תואם···" בעת גישה ל -Config Web באמצעות תקשורת SSL .(https)**

תואמת את הכתובת שהוכנסה לדפדפן.השג וייבא את האישור שוב או שנה את שם המדפסת. כתובת ה -IP של המדפסת הוכנסה עבור **Name Common** ליצירת אישור בחתימה עצמית או CSR אינה

**הגישה למדפסת הינה דרך שרת proxy.**

אם אתה משתמש בשרת proxy עם המדפסת שלך, עליך לשנות את תצורת הגדרות ה -proxy של הדפדפן.

:Windows❏

שלא להשתמש בשרת proxy עבור כתובות מקומיות. בחר **לוח הבקרה** <sup>&</sup>gt;**רשת ואינטרנט** <sup>&</sup>gt; **אפשרויות אינטרנט** <sup>&</sup>gt;**חיבורים** <sup>&</sup>gt;**הגדרות** > **LANשרת Proxy**, ואז הגדר

:Mac OS❏

**Proxy עבור יציאות ותחומים אלה**. בחר **העדפות מערכת** <sup>&</sup>gt; **רשת** <sup>&</sup>gt; **מתקדם** <sup>&</sup>gt; **שרתי Proxy**, ואז רשום את הכתובת המקומית עבור **עקוף הגדרות**

לדוגמה:

```
.192.168.1*: כתובת מקומית .192.168.1XXX, מסיכת רשת משנה 255.255.255.0
.192.168*.*: כתובת מקומית .192.168XXX.XXX, מסיכת רשת משנה 255.255.0.0
```
**מידע קשור**

- ן "גישה אל Web Config בעמוד 37
	- $_18$ בעמוד "IP-הקצאת כתובת ה-
- | ["הקצאת](#page-122-0) כתובת [IP](#page-122-0) [באמצעות](#page-122-0) " בעמוד 123Config EpsonNet

## **שם דגם ו/או כתובת UP אינם מוצגים ב-Config EpsonNet**

**האם בחרת באפשרות חסום, בטל, או כבה כאשר הוצג מסך אבטחה או מסך חומת-אש של Windows?**

Setup EpsonNet. אם בחרת באפשרות **חסום**, **בטל**, או **כבה**, כתובת ה -IP ושם הדגם לא יופיעו ב-Config EpsonNet או

על מנת לתקן זאת, רשום את EpsonNet Config ביוצא דופן באמצעות חומת-האש של Windows ותוכנות<br>אבטחה מסחריות. אם אתה משתמש באנטי-וירוס או בתוכנת אבטחה, סגור אותה ואז נסה להשתמש ב-<br>EpsonNet Config.

**האם הזמן שהוקצב לשגיאת התקשורת קצר מדי?**

הפעל את Config EpsonNet ובחר **Tools** < **Options** < **Timeout**, ולאחר מכן הארך את משך הזמן עבור הגדרת **Error Communication**. שים לב שפעולה זו יכולה לגרום ל -Config EpsonNet לעבוד לאט יותר.

**מידע קשור**

- Windows123 [בעמוד " EpsonNet Config](#page-122-0) הפעלת| "
	- Mac OS123 [בעמוד " EpsonNet Config](#page-122-0) הפעלת| "

## **בעיות בשימוש בשירותי ענן**

### **לא ניתן להשתמש בשירות ענן שבהם ניתן היה להשתמש קודם לכן**

**האם מוצגת ההודעה הבאה בלוח הבקרה של המדפסת?**

עדכן את אישור הבסיס כדי להשתמש בשירותי הענן.

**Update Certificate Root**, ואז לחץ **Start** כדי לעדכן. אם מוצגת הודעה זו, גש אל Config Web, בחר את לשונית **Security Network**<sup>&</sup>lt;

**מידע קשור** ן "גישה אל Web Config בעמוד 37

## **בעיות בשימוש בתכונות אבטחת רשת**

## **לא ניתן ליצור יציאת הדפסת IPP מאובטחת**

**האם הוגדר האישור הנכון כאישור השרת עבור תקשורת TLS/SSL?** אם האישור המצוין אינו הנכון, ייתכן שיצירת היציאה תיכשל. וודא שהנך משתמש באישור הנכון.

**האם אישור הר"מ יובא למחשב עם הגישה למדפסת?** אם אישור הר"מ לא יובא אל המחשב, ייתכן שיצירת היציאה תיכשל. וודא כי אישור הר"מ יובא למחשב.

> **מידע קשור**  $\mathbf{8}$ תקשורת SSL/TLS עם [המדפסת" בעמוד](#page-88-0)  $\blacklozenge$

## **בעיות במהלך השימוש באישור דיגיטלי**

### **לא ניתן לייבא אישור החתום בידי רשות אישורים**

**האם האישור החתום בידי רשות אישורים והמידע שב-CSR תואמים?**

אם האישור החתום בידי רשות אישורים וה-CSR לא מכילים אותם נתונים, לא ניתן לייבא את ה -CSR. בדוק את הדברים להלן:

 $\Gamma$ האם אתה מנסה לייבא אישור להתקו שאיו לו אותם הנתונים $\square$ 

בדוק את המידע של ה -CSR ולאחר מכן ייבא את האישור להתקן שיש לו אותם הנתונים.

 $\overline{\text{CSR}}$ האם דרסת את הנתונים השמורים ב-CSR השמור למדפסת לאחר שליחת ה-CSR לרשות מאשרת $\square$ השג שנית את האישור החתום בידי רשות אישורים עם ה -CSR.

#### **פתרון בעיות**

**האם גודל האישור החתום בידי רשות אישורים עולה על 5 KB?** אינך יכול לייבא אישור חתום בידי רשות אישורים אם גודלו עולה על 5 KB.

> **האם הסיסמה לייבוא האישור נכונה?** אם שכחת את הסיסמה, לא תוכל לייבא את האישור.

**מידע קשור** 92 "ייבוא אישור החתום בידי רשות אישורים" ייבוא ייבוא

### **לא ניתן לעדכן אישור בחתימה עצמית**

**האם הוזן Name Common?** יש להזין **Name Common**.

**האם הוזנו תווים שאינם נתמכים בשם ה -Name Common ?לדוגמה, יפנית אינה נתמכת.**

 $\rm{ASCH}$  (OX20–-2 FODN הזן בין 1 עד 128 תווים תואמי 4IPv6, שם המחשב המארח או בפורמט  $.0xzE$ 

**האם הוזן רווח או פסיק בשם ה -Name Common?**

לשגיאה. אם הוזן פסיק, ה -**Name Common** יהיה מחולק בנקודה זו. אם הוזן רק רווח לפני או אחרי פסיק, הדבר יגרום

**מידע קשור**  $|94\rangle$ עדכון אישור בחתימה [עצמית" בעמוד](#page-93-0)  $\blacklozenge$ 

## **לא ניתן ליצור CSR**

**האם הוזן Name Common?** יש להזין **Name Common**.

האם הוזנו תווים שאינם נתמכים בשם ה-Organizational Unit ,Organization ,Common Name,<br>State/Province ,Locality? לדוגמה, יפנית אינה נתמכת.

הזן תווים תואמי 4IPv, 6IPv, שם המחשב המארח או בפורמט FQDN ב-E7x0–20x0 (ASCII(.

#### **האם הוזן רווח או פסיק בשם ה -Name Common?**

לשגיאה. אם הוזן פסיק, ה -**Name Common** יהיה מחולק בנקודה זו. אם הוזן רק רווח לפני או אחרי פסיק, הדבר יגרום

**מידע קשור**

 $|$  "השגת אישור החתום בידי רשות [אישורים" בעמוד](#page-89-0)  $\blacklozenge$ 

## **הודעות אזהרה הקשורות לאישור דיגיטלי**

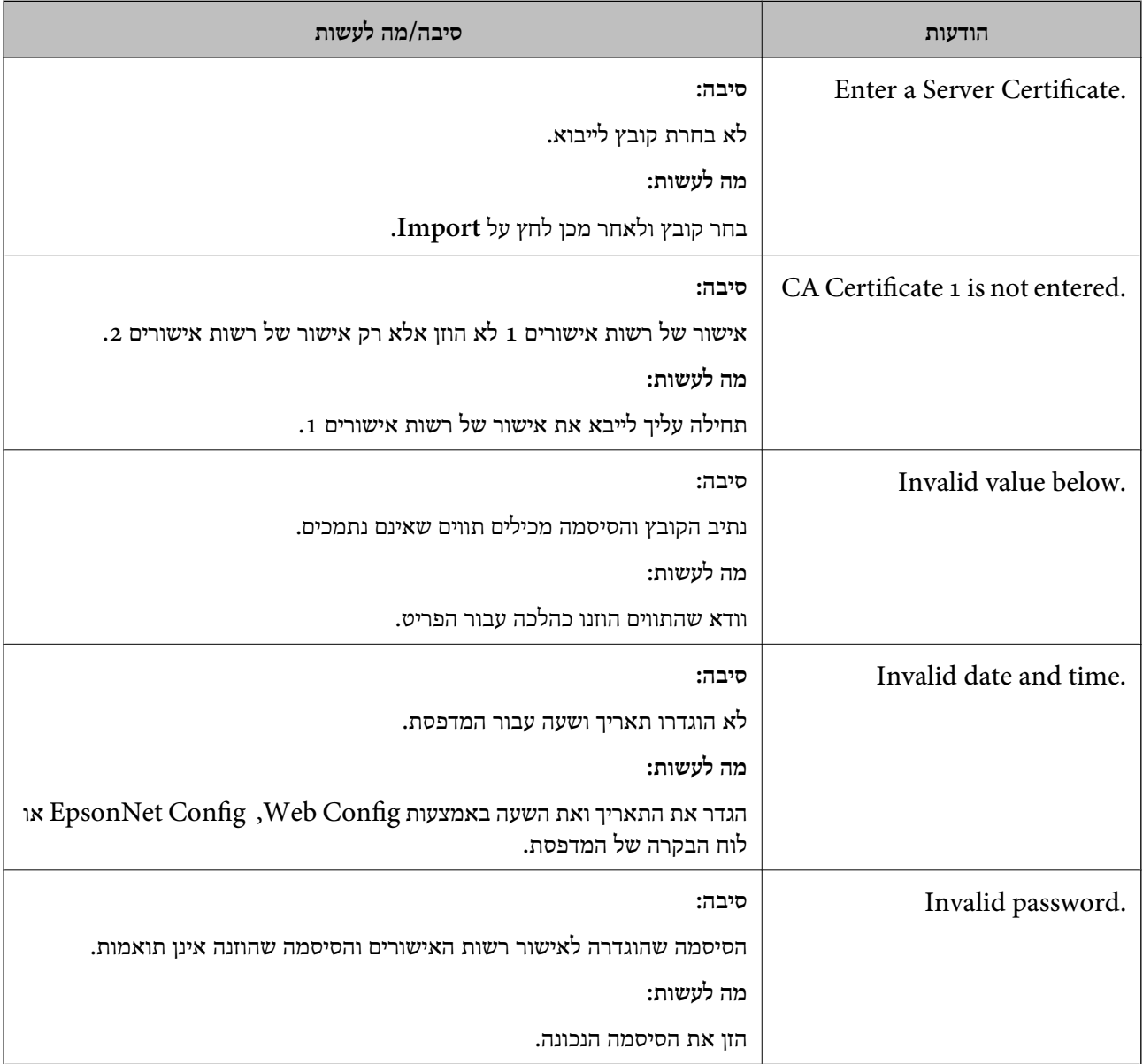

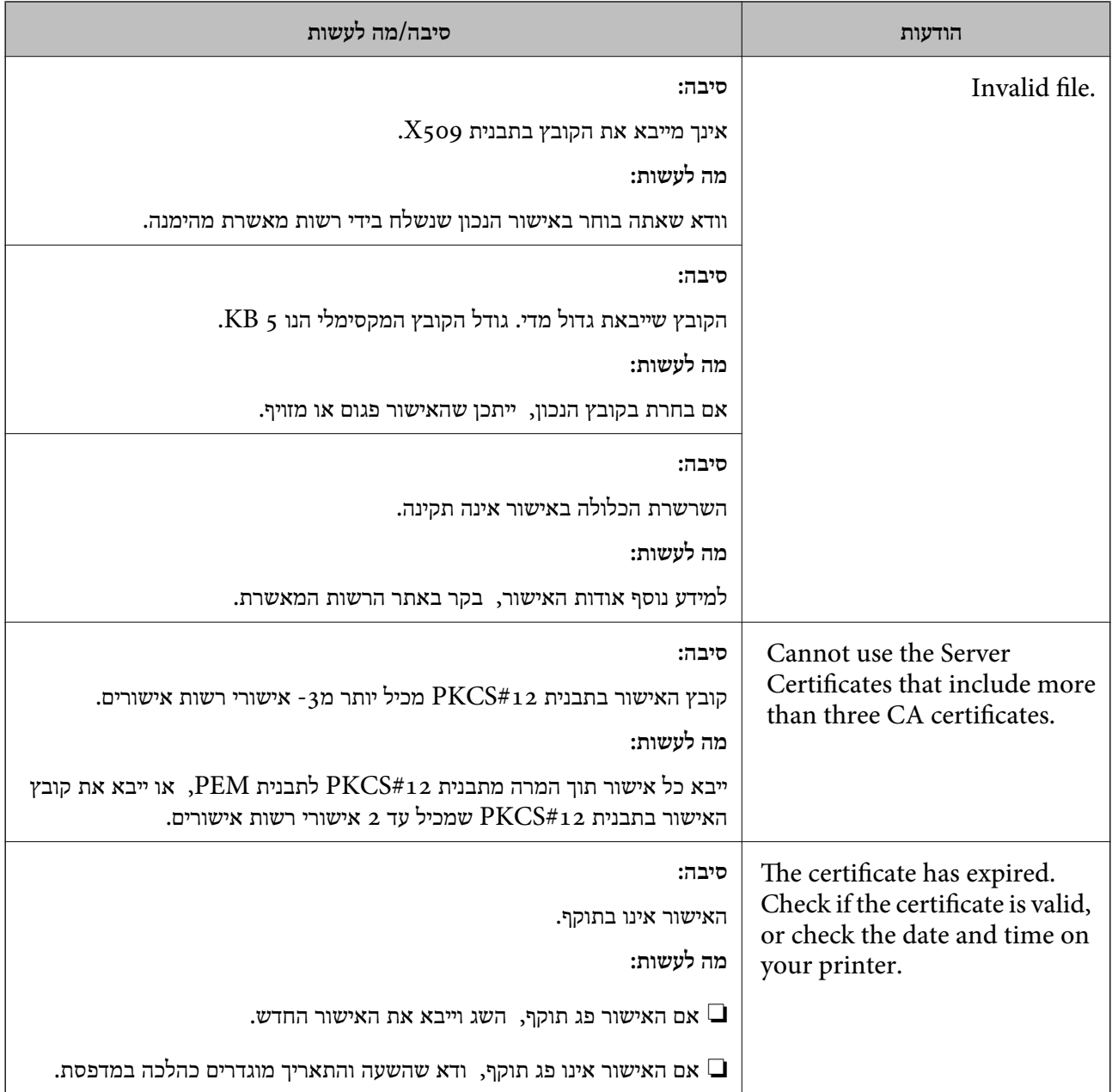

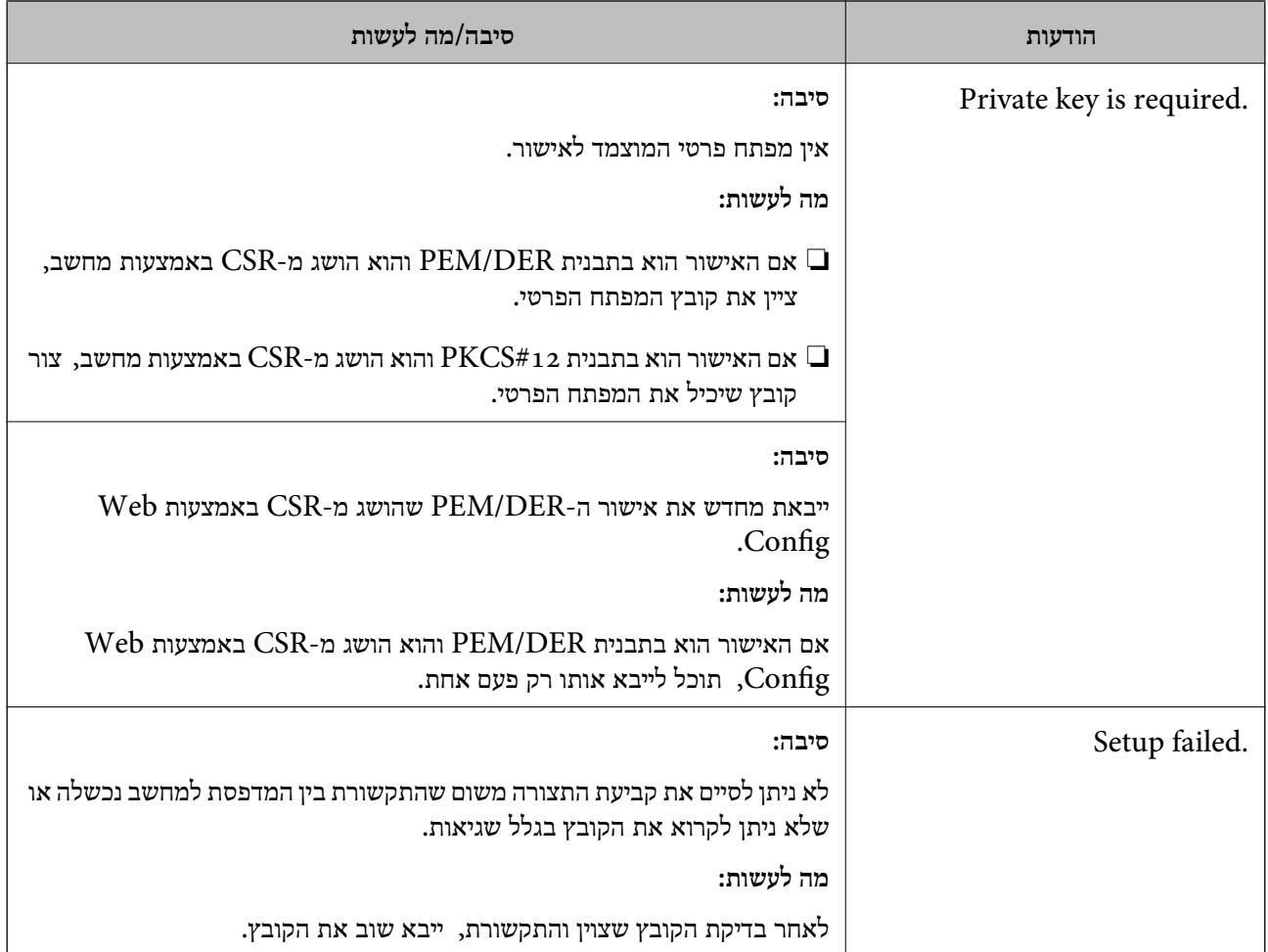

#### **מידע קשור**

| "אודות אישורים [דיגיטליים" בעמוד](#page-88-0) 89

## **מחק אישור החתום על-ידי ר "מ בטעות**

**האם יש קובץ גיבוי לאישור?**

אם יש לך קובץ גיבוי, ייבא את האישור שוב.

וקבל אישור חדש. אם אתה מקבל אישור באמצעות CSR הנוצר מ-Config Web, אינך צריך לייבא את האישור שוב. צור CSR

#### **מידע קשור**

- $|94\>$ מחיקת אישור החתום בידי רשות [אישורים" בעמוד](#page-93-0)  $\blacklozenge$ 
	- 92 "ייבוא אישור החתום בידי רשות אישורים" ייבוא ייבוא

## **מבוא לתוכנת רשת**

להלן מתוארת התוכנה המגדירה ומנהלת את ההתקנים.

## **Epson Device Admin**

<span id="page-121-0"></span>Epson Device Admin הנו יישום המאפשר התקנה של התקנים ברשת ולאחר מכן להגדיר ולנהל את ההתקנים<br>הללו. תוכל לרכוש מידע מפורט עבור התקנים כמו הסטטוס והחומרים המתכלים, שליחת הודעות על התראות, ויצירת דווחים על שימוש בהתקן. תוכל גם להכין תבנית המכילה פריטי הגדרות ולהחיל אותה על התקנים אחרים כהגדרות משותפות. תוכל להוריד את Epson Device Admin מאתר התמיכה של Epson. למידע נוסף, עיין<br>בתיעוד או בעזרה של Epson Device Admin.

## **(בלבד) WindowsEpson Device Admin הפעלת**

.**Epson Device Admin** < **Epson Device Admin** < **EPSON** < **התוכניות כל** בחר

*אם מופיעה התראת חומת-אש, אפשר גישה ל-Admin Device Epson. לתשומת לבך:*

## **EpsonNet Config**

Config EpsonNet מאפשר למנהל המערכת לקבוע את תצורת הגדרות הרשת של המדפסת, כגון הקצאת של Config EpsonNet. כתובת IP ושינוי מצב החיבור. תכונת הגדרת האצווה נתמכת ב-Windows. למידע נוסף, עיין בתיעוד או בעזרה

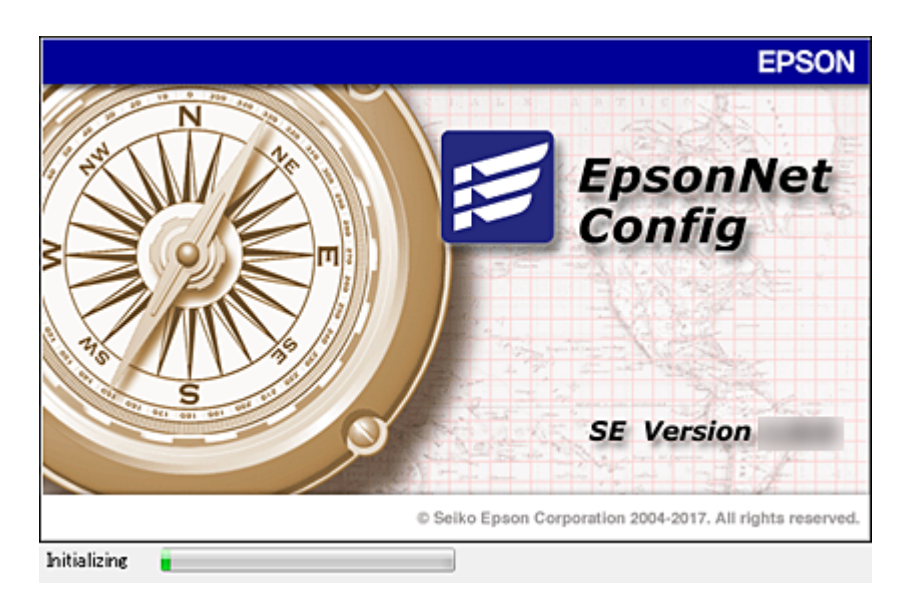

## **— WindowsEpsonNet Config הפעלת**

<span id="page-122-0"></span>.**EpsonNet Config** < **EpsonNet Config SE** < **EpsonNet** < **התוכניות כל** בחר

*אם מופיעה התראת חומת-אש, אפשר גישה ל-Config EpsonNet. לתשומת לבך:*

## **— Mac OSEpsonNet Config הפעלת**

<sup>&</sup>lt; **EpsonNet Config SE** <sup>&</sup>lt; **EpsonNet** <sup>&</sup>lt; **Epson Software** <sup>&</sup>lt; **יישומים** <sup>&</sup>gt; **אל עבור** באפשרות בחר .**EpsonNet Config**

## **(בלבד) WindowsEpsonNet Print**

רד בהמשך. EpsonNet Print היא תוכנה להדפסה דרך רשת TCP/IP. ישנן תכונות ומגבלות המפורטות בהמשך.

ם מצב המדפסת מוצג במסך מנגנון ההדפסה ברקע.  $\Box$ 

ם אם שרת ה-DHCP משנה את כתובת ה-IP של המדפסת, המדפסת עדייו תזוהה.  $\Box$ 

תוכל להשתמש במדפסת הנמצאת במקטט רשת אחר. $\Box$ 

ם תוכל להדפיס באמצעות אחד מהפרוטוקולים השונים. $\Box$ 

 $\Box$ כתובת IPv6 אינה נתמכת.

## **EpsonNet SetupManager**

SetupManager EpsonNet היא תוכנה ליצירת חבילה עבור התקנת מדפסת פשוטה, כגון התקנת מנהל מדפסת, התקנת EPSON Status Monitor ויצירת יציאת מדפסת. התוכנה מאפשרת למנהל המערכת ליצור<br>חבילות תוכנה ייחודיות ולהפיץ אותו בקרב קבוצות.

לפרטים נוספים, בקר באתר Epson באזורך.

# **הקצאת כתובת IP באמצעות Config EpsonNet**

תוכל להקצות כתובת IP למדפסת באמצעות Config ConfigEpsonNet EpsonNet . מאפשר לך להקצות Fi-Wi, התחבר פעם אחת אל Ethernet, ואז החלף את החיבור אל Fi-Wi. כתובת IP למדפסת שלא הוקצתה לה כתובת כזאת אחרי ביצוע חיבור באמצעות כבל Ethernet. בעת חיבור אל

### **הקצאת כתובת IP באמצעות הגדרות אצווה**

#### **יצירת הקובץ עבור הגדרות אצווה**

באמצעות כתובת ה-MAC ושם הדגם כמפתחות, תוכל ליצור קובץ SYLK חדש על מנת להגדיר את כתובת ה-<br>IP.

כאשר תחבר את המדפסת אל Fi-Wi, הקצה לה כתובת IP באמצעות ביצוע הנהלים, ואז שנה את החיבור ל - .Wi-Fi

- .1 פתח יישום גליון אלקטרוני (כגון Excel Microsoft (או עורך טקסט.
- כשמות פריט ההגדרה. .2 הזן"MACAddress\_Info"," ModelName\_Info", ו- "IPAddress\_TCPIP "בשורה הראשונה

הזן את פריטי ההגדרה עבור מחרוזות הטקסט שלהלן. יש להבחין בין אותיות גדולות/אותיות קטנות באנגלית ובין<br>תווי בית-כפול/בית-יחיד. די בתו אחד שונה כדי שהפריט לא יזוהה.

הזן את שם פריט ההגדרה כמתואר להלן; אחרת Config EpsonNet לא תוכל לזהות את פריטי ההגדרה.

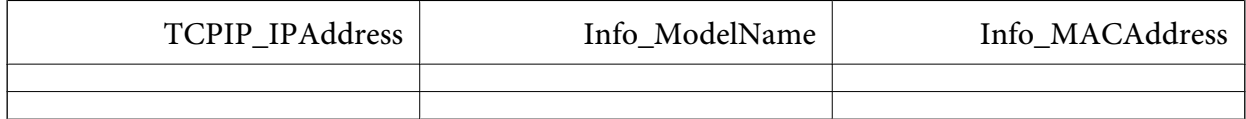

.3 הזן את כתובת ה -address MAC, את שם הדגם, ואת כתובת ה -IP עבור כל אחד מממשקי הרשת.

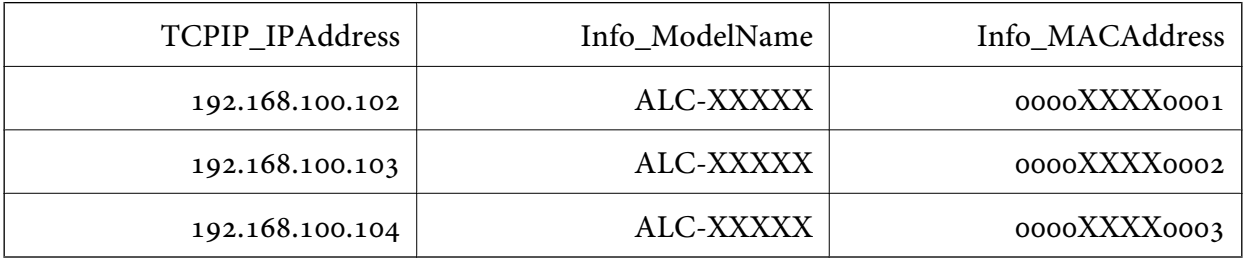

.4 הזן שם ושמור כקובץ SYLK עם סיומת מתאימה (\*.slk(.

#### **ביצוע הגדרות אצווה באמצעות קובץ הגדרת תצורה**

ההקצאה. הקצה בבת אחת כתובות IP בקובץ הגדרת התצורה (קובץ SYLK(. עליך ליצור את קובץ הגדרת התצורה לפני

כאשר תחבר את המדפסת אל Fi-Wi, הקצה לה כתובת IP באמצעות ביצוע הנהלים, ואז שנה את החיבור ל - .Wi-Fi

- .1 חבר את כל ההתקנים לרשת באמצעות כבל Ethernet.
	- .2 הדלק את המדפסת.
- .3 התחל את Config EpsonNet. תוצג רשימה של מדפסות המחוברות לרשת. אפשר שיעבור זמן מה לפני שהם יוצגו.
	- .**Batch Settings** < **Tools** על לחץ .4
		- .5 לחץ על **Open**.
- .6 במסך בחירת הקובץ, בחר את קובץ ה slk. (\*SYLK (המכיל את ההגדרות, ואז לחץ על **Open**.

ו-**Status Process** מוגדר כ-**Successful Assign**. .7 בחר את ההתקניםשעבורם ברצונךלבצע הגדרות אצווה, כאשר עמודת ה -**Status** מוגדרת כ-**Unassigned**,

No Title) - Batch Settings  $\Box$  $\times$ File(E) Display(V) Tools(I) Help(H)  $\triangle$ , Open Overwrite and Save Transmit Display Devices Display Setting Information Refresh **Transmission Result** Info\_ModelName Info\_MACAddress **Status** Process Status IP Address Acquire Current ... Assign Successful 192, 168, 14.2 **IIP-IIPIN Series** 44D244EE6198 Acquire Current ... Invalid Check Resu. 102 168 14.6 **SIEL Series** 64FRAC7872F3 Acquire Cu  $0.180$ **ARTIOLASE E SOFTA**  $X-XXX$  $\epsilon$ Press the [F5] key to refresh. 1 selected All 5 items Ready

בעת ביצוע בחירות מרובות, לחץ Ctrl או Shift ולחץ או גרור את העכבר שלך.

- .8 לחץ על **Transmit**.
- .9 כאשר מוצג מסך הזנת הסיסמה, הזן את הסיסמה ואז לחץ על **OK**.

שדר את ההגדרות.

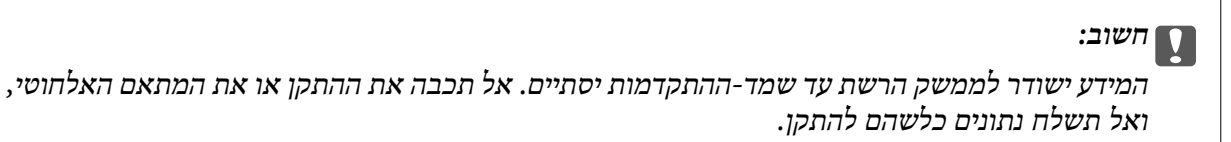

.**OK** לחץ **Transmitting Settings** במסך.10

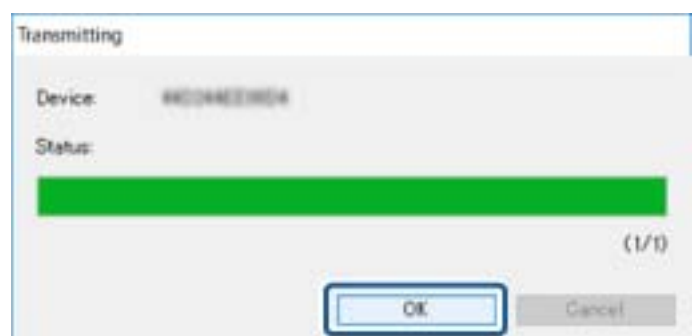

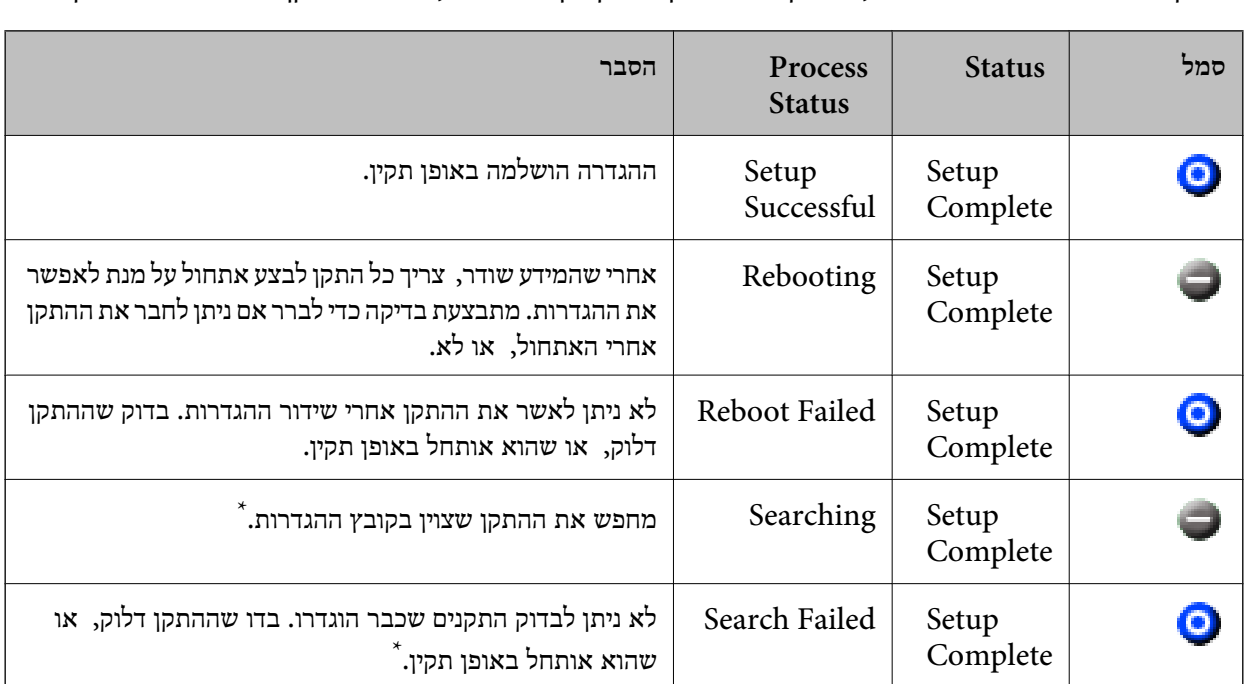

.11בדוק את הסטטוס של ההתקן שהגדרת.

בהתקנים שמציגים  $\blacktriangleright$  או  $\Box$  , בדוק את התוכו של קובץ ההגדרות, או שההתקו אותחל בצורה תקינה.

\* רק כאשר מוצג מידע על הגדרות.

**מידע קשור**

- Windows123 [בעמוד " EpsonNet Config](#page-122-0) הפעלת| "
	- Mac OS123 [בעמוד " EpsonNet Config](#page-122-0) הפעלת| "

## **הקצאת כתובת IP לכל התקן**

הקצה כתובת IP למדפסת באמצעות Config EpsonNet.

- .1 הדלק את המדפסת.
- .2 חבר את המדפסת לרשת באמצעות כבל Ethernet.
- .3 התחל את Config EpsonNet.
- תוצג רשימה של מדפסות המחוברות לרשת. אפשר שיעבור זמן מה לפני שהם יוצגו.
- .4 לחץ לחיצה כפולה על המדפסת שאליה תרצה להקצות. *אם חיברת כמה מדפסות מאותו דגם, תוכל לזהות את המדפסת באמצעות כתובת ה-MAC. לתשומת לבך:*
	- .**Basic** < **TCP/IP** < **Network** בחר .5

- **Device Properties**  $-2$ **III** Network Method for Specifiving IP Address - Information Automatic **O** Manual - Racin Set using BOOTP Administration Info Set using Automatic Private IP Addressing (APIFA) TCP/IP Basic IP Address Setting DNS P Address w in a  $\overline{1}$ **Bonicur**  $\overline{1}$ WSD **Silver Made** 255 555 ä 266 LLTD 10 ï 179 ī Default Gateway MS Network **Basic**  $\epsilon$  in Cancel Transmit | | Help
- .**Default Gateway** -ו ,**Subnet Mask** ,**IP Address** עבור הכתובות את הזן .6

*הזן כתובת סטטית כאשר אתה מחבר את המדפסת על מנת לאבטח רשת. לתשומת לבך:*

.7 לחץ על **Transmit**.

מוצג המסך המאשר את שידור המידע.

.8 לחץ על **OK**.

מוצג מסך השלמת השידור.

*לתשומת לבך: המידע משודר אל ההתקן, ואז מוצגת ההודעה "הגדרת התצורה הושלמה בהצלחה". אל תכבה את ההתקן, ואל תשלח נתונים כלשהם לשירות.*

.9 לחץ על **OK**.

#### **מידע קשור**

- Windows123 [בעמוד " EpsonNet Config](#page-122-0) הפעלת| "
	- Mac OS123 [בעמוד " EpsonNet Config](#page-122-0) הפעלת| "

## **ביצוע הגדרות Fi-Wi מתוך לוח הבקרה (WPS(**

תוכל להתחבר אל Fi-Wi מלוח הבקרה של המדפסת באמצעות פונקציית ה -WPS.

**מידע קשור**

- ביצוע [הגדרות](#page-127-0) Wi-Fi [באמצעות](#page-127-0) התקנת לחצן (WPS) "ביצוע הגדרות
- | "ביצוע [הגדרות](#page-128-0) [Fi-Wi](#page-128-0) [באמצעות](#page-128-0) הגדרת קוד [\(WPS \(PIN "בעמוד](#page-128-0) 129

## **ביצוע הגדרות Fi-Wi באמצעות התקנת לחצן (WPS(**

<span id="page-127-0"></span>תוכל להתקין רשת Wi-Fi באופן אוטומטי בלחיצת כפתור בנקודת הגישה.אם יתמלאו התנאים הבאים, תוכל<br>להתקיו את ה-Wi-Fi באמצעות שיטה זו.

❏נקודת הגישה תואמת ל -WPS) התקנת Fi-Wi מוגנת).

❏חיבור ה -Fi-Wi הנוכחי בוצע באמצעות לחיצת כפתור בנקודת הגישה.

*לתשומת לבך:*

*אם אינך מצליח למצוא את הכפתור או שאתה מבצע את ההתקנה באמצעות תוכנה, עיין בתיעוד שסופק עם נקודת הגישה.*

- .<br>1. הקש  $\widehat{\mathbb{CP}}$  במסך הבית.
	- .2 בחר **ראוטר**.
	- .3 הקש **התחל הגדרה**.

ההגדרות. אם חיבור הרשת כבר הוגדר, יוצגו פרטי החיבור.הקש **שנה לחיבור Fi-Wi.** או **שינוי ההגדרות** כדילשנות את

- .4 בחר **הגדרה בלחיצת כפתור (WPS(**.
- .5 החזק את כפתור ה -[WPS [במצב לחוץ בנקודת הגישה עד שנורית האבטחה תהבהב.

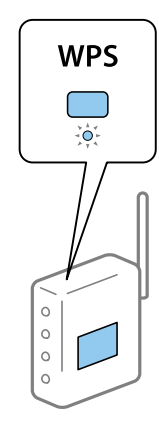

אם אינך יודע היכן נמצא כפתור [WPS], או שאין כפתורים בנקודת הגישה, עיין בתיעוד שנלווה אל נקודת<br>הגישה שלך לפרטים נוספים.

- .6 הקש **התחל הגדרה**.
	- .7 סגור את המסך.

המסך נסגר אוטומטית אחרי פרק זמן ספציפי.

*לתשומת לבך:*

*אם החיבור נכשל, הפעל את נקודת הגישה מחדש, קרב אותה למדפסת ונסה שוב.אם החיבור עדייןלא פועל, הדפס דוח חיבור רשת ובדוק את הפיתרון.*

סגור את מסך הגדרות חיבור הרשת.  $8$ 

## **ביצוע הגדרות Fi-Wi באמצעות הגדרת קוד (WPS (PIN**

<span id="page-128-0"></span>תוכל להתחבר באופן אוטומטי לנקודת גישה באמצעות קוד PIN.תוכל להשתמש בשיטה זו כדי לבצע את ההתקנה הגישה. אם נקודת הגישה תומכת ב-WPS) הגדרה מוגנת Fi-Wi(.יש להשתמש במחשב כדילהזין קוד PIN לתוךנקודת

- . $\lceil \mathbb{R} \rceil$  הקש $\lceil \mathbb{R} \rceil$  במסך הבית.
	- .2 בחר **ראוטר**.
	- .3 הקש **התחל הגדרה**.

ההגדרות. אם חיבור הרשת כבר הוגדר, יוצגו פרטי החיבור.הקש **שנה לחיבור Fi-Wi.** או **שינוי ההגדרות** כדילשנות את

- .4 בחר **אחרים** > **הגדרת קוד PIN) WPS(**
- 5. השתמש במחשב שלך כדי להזין את קוד ה-PIN (מספר בן שמונה ספרות) המוצג בלוח הבקרה של המדפסת<br>לתוך נקודת הגישה בתוך שתי דקות.

*עיין בתיעוד הנלווה לנקודת הגישה שלך לפרטים על הזנת קוד PIN. לתשומת לבך:*

- .6 הקש **התחל הגדרה**.
	- .7 סגור את המסך.

המסך נסגר אוטומטית אחרי פרק זמן מסוים אם לא תבחר **סגירה**. *לתשומת לבך: אם החיבור נכשל, הפעל את נקודת הגישה מחדש, קרב אותה למדפסת ונסה שוב.אם החיבור עדייןלא עובד, הדפס דוח חיבורים ובדוק את הפיתרון.*

.8 סגור את מסך הגדרות חיבור הרשת.

### **שינוי שיטת החיבור**

שנה את שיטת החיבור. בצע הגדרה בתנאי המאפשר את הרשת.

החדשה. אם הגדרת הקצאת כתובת ה -IP היא ידנית, ודא עם מנהל הרשת שניתן להשתמש באותה כתובת IP ברשת

*כאשר מאופשר חיבור Fi-Wi, חיבור ה-Ethernet מושבת. לתשומת לבך:*

**מידע קשור**

- | ["החלפה](#page-129-0) מחיבור [Ethernet](#page-129-0) [לחיבור](#page-129-0) [Fi-Wi "בעמוד](#page-129-0) 130
- | ["החלפה](#page-129-0) מחיבור [Fi-Wi](#page-129-0) [לחיבור](#page-129-0) [Ethernet "בעמוד](#page-129-0) 130

## **החלפה מחיבור Ethernet לחיבור Fi-Wi**

### **החלפה לחיבור Fi-Wi מלוח הבקרה**

<span id="page-129-0"></span>החלף מחיבור Ethernet לחיבור Wi-Fi מלוח הבקרה של המדפסת. שיטת שינוי החיבור זהה במהותה להגדרות<br>חיבור ה-Wi-Fi. עיין במדריך זה בנושא העוסק בהגדרות חיבור Wi-Fi מלוח הבקרה של המדפסת.

**מידע קשור**

 $_2$ 3 "ביצוע ידני של [הגדרות](#page-22-0) רשת ה-Wi-Fi מתוך לוח [הבקרה" בעמוד](#page-22-0)  $\blacklozenge$ 

### **Web Config באמצעות Wi-Fi לחיבור החלפה**

החלף את חיבור ה -Ethernet לחיבור Fi-Wi באמצעות Config Web.

- .1 גש אל Config Web ובחר את לשונית **Network** < **Fi-Wi**. כאשר סיסמת המנהל הוגדרה, כנס כמנהל באמצעות שם המשתמש והסיסמה.
	- .2 לחץ על **Setup**.
- .3 בחר את ה-SSID עבור נקודת הגישה והזן את הסיסמה. אם ה -SSID שאתה רוצה להתחבר אליו אינו מופיע, בחר ב-**SSID Enter**, והזן את ה -SSID.
	- .4 לחץ על **Next**.
	- .5 אשר את ההודעה המוצגת ולחץ **OK**.
	- .6 נתק את כבל ה -Ethernet מהמדפסת.

*לתשומת לבך: תוכלגם לשנות את שיטת החיבור באמצעות Config EpsonNet או Admin Device Epson .לפרטים, עיין במדריך או בעזרה של כל תוכנה.*

**מידע קשור**

- ן "גישה אל Web Config בעמוד 37
- 122 EpsonNet Config" **←**
- 122 [בעמוד" Epson Device Admin"](#page-121-0) |

## **החלפה מחיבור Fi-Wi לחיבור Ethernet**

### **שינוי חיבור הרשת לחיבור Ethernet מתוך לוח הבקרה של המדפסת**

הבקרה. פעל בהתאם לשלבים שלהלן כדי לשנות את חיבור הרשת מחיבור Fi-Wi לחיבור Ethernet באמצעות לוח

.1 בחר ב-**הגדרות** במסך הבית.

- .2 בחר **הגדרות כלליות** > **הגדרות רשת** > **הגדרת רשת קווית**.
	- .3 הקש **התחל הגדרה**.
	- .4 בדוק את ההודעה, ואז סגור את המסך. המסך נסגר אוטומטית אחרי פרק זמן ספציפי.
	- .5 חבר את המדפסת לנתב באמצעות כבל Ethernet.

### **החלפה לחיבור Ethernet באמצעות Config Web**

החלף את חיבור ה -Fi-Wi לחיבור Ethernet באמצעות Config Web.

- .1 גש אל Config Web ובחר את לשונית **Network** < **Fi-Wi**. כאשר סיסמת המנהל הוגדרה, כנס כמנהל באמצעות שם המשתמש והסיסמה.
	- .**Disable Wi-Fi** על לחץ .2
	- .3 בדוק את ההודעה ואז בחר **אישור**.
	- .4 חבר את המדפסת ואת הרכזת (מתג 2L (באמצעות כבל Ethernet.

*לתשומת לבך: תוכלגם לשנות את שיטת החיבור באמצעות Config EpsonNet או Admin Device Epson.לפרטים, עיין במדריך או בעזרה של כל תוכנה.*

**מידע קשור**

- ן "גישה אל Web Config בעמוד 37
- 122 בעמוד "EpsonNet Config"
- 122 [בעמוד" Epson Device Admin"](#page-121-0) |

### **השימוש ביציאה עבור המדפסת**

המדפסת משתמש ביציאה הבאה. מנהל הרשת צריך לאפשר את זמינותן של יציאות אלה בהתאם לצורך.

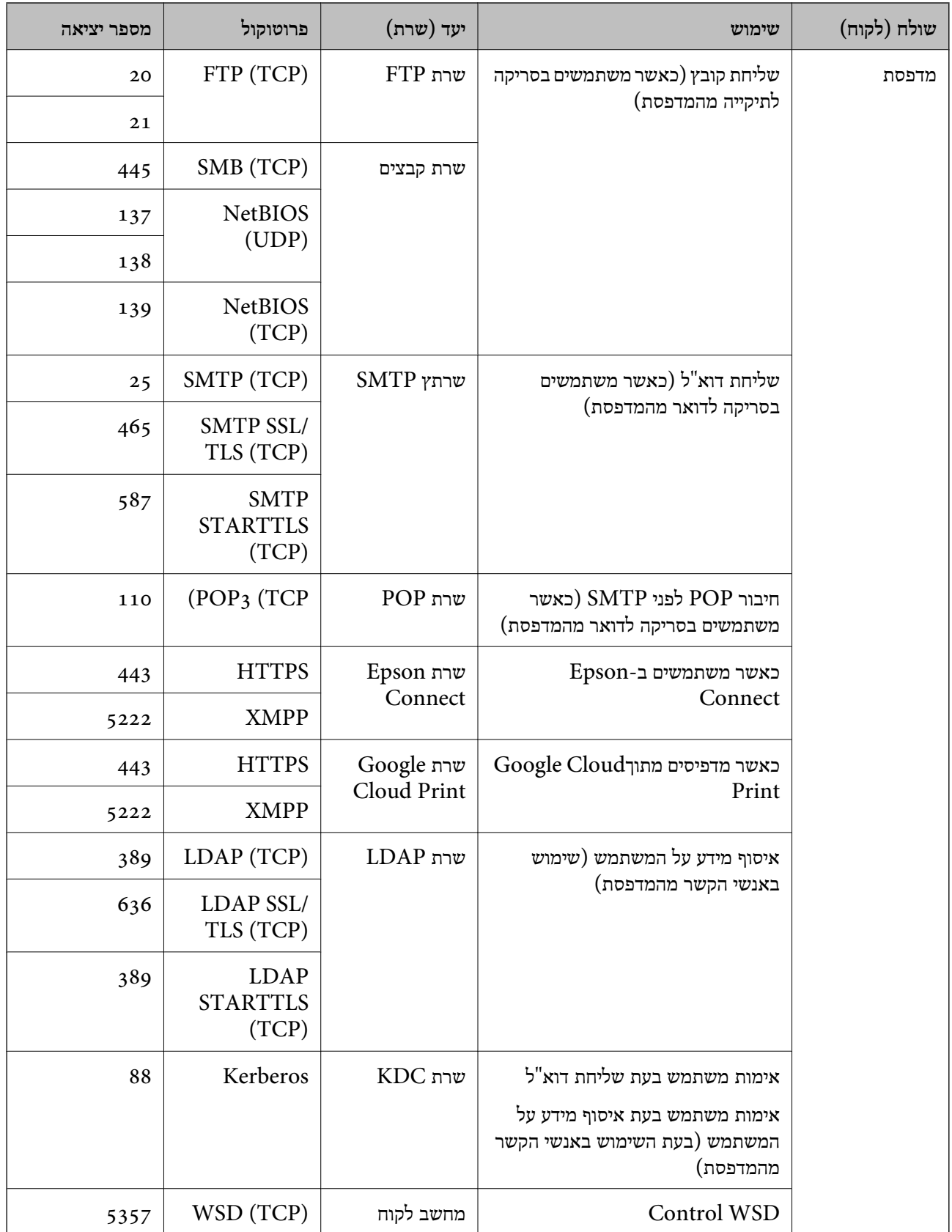

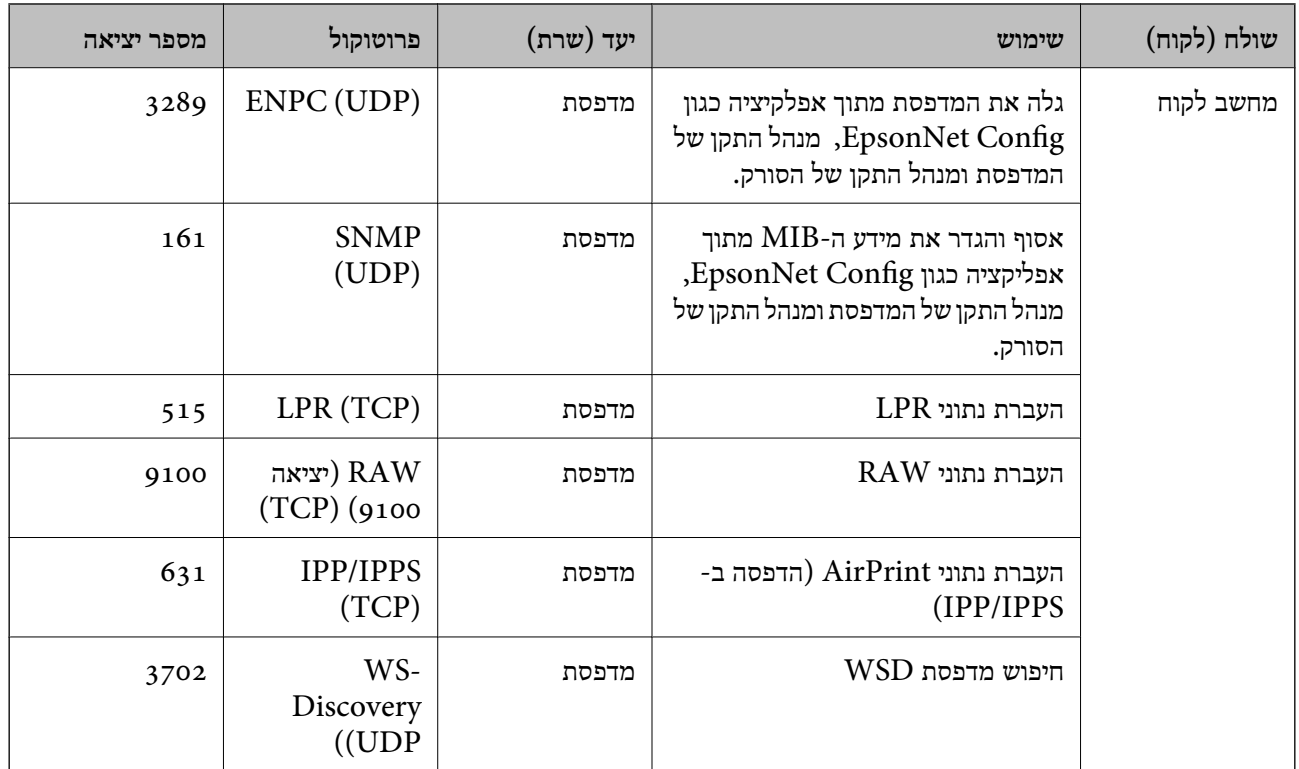